# **ESET NOD32 ANTIVIRUS 9**

# **Uživatelská příručka**

(platná pro produkty verze 9.0 a novější)

Microsoft<sup>®</sup> Windows® 10 / 8.1 / 8 / 7 / Vista / XP

Klikněte sem pro stažení [nejnovější](http://go.eset.eu/manual?prod_abb=eav&prod_version=7&doc_name=userguide&lng_abb=csy) verze příručky

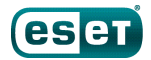

# ESET**NOD32ANTIVIRUS**

**Copyright ©2016 ESET, spol.s r. o.** ESET NOD32 Antivirus byl vyvinut společností ESET, spol. s r. o. Pro více informací navštivte [www.eset.cz.](http://www.eset.cz) Všechna práva vyhrazena. Žádná část této publikace nesmí být reprodukována žádným prostředkem, ani distribuována jakýmkoliv způsobem bez předchozího písemného povolení společnosti ESET, spol. s r.o. ESET, spol. s r. o. si vyhrazuje právo změny programových produktů popsaných v této publikaci bez předchozího upozornění.

Technická podpora: [www.eset.cz/podpora](http://www.eset.cz/podpora)

REV. 7/1/2016

# Obsah

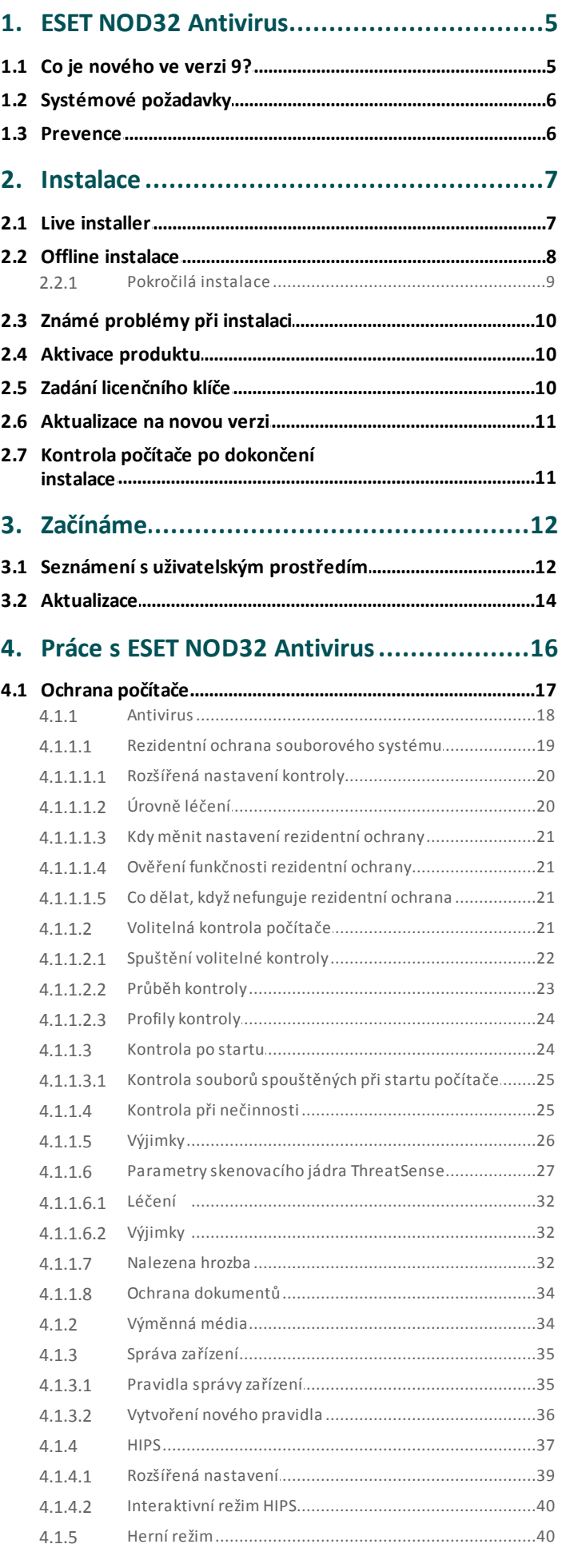

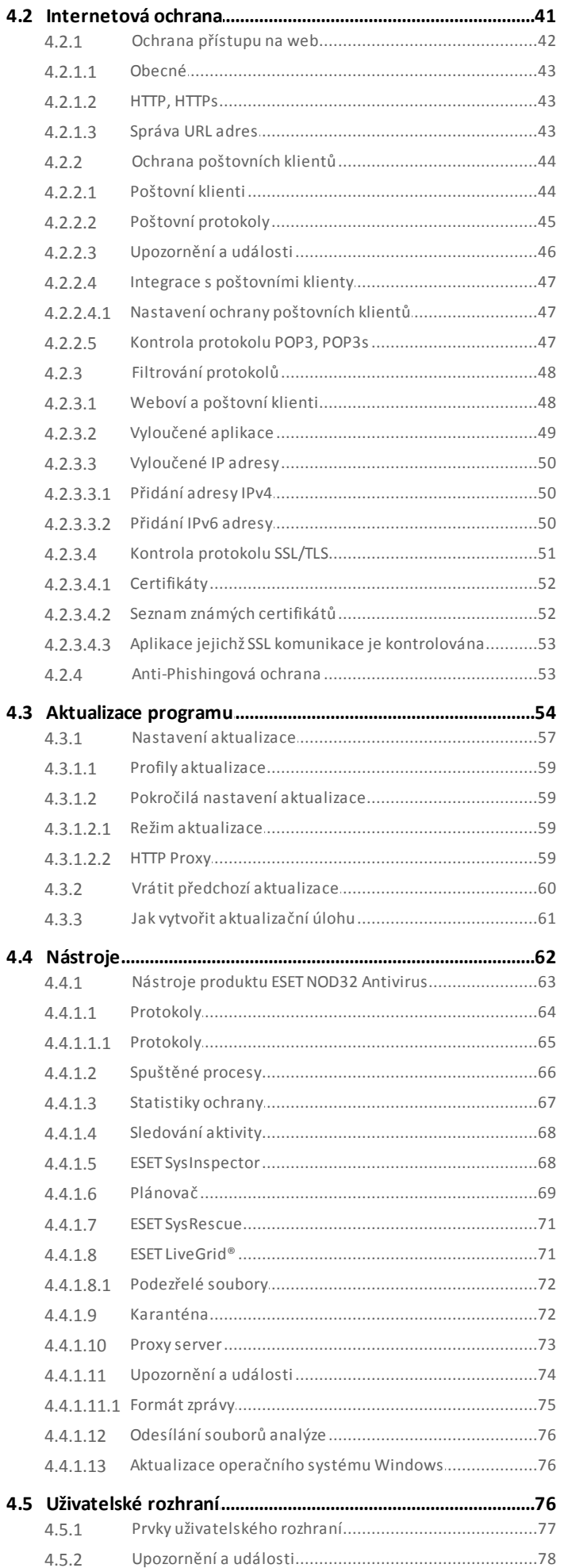

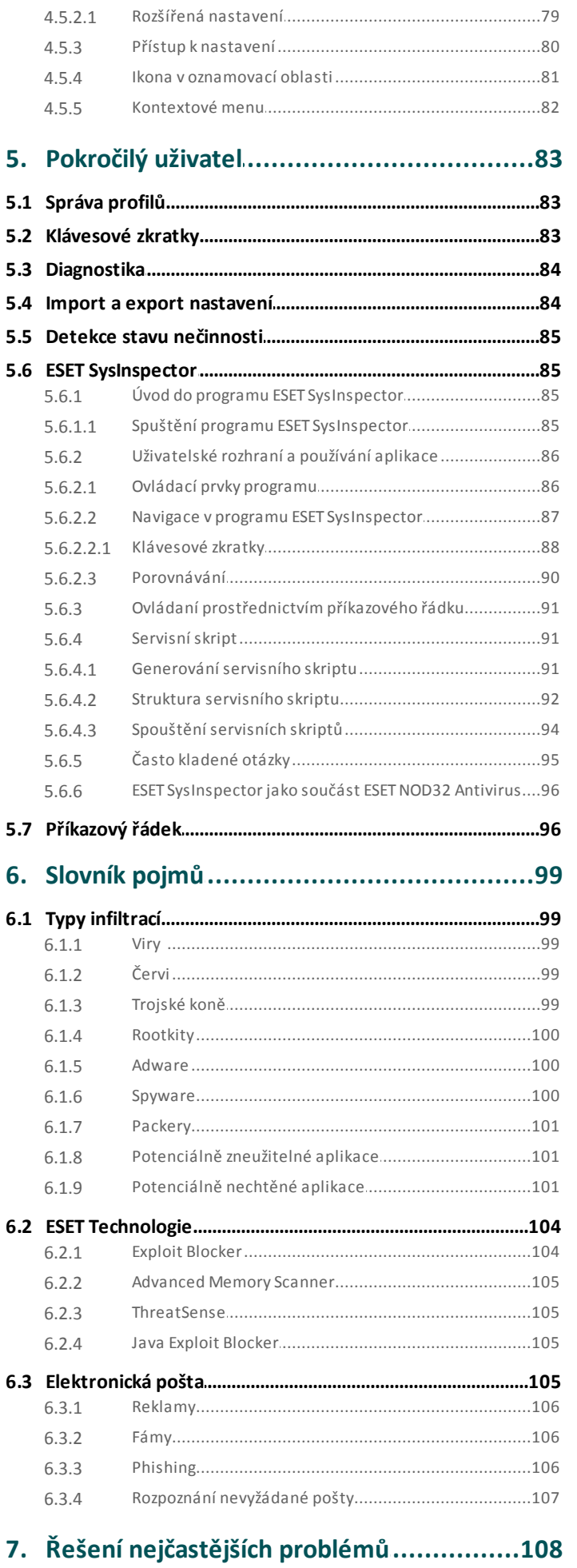

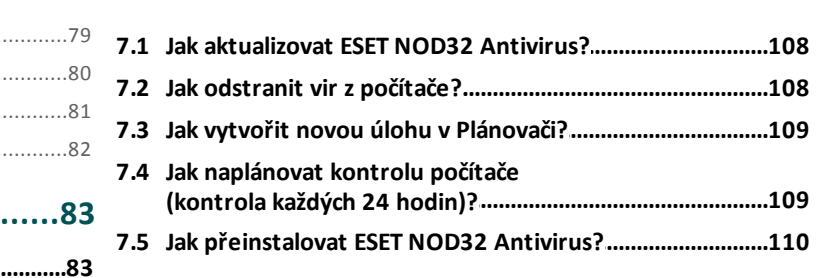

# <span id="page-4-0"></span>**1. ESET NOD32 Antivirus**

ESET NOD32 Antivirus představuje nový přístup k integrované počítačové bezpečnosti. Nejnovější verze skenovacího jádra ThreatSense® přináší vyšší rychlost a přesnější detekci. Výsledkem je inteligentní systém, který neustále kontroluje veškeré dění na počítači na přítomnost škodlivého kódu.

ESET NOD32 Antivirus je komplexní bezpečnostnířešení, které kombinuje maximální ochranu s minimálním dopadem na operačnísystém. Pokročilé technologie založené na umělé inteligenci jsou schopny proaktivně eliminovat viry, spyware, trojské koně, červy, adware, rootkity a další internetové hrozby, bez dopadu na výkon počítače nebo funkčnost operačního systému.

### **Funkce a přednosti**

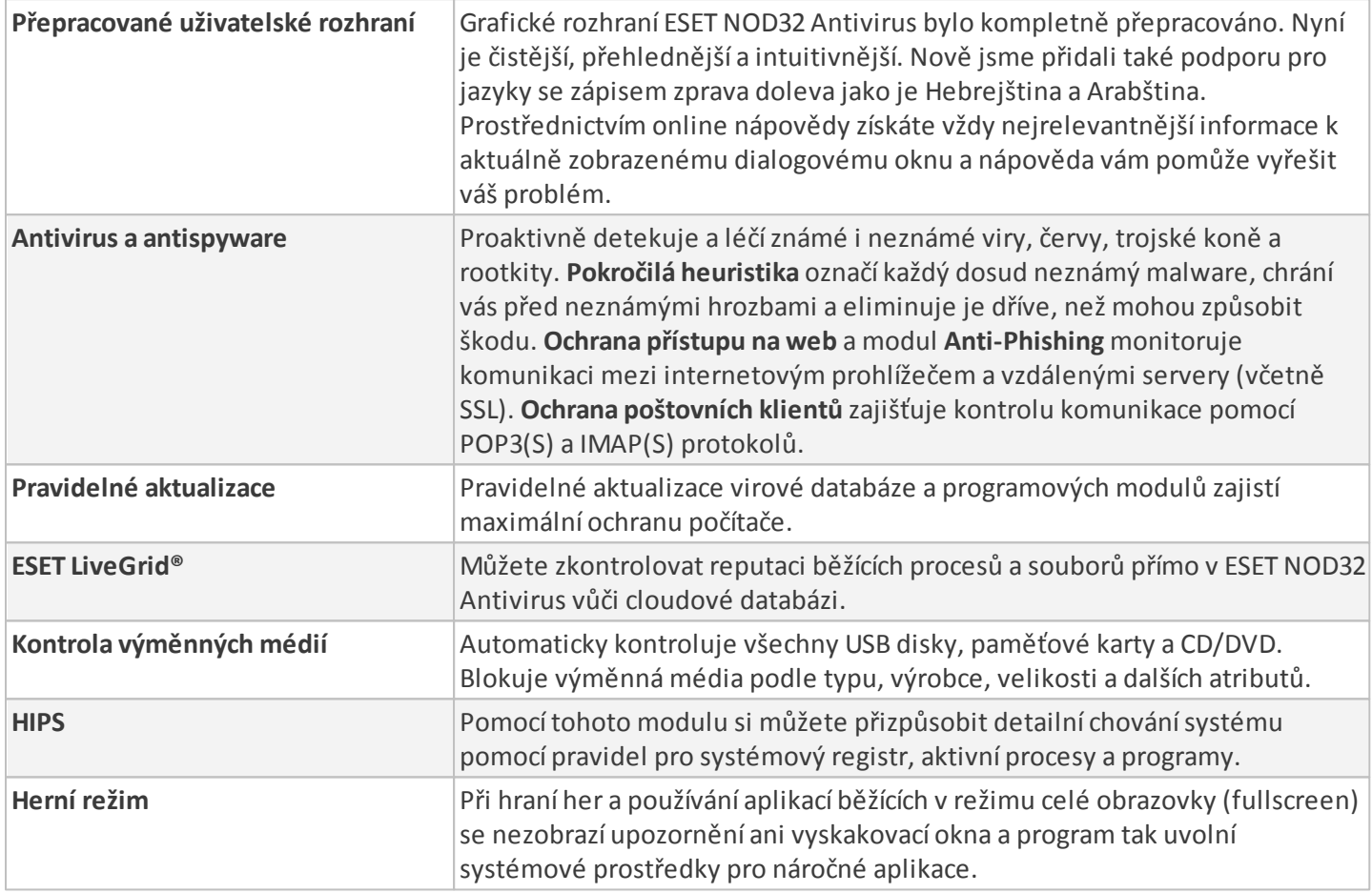

Pro správnou funkci všech bezpečnostních funkcí ESET NOD32 Antivirus musíte mít platnou licenci. Doporučujeme prodloužit si licenci ESET NOD32 Antivirus v dostatečném předstihu před jejím koncem platnosti.

# <span id="page-4-1"></span>**1.1 Co je nového ve verzi 9?**

Uživatelské rozhraní ESET NOD32 Antivirus bylo po grafické stránce kompletně přepracováno při zachování intuitivního ovládání. ESET NOD32 Antivirus ve verzi 9 přináší nové funkce a drobná vylepšení:

- **Přepracované uživatelské rozhraní** grafické rozhraní ESET NOD32 Antivirus bylo kompletně přepracováno. Nyní je čistější, přehlednější a intuitivnější. Nově jsme přidali také podporu pro jazyky se zápisem doleva jako je Hebrejština a Arabština. Prostřednictvím online nápovědy získáte vždy nejrelevantnější informace k aktuálně zobrazenému dialogovému oknu a nápověda vám pomůže vyřešit váš problém.
- **Rychlejší a spolehlivější instalace** součástí je naplánovaná automatická kontrola počítače, která se spustí do 20 minut od instalace.

Pro více informací o nových funkcích ESET NOD32 Antivirus si přečtěte následující článek v ESET Databázi znalostí: Co je nového v ESET Smart Security 9 a ESET NOD32 [Antivirus](http://go.eset.eu/knowledgebase?lng=1029&segment=home&KBID=SOLN3753) 9?

# <span id="page-5-0"></span>**1.2 Systémové požadavky**

Pro plynulý běh ESET NOD32 Antivirus by váš systém měl splňovat následující požadavky:

Podporované procesory: Intel® nebo AMD x86-x64 Operačnísystémy: Microsoft® Windows® 10/8.1/8/7/Vista/XP SP3 32-bit/XP SP2 64-bit/Home Server 2003 SP2 32-bit/ Home Server 2011 64-bit

# <span id="page-5-1"></span>**1.3 Prevence**

Při používání počítače, zejména při práci s internetem, je potřeba mít neustále na paměti, že žádný antivirový systém nedokáže zcela odstranit riziko nákazy [počítače](#page-98-0) a útoků. Pro zaručení maximální bezpečnosti a pohodlí je potřeba antivirsprávně používat a dodržovat několik užitečných pravidel:

### **Pravidelná aktualizace antivirového systému**

Podle statistik z ESET LiveGrid® vznikají denně tisíce nových unikátních infiltrací, které se snaží obejít zabezpečení počítačů a přinést svým tvůrcům zisk. Viroví analytici společnosti ESET tyto hrozby denně analyzují a vydávají aktualizace, které zvyšují úroveň ochrany uživatelů antivirového systému. Při nesprávném nastavení aktualizace se účinnost antivirového systému dramaticky snižuje. Podrobnější informace, jak správně nastavit aktualizace produktu, naleznete v kapitole Nastavení [aktualizace.](#page-56-0)

### **Stahování bezpečnostních záplat**

Tvůrci infiltracís oblibou využívají chyby v často používaných programech, aby zvýšili účinnost šířeníškodlivých kódů. Výrobci většiny programů proto pravidelně vydávají bezpečnostnízáplaty, které chyby v produktech opravují. Důležité je stáhnout tyto aktualizaci co nejdříve poté, co byly vydány. Mezi takové programy, které jsou aktualizovány pravidelně, můžeme zařadit například operačnísystém Windows nebo internetový prohlížeč Internet Explorer.

### **Zálohování důležitých dat**

Tvůrci infiltrací většinou neberou ohled na potřeby uživatelů. Infiltrace tak mohou způsobit částečnou nebo úplnou nefunkčnost programů, operačního systému nebo poškození dat, někdy dokonce i záměrně. Pravidelné zálohování citlivých a důležitých dat například na DVD nebo externí disk může výrazně usnadnit a urychlit případnou obnovu po pádu systému.

### **Pravidelná kontrola počítače**

Detekci známých i neznámých virů, červů, trojských koní a rootkitů zajišťuje rezidentníštít souborového systému. To znamená, že při každém přístupu k souboru, dojde k jeho kontrole. Přesto doporučujeme pravidelně spouštět úplnou kontrolu počítače alespoň jednou za měsíc, pro zajištění odstranění infiltrací, které pronikly jinými úrovněmi ochrany v době starší virové databáze.

### **Dodržování základních bezpečnostních pravidel**

Jedním z nejužitečnějších a nejúčinnějších bezpečnostních opatření je obezřetnost uživatele. V současnosti vyžaduje většina infiltrací přímé spuštění uživatelem. Proto opatrnost při otevíránísouborů vás může ušetřit mnoha problémům a zabránit proniknutíškodlivého kódu do počítače. Zde jsou některé užitečné rady:

- Omezte návštěvy podezřelých stránek, které uživatele bombardují otevíráním oken s reklamními nabídkami apod.
- Dbejte zvýšené opatrnosti při stahování a instalaci volně šiřitelných programů, kodeků apod. Doporučujeme používat pouze ověřené programy a navštěvovat bezpečné internetové stránky.
- Dbejte zvýšené opatrnosti při otevírání příloh e-mailů zvláště u hromadně posílaných zpráv nebo u zpráv od neznámých odesílatelů.
- Nepoužívejte pro běžnou práci na počítači účet s oprávněním Administrátora.

# <span id="page-6-0"></span>**2. Instalace**

Instalaci ESET NOD32 Antivirus můžete provést dvěma způsoby.

- Live [installer](#page-6-1)si můžete stáhnout z internetových stránek společnosti ESET. Live installer je univerzální pro všechny jazykové varianty (při instalaci vyberete jazykovou verzi). Po spuštěníse automaticky stáhnou všechny potřebné soubory pro instalaci ESET NOD32 Antivirus.
- Offline [instalace](#page-7-0) tento typ instalace je běžný při instalaci z CD/DVD. Používá soubor *.exe*, který obsahuje všechny instalačnísoubory, proto je větší než Live installer. Připojení k internetu není potřebné pro dokončení instalace.

*Důležité:* Před spuštěním instalace ESET NOD32 Antivirus se ujistěte, že na počítači není nainstalován žádný jiný antivirový program. Současný běh dvou a více antivirových programů na jednom počítači může vést k vzájemné nekompatibilitě, proto doporučujeme odinstalovat všechny ostatní antivirové programy. V ESET [Databázi](http://kb.eset.com/esetkb/index?page=content&id=SOLN146) znalostí naleznete nástroje pro odinstalaci nejrozšířenějších antivirových programů.

# <span id="page-6-1"></span>**2.1 Live installer**

Po stažení instalačního balíčku *Live installeru*, dvojitým kliknutím pravým tlačítkem myši na stažený souborspusťte instalaci a postupujte podle pokynů na obrazovce.

*Důležité:* Pro instalaci je nutné připojení k internetu.

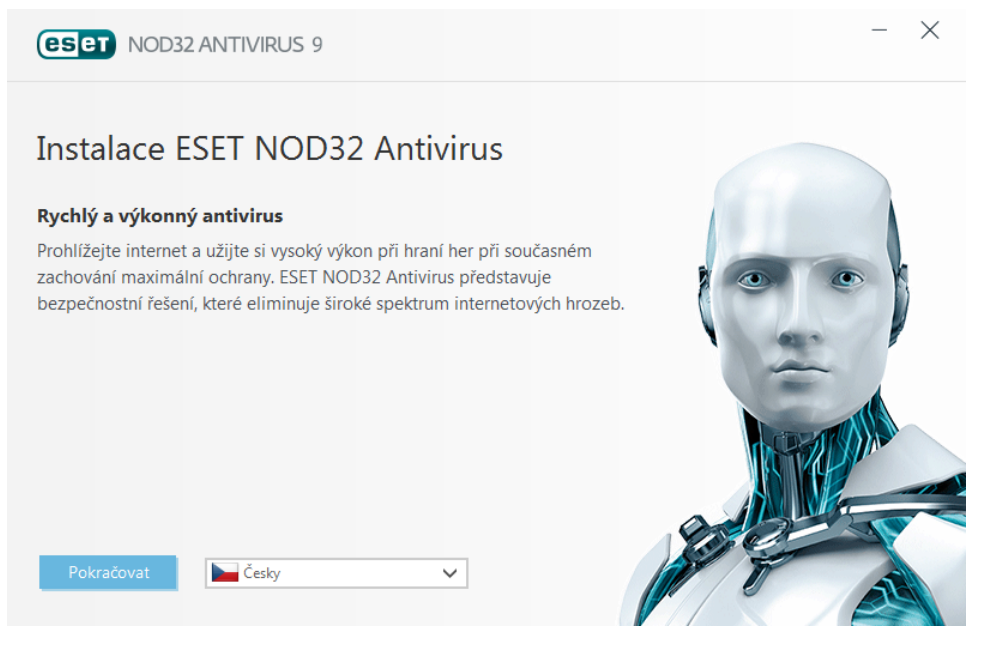

Z rozbalovacího menu vyberte požadovanou jazykovou verzi a klikněte na tlačítko **Instalovat**. Instalace začne za pár okamžiků, po stažení všech potřebných souborů.

Poté, co odsouhlasíte licenční ujednání, budete vyzváni k nastavení **ESET LiveGrid®**. ESET [LiveGrid®](#page-70-1) pomáhá bezprostředně informovat společnost ESET o nových hrozbách a tím chránit zákazníky. Tento systém funguje na principu odeslání podezřelých vzorků do virových laboratoří ESET, kde jsou analyzovány a na základě získaných dat je vytvořena aktualizace virové databáze.

Standardně je vybrána možnost **Chci se zapojit do systému včasného varování ESET LiveGrid® (doporučujeme)** a tato funkce bude po instalaci aktivována.

Dalším krokem je nastavení detekce potenciálně nechtěných aplikací. Potenciálně nechtěné aplikace nemusí být nutně škodlivé, ale mohou negativně ovlivnit chování operačního systému. Více informací naleznete v kapitole [Potenciálně](#page-100-2) nechtěné aplikace.

Klikněte na tlačítko **Instalovat** pro spuštění instalačního procesu.

# <span id="page-7-0"></span>**2.2 Offline instalace**

Po spuštění offline instalačního balíčku (.exe) se zobrazí průvodce, který vás provede celým procesem instalace.

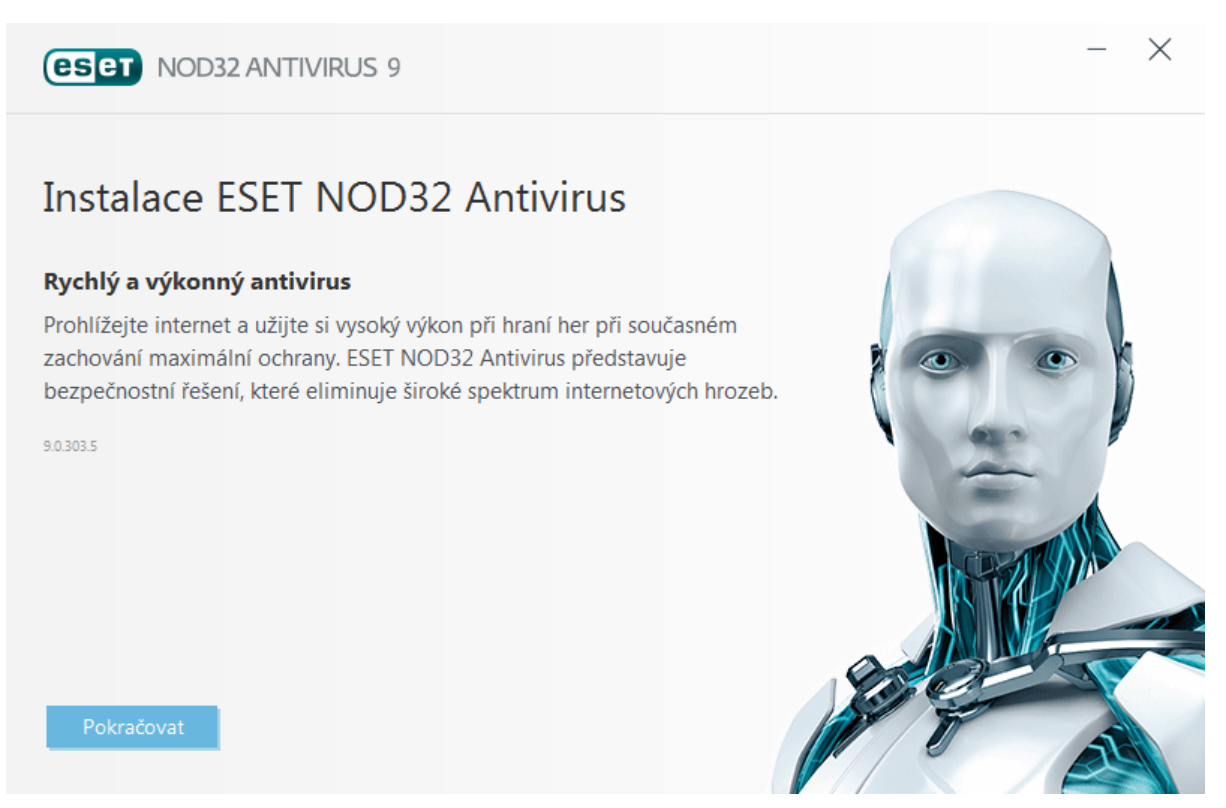

Nejprve program zkontroluje, zda není k dispozici novější verze ESET NOD32 Antivirus. Pokud bude nalezena novější verze budete o tom informováni. Necháte-li zaškrtnutou možnost **Stáhnout a nainstalovat novou verzi**, nová verze produktu se automaticky stáhne a instalace poté bude pokračovat. Tato možnost se zobrazí pouze pokud byla nalezena nová verze.

Klikněte na **Další**, přečtěte si prosím licenční ujednání a odsouhlaste kliknutím na **Souhlasím**. Po přijetí licenčních podmínek bude instalace pokračovat.

Pro více informací o instalačních krocích **ThreatSense** a **Detekci potenciálně nechtěných aplikací** se podívejte do odpovídajících částí kapitoly Live [installer](#page-6-1).

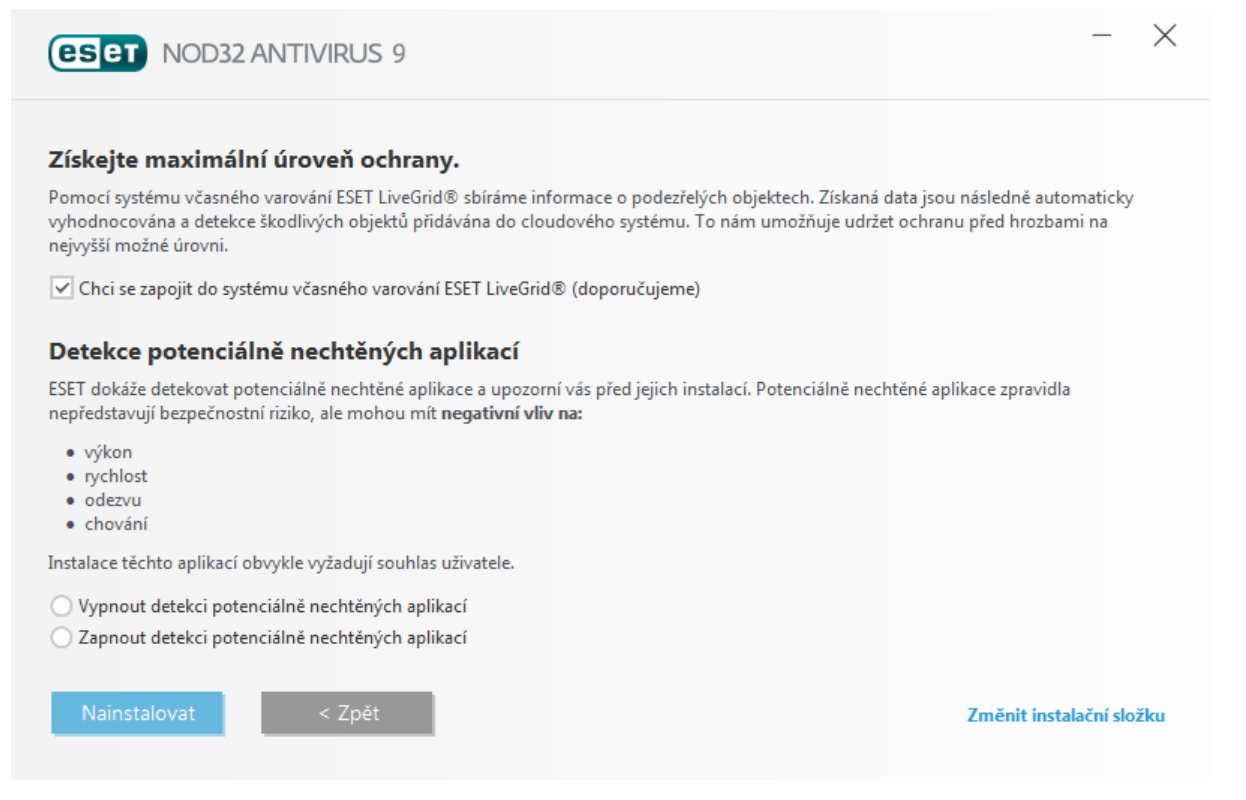

Možnosti instalace jsou navrženy tak, aby byly vhodné pro většinu uživatelů, proto je není nutné standardně měnit. Přednastavená konfigurace poskytuje výbornou bezpečnost, jednoduchou správu a vysoký výkon systému. **Pokročilé nastavení** je navrženo pro uživatele, kteří majízkušenosti s úpravou programů a chtějísi změnit nastavení již v průběhu instalace. Klikněte na **Instalovat** pro spuštění instalace a přeskočení Pokročilého nastavení.

### <span id="page-8-0"></span>**2.2.1 Pokročilá instalace**

Po vybrání **Pokročilého nastavení** budete vyzváni k výběru umístění instalace. Standardně se program instaluje do složky:

### *C:\Program Files\ESET\ESET NOD32 Antivirus\*

Umístění instalace můžete změnit kliknutím na tlačítko **Procházet...** (nedoporučujeme).

Klikněte na **Další** pro konfiguraci připojení k internetu. Pokud používáte proxy server, musí být správně nastaven, aby fungovaly aktualizace virové databáze. Pokud nevíte, zda pro připojení k internetu používáte proxy server, vyberte možnost **Nastavení podle Internet Exploreru** a klikněte na **Další**. Pokud proxy server nepoužíváte, vyberte **Při připojení nepoužívám proxy server**.

Pro konfiguraci proxy serveru vyberte možnost **Při připojení používám proxy server** a klikněte na tlačítko **Další**. Do pole **Adresa** zadejte IP adresu nebo URL adresu proxy serveru. Pole **Port**slouží k určení portu, na kterém proxy server přijímá spojení (standardně 3128). Pokud proxy server vyžaduje autorizaci, je potřeba vyplnit pole **Přístupové jméno a Heslo**. Proxy server můžete nastavit také podle nastavení Internet Exploreru. Pro nastavení proxy severu tímto způsobem, klikněte na tlačítko **Použít** a potvrďte okno s výzvou.

Vlastní instalace umožňuje definovat chování automatických aktualizací programových komponent. Kliknutím na **Změnit...** přejdete na Rozšířená nastavení.

Pokud nechcete automaticky aktualizovat programové komponenty, vyberte možnost **Neaktualizovat programové komponenty**. Možností **Před aktualizací programových komponentse zeptat uživatele** si vyžádáte potvrzení před stažením a instalací programových komponent. Pro automatické stahování aktualizací programových komponent zajistíte volbou **Vždy aktualizovat programové komponenty**.

**Poznámka:** Po aktualizaci programových komponent je obvykle vyžadován restart počítače. Doporučujeme vybrat možnost **V případě potřeby, restartovat počítač bez upozornění**.

Dalším krokem instalace je nastavení hesla pro ochranu nastavení programu. Vyberte možnost **Chci nastavení chránit heslem** a zadejte heslo, které bude vyžadováno při každém přístupu k nastavením ESET NOD32 Antivirus nebo jeho

změně. Pro potvrzení hesla musíte zadat heslo znovu, čímž se předejde možnému překlepu, a poté klikněte na **Další**.

Pro dokončení instalačních kroků **ThreatSense** a **Detekce potenciálně nechtěných aplikací** se podívejte do odpovídajících částí kapitoly Live [installer](#page-6-1).

Pro vypnutí prvotní [kontroly](#page-10-1) po instalaci odškrtněte možnost **Spustit kontrolu po instalaci**. Pro dokončení instalace klikněte na tlačítko **Instalovat**.

# <span id="page-9-0"></span>**2.3 Známé problémy při instalaci**

Pokud se při instalaci produkt ESET vyskytne problém, zkuste řešení najít v [Databázi](http://go.eset.eu/installerror) znalostí.

### <span id="page-9-1"></span>**2.4 Aktivace produktu**

Po dokončení instalace budete vyzváni k aktivaci produktu.

Produkt můžete aktivovat několika způsoby. Dostupnost jednotlivých metod závisí na zemi a způsobu distribuce (CD/DVD, webové stránky společnosti ESET, apod.).

Pro aktivaci ESET NOD32 Antivirus klikněte na ikonu  $\bullet$  v oznamovací oblasti a vyberte možnost **Aktivovat produkt**. Produkt můžete aktivovat také v hlavním okně po kliknutí na záložku **Nápověda a podpora** > **Aktivovat produkt** nebo **Domů** > **Aktivovat produkt**.

K dispozici jsou následující možnosti aktivace:

- **Licenční klíč** unikátnířetězec znaků ve formátu XXXX-XXXX-XXXX-XXXX-XXXX, který slouží pro identifikaci vlastníka licence a její aktivaci.
- Pokud si chcete produkt ESET NOD32 Antivirus nejprve vyzkoušet, vyberte možnost **Bezplatná zkušební licence**. Následně budete vyzváni k zadání e-mailové adresy, na kterou obdržíte zkušební údaje. Každý zákazník si může zkušební licenci aktivovat pouze jednou.
- Pokud zatím nemáte žádnou licenci, klikněte na možnost **Zakoupit licenci**. Následně budete přesměrování na webové stránky lokálního distributora ESET.

Pokud máte pouze klasické licenční údaje (uživatelské jméno a heslo), klikněte na možnost **Mám uživatelské jméno a heslo, co mám dělat**. Následně budete přesměrováni na online portál, na kterém si můžete licenční údaje přegenerovat a získat nový licenční klíč.

Po aktivaci produktu na záložce **Nápověda a podpora** > **Základní informace pro technickou podporu** naleznete uživatelské jméno, které se používá pro identifikaci uživatele při komunikaci s technickou podporou společnosti ESET.

# <span id="page-9-2"></span>**2.5 Zadání licenčního klíče**

Pro správný chod programu je důležité, aby byl automaticky aktualizován. To je možné pouze tehdy, pokud jste jej aktivovali.

Pokud jste produkt neaktivovali po dokončení instalace programu, můžete tak učinit nyní. V hlavním okně programu klikněte na záložku **Nápověda a podpora**, v pravé části klikněte na **Aktivovat produkt** a do zobrazeného dialogového okna zadejte licenční údaje, které jste obdrželi při nákupu bezpečnostního produktu ESET.

**Licenční klíč** zadávejte přesně tak, jak je uvedeno na licenčním certifikátu.

Licenční klíč je Unikátnířetězec znaků ve formátu XXXX-XXXX-XXXX-XXXX-XXXX, který slouží pro identifikaci vlastníka licence a její aktivaci.

**Poznámka:** Údaje z licenčního e-mailu doporučujeme zkopírovat (CTRL+C) a vložit do programu (CTRL+V). Při kopírování dejte pozor, abyste navíc nevložili mezeru.

# <span id="page-10-0"></span>**2.6 Aktualizace na novou verzi**

Nové verze ESET NOD32 Antivirus jsou vydávány pro zdokonalení produktu a opravu chyb, které není možné distribuovat v rámci automatické aktualizace programových modulů. Existuje několik způsobů, jak aktualizovat produkt na novější verzi.

1. Automaticky prostřednictvím aktualizace programu.

Jelikož se aktualizace programu týká všech uživatelů a může mít významný dopad na systém, je vydávána až po dlouhém období testování na všech operačních systémech v různých konfiguracích. Pokud chcete aktualizovat na nejnovější verzi ihned po jejím vydání, použijte některou z níže uvedených metod.

- 2. Ručně, v hlavním okně na záložce **Aktualizace** klikněte na **Zkontrolovat aktualizace**.
- 3. Ručně, stáhněte a nainstalujte přes původní produkt.

# <span id="page-10-1"></span>**2.7 Kontrola počítače po dokončení instalace**

Po nainstalování ESET NOD32 Antivirus se do 20minut nebo po restartování počítače spustí automatická kontrola počítače.

Kontrolu počítače můžete spustit také kdykoli ručně kliknutím v hlavním okně na záložku **Kontrola počítače** > **Provést kontrolu počítače**. Více informací naleznete v kapitole [Kontrola](#page-20-3) počítače.

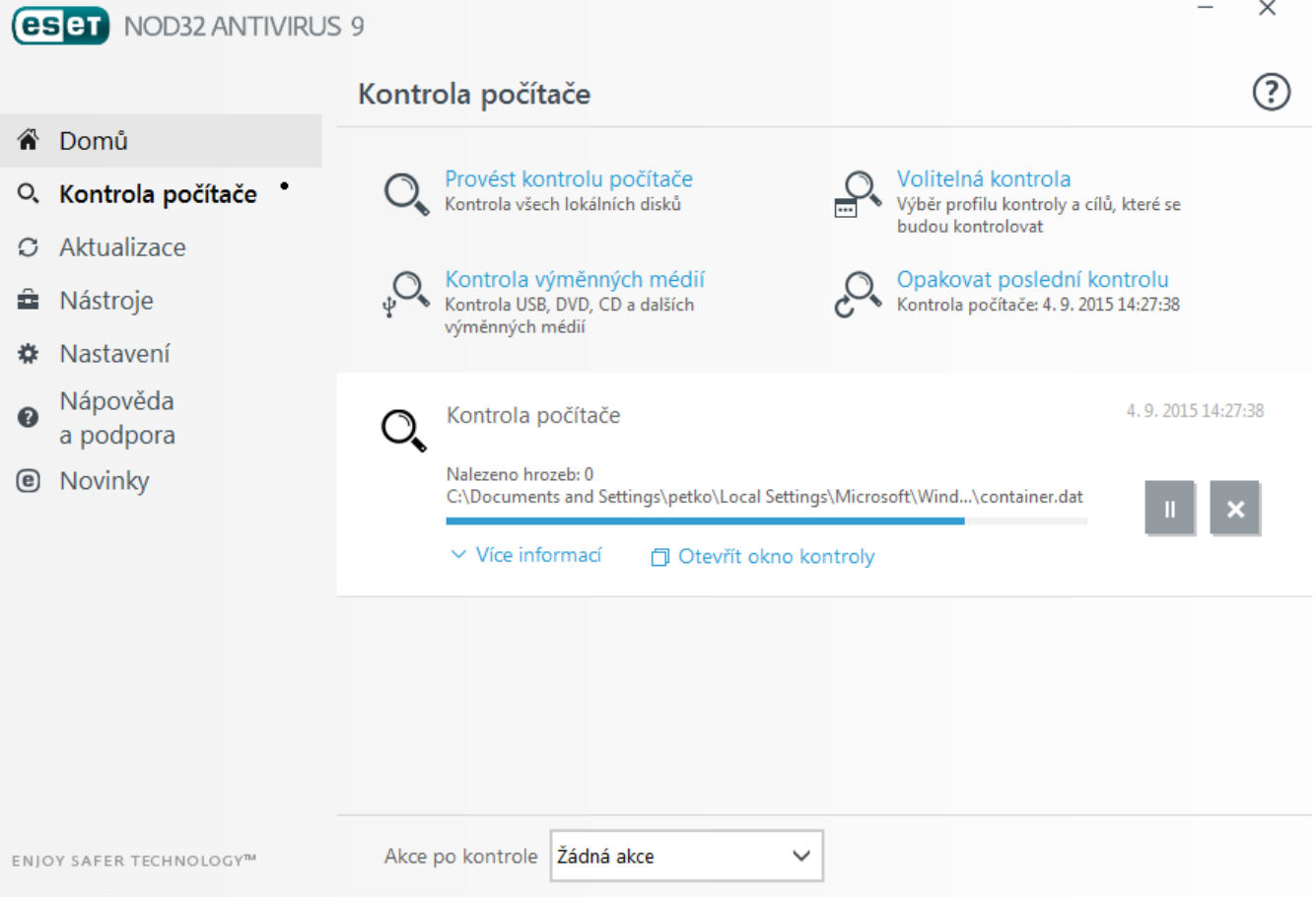

# <span id="page-11-0"></span>**3. Začínáme**

<span id="page-11-1"></span>Tato kapitola poskytuje prvníseznámenís produktem ESET NOD32 Antivirus a jeho základním nastavení.

# **3.1 Seznámení s uživatelským prostředím**

Hlavní okno produktu ESET NOD32 Antivirus je rozděleno na dvě hlavní části. Pravá část slouží k zobrazování informací, přičemž její obsah závisí na vybrané možnosti v levém menu.

Následuje popis jednotlivých záložek hlavního menu v levé části okna:

**Domů** – v přehledné formě poskytuje informace o stavu ochrany ESET NOD32 Antivirus,

**Kontrola počítače** – umožňuje nastavit a spustit tzv. Smart nebo volitelnou kontrolu počítače a kontrolu výměnných médií. Také můžete zopakovat naposledy provedenou kontrolu.

**Aktualizace** – zobrazuje informace o aktualizacích virové databáze,

**Nastavení** – obsahuje možnosti nastavení ochrany pro Počítač a Web a mail.

**Nástroje** – zajišťuje přístup k protokolům, statistikám ochrany, sledování aktivity, spuštěným procesům, plánovači, karanténě, nástroji ESET SysInspector a ESET SysRescue pro vytvořenízáchranného CD. Dále zde naleznete možnost pro odeslání vzorku k analýze do virových laboratoříspolečnosti ESET.

**Nápověda a podpora** – poskytuje přístup k nápovědě, ESET [Databázi](http://go.eset.eu/knowledgebase?lng=1029&segment=business) znalostí a webové stránce společnosti ESET. Dále zde můžete přímo vytvořit dotaz na technickou podporu, v dolní části okna naleznete diagnostické nástroje a informace o aktivaci produktu.

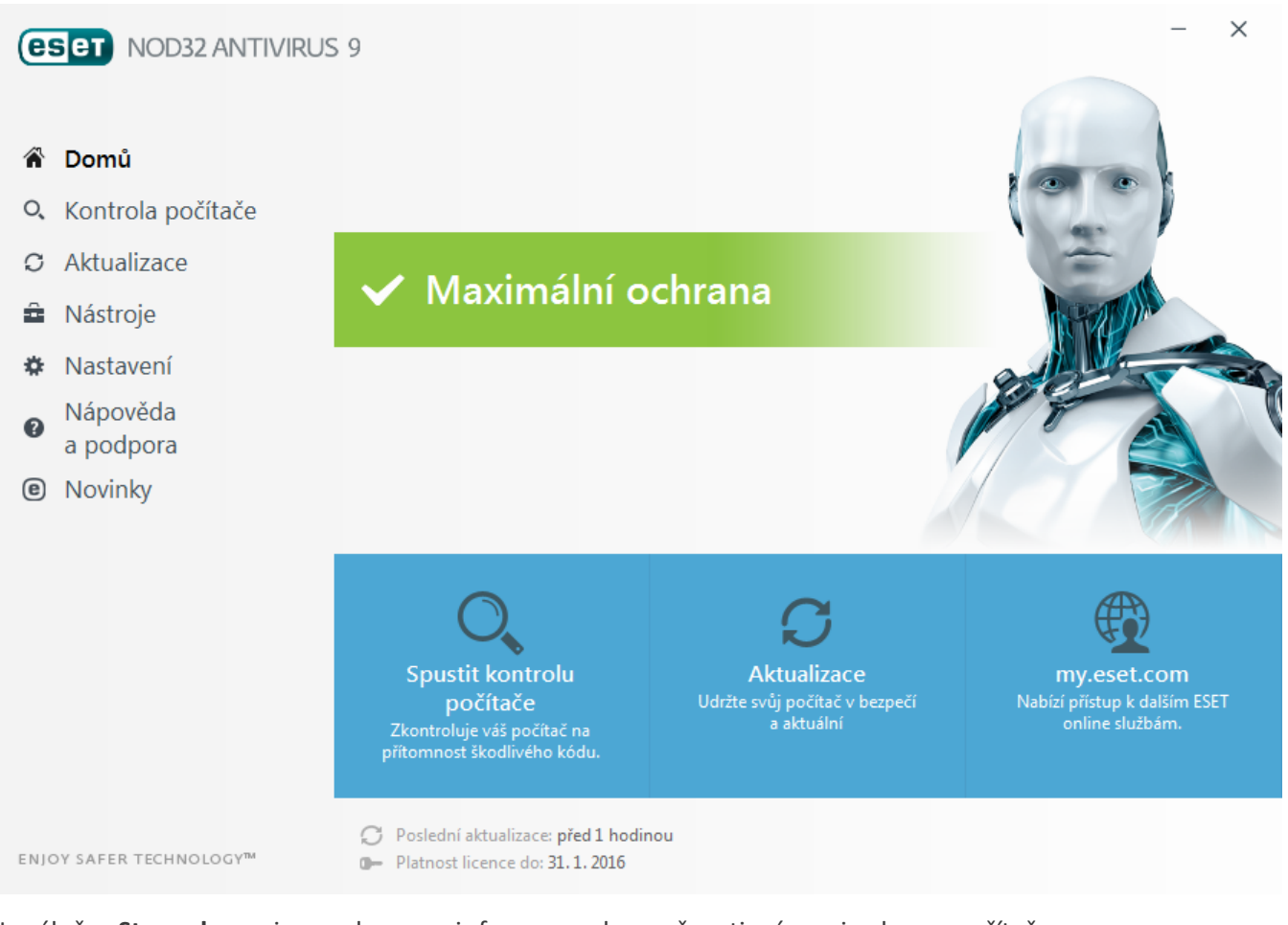

Na záložce **Stav ochrany** jsou zobrazeny informace o bezpečnosti a úrovni ochrany počítače.

Zelená ikona a informace **Maximální ochrana** znamená, že je zajištěna maximální úroveň ochrany.

V tomto okně dále naleznete odkazy na často používané funkce ESET NOD32 Antivirus a informace o poslední

aktualizaci virové databáze.

### **Co dělat, pokud systém nepracuje správně?**

Při plné funkčnosti ochrany má ikona Stavu ochrany zelenou barvu. V opačném případě je barva červená nebo žlutá a nenízajištěna maximální ochrana. Zároveň jsou na záložce **Domů** zobrazeny bližší informace o stavu jednotlivých modulů a návrh na možné řešení problému pro obnovení maximální ochrany. Stav jednotlivých modulů můžete změnit kliknutím na záložku **Nastavení** a vybráním požadovaného modulu.

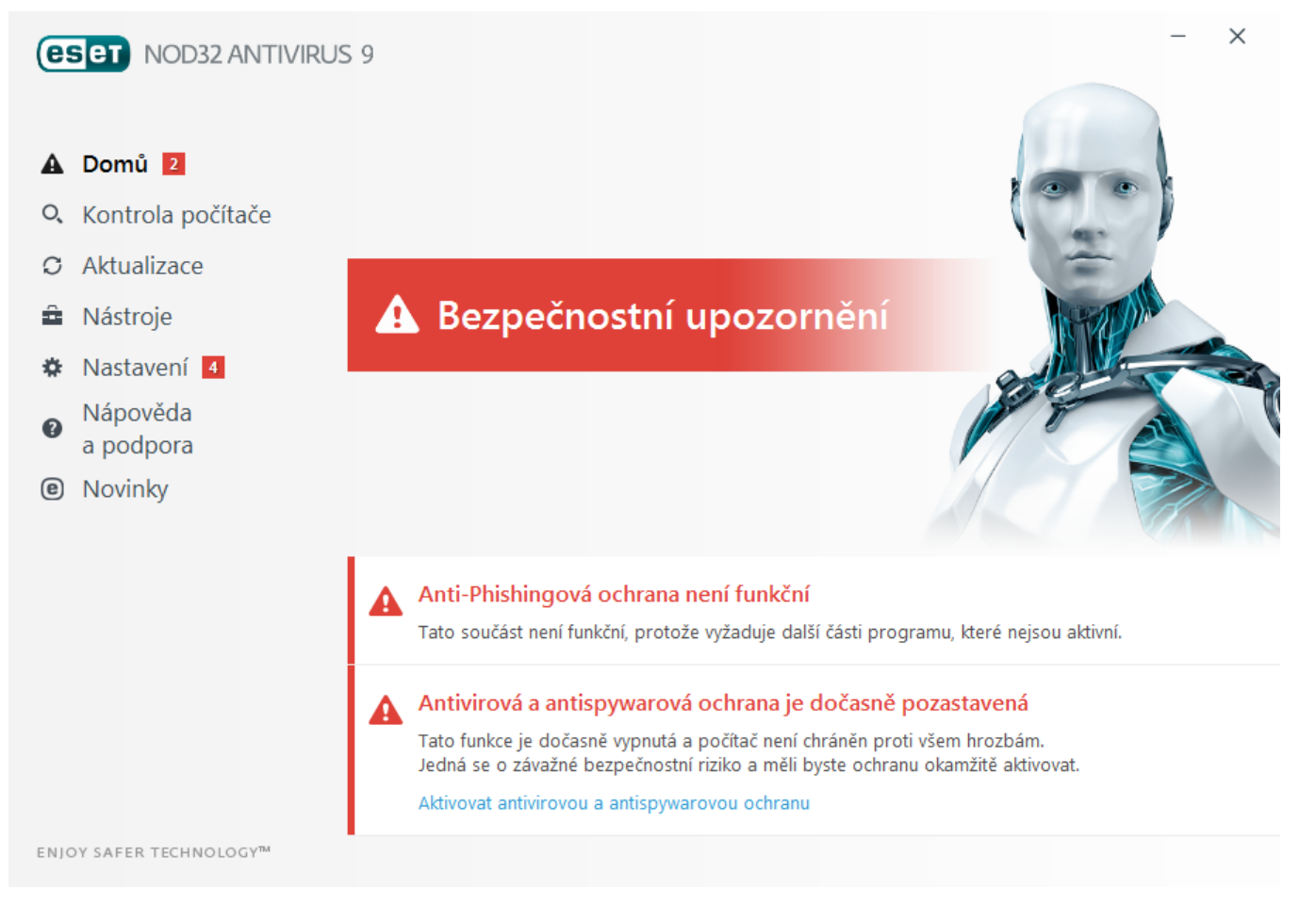

Červená barva stavu ochrany a informace Nenízajištěna maximální ochrana signalizuje kritické problémy. Ochrana vašeho systému tak nenízajištěna v plné míře. Možné příčiny jsou:

- **Produkt není aktivován** ESET NOD32 Antivirus můžete aktivovat kliknutím na záložku **Domů** a vybráním možnosti **Aktivovat plnou verzi** nebo **Zakoupit nyní**.
- **Virová databáze je zastaralá** tato chyba se zobrazí po neúspěšném kontaktováníserveru při pokusu o aktualizaci virové databáze. V takovém případě doporučujeme zkontrolovat nastavení aktualizací. Nejčastějším důvodem [neaktivovaný](#page-9-2) produkt nebo chybně [nastavené](#page-72-0) připojení k internetu.
- **Vypnutá antivirová a antispyware ochrana** antivir a antispyware ochranu znovu zapněte kliknutím na **Spustit všechny moduly antiviru a antispyware**.
- **Vypršela licence produktu** v tomto případě ikona ochrany změní barvu na červenou. Program nebude možné od této chvíle aktualizovat. Pro prodloužení licence doporučujeme řídit se instrukcemi zobrazenými v okně s upozorněním.

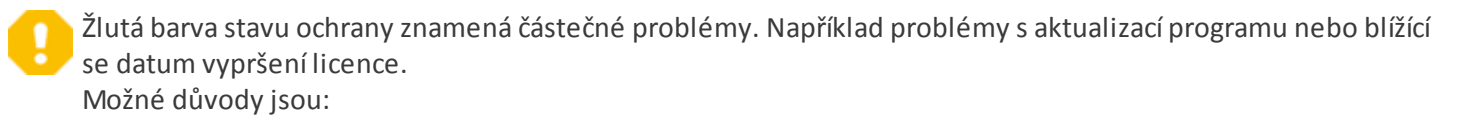

**Upozornění Anti-Theft diagnostiky** – toto zařízení není optimalizováno pro ESET Anti-Theft. Například není vytvořen Fantom účet, ale bezpečnostní funkce automaticky se automaticky spustí, pokud bude zařízení označeno jako ztracené. Pro použití funkce [Optimalizace](http://go.eset.eu/online-help?product=antitheft&lang=cs-CZ&topic=device_optimization.htm) je potřeba vytvořit Fantom účet ve webovém rozhraní ESET Anti-Theft.

- **Je zapnutý herní režim** zapnutí [Herního](#page-39-1) režimu představuje potenciální bezpečnostníriziko. Tato funkce zakáže zobrazování všech oken s upozorněním a pozastaví všechny naplánované úlohy.
- **Blíží se konec platnosti licence** v tomto případě ikona ochrany změní barvu na žlutou a zobrazíse varovné hlášení. Poté, co licence vyprší, se program nebude aktualizovat a ikonka ochrany změní barvu na červenou.

V případě, že není možné problém vyřešit, klikněte v hlavním okně programu na záložku **Nápověda a podpora** a zobrazte nápovědu nebo přejděte do ESET [Databáze](http://go.eset.eu/knowledgebase?lng=1029&segment=home) znalostí. Pokud i přesto budete potřebovat pomoc, můžete odeslat dotaz na technickou podporu. Specialisté technické podpory ESET reagují rychle a pomáhají při řešení problémů.

### <span id="page-13-0"></span>**3.2 Aktualizace**

Aktualizace virové databáze a programových komponent je důležitá pro zajištění komplexní ochrany před škodlivým kódem. Jejímu nastavení a funkčnosti je proto potřeba věnovat zvýšenou pozornost. Pro zkontrolování dostupnosti aktualizace virové databáze klikněte v hlavním menu na záložku **Aktualizace** a následně na tlačítko **Aktualizovat**.

**Poznámka:** Pokud jste produkt do této chvíle neaktivovali, budete k tomu vyzváni právě teď.

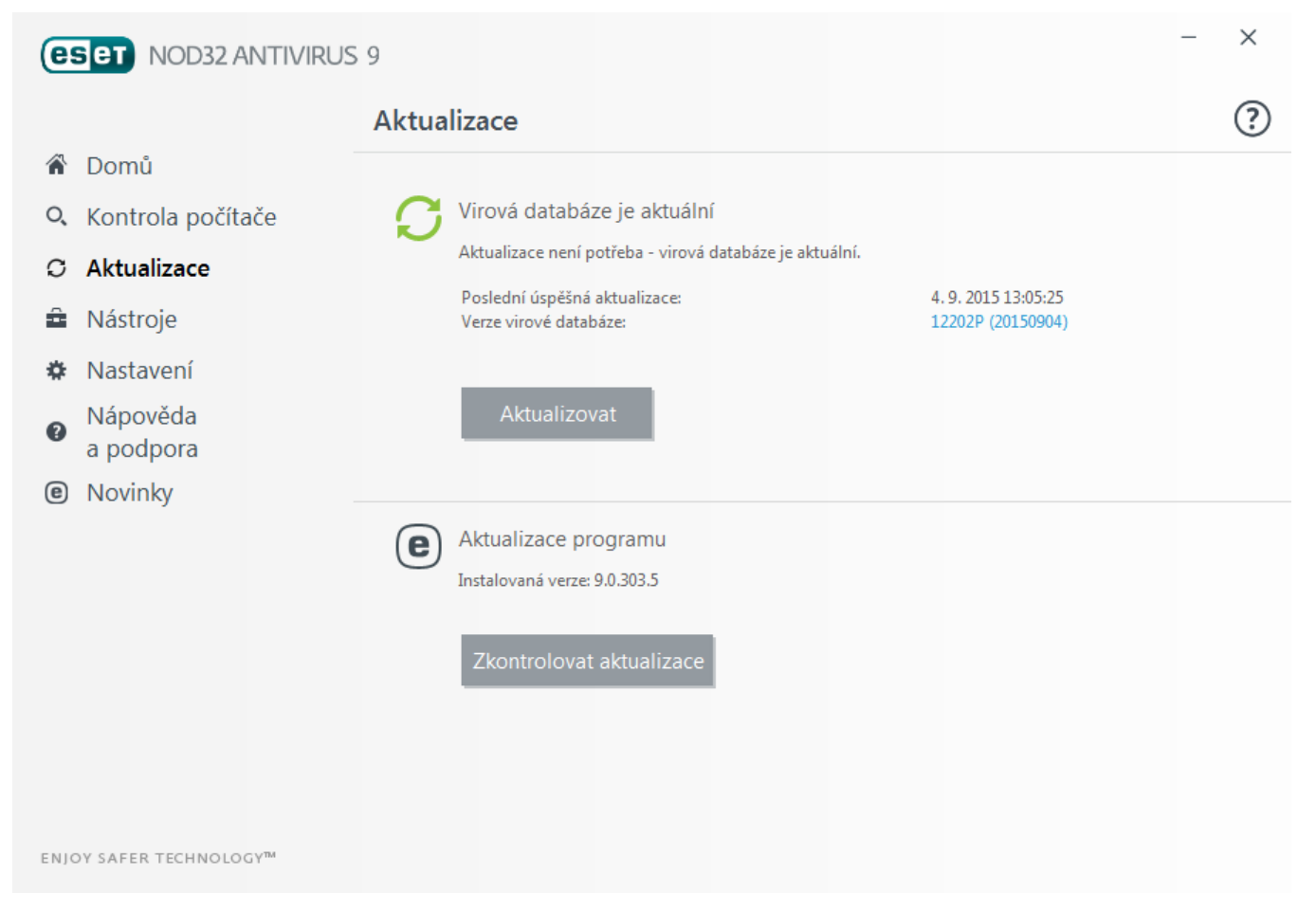

Pro konfiguraci podrobných nastavení aktualizace jako režim aktualizace, nastavení přístupu přes proxy atp. přejděte do rozšířeného nastavení (dostupné po stisknutí **klávesy F5**) na záložku **Aktualizace**.

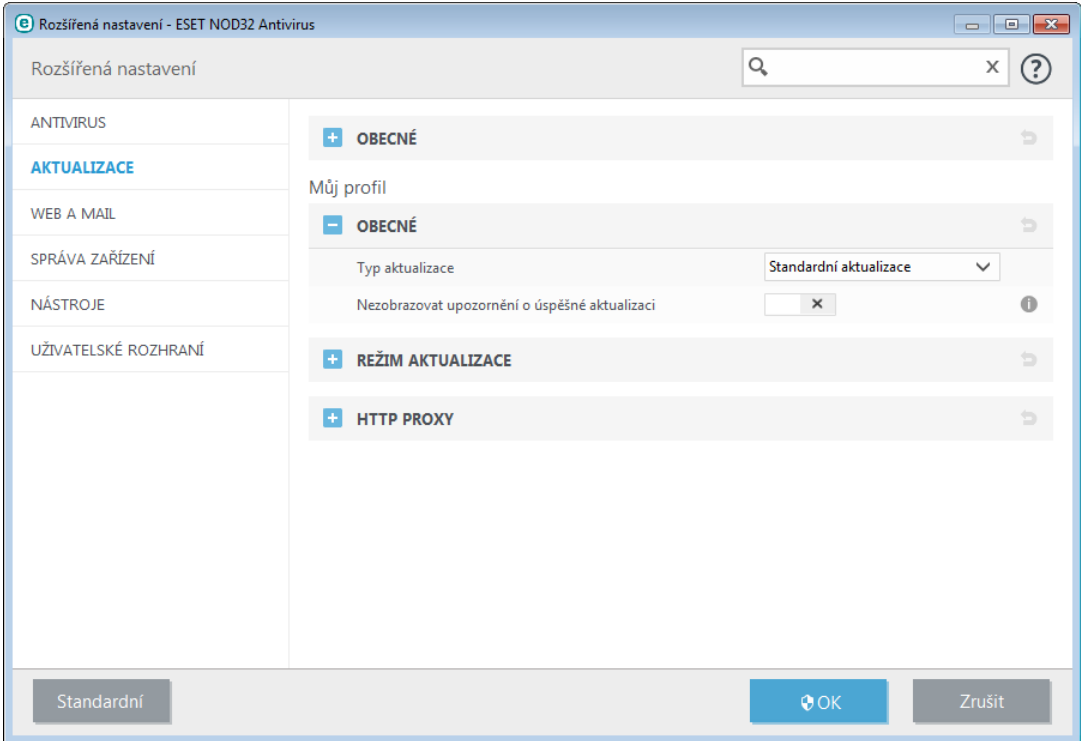

# <span id="page-15-0"></span>**4. Práce s ESET NOD32 Antivirus**

Na záložce **Nastavení** můžete konfigurovat úroveň ochrany počítače .

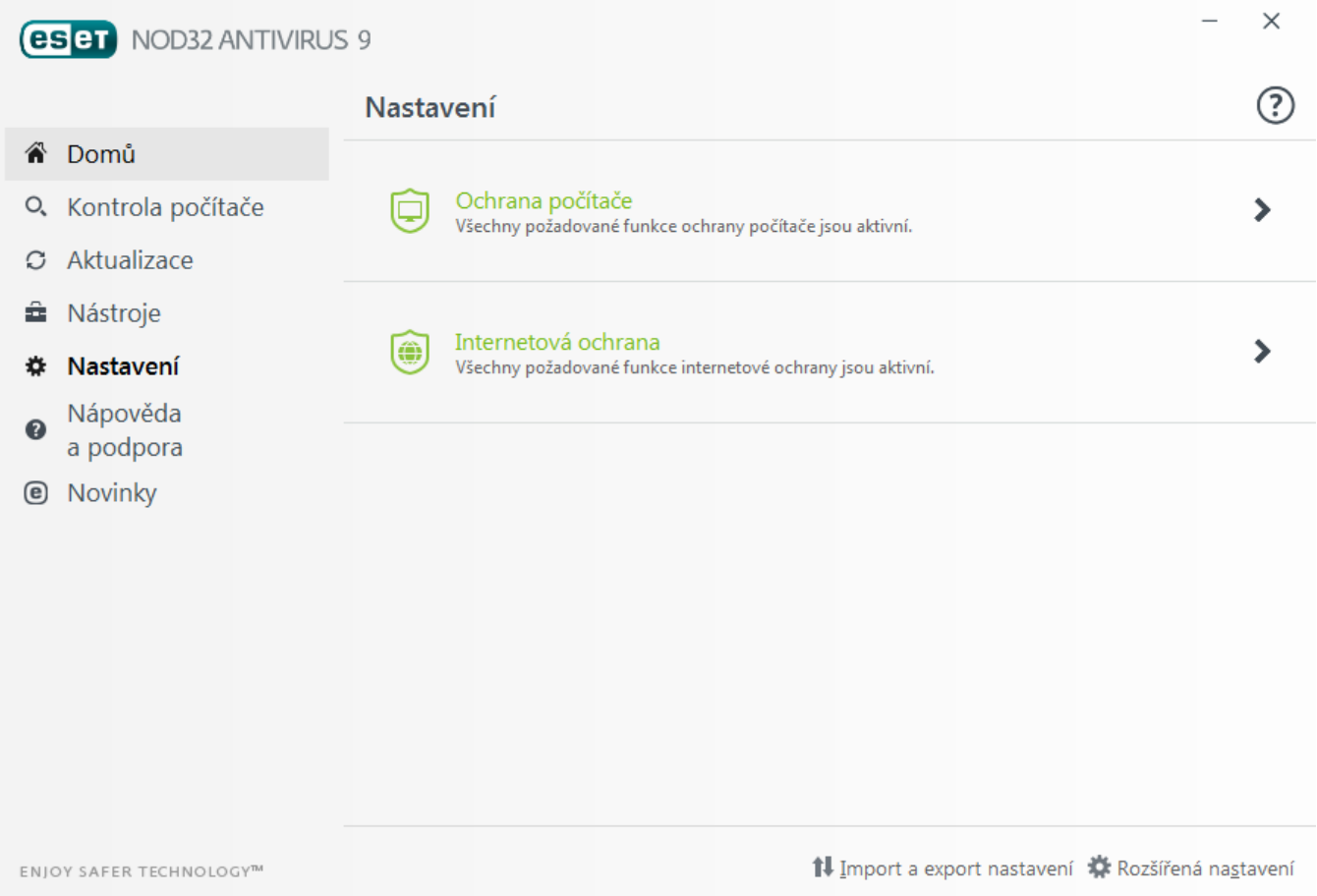

Záložka **Nastavení** obsahuje následující sekce:

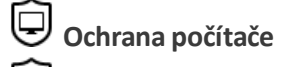

**Internetová ochrana**

V sekci **Ochrana počítače** můžete zapnout nebo vypnout následující moduly:

- **Rezidentní ochrana souborového systému** všechny soubory jsou kontrolovány v momentě, kdy je vytvoříte, otevřete nebo spustíte,
- **HIPS** systém [HIPS](#page-36-0) monitoruje události uvnitř operačního systému a reaguje na ně na základě pravidel předdefinovaných pravidel společností ESET,
- **Herní režim** po aktivaci [herního](#page-39-1) režimu vás ESET nebude obtěžovat bublinovými upozorněními a snížízátěž na CPU. Zároveň hlavní okno změní barvu na oranžovou a upozorní vás na potenciální bezpečnostníriziko.
- **Anti-Stealth ochrana** detekuje nebezpečné programy jako [rootkity,](#page-99-0) které jsou po svém spuštění neviditelné pro operačnísystém, a další ochranné mechanismy a aplikace.

V sekci **Internetová ochrana** můžete zapnout nebo vypnout následující moduly:

- **Ochrana přístupu na web** pokud je zapnuta, veškerá komunikace přes HTTP nebo HTTPs je kontrolována na přítomnost škodlivého kódu,
- **Ochrana poštovních klientů** zabezpečuje kontrolu poštovní komunikace přijímané prostřednictvím POP3 a IMAP protokolu,
- **Anti-Phishingová ochrana** chrání vás před pokusy o získání hesel, bankovních dat a dalších důvěrných informacíz webových stránek, které se tváří jako legitimní.

Pro dočasné deaktivování konkrétního modulu klikněte na zelený přepínač **. D**. Mějte na paměti, že tím dojde ke snížení úrovně ochrany počítače. Pro znovu zapnutí ochrany vypnutého bezpečnostního modulu klikněte na červený

přepínač  $\bullet$  pro znovu aktivování konkrétního modulu.

**Poznámka:** Pokud vypnete jednotlivý bezpečnostní modul pomocí tohoto způsobu, bude znovu zapnut po restartování počítače.

Pro přístup do detailního nastavení konkrétního modulu klikněte na ozubené kolečko **.**

Další možnosti naleznete v dolní části okna. Pro načtení již existující konfigurace z *.xml* konfiguračního souboru nebo pro uložení aktuálního nastavení do souboru klikněte na **Import a export nastavení**. Pro více informací přejděte do kapitoly Import a export [nastavení.](#page-83-1)

Pokud chcete zobrazit detailní nastavení programu, klikněte na tlačítko **Rozšířená nastavení** nebo stiskněte klávesu **F5**.

### <span id="page-16-0"></span>**4.1 Ochrana počítače**

V sekci **Nastavení** >**Ochrany počítače** naleznete jednotlivé moduly ochrany počítače Pro dočasné vypnutí jednotlivých modulů použijte přepínač **. De**. Mějte na paměti, že tímto můžete snížit úroveň zabezpečení počítače. Detailní nastavení konkrétních modulů se zobrazí po kliknutí na ozubené kolečko  $\ddot{\mathbf{\Omega}}$ .

Pro vytvoření výjimek klikněte na ozubené kolečko  $\bigoplus$ na řádku rezidentní ochrana souborového systému a vyberte možnost Upravit [výjimky](#page-25-0)**...**.

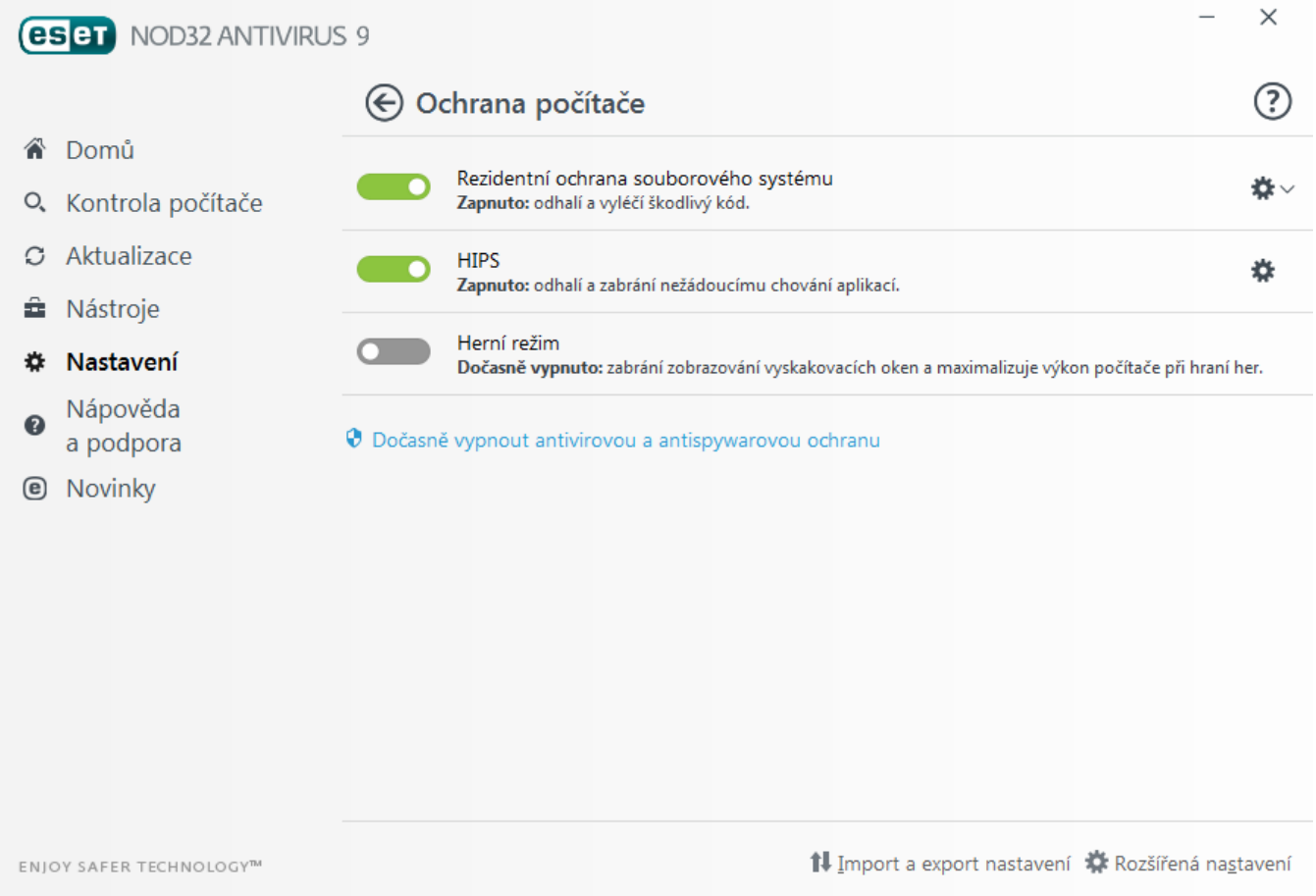

**Dočasně vypnout antivirovou a antispywarovou ochranu** – okamžitě vypne všechny moduly antivirové a antispywarové ochrany. Po kliknutíse zobrazí dialogové okno, ve kterém můžete vybrat z rozbalovacího menu časový interval, po který bude rezidentní ochrana vypnuta. Klikněte na **OK** pro potvrzení.

### <span id="page-17-0"></span>**4.1.1 Antivirus**

Antivirus a antispyware zajišťuje komplexní ochranu před nebezpečnými programy ohrožujícími systém. Zahrnuje kontrolu souborů, e-mailů a internetové komunikace. V případě zjištěníškodlivého kódu jej modul Antivir dokáže eliminovat zablokováním, následným vyléčením, odstraněním nebo přesunutím do karantény.

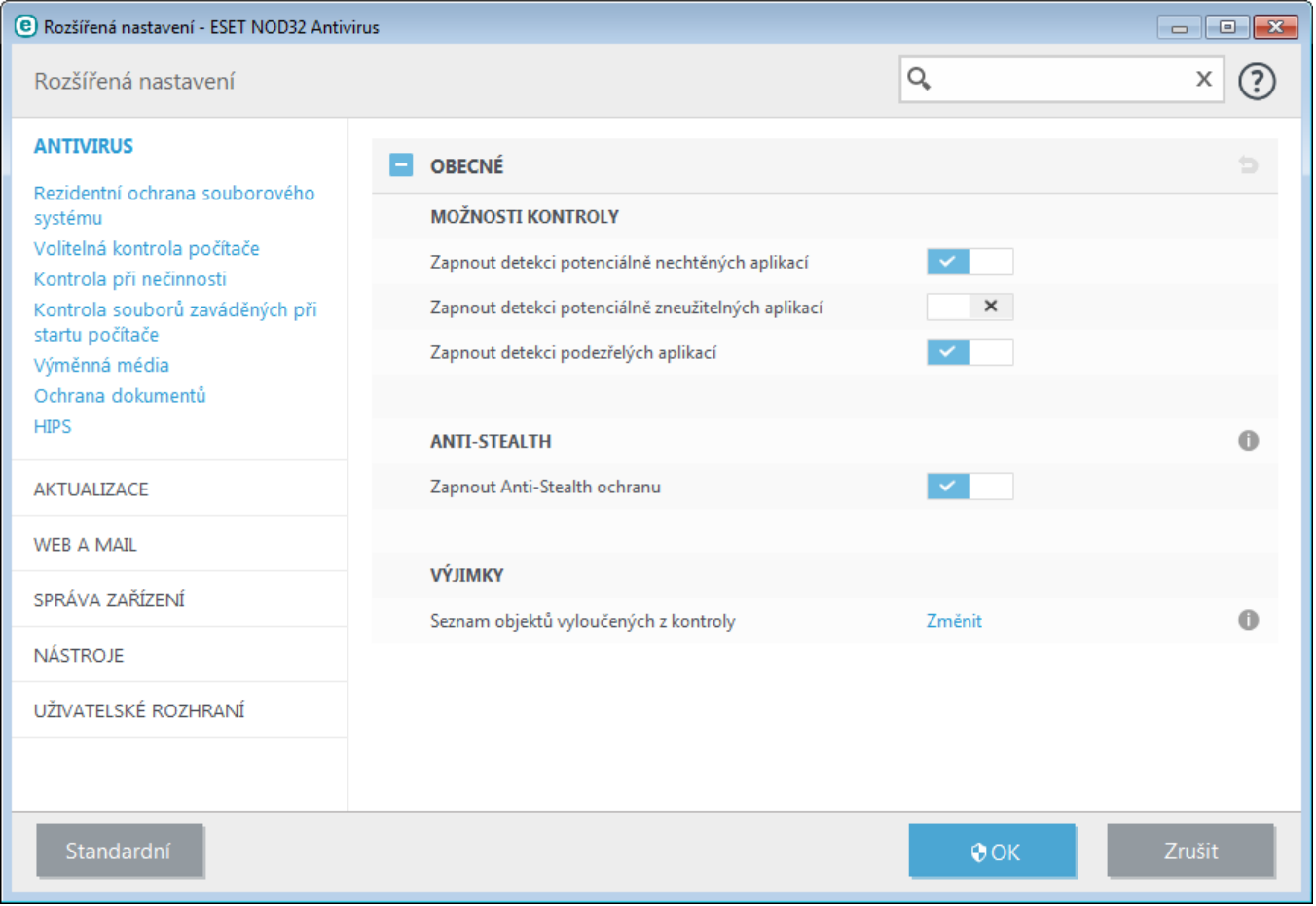

V možnostech kontroly, které jsou společné pro všechny moduly (např. Rezidentní ochrana souborového serveru, Ochrana přístupu na web,...), můžete zapnout nebo vypnout následující detekci:

**Potenciálně nechtěné aplikace** nemusí být nutně škodlivé, v každém případě však mohou mít negativní dopad na výkon počítače.

Více informací o tomto typu aplikací naleznete ve [slovníku](#page-100-2) pojmů.

- **Potenciálně zneužitelné aplikace** jsou legitimní komerční aplikace, které mohou být zneužity ke škodlivé činnosti. Příkladem mohou být programy pro vzdálené připojení, aplikace k odšifrování hesel a keyloggery (programy, které zaznamenávajízadané znaky na klávesnici). Tato možnost je standardně vypnuta. Více informací o tomto typu aplikací naleznete ve [slovníku](#page-100-2) pojmů.
- **Potenciálně podezřelé aplikace** jsou programy, které používají pro kompresi [packery](#page-100-0) nebo jiné ochranné mechanismy zabraňující detekci. Takové typy ochranných mechanismů jsou velice často zneužívány autory škodlivého kódu.

**Technologie Anti-Stealth** je sofistikovaný systém pro detekci nebezpečných programů například [rootkitů,](#page-99-0) které jsou po svém spuštění neviditelné pro operačnísystém a bezpečnostní aplikace.

Prostřednictvím **výjimek** můžete vyloučit konkrétnísoubory nebo složky z kontroly. Výjimky však doporučujeme vytvářet pouze v ojedinělých případech. Jejich vytvoření může být užitečné například v případě, kdy nechcete kontrolovat velké soubory (databáze, zálohy, ISO soubory atp.), jejichž kontrola zpomaluje systém nebo způsobuje konflikt s jinou aplikací. Pro více informací přejděte do kapitoly [výjimky](#page-25-0).

### <span id="page-18-0"></span>**4.1.1.1 Rezidentní ochrana souborového systému**

Rezidentní ochrana kontroluje veškeré dění v počítači. Všechny soubory, které se v počítači otevírají, vytvářejí a spouštějí jsou kontrolovány na přítomnost infiltrace. Rezidentní ochrana se spouští automaticky při startu systému.

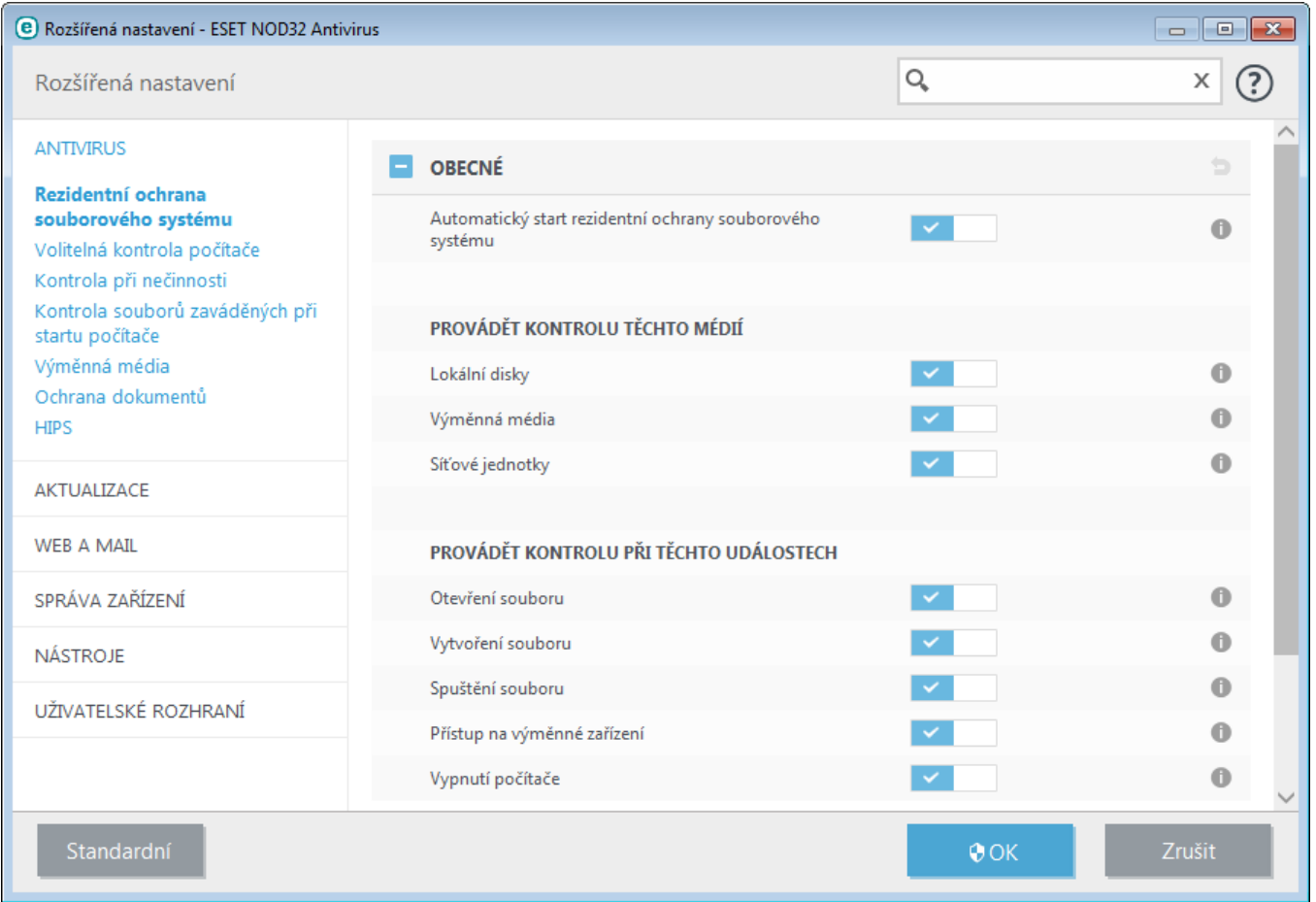

Standardně se rezidentní ochrana spustí vždy při startu operačního systému. Ve zvláštních případech (například pokud dochází ke konfliktu s jiným rezidentním programem), je možné spuštění rezidentní ochrany zastavit odškrtnutím možnosti **Automatický start rezidentní ochrany souborového systému** v **Rozšířeném nastavení** na záložce **Rezidentní ochrana souborového systému** >**Obecné**.

### **Kontrola médií**

Standardně je nastavena kontrola všech typů médií:

**Lokální disky** – lokální pevné disky v počítači, **Výměnná média** – diskety, CD, DVD, USB klíče, Bluetooth zařízení a další, **Síťové disky** – namapované síťové disky.

Doporučujeme ponechat toto nastavení. Změnu doporučujeme pouze ve zvláštních případech, např. pokud při kontrole určitého média dochází k výraznému zpomalení.

### **Kontrola při událostech**

Standardně jsou soubory kontrolovány při otevírání, spouštění a vytváření. Tato nastavení doporučujeme ponechat pro zajištění maximální možné ochrany počítače:

- **Otevření souboru** zapne nebo vypne kontrolu souborů při přístupu a otevírání,
- **Vytvoření souboru** zapne nebo vypne kontrolu vytvářených nebo upravovaných souborů,
- **Spuštění souboru** zapne nebo vypne kontrolu souborů při jejich spouštění,
- **Přístup k výměnnému médiu** zapne nebo vypne kontrolu souborů, které přistupují k výměnným zařízením,
- **Vypnutí počítače** zapne nebo vypne kontrolu souborů, které vyvolaly vypnutísystému.

Rezidentní ochrana kontroluje všechny typy médií a kontrola je prováděna při různých událostech jako je přístup k

souboru. Při kontrole jsou používány detekční metody technologie ThreatSense (ty jsou popsány v kapitole [Nastavenískenovacího](#page-26-0) jádra ThreatSense). Chovánírezidentní ochrany může být odlišné u nově vytvářených než existujících souborů. Například, pro nově vytvářené soubory můžete nastavit hlubší úroveň kontroly.

Pro zajištění minimálních systémových nároků, nejsou již dříve kontrolované soubory znovu kontrolovány (pokud nebyly změněny). Soubory jsou opět kontrolovány pouze po každé aktualizaci virové databáze. Toto chování můžete přizpůsobit pomocí **Smart optimalizace**. Pokud je tato funkce zakázána, všechny soubory jsou kontrolovány vždy, když se k nim přistupuje. Pokud chcete možnosti kontroly upravit, otevřete **Rozšířená nastavení** (stisknutím klávesy F5 v hlavním okně programu), přejděte na záložku **Antivir** > **Rezidentní ochrana souborového systému**. Dále přejděte na záložku **Parametry skenovacího jádra ThreatSense** >**Ostatní** a aktivujte nebo vypněte možnost **Používat Smart optimalizaci**.

### <span id="page-19-0"></span>**4.1.1.1.1 Rozšířená nastavení kontroly**

**Doplňující parametry ThreatSense pro vytvořené a změněné soubory** – pravděpodobnost napadení nově vytvořených nebo upravených souborů je vyšší než u existujících souborů. To je důvod, proč program tyto soubory kontroluje s přidanými parametry. Společně s kontrolou založenou na porovnávání vzorků je využívána pokročilá heuristika, čímž se výrazně zvyšuje úroveň detekce, i když škodlivý kód ještě neníznám před vydáním aktualizace virové databáze. Kromě nově vytvářených souborů se kontrolují také samorozbalovacísoubory (.sfx) a runtime archivy (interně komprimované spustitelné soubory). Standardně jsou archivy kontrolovány do 10 úrovní vnoření bez ohledu na jejich velikost. Pro změnu kontroly archivů odškrtněte možnost **Standardní nastavení archivů.**

### **Doplňující parametry ThreatSense pro spouštěné soubory**

**Rozšířená heuristika pro spouštěné soubory** – standardně se Rozšířená [heuristika](#page-26-0) se používá pro spouštěné soubory. Pokud je aktivní, důrazně doporučujeme ponechat zapnutou také Smart [optimalizaci](#page-26-0) a ESET LiveGrid® pro snížení dopadu na výkon systému.

**Rozšířená heuristika při spuštění souboru z výměnných médií** – rozšířená heuristika emuluje kód aplikace ve virtuálním prostředí a vyhodnotí chování aplikace ještě předtím, než je povoleno aplikaci spuštěníz výměnného média.

### <span id="page-19-1"></span>**4.1.1.1.2 Úrovně léčení**

Rezidentní ochrana pracuje ve třech režimech léčení (pro jejich zobrazení klikněte na záložku **Rezidentní ochrana souborového systému** > **Parametry skenovacího jádra ThreatSense**).

**Neléčit** – infikované soubory nebudou automaticky léčeny. Při detekci se zobrazí varovné okno s možností výběru akce, která se má provést. Tato úroveň je navržena pro pokročilé uživatele, kteří vědí, jak postupovat v případě infiltrace.

**Standardní úroveň léčení** – program se pokusí infikované soubory automaticky léčit, nebo odstranit na základě předdefinované akce (v závislosti na typu infiltrace). Informace o detekci a odstranění infikovaného souboru je zobrazena informační bublinou v pravém dolním rohu obrazovky. Pokud program nedokáže automaticky vybrat správnou akci, zobrazíse okno s možností výběru akce. Možnost výběru akce se zobrazí také v případě, když se předdefinovanou akci nepodaří provést.

**Přísné léčení** – program vyléčí nebo odstraní všechny infikované soubory. Výjimku tvořísystémové soubory. Pokud je nelze vyléčit, zobrazíse výběr akce, která se má provést.

*Varování:* Při detekci infiltrace v archivu, bude při standardním a přísném léčení odstraněn celý archiv. Při standardním léčení bude archiv odstraněn, pouze pokud obsahuje samotný soubors infiltrací. Při **přísném léčení** bude archiv odstraněn i v případě, že kromě infiltrace obsahuje další korektnísoubory.

### <span id="page-20-0"></span>**4.1.1.1.3 Kdy měnit nastavení rezidentní ochrany**

Rezidentní ochrana je klíčovým modulem zabezpečujícím ochranu počítače. Proto je potřeba být při změnách nastavení obezřetný. Rezidentní ochranu doporučujeme měnit pouze ve specifických případech.

Po instalaci ESET NOD32 Antivirus jsou veškerá nastavení optimalizována pro zajištění maximální bezpečnosti systému. Standardní nastavení můžete kdykoliv obnovit kliknutím na tlačítko **Standardní**, které se nachází v okně **Rezidentní ochrana souborového systému** v pravém dolním rohu (**Rozšířená nastavení** > **Antivirus** > **Rezidentní ochrana souborového systému**).

### <span id="page-20-1"></span>**4.1.1.1.4 Ověření funkčnosti rezidentní ochrany**

Pro ověření, zda je rezidentní ochrana funkční a detekuje viry, je možné použít testovací soubor z webových stránek eicar.com. Jedná se o soubor, který je detekován všemi antivirovými programy a byl vytvořen společností EICAR (European Institute for Computer Antivirus Research) pro testování funkčnosti antivirových programů. Soubor **eicar** je dostupný ke stažení na adrese [http://www.eicar.org/download/eicar.com.](http://www.eicar.org/download/eicar.com)

### <span id="page-20-2"></span>**4.1.1.1.5 Co dělat, když nefunguje rezidentní ochrana**

V této kapitole jsou popsány problémové stavy, které mohou nastat v případě rezidentní ochrany. Je zde také uvedeno jak postupovat při řešení problémů

### **Rezidentní ochrana je vypnutá**

Pokud byla rezidentní ochrana nedopatřením vypnuta uživatelem, je potřeba ji znovu aktivovat. Opětovné zapnutí je možné kliknutím na záložku **Nastavení** v hlavním okně programu a kliknutím na **Rezidentní ochrana souborového systému**.

Pokud se rezidentní ochrana nespouští při startu operačního systému, pravděpodobně byla vypnuta možnost **Automatický start rezidentní ochrany**. Pro zapnutí této možnosti přejděte na Rozšířená nastavení (dostupná po stisknutí klávesy F5 v hlavním okně programu) a kliknutím na záložku **Počítač** > **Antivirus a antispyware** > **Rezidentní ochrana souborového systému**. V části **Pokročilé** se ujistěte, že je zaškrtnuta možnost **Automatický start rezidentní ochrany**.

### **Rezidentní ochrana nedetekuje a neléčí infiltrace**

Ujistěte se, zda nemáte nainstalován další antivirový program. Mezi dvěma rezidentními ochranami může docházet ke konfliktu. Proto doporučujeme všechny ostatní antivirové programy odinstalovat, před instalací produktu ESET.

### **Rezidentní ochrana se nespouští při startu**

Pokud se rezidentní ochrana nespouští při startu systému ani po aktivování možnosti **Automatický start rezidentní ochrany**, zřejmě dochází ke konfliktu s jiným programem. V takovém případě doporučujeme kontaktovat technickou podporu společnosti ESET.

### <span id="page-20-3"></span>**4.1.1.2 Volitelná kontrola počítače**

Důležitou součástí ESET NOD32 Antivirus je tzv. volitelná kontrola (On-demand), která umožňuje vlastní kontrolu pevných disků, jednotlivých složek a souborů v počítači. Z bezpečnostního hlediska je žádoucí, aby kontrola počítače byla spouštěna nejen při podezření na infikované soubory, ale v rámci prevence i průběžně. Hloubkovou kontrolu pevného disku doporučujeme provádět v určitých časových intervalech, aby byly detekovány případné viry, které v době zápisu na disk nebyly zachyceny [Rezidentní](#page-18-0) ochranou. Taková situace může nastat, pokud byla rezidentní ochrana v té době vypnutá nebo virová databáze zastaralá případně soubor v době zápisu na disk program nebyl vyhodnocen jako vir.

K dispozici jsou dva typy kontroly počítače. **Smart kontrola** rychle prohledá systém a nevyžaduje nastavovat žádné další parametry kontroly. **Volitelná kontrola** umožňuje výběrz předdefinovaných profilů kontroly a cílů kontroly.

Více informací o procesu kontroly naleznete v kapitole Průběh [kontroly](#page-22-0).

# **Provést kontrolu počítače**

Smart kontrola slouží pro rychlé spuštění kontroly počítače a automaticky léčí nebo odstraňuje infikované soubory a nevyžaduje interakci uživatele. Výhodou Smart kontroly je snadná obsluha, kdy není nutné cokoli dalšího konfigurovat. Smart kontrola zkontroluje všechny soubory na lokálních jednotkách a automaticky je vyléčí nebo odstraní. Úroveň léčení je nastavena na standardní úroveň. Více informací o typech léčeníse dozvíte v kapitole [Léčení.](#page-19-1)

# **Volitelná kontrola**

Volitelná kontrola umožňuje výběrz předdefinovaných profilů kontroly a cílů kontroly. Výhodou Volitelné kontroly je možnost přizpůsobit parametry kontroly. Nastavenou konfiguraci můžete uložit do uživatelských profilů, které se dají využít při opakované kontrole.

Pro výběr cílů kontroly klikněte na **Kontrola počítače** > **Vlastní kontrola** a z rozbalovacího menu vyberte **Cíle kontroly** nebo je vyberte ručně ze stromové struktury. Cíle kontroly můžete definovat také přímým zadáním cesty k souboru nebo složce. Pokud chcete spustit pouze kontroly systému, a neléčit případné infiltrace, zaškrtněte možnost **Zkontrolovat bez léčení**. K dispozici jsou tři úrovně léčení, které můžete definovat po kliknutí na **Nastavit...** > **Parametry skenovacího jádra ThreatSense** > **Léčení**.

Provádění volitelné kontroly s vlastními parametry je určeno pokročilým uživatelům, kteří již mají zkušenosti s používáním antivirových programů.

# **Kontrola výměnných médií**

Podobně jako kontrola počítače – spustí rychlou kontrolu výměnných médií (CD/DVD/USB), které jsou aktuálně připojené k počítači. To může být užitečné ve chvíli, kdy si přeje zkontrolovat obsah připojeného USB zařízení k počítači na škodlivý software a další potenciální hrozby.

Tuto kontrolu můžete také spustit kliknutím na **Volitelná kontrola** a vybráním možnosti **Výměnné disky** z rozbalovacího menu **Cíle kontroly**.

# **Opakovat poslední kontrolu**

Pomocí této možnosti spustí znovu naposledy prováděnou kontrolu se stejnými cíli i parametry.

Pomocírozbalovacího menu **Akce po kontrole** můžete nastavit akci (Žádná akce, Vypnout, Restartovat, Uspat), kterou chcete provést po dokončení kontroly.

**Poznámka:** Doporučujeme spouštět kontrolu počítače alespoň jednou za měsíc. Kontrolu je možné nastavit i jako [naplánovanou](#page-68-0) úlohu pomocí **Nástroje** > **Plánovač**.

# <span id="page-21-0"></span>**4.1.1.2.1 Spuštění volitelné kontroly**

Pokud nechcete kontrolovat celý disk, ale pouze specifickou oblast, vyberte možnost Volitelná kontrola kliknutím v hlavním okně na záložku **Kontrola počítače** > **Volitelná kontrola** a ve stromové struktuře vyberte cíle kontroly.

Cíle kontroly slouží k výběru objektů (operační paměť, jednotky, sektory, soubory a složky), které mají být zkontrolovány. Cíl vyberte ve stromové struktuře, která zobrazuje seznam dostupných zařízení v počítači. Rozbalovací menu **Cíle kontroly** umožňuje vybrat ke kontrole předdefinované cíle**.**

- **Podle nastavení profilu** vybere cíle uložené v profilu.
- **Výměnné disky** vybere diskety, USB flash disky, CD/DVD.
- **Lokální disky** vybere lokální pevné disky v počítači.
- **Síťové disky** vybere namapované síťové disky.
- **Bez výběru** zruší výběr cílů.

Prázdný řádek pod stromovou strukturou slouží pro rychlý přesun ke zvolenému cíli, nebo k přímému zadání požadovaného cíle. Přímé zadání požadovaného cíle je možné pouze v případě, že není ve stromové struktuře proveden žádný výběr (v rozbalovacím menu **Cíle kontroly** je vybrána možnost **Bez výběru**).

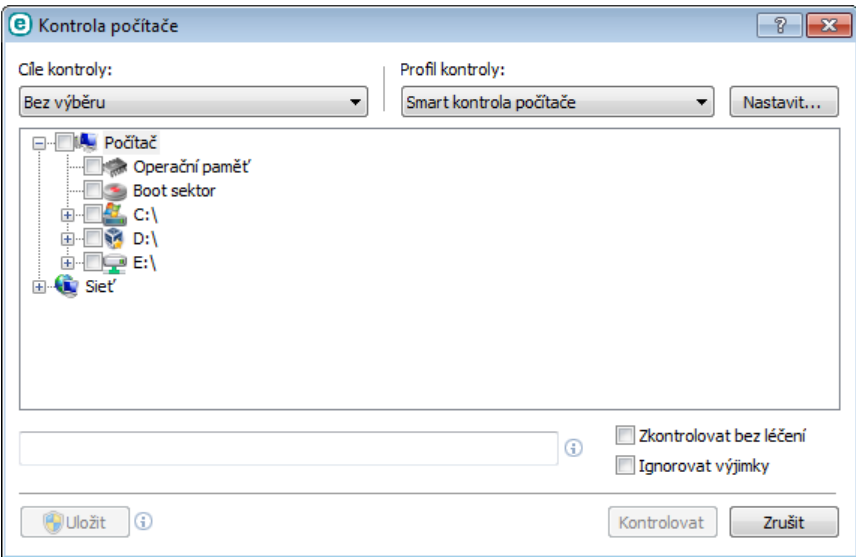

Infikované soubory nejsou léčeny automaticky. Kontrolou bez léčení můžete získat přehled o aktuálním stavu bezpečnosti počítače. V případě, že máte zájem pouze o kontrolu souborů bez jejich následného léčení, zaškrtněte vpravo dole možnost **Kontrolovat bez léčení**. Kliknutím na **Nastavit** můžete následně na záložce **Parametry skenovacího jádra ThreatSense** pomocírozbalovacího menu **Léčení** nastavit 3 úrovně léčení kontrolovaných souborů. Informace o provedené kontrole se uloží do protokolu.

Pro kontrolu můžete použít předdefinované profily v rozbalovacím menu **Profil kontroly**. Standardním profilem je **Smart kontrola** počítače. Dále jsou dostupné dva předdefinované profily pojmenované **Hloubková kontrola počítače** a **Kontrola počítače z kontextového menu**. Navzájem se liší odlišným nastavením parametrů [skenovacího](#page-26-0) jádra [ThreatSense](#page-26-0). Kliknutím na tlačítko **Nastavit...** zobrazíte podrobné nastavení. Dostupné možnosti v sekci **Ostatní** jsou popsány v kapitole nastavení parametrů skenovacího jádra [ThreatSense.](#page-26-0)

Kliknutím na tlačítko **Uložit** uložíte změny provedené v nastavení kontroly, včetně výběru ve stromové struktuře.

Kliknutím na tlačítko **Kontrolovat**spustíte kontrolu počítače s nastavenými parametry.

Kliknutím na tlačítko **Kontrolovat jako Administrátor**spustíte kontrolu po účtem Administrátora. Tuto funkci použijte v případě, že aktuálně přihlášený uživatel nemá dostatečná práva pro kontrolu složek. Mějte na paměti, že tlačítko není dostupné, pokud uživatel nemůže provádět UAC operace jako administrátor.

### <span id="page-22-0"></span>**4.1.1.2.2 Průběh kontroly**

Okno průběhu kontroly zobrazuje aktuálnístav kontroly a počet souborů, které obsahujíškodlivý kód.

**Poznámka:** Je v pořádku, pokud určité typy souborů jako například zaheslovaná data nebo soubory využívané operačním systémem (například *pagefile.sys* a některé soubory protokolů) nemohou být zkontrolovány.

**Průběh kontroly** – grafická reprezentace procentuálního vyjádření poměru již zkontrolovaných souborů k celkovému množství souborů, které se mají kontrolovat.

**Cíl** – název právě kontrolovaného souboru a jeho umístění.

**Nalezeno hrozeb** – celkový počet nalezených hrozeb v průběhu aktuální kontroly.

**Pauza** – pozastaví právě probíhající kontrolu.

**Pokračovat** – tato možnost se zobrazí po pozastavení kontroly. Kliknutím na toto tlačítko bude kontrola pokračovat. **Zastavit** – přeruší právě probíhající kontrolu.

**Rolovat výpis protokolu kontroly** – pokud je tato možnost zapnuta, v dialogovém okně protokolu kontroly uvidíte vždy naposledy zkontrolované soubory.

### **TIP:**

Pro zobrazení detailních informací klikněte na možnost **Více informací** nebo na **Otevřít okno kontroly**. Kdykoli můžete spustit další kontrolu počítače. Mějte na paměti, že více souběžných kontrol může mít negativní dopad na výkon počítače.

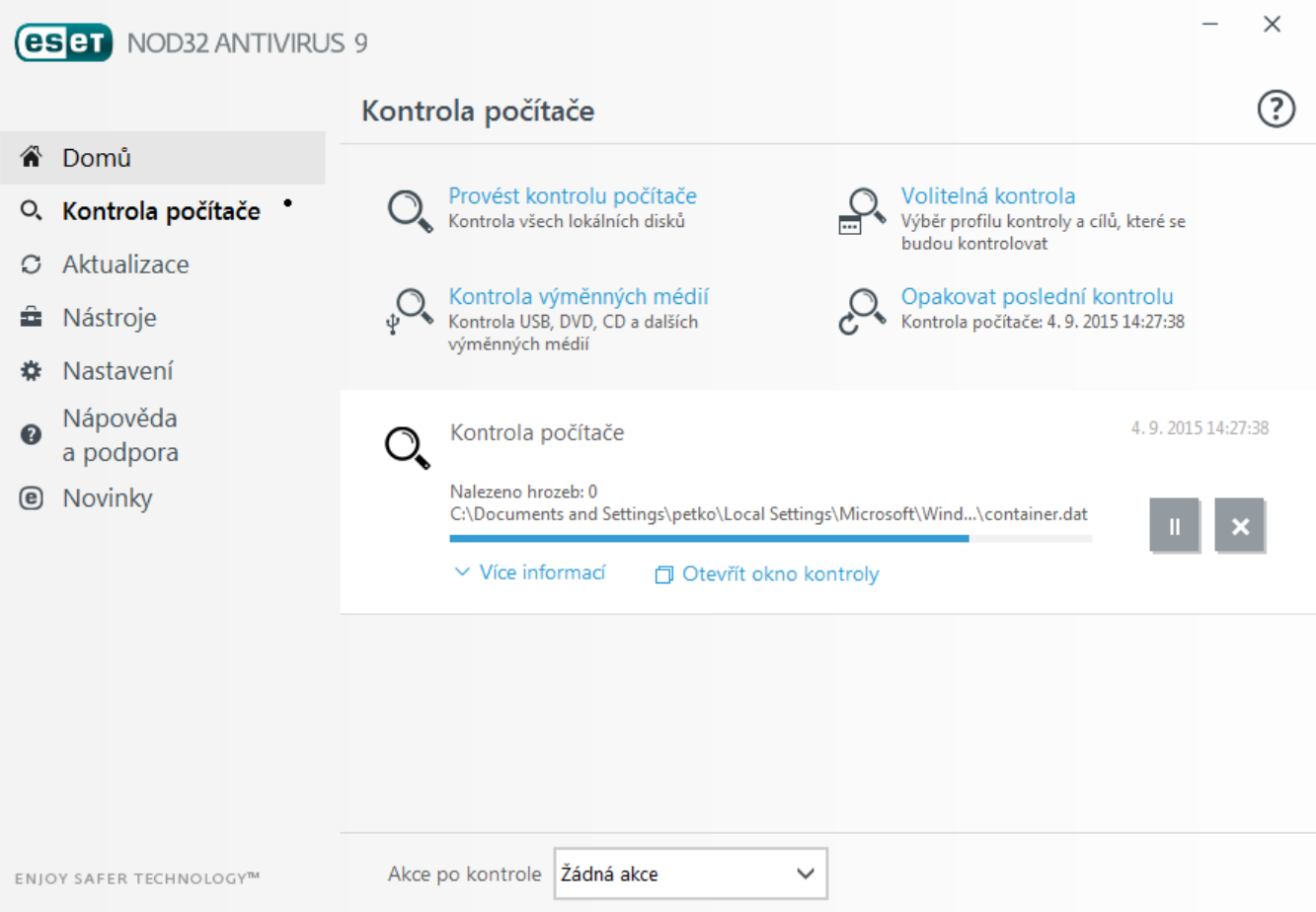

Pomocí možnosti **Akce po kontrole** můžete nastavit akci (Žádná akce, Vypnout, Restartovat, Uspat), kterou chcete provést po dokončení kontroly. Dialog s informací o vypnutí počítače se zobrazí po dobu 1minuty.

### <span id="page-23-0"></span>**4.1.1.2.3 Profily kontroly**

Oblíbená nastavení kontroly počítače si můžete uložit do profilů pro jejich opakované použití v budoucnu. Doporučujeme vytvořit několik profilů s různými cíli a metodami kontroly, případně s dalšími parametry.

Pro vytvoření nového profilu otevřete **Rozšířené nastavení** (dostupné po stisknutí klávesy F5 v hlavním okně programu), přejděte na záložku **Antivir** > **Volitelná kontrola počítače**. Kliknutím na **Změnit** na řádku **Profily** se zobrazí seznam existujících profilů kontroly počítače s možností vytvořit nový profil. V kapitole parametry [skenovacího](#page-26-0) jádra [ThreatSense](#page-26-0) naleznete popis jednotlivých parametrů pro nastavení kontroly počítače.

**Příklad:** Chcete vytvořit vlastní profil kontroly počítače a částečně vám vyhovuje nastavení předdefinovaného profilu **Smart kontrola počítače**, ale nechcete zároveň kontrolovat runtime archivy, potenciální nebezpečné aplikace a přitom požadujete **Přísné léčení**? Vytvořte nový profil kliknutím na tlačítko **Přidat** v Seznamu profilů Následně nově vytvořený profil vyberte z rozbalovacího menu **Aktivní profil** nastavte si parametry kontroly podle potřeby.

### <span id="page-23-1"></span>**4.1.1.3 Kontrola po startu**

Standardně se provádí během startu počítače a po aktualizaci virové databáze kontrola souborů zaváděných při startu počítače do operační paměti. Tato kontrola závisí na nastavení úloh v [Plánovači](#page-68-0).

Možnosti nastavení kontroly po startu jsou součástí naplánované úlohy **Kontrola souborů spouštěných po startu**. Pro změnu tohoto nastavení klikněte v hlavním okně na záložku **Nástroje** > **Plánovač** > **Kontrola souborů spouštěných po startu** a následně na tlačítko **Změnit**. V posledním kroku se zobrazí okno Kontrola souborů [spouštěných](#page-24-0) po startu [počítače](#page-24-0) (pro více informací přejděte do další kapitoly).

Více informací o tvorbě a správě úloh Plánovače naleznete v kapitole [Vytvoření](#page-108-0) nové úlohy.

### <span id="page-24-0"></span>**4.1.1.3.1 Kontrola souborů spouštěných při startu počítače**

Při vytvoření naplánované úlohy zajišťující kontroly souborů spouštěných při startu operačního systému můžete vybírat z níže uvedených parametrů.

Rozbalovací menu **Hloubka kontroly** nabízí možnost přizpůsobit množstvísouborů kontrolovaných při startu. Možnosti kontroly jsou seřazeny vzestupně podle následujících kritérií:

- **Pouze nejčastěji používané soubory** (nejméně kontrolovaných souborů),
- **Často používané soubory**,
- **Běžně používané soubory**,
- **Málo používané soubory**,
- **Všechny registrované soubory** (nejvíce kontrolovaných souborů).

Mezi tyto možnosti patří také tyto dvě:

- **Soubory spouštěné před přihlášením uživatele** zahrnuje soubory z míst, ke kterým může být přistupováno bez toho, aby byl uživatel přihlášen (typicky všechny položky po spuštění jako jsou služby, browser helper objects, winlogon oznámení, záznamy plánovače Windows, známé dll atd.),
- **Soubory spouštěné po přihlášení uživatele** zahrnuje soubory z míst, ke kterým může být přistupováno až po přihlášení uživatele (typicky soubory, které jsou spouštěny pro daného uživatele, nejčastěji umístěné v klíči registru *HKEY\_CURRENT\_USER\SOFTWARE\Microsoft\Windows\CurrentVersion\Run*).

Seznamy souborů ke kontrole jsou pro každou skupinu pevně definovány.

**Priorita kontroly** – umožňuje nastavit úroveň priority, při které se spustí kontrola počítače:

- **Normální** zatíženísystému je normální,
- **Nižší** zatíženísystému je nižší,
- **Nejnižší** zatíženísystému je nejnižší,
- **Při nečinnosti** v momentě, kdy nejsou prováděny žádné jiné činnosti.

### <span id="page-24-1"></span>**4.1.1.4 Kontrola při nečinnosti**

Kontrolu při nečinnosti můžete nastavit v **Rozšířeném nastavení** na záložce **Antivir** > **Kontrola v nečinnosti** >**Obecné**. Funkci aktivujete pomocí přepínače **Zapnout kontrolu při nečinnosti**. Tichá kontrola všech lokálních disků v počítači se spouští v případě, že je počítač ve stavu nečinnosti. Více informací o možnostech definování akce, při které se spustí kontrola naleznete v kapitole Detekce [nečinnosti.](#page-84-0)

Standardně se kontrola při nečinnosti nespouští, pokud je počítač (notebook) napájen z baterie. Toto nastavení můžete změnit zaškrtnutím možnosti **Spustit také při napájení počítače z baterie** v Rozšířeném nastavení.

Vyberte možnost **Zapisovat do protokolu**, pokud chcete průběh kontroly zapisovat do [protokolu](#page-63-0) a mít k výsledkům přístup ze sekce **Nástroje** > **Protokoly**, kde z rozbalovacího menu vyberete možnost **Kontrola počítače.**

Kontrola při nečinnosti se může spustit při těchto událostech:

- · Spuštění spořiče obrazovky,
- Uzamčení počítače,
- Odhlášení obrazovky.

Pro úpravu parametrů prováděné kontroly (například režimu detekce, úrovně léčení atp.) přejděte do sekce parametry skenovacího jádra [ThreatSense](#page-26-0).

### <span id="page-25-0"></span>**4.1.1.5 Výjimky**

Výjimky umožňují definovat soubory a složky, které nemají být kontrolovány. Pro zajištění kontroly všech objektů na hrozby doporučujeme výjimky vytvářet pouze v nevyhnutelných případech. Přesto někdy mohou nastat situace, kdy je nutné objekt vyloučit z kontroly, například u velkých databází, jejichž kontrola by zpomalila počítač nebo aplikací, u kterých dochází ke konfliktu se skenovacím jádrem.

Pro vyloučení objektu z kontroly:

Klikněte na **Přidat** a zadejte cestu k objektu nebo ji vyberte ručně ze stromové struktury.

Pro vyloučenískupiny souborů z kontroly můžete použít zástupné znaky. Otazník (?) reprezentuje jeden znak zatímco hvězdička (\*) reprezentuje celý řetězec znaků.

### **Příklady**

- Pokud chcete vyloučit ve vybrané složce všechny soubory, zadejte cestu ke složce a použijte masku "\*.\*".
- Pro vyloučení celé jednotky včetně všech souborů a složek použijte masku "D:\\*".
- Pokud chcete vyloučit všechny .doc soubory, použijte masku "\*.doc".
- Pokud se název spustitelného souboru skládá z určitého počtu znaků, ale nevíte jakých, přesto znáte počáteční, použijte formát "D????. exe". Otazníky zastupují chybějící (neznámé) znaky.

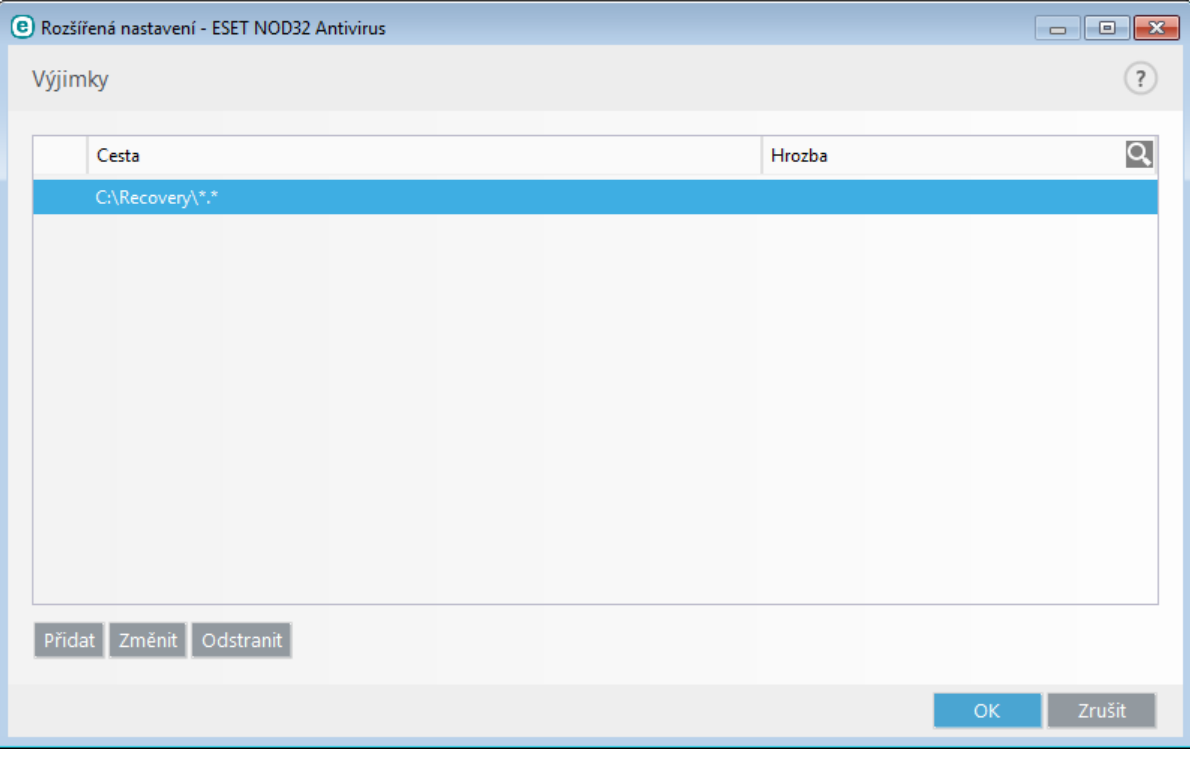

**Poznámka:** Soubory zařazené do výjimek nebudou kontrolovány rezidentní ochranou ani naplánovanou nebo ručně spuštěnou kontrolou počítače, i když budou napadeny škodlivým kódem.

### **Sloupce**

**Cesta** – cesta k vyloučenému souboru nebo složce.

**Hrozba** – pokud je u vyloučeného souboru uveden i název infiltrace, znamená to, že u souboru je vyloučena pouze detekce této infiltrace. Není však vyloučen soubor jako celek. Pokud by tedy došlo k napadení takto vyloučeného souboru jinou infiltrací, ta bude antivirovým modulem řádně detekována. Tento typ vyloučení je možné použít pouze pro určité typy infiltrací a zadat je můžete pomocízobrazeného dialogového okna při výskytu hrozby (po kliknutí na **Zobrazit rozšířené nastavení** > **Vyloučitz detekce**), nebo prostřednictvím možnosti **Obnovit a vyloučitz kontroly** z kontextového menu po kliknutí pravým tlačítkem myši na soubor v karanténě.

### **Ovládací prvky**

**Přidat** – přidá objekt na seznam výjimek.

**Změnit** – upraví existující výjimku.

**Odstranit** – odstraní výjimku.

### <span id="page-26-0"></span>**4.1.1.6 Parametry skenovacího jádra ThreatSense**

ThreatSense je název technologie, kterou tvořísoubor komplexních metod detekce infiltrace. Tato technologie je proaktivní a poskytuje tak ochranu i během prvních hodin šíření nové hrozby. K odhalení hrozeb využívá kombinaci několika metod (analýza kódu, emulace kódu, generické signatury, virové signatury), čímž efektivně spojuje jejich výhody. Detekční jádro je schopné kontrolovat několik datových toků paralelně a maximalizovat tak svůj výkon a účinnost detekce. Technologie ThreatSense dokáže účinně bojovat také s rootkity.

Ve skenovacím jádru ThreatSense můžete definovat následující parametry:

- Typu souborů a přípon, které se mají kontrolovat,
- Kombinace různých metod detekce,
- Úrovně léčení apod.

Pro zobrazení nastavení klikněte na záložku **Parametry skenovacího jádra ThreatSense** v Rozšířeném nastavení jakéhokoli modulu, který používá ThreatSense technologii (viz níže). Pro různé druhy ochrany se používá různá úroveň nastavení. ThreatSense je možné konfigurovat individuálně pro následující moduly:

- Rezidentní ochrana souborového systému,
- Ochrana dokumentů,
- Ochrana poštovních klientů,
- Ochrana přístupu na web,
- Kontrola počítače.

Parametry ThreatSense jsou optimalizovány speciálně pro každý modul a jejich změna může mít výrazný dopad na výkon systému. Příkladem může být zpomalení systému při povolení kontroly runtime archivů a rozšířené heuristiky pro rezidentní ochranu souborů (standardně jsou kontrolovány pouze nově vytvářené soubory). Proto doporučujeme ponechat původní nastavení ThreatSense pro všechny druhy ochran kromě **Kontroly počítače**.

### **Kontrolované objekty**

V této sekci můžete vybrat součásti počítače a soubory, které budou testovány na přítomnost infiltrace.

**Operační paměť** – kontrola přítomnosti hrozeb, které mohou být zavedeny v operační paměti počítače.

**Bootsektory** – kontrola přítomnosti boot virů v MBR sektorech disků, kde se nachází tzv. zavaděč operačního systému.

**Poštovní soubory** – podporovány jsou DBX (Outlook Express) a EML soubory.

**Archivy** – podporovány jsou formáty ARJ, BZ2, CAB, CHM, DBX, GZIP, ISO, BIN, NRG, LHA, MIME, NSIS, RAR, SIS, TAR, TNEF, UUE, WISE, ZIP, ACE a jiné.

**Samorozbalovací archivy** – archivy které nepotřebují pro své rozbalení jiné programy. Jedná se o SFX (Selfextracting) archivy.

**Runtime archivy** – runtime archivy se na rozdíl od klasických archivů po spuštěnírozbalí v paměti počítače. Kromě podpory tradičních statických archivátorů (UPX, yoda, ASPack, FSG,...) program podporuje díky emulaci kódu i mnoho jiných typů archivátorů.

### **Možnosti kontroly**

V sekci **Možnosti kontroly** můžete vybrat metody, které se použijí pro ověřování přítomnosti infiltrace. Dostupné jsou následující možnosti:

**Heuristika** – heuristika je algoritmus, který analyzuje (nežádoucí) aktivity programů. Výhodou heuristiky je schopnost odhalit i takový škodlivý software, který v době poslední aktualizace antivirového programu ještě neexistoval nebo nebyl znám. Nevýhodou je nízká pravděpodobnost falešného poplachu.

**Rozšířená heuristika/DNA/Smart vzorky** – rozšířená heuristika se skládá z unikátních heuristických algoritmů vyvinutých společností ESET optimalizovaných pro detekci škodlivých kódů napsaných ve vyšších programovacích jazycích. Používánírozšířené heuristiky výrazně zvyšuje detekčníschopni produktů ESET. Vzorky zajišťují přesnou

detekci virů. S využitím automatického aktualizačního systému mají nové vzorky uživatelé k dispozici do několika hodin od objevení hrozby. Nevýhodou vzorků je detekce pouze známých virů.

**Potenciálně nechtěné aplikace jsou programy**, které sice nemusí představovat bezpečnostníriziko, ale mohou mít negativní dopad na výkon počítače. Tyto aplikace se obvykle do systému nainstalují až po souhlasu uživatele. Jejich instalací dojde k určitým změnám v chování počítačového systému oproti stavu bez instalace příslušné aplikace. Mezi tyto změny v systému patřízejména:

- zobrazování oken (pop-up, reklamy), které by se jinak nezobrazovaly,
- aktivace a spuštěnískrytých procesů,
- zvýšená spotřeba systémových prostředků,
- změny výsledků vyhledávání,
- komunikace se servery výrobce aplikace.

#### **Varování - Nalezena potenciální hrozba**

Při detekování potenciálně nechtěné aplikace se zobrazí dialogové okno s možností výběru akce:

- 1. **Vyléčit/Odpojit** vybráním této možnosti zabráníte spuštění nebo stažení aplikace, a zabráníte tak infiltraci systému.
- 2. **Žádná akce** po vybrání této možnosti se do vašeho systému dostane potenciální hrozba.
- 3. Pokud chcete danou aplikaci používat a nechcete aby vás produkt ESET upozorňoval na potenciální riziko, klikněte na **Zobrazit možnosti** a zaškrtněte možnost **Vyloučitz detekce**.

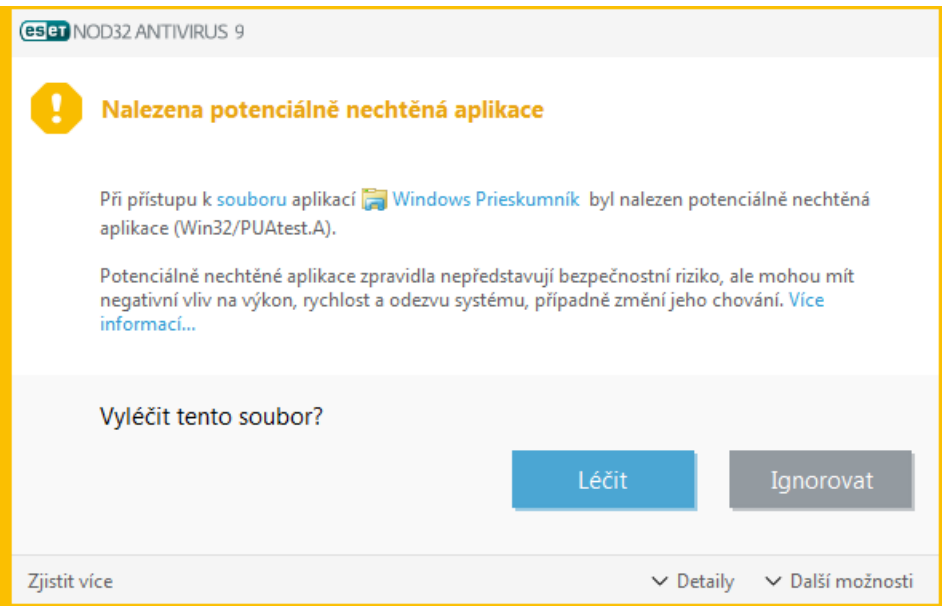

Pokud bude detekována potenciálně nechtěná aplikace a není možné ji vyléčit, při komunikaci dané aplikace se vzdálenou stranou se zobrazí upozornění **Adresa byla zablokována**. Zároveň se tato informace zapíše do protokolu a více informací naleznete v hlavním menu programu na záložce **Nástroje** > **Protokoly** > **Filtrované webové stránky**.

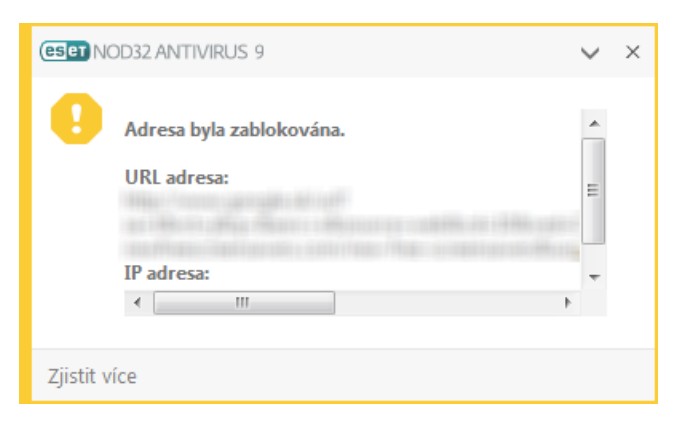

### **Potenciálně nechtěné aplikace – Nastavení**

Již při instalaci produktu ESET se můžete rozhodnout, zda chcete být upozorňováni na potenciálně nechtěné

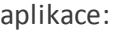

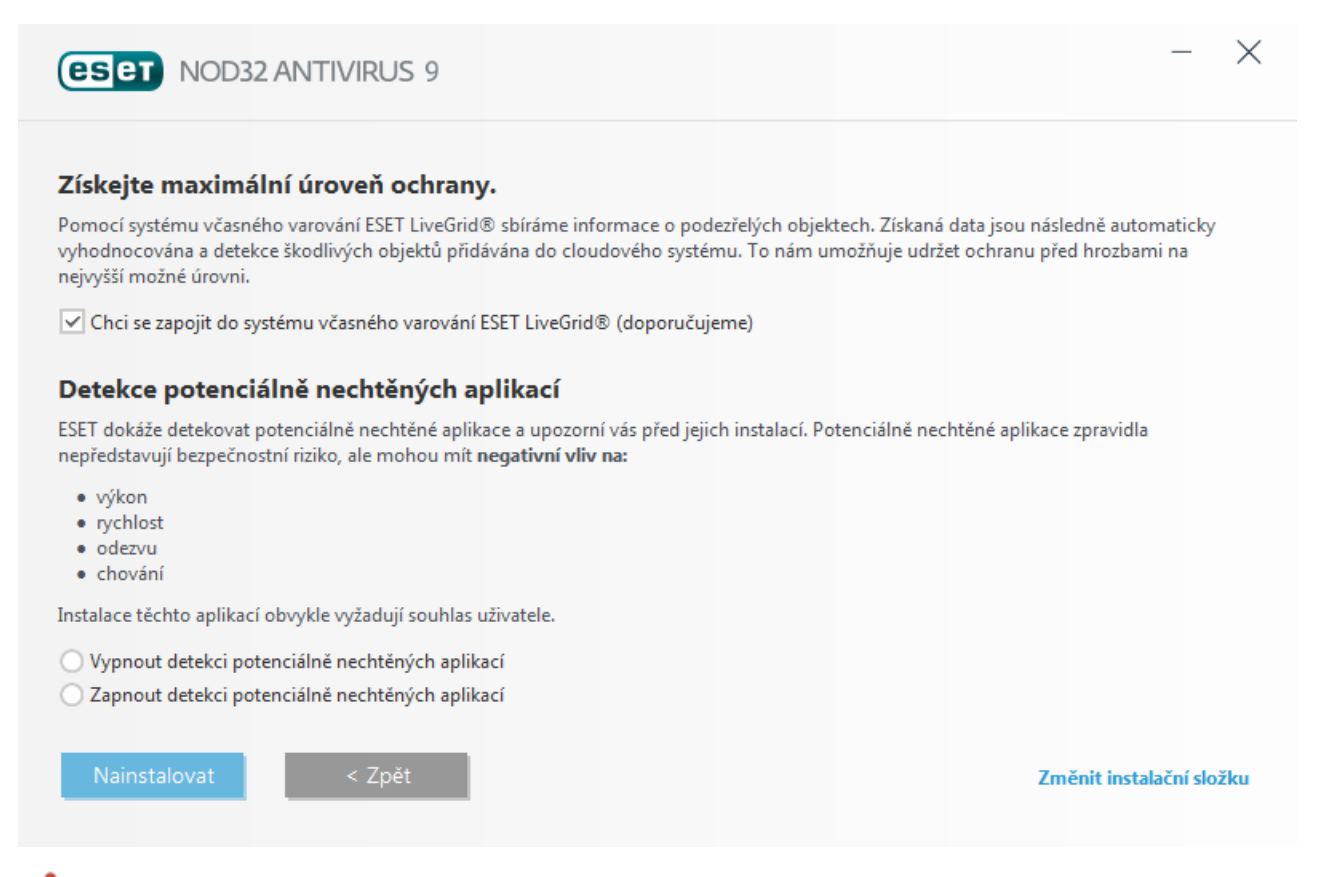

Potenciálně nechtěné aplikace mohou do vašeho systému doinstalovat adware, toolbary nebo další aplikace, které mohou ve vašem systému provádět nechtěné a nebezpečné operace.

Nastavení detekce těchto aplikací můžete kdykoli změnit v nastavení programu. Pro úpravu detekce postupujte podle následujících kroků:

- 1. Otevřete hlavní okno produktu ESET. Pokud nevíte jak, postupujte podle tohoto [návodu.](http://go.eset.eu/knowledgebase?lng=1029&segment=business&KBID=SOLN3152)
- 2. Stiskněte klávesu F5 a zobrazte **Rozšířená nastavení**.
- 3. Přejděte na záložku **Antivirus**, kde jsou dostupné následující možnosti: **Zapnout detekci potenciálně nechtěných aplikací**, **Zapnout detekci potenciálně zneužitelných aplikací** a **Zapnout detekci podezřelých aplikací**. Pro uložení změn klikněte na tlačítko **OK**.

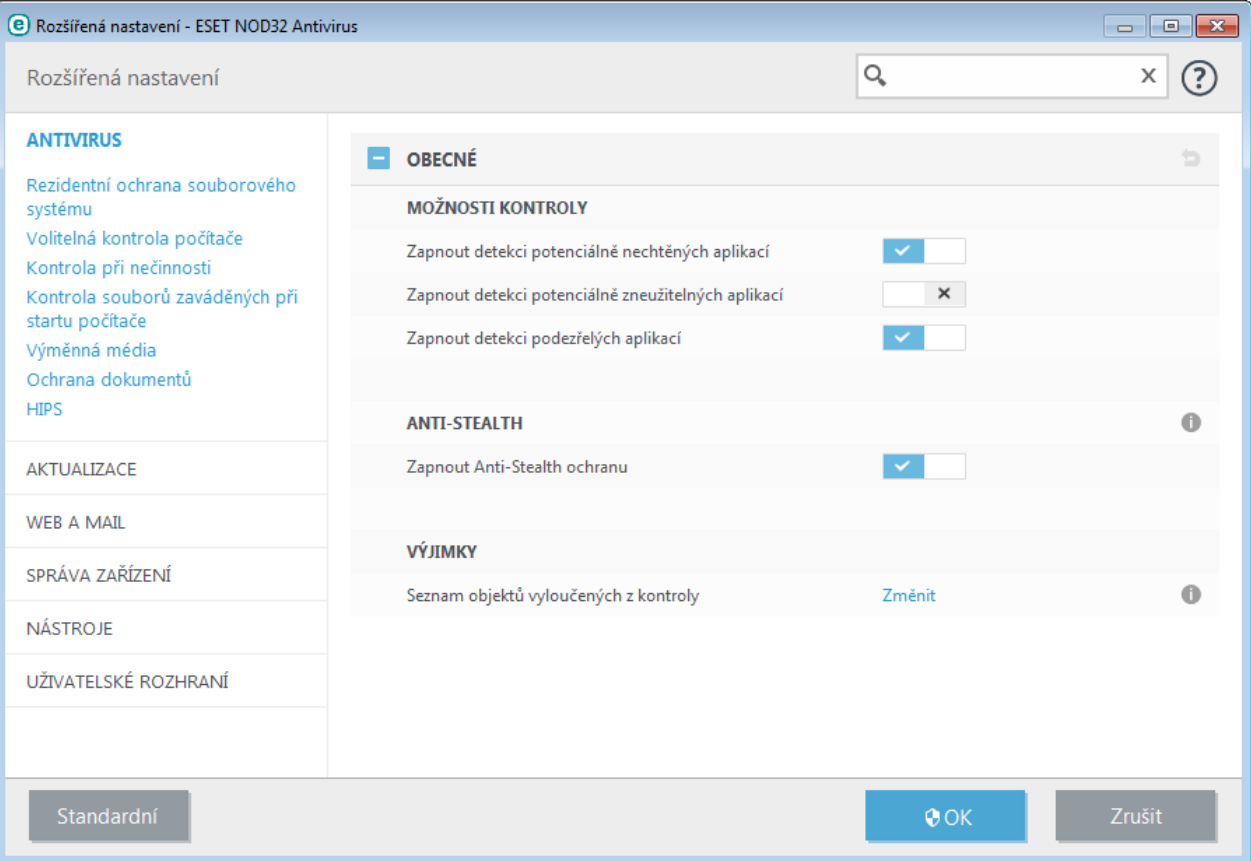

### **Potenciálně nechtěné aplikace – Software wrappery**

Software wrapper představuje speciální typ úpravy aplikace, který používají některé softwarové portály. Vámi požadovanou aplikaci nestahujete napřímo, ale prostřednictvím nástroje třetístrany. Tyto nástroje kromě požadované aplikace do systému instalují adware nebo toolbary. Kromě originální aplikace se mohou tyto nástroje, které dále mohou měnit domovskou stránku ve vašem prohlížeči a ovlivňovat výsledky vyhledávání. Protože softwarové portály v drtivé většině neinformují koncového uživatele, že ke stažení aplikace dojde prostřednictvím nástroje třetístrany, společnost ESET detekuje tzv. software wrappery jako potenciálně nechtěné aplikace. V takovém případě máte na výběr, zda chcete pokračovat ve stahování nebo si najít jiný zdroj.

Nejnovější verzi této kapitoly naleznete v ESET [Databázi](http://go.eset.eu/knowledgebase?lng=1029&segment=business&KBID=SOLN2629) znalostí.

**Potenciálně zneužitelné aplikace** – [Potenciálně](#page-100-1) zneužitelné aplikace jsou komerční a legitimní aplikace například pro zobrazení vzdálené pracovní plochy, dešifrování kódů a hesel nebo tzv. keyloggery (programy na monitorovánístisknutých kláves). Detekce těchto aplikací je standardně vypnuta.

**ESET LiveGrid®** – prostřednictvím této reputační technologie jsou kontrolované soubory ověřovány vůči cloudového systému ESET Live Grid® s cílem dosažení přesnější detekce a zrychlení kontroly.

#### **Léčení**

Nastavení léčení ovlivňuje chování virové skeneru. K dispozici jsou 3 úrovně léčení detekovaných infikovaných souborů:

**Neléčit** – infikované soubory nebudou automaticky léčeny. Při detekci se zobrazí varovné okno s možností výběru akce, která se má provést. Tato úroveň je navržena pro pokročilé uživatele, kteří vědí, jak postupovat v případě infiltrace.

**Standardní úroveň léčení** – program se pokusí infikované soubory automaticky léčit, nebo odstranit na základě předdefinované akce (v závislosti na typu infiltrace). Informace o detekci a odstranění infikovaného souboru je zobrazena informační bublinou v pravém dolním rohu obrazovky. Pokud program nedokáže automaticky vybrat správnou akci, zobrazíse okno s možností výběru akce. Možnost výběru akce se zobrazí také v případě, když se předdefinovanou akci nepodaří provést.

**Přísné léčení** – program vyléčí nebo odstraní všechny infikované soubory. Výjimku tvořísystémové soubory. Pokud

je nelze vyléčit, zobrazíse výběr akce, která se má provést.

*Varování:* Při detekci infiltrace v archivu, bude při standardním a přísném léčení odstraněn celý archiv. Při standardním léčení bude archiv odstraněn, pouze pokud obsahuje samotný soubors infiltrací. Při **přísném léčení** bude archiv odstraněn i v případě, že kromě infiltrace obsahuje další korektnísoubory.

### **Výjimky**

Přípona je část názvu souboru oddělená tečkou. Přípona určuje typ a obsah souboru (například *dokument.txt* označuje textový dokument). V této části nastavení ThreatSense nastavíte typy souborů, které chcete [vyloučit](#page-31-1) z [kontroly](#page-31-1).

### **Ostatní**

Při konfiguraci parametrů skenovacího jádra ThreatSense jsou v sekci **Ostatní** k dispozici následující možnosti:

**Kontrolovat alternativní datové proudy (ADS)** – alternativní datové proudy (ADS) používané systémem NTFS jsou běžným způsobem neviditelné asociace k souborům a složkám. Mnoho virů je proto využívá jako maskování před případným odhalením.

**Spustit kontrolu na pozadí s nízkou prioritou** – každá kontrola počítače využívá určité množstvísystémových zdrojů. Pokud právě pracujete s programy náročnými na výkon procesoru, přesunutím kontroly na pozadí jí můžete přiřadit nižší prioritu a získat více prostředků pro ostatní aplikace.

**Zapisovat všechny objekty do protokolu** – pokud je tato možnost aktivní, do protokolu se zapíší všechny zkontrolované soubory, i když nejsou infikované. Například, při nalezení infiltrace v archivu, se do protokolu zapíší všechny soubory z archivu, i když jsou čisté.

**Používat Smart optimalizaci** – při zapnuté Smart optimalizaci je použito nejoptimálnější nastavení pro zajištění maximální efektivity kontroly při současném zachování vysoké rychlosti. Každý modul ochrany kontroluje objekty inteligentně a používá odlišné metody, které aplikuje na specifické typy souborů. Pokud je Smart optimalizace vypnuta, použije se pouze uživatelské nastavení jádra ThreatSense.

**Zachovat čas přístupu k souborům** – při kontrole souboru nebude změněn čas přístupu, ale bude ponechán původní (vhodné při používání na zálohovacích systémech).

### **Omezení**

V sekci **Omezení** můžete nastavit maximální velikost objektů, archivů a úroveň zanoření, které se budou testovat na přítomnost škodlivého kódu:

### **Nastavení objektů**

**Maximální velikost objektu** – umožňuje definovat maximální hodnotu velikosti objektu, který bude kontrolován. Daný modul antiviru bude kontrolovat pouze objekty s menší velikostí než je definovaná hodnota. Tyto hodnoty doporučujeme měnit pouze pokročilým uživatelům, kteří chtějí velké objekty vyloučit z kontroly. Standardní hodnota: *neomezeno*.

**Maximální čas kontroly objektu (v sekundách)** – definuje maximální povolený čas na kontrolu objektu. Pokud nastavíte určitou hodnotu, po překročení této hodnoty skončí probíhající antivirová kontrola objektu bez ohledu na to, zda byla dokončena. Objekt může zůstat nezkontrolován. Standardní hodnota: *neomezeno*.

### **Nastavení archivů**

**Úroveň vnoření archivů** – specifikuje maximální úroveň vnoření do archivu při antivirové kontrole. Standardní hodnota: *10*.

**Maximální velikostsouboru v archivu** – specifikuje maximální velikost rozbaleného souboru v archivu, který je kontrolován. Standardní hodnota: *neomezeno*.

**Poznámka:** Antivirus standardně používá předdefinované hodnoty, které doporučujeme měnit pouze ve zvláštních případech.

### <span id="page-31-0"></span>**4.1.1.6.1 Léčení**

Nastavení léčení ovlivňuje chování virové skeneru. K dispozici jsou 3 [úrovně](#page-19-1) léčení detekovaných infikovaných souborů.

### <span id="page-31-1"></span>**4.1.1.6.2 Výjimky**

Přípona je část názvu souboru oddělená tečkou. Přípona určuje typ a obsah souboru (například *dokument.txt* označuje textový dokument). V této části nastavení ThreatSense nastavíte, které typy souborů budou kontrolovány.

Standardně jsou kontrolovány všechny soubory bez ohledu na jejich příponu. Do seznamu souborů vyloučených z kontroly můžete přidávat libovolné přípony.

Definování výjimek je však doporučeno pouze v případě problémů s určitým programem, který dané typy souborů používá (například .edb, .eml a .tmp pro MS Exchange Server).

Pomocí tlačítka **Přidat** a **Odstranit** můžete povolit nebo zakázat kontrolování vybraných přípon souborů. Pro přidání přípony klikněte na tlačítko **Přidat**, do zobrazeného prázdného pole zadejte příponu a akci potvrďte kliknutím na tlačítko **OK**. Zadat můžete více hodnot oddělené čárkou, středníkem nebo zadejte každou příponu na nový řádek. Vybráním přípony v seznamu a kliknutím na tlačítko **Odstranit** příponu odstraníte ze seznamu. Pro úpravu přípony ji v seznamu vyberte a klikněte na tlačítko **Změnit**.

Pro definováníseznamu výjimek můžete používat ? (otazník). Otazník (?) reprezentuje jeden znak.

**Poznámka**: Pro zobrazení přípony konkrétního souboru si zobrazte detailní informace o souboru (z kontextového menu vyberte možnost **Vlastnosti**) nebo si deaktivujte možnost **Skrýt přípony souborů známých typů** přímo v Průzkumníku Windows (**Ovládací panely** > **Možnosti složky** > **Zobrazení**).

### <span id="page-31-2"></span>**4.1.1.7 Nalezena hrozba**

Infiltrace se mohou do počítače dostat z různých zdrojů: z webových stránek, ze sdílených složek, prostřednictvím emailu, z výměnných médií (USB klíče, externí disky, CD a DVD, diskety a jiné).

### **Standardní chování**

ESET NOD32 Antivirus dokáže zachytit infiltrace pomocí:

- Rezidentní ochrany souborového systému,
- Ochrany přístupu na web,
- Ochrany poštovních klientů,
- Kontroly počítače.

Každý z těchto modulů používá standardní úroveň léčení. Program se pokusísoubor vyléčit a přesunout do [Karantény,](#page-71-1) nebo přerušíspojení. Oznámeníse zobrazují v pravé dolní části obrazovky. Pro více informací o jednotlivých úrovních léčení a jejich chovánísi prosím přečtěte kapitolu [Léčení](#page-19-1).

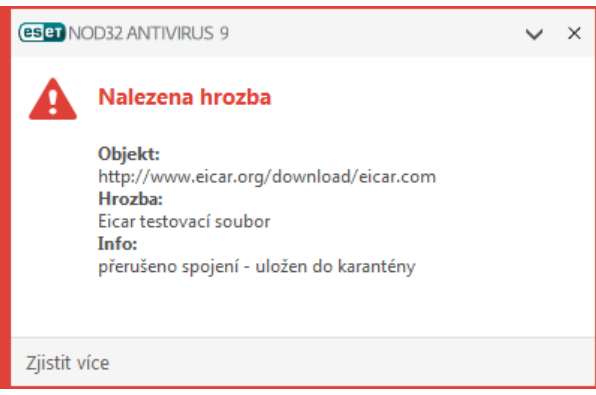

#### **Léčení a mazání**

Pokud rezidentní ochrana nemá předdefinovanou akci pro daný typ souboru zobrazíse dialogové okno s výběrem akce. Obvykle jsou dostupné možnosti **Léčit**, **Vymazat** a **Žádná akce**. Výběr možnosti **Žádná akce** nedoporučujeme,

protože v tomto případě zůstane infekce nevyléčena. Výjimku tvoří případy, kdy jste si jisti, že je soubor neškodný a byl detekován chybně.

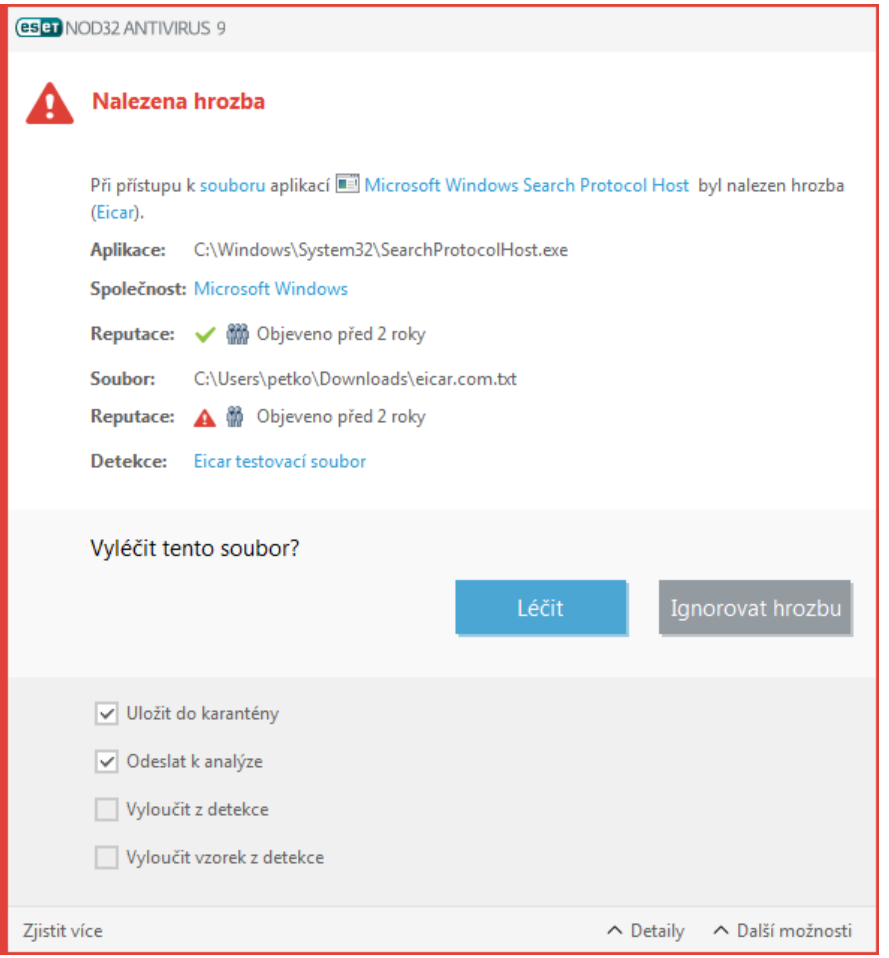

Léčení souboru je možné provést, pokud do zdravého souboru byla zavedena část, která obsahuje škodlivý kód. V tomto případě má smysl pokusit se infikovaný soubor léčit a získat tak původnízdravý soubor. V případě, že infiltrací je soubor, který obsahuje výlučně škodlivý kód, bude odstraněn.

Pokud je soubor uzamčen nebo používán systémovým procesem, bude obvykle odstraněn až po svém uvolnění, typicky po restartu počítače.

#### **Více hrozeb**

Pokud infikované soubory nebyly vymazány během kontroly počítače (nebo je [Úroveň](#page-19-1) léčení nastavena na **Neléčit**), zobrazíse dialogové okno s výběrem akce. Vyberte akci, kterou chcete provést (akce se nastavuje individuálně pro každý souborze seznamu) a klikněte na **Dokončit**.

### **Mazání souborů v archivech**

Pokud je zjištěna infiltrace uvnitř archivu, bude archiv při standardní úrovni léčení odstraněn pouze v případě, že obsahuje pouze infikovaný soubor. Archiv nebude vymazán, pokud kromě infiltrace obsahuje také nezávadné soubory. Opatrnost je potřeba dodržovat při nastavení přísné úrovně léčení, kdy v tomto případě bude archiv vymazán, bez ohledu na to, zda jeho obsah tvoří také zdravé soubory.

Pokud se váš počítač chová podezřele nebo máte podezření, že je infikován (zamrzá, je pomalý atp.), postupujte podle následujících kroků:

- Otevřete ESET NOD32 Antivirus a přejděte na záložku **Kontrola počítače.**
- Klikněte na **Smart kontrola** (bližší informace naleznete v kapitole [Kontrola](#page-20-3) počítače).
- Po dokončení kontroly se zobrazí protokol, ve kterém je uveden počet zkontrolovaných, infikovaných a vyléčených souborů.

Pokud chcete zkontrolovat pouze vybranou část disku, klikněte na **Volitelná kontrola** a vyberte cíle, které chcete

ověřit na přítomnost virů.

### <span id="page-33-0"></span>**4.1.1.8 Ochrana dokumentů**

Modul ochrany dokumentů zajišťuje kontrolu dokumentů Microsoft Office před jejich otevřením a také kontroluje automaticky stahované soubory pomocí Internet Explorer, jako například prvky Microsoft ActiveX. Tento modul přidává další bezpečnostní vrstvu do rezidentní ochrany a může být deaktivován pro zvýšení výkonu systému, na kterých neotevíráte velké množství dokumentů Microsoft Office.

Možnost **Zapnout ochranu dokumentů** aktivuje systém ochrany dokumentů. Pokud chcete tuto možnost upravit, otevřete si **Rozšířené nastavení** (dostupné po stisknutí klávesy **F5**) a přejděte na záložku **Antivirus** >**Ochrana dokumentů**.

Tento modul pracuje pouze s aplikacemi, které podporujírozhraní Microsoft Antivirus API (například Microsoft Office 2000 nebo Microsoft Internet Explorer 5.0 a vyšší).

### <span id="page-33-1"></span>**4.1.2 Výměnná média**

ESET NOD32 Antivirus poskytuje automatickou kontrolu výměnných médií (CD/DVD/USB/...). Tento modul umožňuje zkontrolovat obsah vložených médií. To může být užitečné v případě, kdy například administrátor potřebuje zajistit, aby uživatelé nevkládali výměnná média s nežádoucím obsahem do počítače.

**Akce po vložení výměnného média –** vyberte výchozí akci, kterou chcete provést při vložení výměnného média (CD/ DVD/USB) do počítače. K dispozici jsou následující akce:

- **Nekontrolovat** neprovede se žádná akce a nezobrazíse okno s možností výběru akce.
- **Automaticky zkontrolovat médium** po vložení média se automaticky spustí volitelná kontra obsahu.
- **Zobrazit možnosti kontroly** zobrazí uživateli okno s možností výběru akce.

Pokud vyberete **Zobrazit možnosti kontroly**, zobrazíse upozorněnís výběrem akcí:

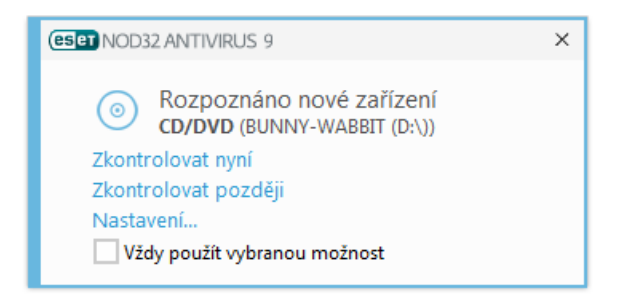

**Zkontrolovat nyní** – spustíse ruční kontrola výměnného média,

**Zkontrolovat později** – neprovede se žádná akce a okno Detekováno nové zařízeníse zavře,

**Nastavení...** – otevře nastavení výměnných médií.

Kromě toho, ESET NOD32 Antivirus disponuje pokročilými funkcemi pro správu zařízení, které vám umožňují definovat pravidla pro zacházení s externími [zařízení](#page-34-0)mi. Více informací naleznete v kapitole Správa zařízení.

### <span id="page-34-0"></span>**4.1.3 Správa zařízení**

ESET NOD32 Antivirus poskytuje automatickou kontrolu výměnných médií (CD/DVD/USB/...). Tento modul umožňuje zkontrolovat obsah vložených médií. To může být užitečné v případě, kdy například administrátor potřebuje zajistit, aby uživatelé nevkládali výměnná média s nežádoucím obsahem do počítače.

### **Podporovaná externí zařízení:**

- Datové úložiště (HDD, výměnné USB jednotky),
- CD/DVD,
- USB tiskárna,
- FireWire úložiště,
- Bluetooth zařízení,
- Čtečka čipových karet,
- Obrazové zařízení,
- Modem,
- LPT/COM port,
- Přenosné zařízení,
- Všechny typy zařízení.

Nastavení Správce zařízení můžete upravit v **Rozšířeném nastavení** (dostupném po stisknutí **klávesy F5** v hlavním okně programu) > **Správa zařízení**.

Vybráním možnosti **Integrovat do systému** aktivujete funkci Správa zařízení programu ESET NOD32 Antivirus. Pro provedenízměn bude potřeba restartovat počítač. Po aktivaci této funkce bude dostupná možnost **Pravidla správy zařízení**, pomocí které si zobrazíte Editor [pravidel](#page-34-1) správy zařízení.

Pokud do počítače vložíte externízařízení, na které se použije pravidlo o blokování, zobrazíse v pravém dolním rohu obrazovky informační okno a přístup k zařízení bude zakázán.

### <span id="page-34-1"></span>**4.1.3.1 Pravidla správy zařízení**

**Editor pravidel správy zařízení** zobrazuje seznam všech existujících pravidel, které umožňují detailní kontrolu nad zařízeními připojovanými k počítači.

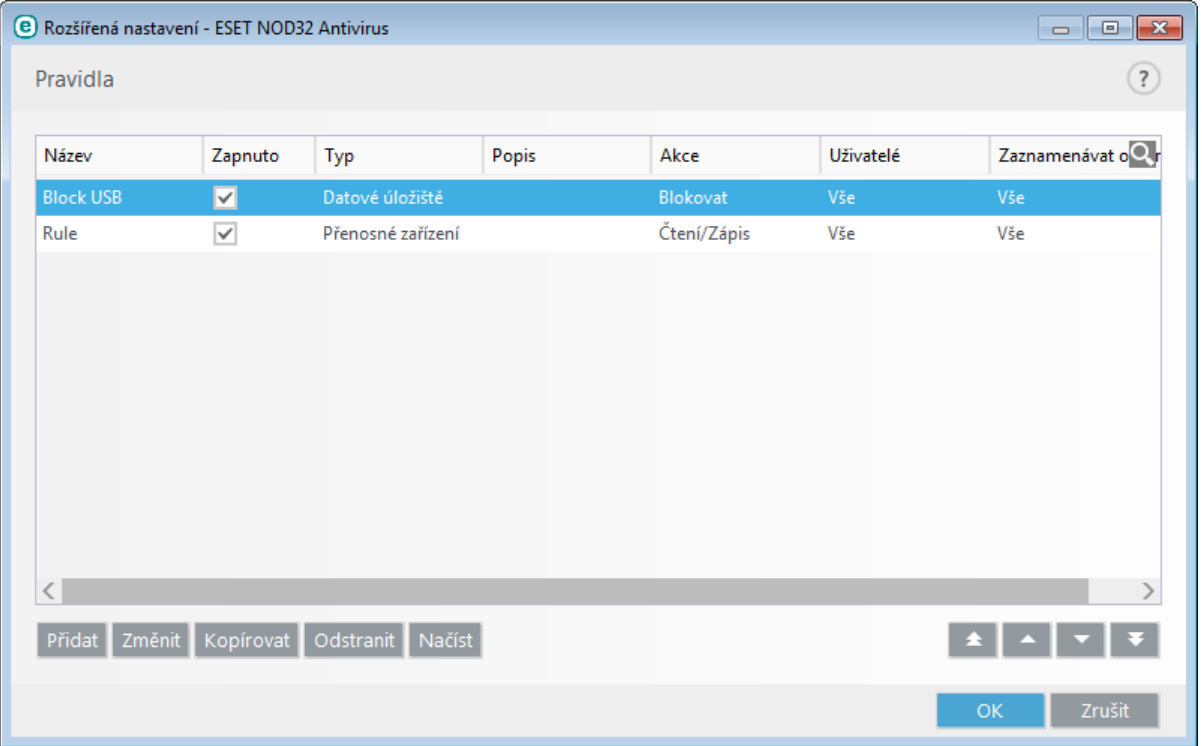

Konkrétnízařízení můžete povolit nebo zakázat pro vybraného uživatele nebo skupinu uživatelů na základě parametrů zařízení, které definujete v konfiguraci pravidla. Seznam pravidel obsahuje popis, tedy název pravidla, typ externích zařízení, akci, která se má provést po připojení k počítači a úroveň protokolování.

Pro správu pravidel klikněte na **Přidat** nebo **Změnit**. Stisknutím klávesy **CTRL** a kliknutím můžete vybrat více pravidel najednou a provést hromadné akce. Pomocízaškrtávacího pole ve sloupci **Zapnuto** dané pravidlo zapnete nebo vypnete. To může být vhodné v případě, kdy nechcete pravidlo vymazat, ale ponechat si jej pro případné použití v budoucnu.

Pravidla jsou vyhodnocována na základě priority. Pravidlo s nejvyšší prioritou je umístěno v seznamu na prvním místě. Pravidla vztažená na URL mají vždy vyšší prioritu než pravidla vztažená na kategorii adres. Například, pravidlo na URL umístěné v seznamu níže, než pravidlo na kategorii, bude vyhodnoceno jako první.

Kliknutím na tlačítko **Načíst**se automaticky načtou parametry všech připojených výměnných zařízení připojených k počítači.

### <span id="page-35-0"></span>**4.1.3.2 Vytvoření nového pravidla**

V tomto okně můžete definovat akce, které se provedou po připojení daného zařízení k počítači.

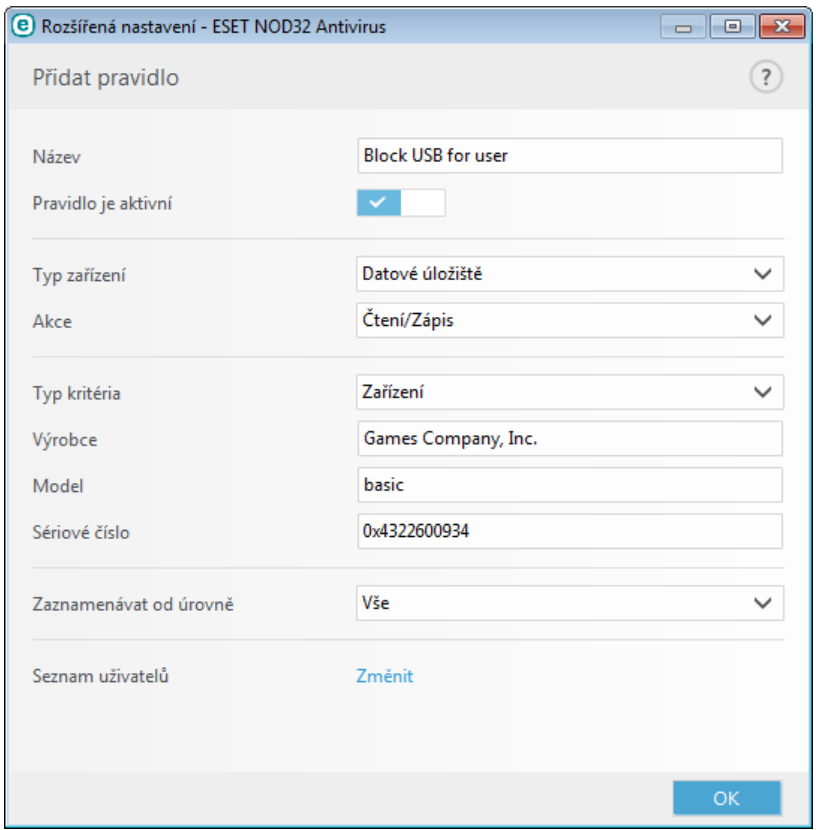

Pro lepší přehlednost do pole **Název** zadejte jméno pravidla. Zaškrtnutím možnosti **Pravidlo je aktivní** dané pravidlo povolíte. Pokud ponecháte tuto možnost neaktivní, pravidlo se nebude uplatňovat a můžete jej použít v budoucnu.

### **Typ zařízení**

Z rozbalovacího menu vyberte typ zařízení (diskové úložiště/přenosné zařízení/Bluetooth/FireWire/...). Typy zařízení se přebírajíze systému a můžete si je prohlídnout v systémovém Správci zařízení, který poskytuje informace o zařízeních připojených k počítači. Možnost Optická média představuje data uložená na optických médiích jako jsou CD nebo DVD. Úložná média zahrnuje externí disky nebo čtečky paměťových karet připojených pomocí USB nebo FireWire. Čtečky čipových karet zahrnují čtečky karet s integrovanými elektronickými obvody jako jsou SIM karty nebo přístupové karty. Příkladem zobrazovacích zařízení jsou fotoaparáty a kamery, které neposkytují informace o uživateli, pouze vyvolávají akce. To znamená, že tato zařízení mohou být blokována pouze globálně.

#### **Akce**

Přístup na zařízení, která neslouží pro ukládání dat, může být pouze povolen nebo zakázán. Oproti tomu úložným zařízením můžete nastavit následující práva:

- **Čtení/Zápis** plný přístup k zařízení,
- **Blokovat** přístup k zařízení bude zakázán,
- **Pouze pro čtení** uživatel může pouze číst soubory na daném zařízení,
**Upozornit** – při každém připojenízařízeníse uživateli zobrazí upozornění, že byl přístup na zařízení povolen/ zakázán a zároveň se informace zapíše do protokolu.

Mějte na paměti, že uvedené akce nemusí být dostupné u všech zařízení. Pokud se jedná o úložné zařízení, zobrazíse všechny. V případě zařízení, která neslouží pro ukládání dat, jsou dostupné pouze dvě akce (například akce **Pouze pro čtení** není dostupná pro Bluetooth zařízení, přístup k nim může být pouze povolen, zakázán).

**Typ kritéria** – vyberte, zda chcete pravidlo vytvořit pro jednotlivé zařízení nebo skupinu zařízení.

Pro přizpůsobení pravidel vztažených pouze na konkrétnízařízení můžete použít další parametry:

- **Výrobce** filtruje podle názvu výrobce nebo ID,
- **Model** filtruje podle názvu zařízení,
- **Sériové číslo** filtruje podle sériového čísla, které zpravidla externízařízení mají. V případě CD/DVD se jedná o sériové číslo média, nikoli mechaniky.

**Poznámka:** Pokud ponecháte výše uvedené údaje prázdné, pravidlo bude tyto hodnoty ignorovat. Filtrování parametrů rozlišuje velikost písmen a nepodporuje zástupné znaky (\*, ?). Data musí být zadána tak, jak je poskytuje výrobce.

**Tip:** Pro získání parametrů zařízení, pro které chcete vytvořit pravidlo, připojte zařízení k počítači a ověřte detaily zařízení v [Protokolu](#page-63-0) správy zařízení.

#### **Zaznamenávat do protokolu**

- **Vše** zaznamenajíse všechny události.
- **Diagnostické** obsahují informace důležité pro ladění programu a všechny níže uvedené záznamy.
- **· Informační** obsahují informační zprávy, například o úspěšné aktualizaci a všechny níže uvedené záznamy.
- **Varování** obsahují varovné zprávy a kritické chyby.
- **Žádné** nebudou zaznamenávány žádné události nevytvoříse žádné protokoly.

Pravidla můžete přiřadit konkrétnímu uživateli nebo celé skupině uživatelů pomocí dialogového okna **Seznam uživatelů**.

- **Přidat** otevře okno **Vybrat typ objektu: Uživatelé nebo Skupiny**, kde můžete vybrat konkrétní uživatele.
- **Vymazat** odebere vybraného uživatele ze seznamu.

Mějte na paměti, že není možné omezit všechna zařízení. Například zobrazovacízařízení neposkytujížádné informace o uživateli, pouze vyvolávají akci.

#### **4.1.4 HIPS**

**Poli** Pokud nejste zkušený uživatel, nedoporučujeme měnit nastavení systému HIPS. Chybnou úpravou nastavení HIPS se může systém stát nestabilní.

**HIPS** (Host-based Intrusion Prevention System) chrání operačnísystém před škodlivými kódy a eliminuje aktivity ohrožující bezpečnost počítače. HIPS používá pokročilou analýzu chování kódu, která spolu s detekčními schopnostmi síťového filtru zajišťuje efektivní kontrolu běžících procesů, souborů a záznamů v registru Windows. HIPS je nezávislý na rezidentní ochraně a firewallu a monitoruje pouze běžící procesy v operačním systému.

Nastavení HIPS naleznete v **Rozšířeném nastavení** (dostupném po stisknutí klávesy **F5**) na záložce **Antivirus** > **HIPS**. Stav ochrany HIPS je zobrazen v hlavním okně ESET NOD32 Antivirus na záložce **Nastavení** v sekci **Počítač**.

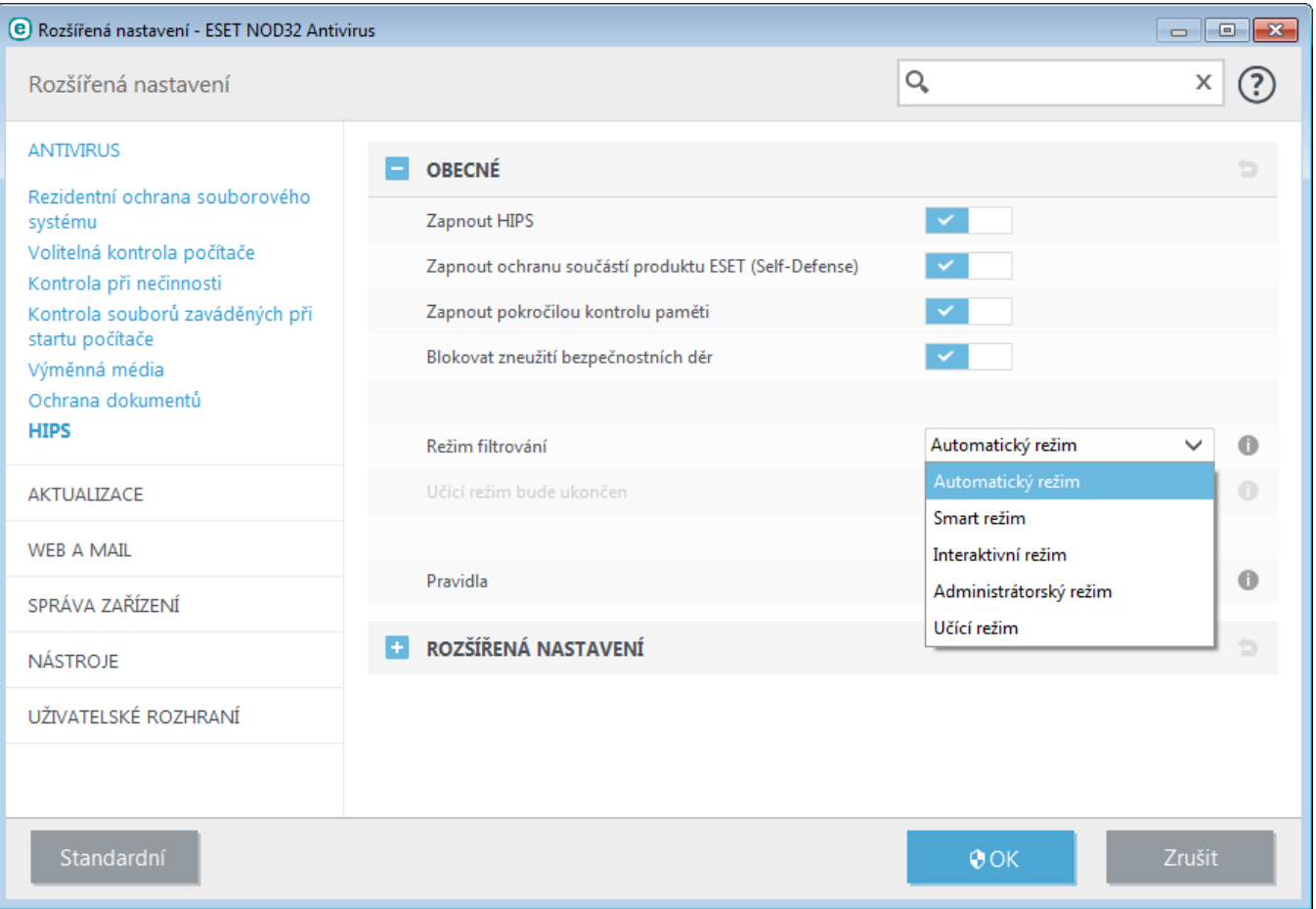

ESET NOD32 Antivirus má vestavěnou technologii *Self-Defense*, která bráníškodlivé aplikaci v narušení nebo zablokování antivirové ochrany. *Self-Defense* chránísoubory a klíče v registru, které jsou kritické pro správnou funkci ESET NOD32 Antivirus a neumožňuje potenciálnímu škodlivému software přístup k těmto záznamům a jejich úpravu. Změny nastavení provedete pomocí možnosti **Zapnout HIPS** a **Zapnout ochranu součástí produktu ESET (Self-Defense)** a projevíse až po restartu operačního systému. Z tohoto důvodu se také vypnutí celého systému **HIPS** projeví až po restartu počítače.

**Pokročilá kontrola paměti** v kombinaci s blokováním zneužití bezpečnostních děr poskytuje účinnou ochranu proti škodlivému kódu, který využívá obfuskaci a šifrování pro zabránění detekce. Tato funkce je standardně zapnuta. Pro více informací se podívejte do [slovníku](#page-104-0) pojmů.

**Blokování zneužití bezpečnostních děr (Exploit blocker)** poskytuje další bezpečnostní vrstvu a chráníznámé aplikace se zranitelnými bezpečnostními dírami (například webové prohlížeče, e-mailové klienty, pdf čtečky). Tato funkce je standardně zapnuta. Pro více informací se podívejte do [slovník](#page-103-0) pojmů.

HIPS může běžet v jednom z následujících režimů:

**Automatický režim s pravidly** – operace budou povoleny s výjimkou předdefinovaných pravidel,

**Interaktivní režim** – uživatel bude na povolení či zakázání operace dotázán,

**Administrátorský režim** – operace jsou zablokované s výjimkou definovaných pravidel.

**Smart režim** – uživatel bude upozorněn pouze na podezřelé operace,

**Učící režim** – operace jsou povoleny a zároveň je vytvořeno pravidlo, které je povoluje. Pravidla vytvořená tímto režimem jsou viditelná v **Editoru pravidel**, ale mají nižší prioritu než pravidla vytvořená ručně nebo z dotazovacího dialogu v interaktivnírežimu. Při zapnutém učícím režimu se zpřístupní možnost **Upozornit na ukončení učícího režimu za X dní.** Po této nastavené době se učícírežim automaticky ukončí. Maximální počet dní je 14. Po uplynutí tohoto času se zobrazí dialog, ve kterém je možné upravovat pravidla a následně musíte vybrat jiný režim systému HIPS.

Systém HIPS monitoruje události uvnitř operačního systému a reaguje na ně podle pravidel, která jsou strukturou podobná pravidlům Personálního firewallu. Kliknutím na **Změnit** vedle položky Pravidla otevřete Editor pravidel

systému HIPS, kde můžete pravidla prohlížet, vytvářet nová, upravovat nebo odstranit stávající.

Na následujícím příkladu si ukážeme, jak omezit nežádoucí chování aplikací:

- 1. Zadejte název pravidla a vyberte akci **Zablokovat**z rozbalovacího menu **Akce**,
- 2. Vyberte možnost **Upozornit uživatele** pro zobrazení upozornění při každém aplikování pravidla.
- 3. Vyberte alespoň jednu operaci, pro kterou má pravidlo platit.
- 4. Přejděte na záložku **Cílové aplikace**. Záložku **Zdrojové aplikace** nechte prázdnou, aby se nové pravidlo uplatnilo pro všechny aplikace, které se pokoušejí vykonat vybrané **Operace** v aplikacích uvedených v části **Nad těmito aplikacemi**,
- 5. Vyberte operaci **Změnitstav jiné aplikace** (všechny operace jsou popsány v nápovědě produktu, kterou vyvoláte stisknutím **klávesy F1**).
- 6. Pomocí tlačítka **Přidat...** přidejte jednu nebo více aplikací, které chcete ochránit,
- 7. Klikněte na **OK** pro uložení nového pravidla.

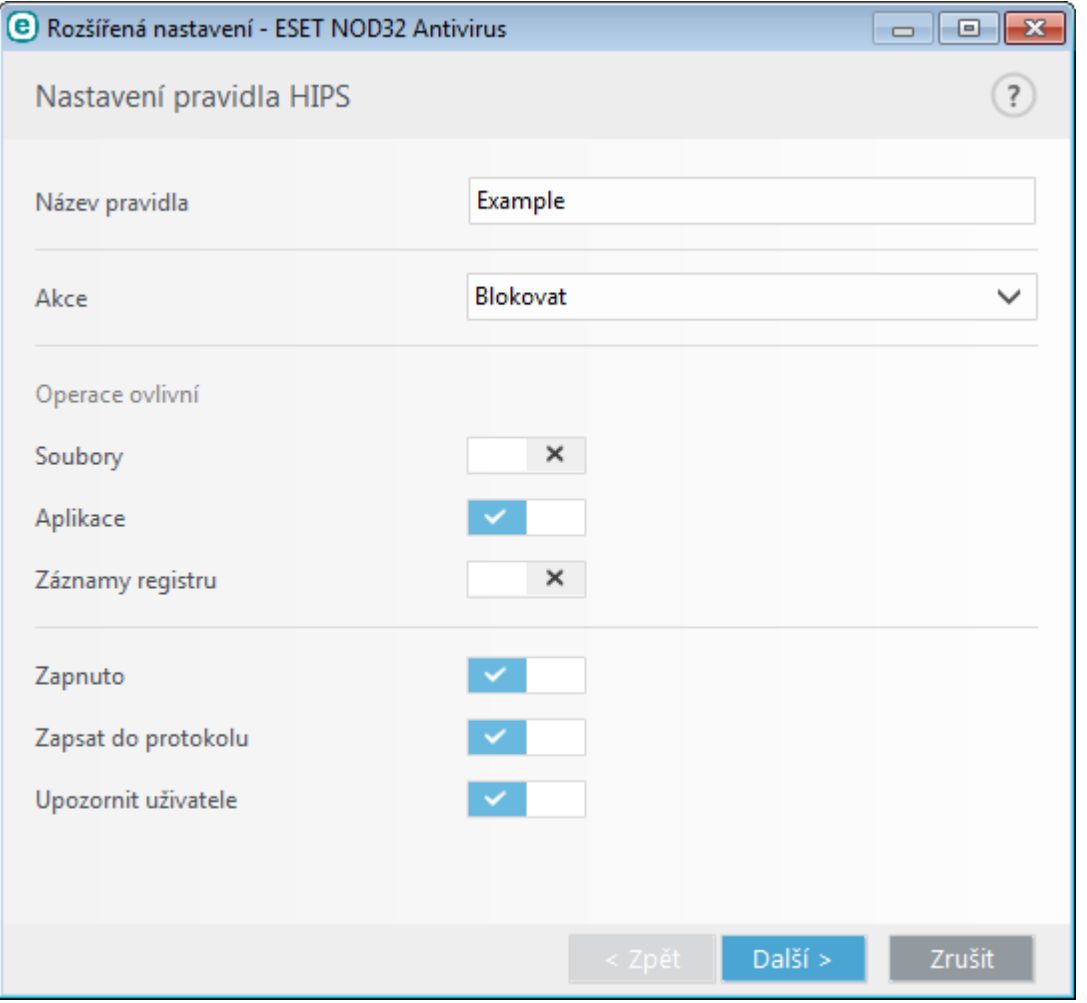

### **4.1.4.1 Rozšířená nastavení**

Následující možnosti jsou užitečné pro ladění a analýzu chování aplikací:

**Automaticky povolené ovladače** – vybrané ovladače budou vždy načteny bez ohledu na nastavený režim filtrování, pokud nejsou blokovány uživatelským pravidlem.

**Zapisovat všechny zablokované operace do protokolu** – všechny zablokované operace se zapíší do protokolu HIPS.

**Upozornit na změny v seznamu aplikací automatický spouštěných při startu** – při změně počtu aplikacíspouštěných po startu operačního systému se zobrazí oznámení.

Nejaktuálnější verzi této nápovědy naleznete v [Databázi](http://go.eset.eu/knowledgebase?lng=1029&segment=business&KBID=SOLN2908) znalostí.

## **4.1.4.2 Interaktivní režim HIPS**

Dialogové okno s výběrem akce se zobrazí pokaždé, když je pro událost vybrána akce **Dotázatse**. Umožňuje vybrat, zda chcete operaci **Povolit** nebo **Zakázat**. Pokud nevyberete žádnou akci, použije se standardní pravidlo z již předdefinovaných.

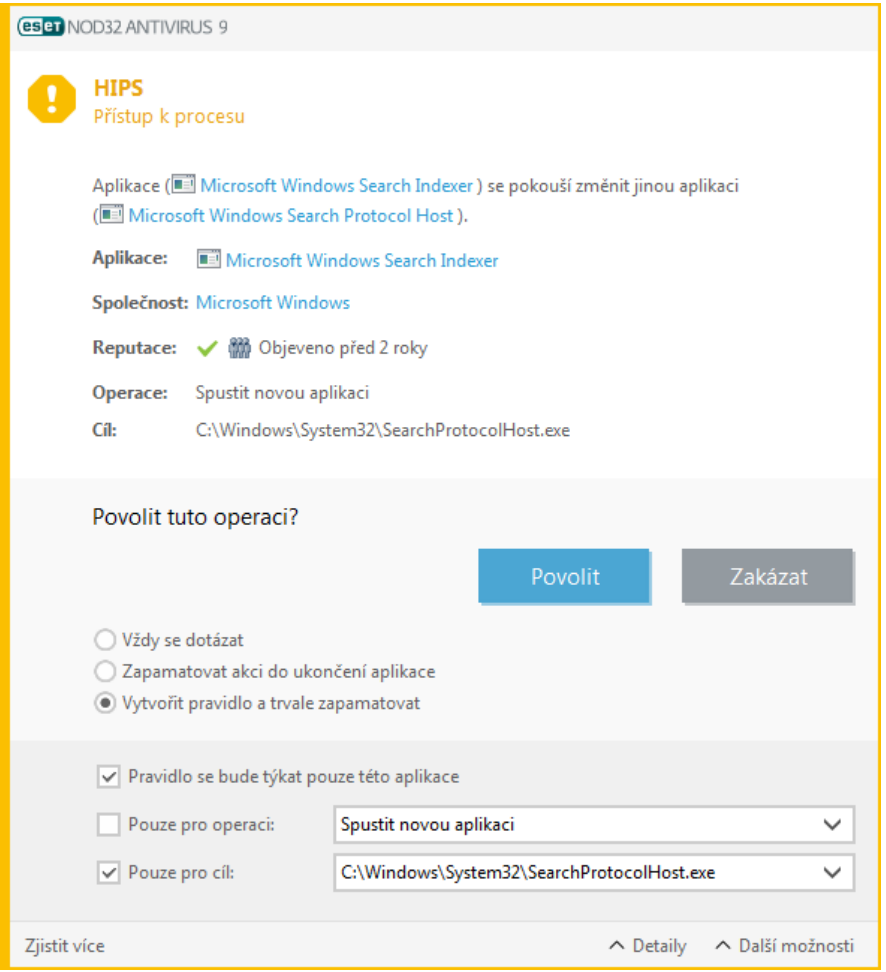

Dialogové okno s výběrem akce umožňuje vytvoření pravidla, které má vlastnosti podle operace, která vyvolala tento dialog. Přesné parametry nového pravidla můžete nastavit po kliknutí na **Zobrazit nastavení**. Takto vytvořená pravidla se vyhodnocujístejně, jako kdyby byla zadána ručně, přesto může být pravidlo vytvořené pomocí dotazu méně specifické. To znamená, že po vytvoření pravidla může stejná operace znovu vyvolat dialogové okno, pokud se parametry z předchozího pravidla nevztahují na tuto situaci.

Aktivovaná možnost **Dočasně si zapamatovat akci pro tento proces** způsobí, že se vybraná akce (**Povolit** nebo **Zakázat**) zapamatuje pro tento proces, a použije se pokaždé, kdyby se pro operaci tohoto procesu měl zobrazit další dotazovací dialog. Tato nastavení jsou jen dočasná, platí pouze do nejbližšízměny pravidel, režimu filtrování, aktualizaci modulu HIPS nebo restartu systému.

# **4.1.5 Herní režim**

Herní režim je funkce pro uživatele, kteří nechtějí být nejen v režimu celé obrazovky rušeni vyskakujícími okny a chtějí minimalizovat veškeré nároky na zatížení procesoru. Hernírežim oceníte v průběhu prezentací, kdy nechcete být rušeni aktivitami antiviru. Zapnutím této funkce zakážete zobrazování všech vyskakujících oken a všechny úlohy plánovače budou zastaveny. Samotná ochrana běží dál v pozadí, ale nevyžaduje žádné zásahy uživatele.

Hernírežim můžete zapnout nebo vypnout v hlavním okně na záložce **Nastavení** >**Ochrana počítače** prostřednictvím přepínače **ve sp. 2.** Zapnutí herního režimu může představovat potenciální bezpečnostní riziko, a proto se ikonka ochrany na liště změní na oranžovou a zobrazíse upozornění **Herní režim je zapnutý**.

Vybráním možnosti **Automaticky zapnout Herní režim při zobrazení aplikací na celou obrazovku** se Hernírežim automaticky zapne po spuštění aplikace na celou obrazovku a po jejím ukončeníse vypne. Tato možnost je užitečná pro okamžité aktivování Herního režimu po spuštění hry nebo zahájení prezentace.

Můžete také aktivovat možnost **Automaticky vypínat Herní režim** a následně definovat interval, po jehož uplynutíse Herní režim automaticky vypne.

# **4.2 Internetová ochrana**

Konfiguraci webu a e-mailu naleznete na záložce **Nastavení**, po kliknutí na část **Web a mail**. Odtud se dá také dostat k podrobnějšímu nastavení programu.

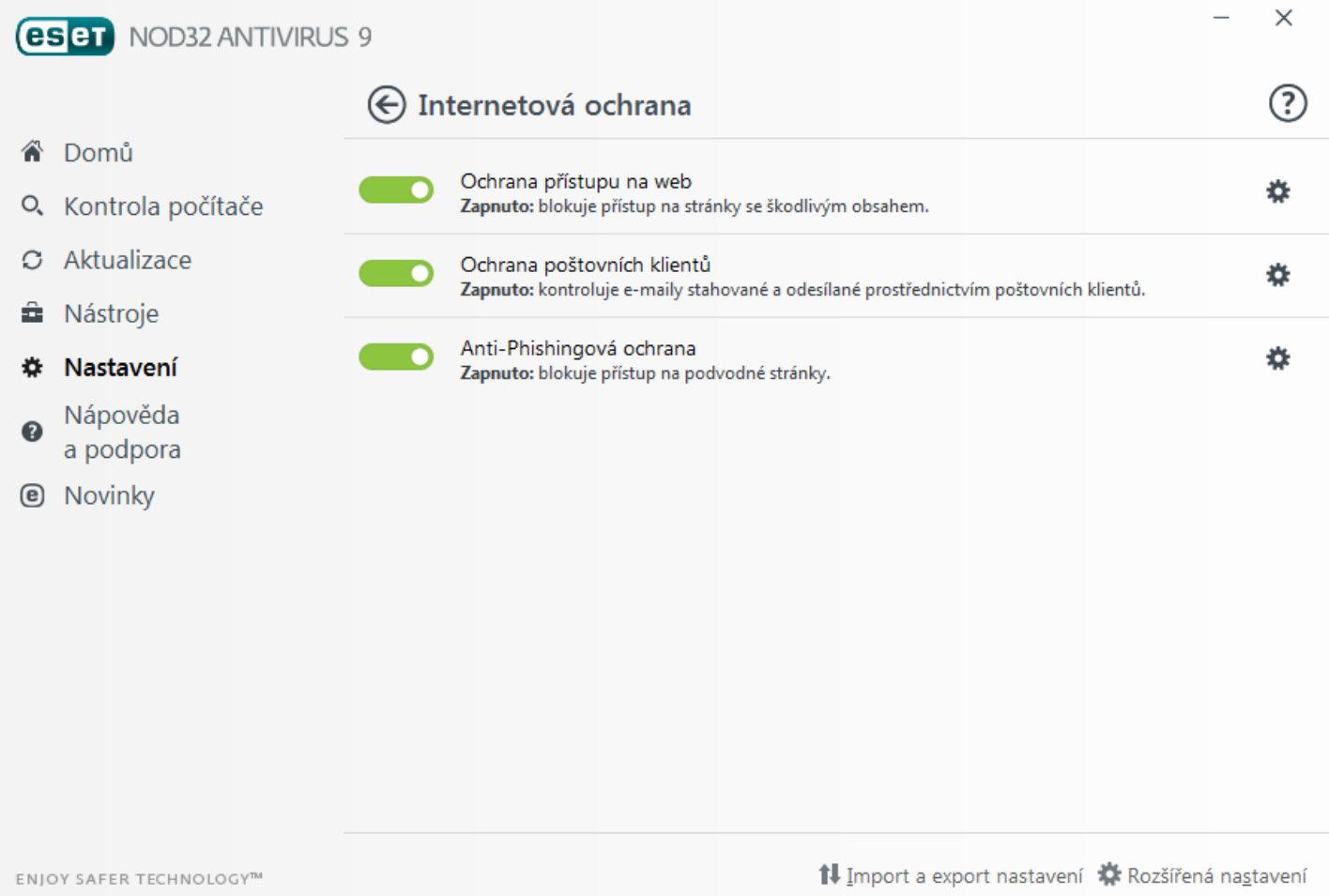

Internetové připojení patří do standardní výbavy osobních počítačů a bohužel se stalo i hlavním médiem pro šíření škodlivého kódu. Proto je velmi důležité věnovat zvýšenou pozornost nastavení ochrany přístupu na web.

Klikněte na **Nastavit...** pro zobrazení nastavení webové/e-mailové/anti-phishingové

### <span id="page-41-0"></span>**4.2.1 Ochrana přístupu na web**

Internetové připojeníse stalo u počítačů standardem. Bohužel i pro šířeníškodlivého kódu. **Ochrana přístupu na web** monitoruje komunikaci mezi webovým prohlížečem a vzdáleným serverem, kdy filtruje HTTP (Hypertext Transfer Protocol) a HTTPS (šifrovanou komunikaci) na základě pravidel.

Přístup na známé webové stránky se škodlivým obsahem je zablokován ještě předtím, než je škodlivý kód stažen do počítače. Všechny ostatní webové stránky budou zkontrolovány skenovacím jádrem ThreatSense při svém načtení a zablokovány při zjištěníškodlivého obsahu. K dispozici jsou dva režimy ochrany přístupu na web, blokování na základě seznamu blokovaných adres a blokování na základě obsahu.

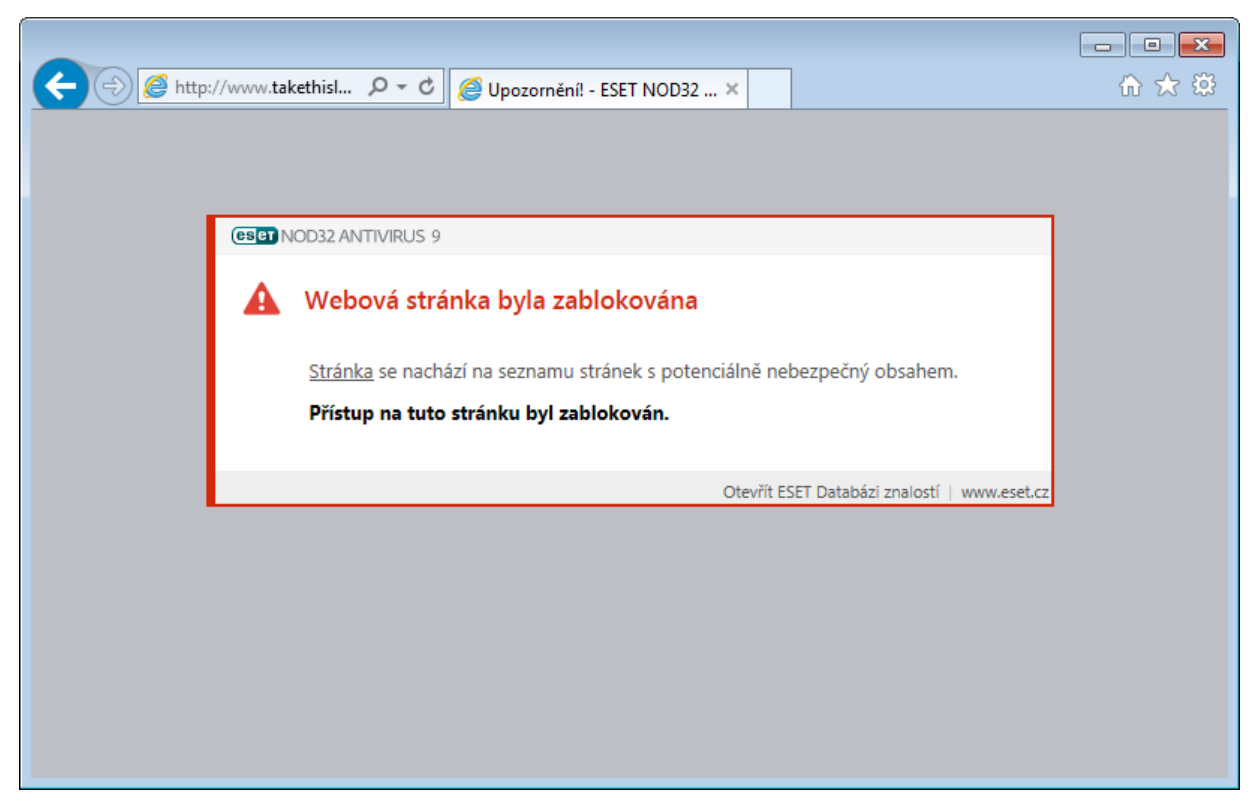

Důrazně doporučujeme mít funkci Ochrana přístupu na web zapnutou. Podrobné možnosti konfigurace naleznete v **Rozšířeném nastavení** (dostupném po stisknutí **klávesy F5** v hlavním okně ESET NOD32 Antivirus) na záložce **Web a mail** >**Ochrana přístupu na web**. Pokud je tato možnost zapnutá, známé stránky se škodlivým obsahem budou blokovány.

Dostupné jsou následující možnosti:

- **Webové protokoly** umožňuje konfigurovat monitorovánístandardních protokolů používaných internetovými prohlížeči,
- **Správa URL adres** umožňuje definovat seznamy adres webových stránek, které budou blokovány, povoleny, nebo vyloučeny z kontroly,
- **Parametry skenovacího jádra ThreatSense** nabízí pokročilé nastavení kontroly jako jsou cíle kontroly, metody detekce ochrany přístupu na web apod.

### **4.2.1.1 Obecné**

**Zapnout ochranu přístupu na web** – pokud je tato možnost vypnutá, nebude funkční ochrana přístupu na web ani Anti-Phishingová ochrana.

**Poznámka**: V rámci zajištění bezpečnosti nedoporučujeme tuto možnost vypínat. Tuto možnost vypněte pouze při řešení problému pokud vás k tomu vyzval specialista technické podpory.

## **4.2.1.2 HTTP, HTTPs**

Standardně je ESET NOD32 Antivirus nakonfigurován pro používání norem většiny internetových prohlížečů. Přesto je možné kontrolu HTTP konfigurovat v rozšířeném nastavení (dostupném po stisknutí **klávesy F5** v hlavním okně programu) na záložce **Web a mail** >**Ochrana přístupu na web** > **HTTP, HTTPs**. Zde můžete kontrolu aktivovat nebo deaktivovat a dále definovat čísla portů, na kterých v systému probíhá HTTP komunikace. Standardně jsou přednastaveny porty 80 (HTTP), 8080 a 3128 (pro proxy server).

ESET NOD32 Antivirus podporuje také kontrolu šifrované komunikace HTTPs. Při této komunikací jsou přenášené údaje mezi serverem a klientem zašifrované. Kontrolována je komunikace šifrovaná pomocí SSL (Secure Socket Layer) nebo TLS (Transport Layer Security). Šifrovanou HTTPs komunikaci je možné filtrovat ve dvou režimech:

**Nepoužívat kontrolu protokolu HTTPs** – šifrovaná komunikace nebude kontrolována,

**Používat kontrolu protokolu HTTPs pro vybrané porty** – kontrolována bude pouze komunikace na portech definovaných v sekci Weboví a [poštovní](#page-47-0) klienti a používají porty definované v sekci **Porty používané protokolem HTTPs**. Standardně se kontroluje komunikace na portu 443.

Šifrovaná komunikace se standardně nekontroluje. Pro aktivování kontroly šifrované komunikace přejděte do sekce Kontrola [protokolu](#page-50-0) SSL/TLS v Rozšířeném nastavení (dostupném po stisknutí **klávesy F5** v hlavním okně programu). Následně na záložce **Web a mail** > **Filtrování protokolů** > **SSL** zaškrtněte možnost **Zapnout kontrolu protokolu SSL/ TLS**.

### <span id="page-42-0"></span>**4.2.1.3 Správa URL adres**

Správa URL adres umožňuje definovat seznamy adres webových stránek, které budou blokovány, povoleny, nebo vyloučeny z kontroly.

Webové stránky zařazené na **Seznamu blokovaných adres** nebudou dostupné, na rozdíl od adres na **Seznamu povolených adres**. Webové stránky zařazené na **Seznamu adres vyloučených z kontroly** nebudou kontrolovány na přítomnost škodlivého kódu.

Možnost Povolit filtrování [protokolu](#page-50-0) SSL/TLS musí být aktivní, pokud chcete filtrovat HTTPS adresy. V opačném případě by byl zakázán pouze přístup na nešifrovanou verzi webové stránky.

V seznamech můžete používat speciálníznaky \* (hvězdička) a ? (otazník). Přičemž znak \* nahrazuje libovolný řetězec a znak ? nahrazuje libovolný znak. Vyloučené adresy se nekontrolují proti hrozbám a proto by měl seznam výjimek obsahovat pouze ověřené a důvěryhodné adresy. Je potřeba dbát opatrnosti při používáníspeciálních znaků v tomto seznamu. Pro více informací, jak bezpečně přidat celou doménu včetně jejich subdomén přejděte do kapitoly Přidání masky adresy/domény. Pro aktivováníseznamu vyberte možnost **Seznam je aktivní**. Při aplikování adresy ze seznamu je možné nastavit zobrazení upozorněnízaškrtnutím možnosti **Upozornit při aplikování adresy ze seznamu**.

Pokud chcete zablokovat všechny HTTP adresy kromě těch definovaných na **Seznamu povolených adres**, použijte při tvorbě seznamu zástupný znak \*.

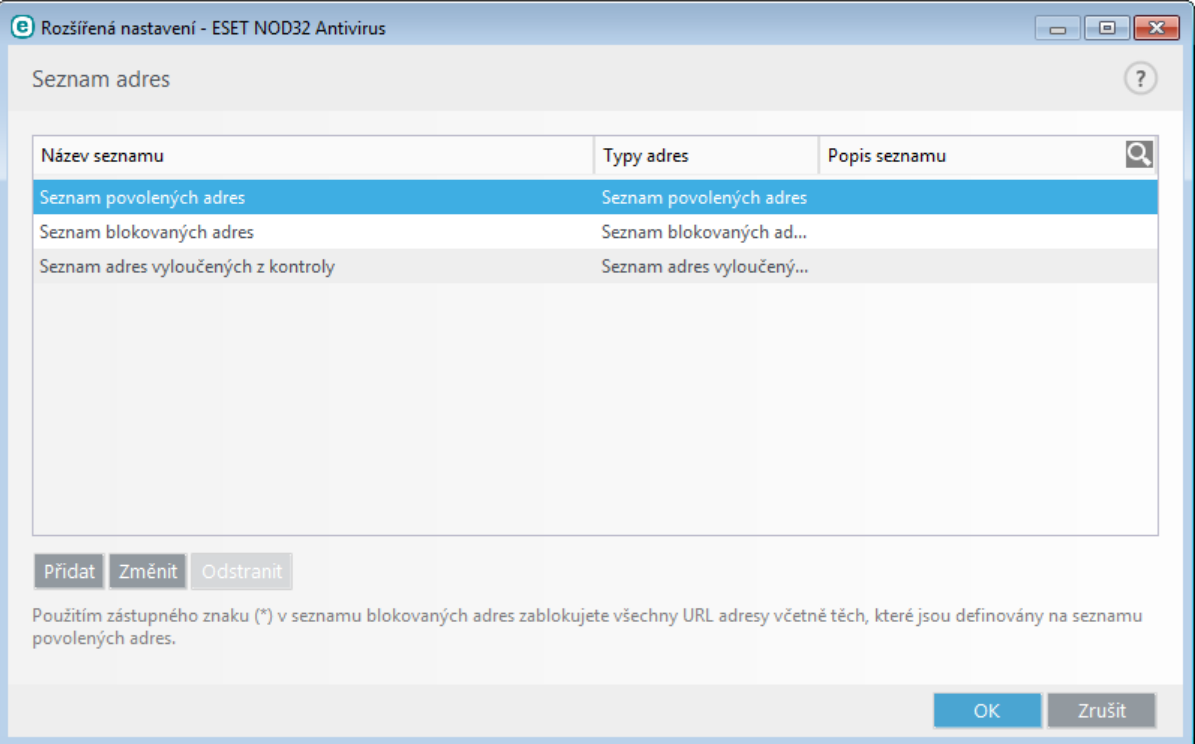

#### **Ovládací prvky**

**Přidat** – umožňuje vytvořit nový seznam. To je užitečné, pokud chcete adresy rozdělit do logických skupin. Například jeden seznam blokovaných adres může obsahovat adresy z veřejných blacklistů, a druhý vámi definované adresy. V takovém případě je správa seznamu externích adres mnohem snadnější.

**Změnit** – upraví existující seznam adres.

**Odstranit** – odebere existujícíseznam. Toto platí pouze na ručně vytvořené seznamy, nikoli předdefinované.

#### **4.2.2 Ochrana poštovních klientů**

#### **4.2.2.1 Poštovní klienti**

Integrace ESET NOD32 Antivirus do poštovních klientů zvyšuje úroveň ochrany před škodlivým kódem obdrženým prostřednictvím e-mailových zpráv. Pokud používáte poštovního klienta, který ESET NOD32 Antivirus podporuje, je vhodné integraci povolit. Při integraci dochází k vložení panelu nástrojů programu ESET NOD32 Antivirus do poštovního klienta (panel nástrojů není dostupný pro nejnovější verze Windows Live Mail), což přispívá k efektivnější kontrole e-mailových zpráv. Konkrétní možnosti integrace naleznete v **Rozšířeném nastavení** (dostupném po stisknutí klávesy F5 v hlavním okně programu) na záložce **Web a mail** >**Ochrana poštovních klientů** > **Poštovní klienti**.

#### **Integrace s poštovními klienty**

Modul ochrany poštovních klientů podporuje Microsoft Outlook, Outlook Express, Windows Mail a Windows Live Mail. Ochrana je zajišťována pomocízásuvného doplňku v těchto programech. Hlavní výhodou je nezávislost na použitém protokolu. Pokud jsou zprávy šifrovány, virový skener je dostává ke kontrole již dešifrované. Úplný seznam dostupných poštovních klientů a jejich verzí naleznete v ESET [Databázi](http://go.eset.eu/knowledgebase?lng=1029&segment=business&KBID=SOLN2138) znalostí.

Pokud není nastavena integrace, e-mailová komunikace je stále chráněna modulem ochrany poštovních klientů (POP3, IMAP).

Možnost **Vypnout kontrolu při změně obsahu složek s doručenou poštou** doporučujeme použít v případě, že pociťujete zpomalení při práci s poštovním klientem. Uvedená situace může nastat například, že přijímáte zprávy z úložiště zpráv prostřednictvím Kerio Outlook Connector.

#### **Kontrolovat tyto zprávy**

**Příchozí zprávy** – zapnutí/vypnutí kontroly přijatých zpráv. **Odchozí zprávy** – zapnutí/vypnutí kontroly odesílaných zpráv. **Čtené zprávy** – zapnutí/vypnutí kontroly prohlížených zpráv.

#### **S infikovanými zprávami provést následující akci**

**Žádná akce** – program upozorní na zprávy s infikovanými přílohami, avšak neprovede žádnou akci. **Vymazatzprávu** – program upozorní na infikované přílohy a odstraní celou zprávu. Přesunout zprávu do složky s odstraněnými zprávami – program bude přesouvat infikované zprávy do složky s vymazanými zprávami.

**Přesunoutzprávu do složky** – program bude přesouvat infikované zprávy do vybrané složky.

Složka – definujte vlastní složku, do které přesouvat infikované zprávy.

**Opakovat kontrolu po aktualizaci** – zapnutí/vypnutí opakované kontroly zpráv po aktualizaci virové databáze. **Zohlednit výsledky kontroly jiných modulů** – zapnutí/vypnutízohlednění výsledku kontroly jiným modulem.

### **4.2.2.2 Poštovní protokoly**

Protokol POP3 a IMAP je nejrozšířenější protokol určený pro příjem e-mailové komunikace prostřednictvím poštovního klienta. ESET NOD32 Antivirus zajišťuje ochranu těchto protokolů zcela nezávisle na používaném klientovi.

Konfiguraci kontroly protokolu IMAP/IMAPS a POP3/POP3S naleznete v **Rozšířeném nastavení** (dostupném po stisknutí klávesy F5 v hlavním okně programu) na záložce **Web a mail** >**Ochrana poštovních klientů** > **Poštovní protokoly**. Pro zapnutí tohoto modulu použijte přepínač **Zapnout ochranu poštovních protokolů**.

Ve Windows Vista a novějších je komunikace na protokolech IMAP a POP3 automaticky zjišťována a kontrolována na všech portech. Ve Windows XP jsou kontrolovány pouze definované **Porty používané protokolem IMAP/POP3** a aplikace označené jako Weboví a [poštovní](#page-47-0) klienti.

ESET NOD32 Antivirus podporuje kontrolu protokolů IMAPS a POP3S, které používajíšifrovaný kanál pro výměnu informací mezi klientem a serverem. ESET NOD32 Antivirus kontroluje komunikaci využívající protokol SSL (Secure Socket Layer) a TLS (Transport Layer Security). Komunikace bude kontrolována pouze na definovaných **Portech používaných protokolem IMAPS/POP3S**, v závislosti na verzi systému.

Šifrovaná komunikace se standardně nekontroluje. Pro aktivování kontroly šifrované komunikace přejděte v **Rozšířeném nastavení** (dostupném po stisknutí klávesy F5 v hlavním okně programu) na záložku **Filtrování protokolů** > Kontrola [protokolu](#page-50-0) SSL/TLS a aktivujte možnost **Povolit filtrování protokolu SSL/TLS**.

Šifrovaná komunikace se standardně nekontroluje. Pro aktivování kontroly šifrované komunikace přejděte do sekce Kontrola [protokolu](#page-50-0) SSL/TLS v Rozšířeném nastavení (dostupném po stisknutí **klávesy F5** v hlavním okně programu). Následně na záložce **Web a mail** > **Filtrování protokolů** > **SSL** zaškrtněte možnost **Zapnout kontrolu protokolu SSL/ TLS**.

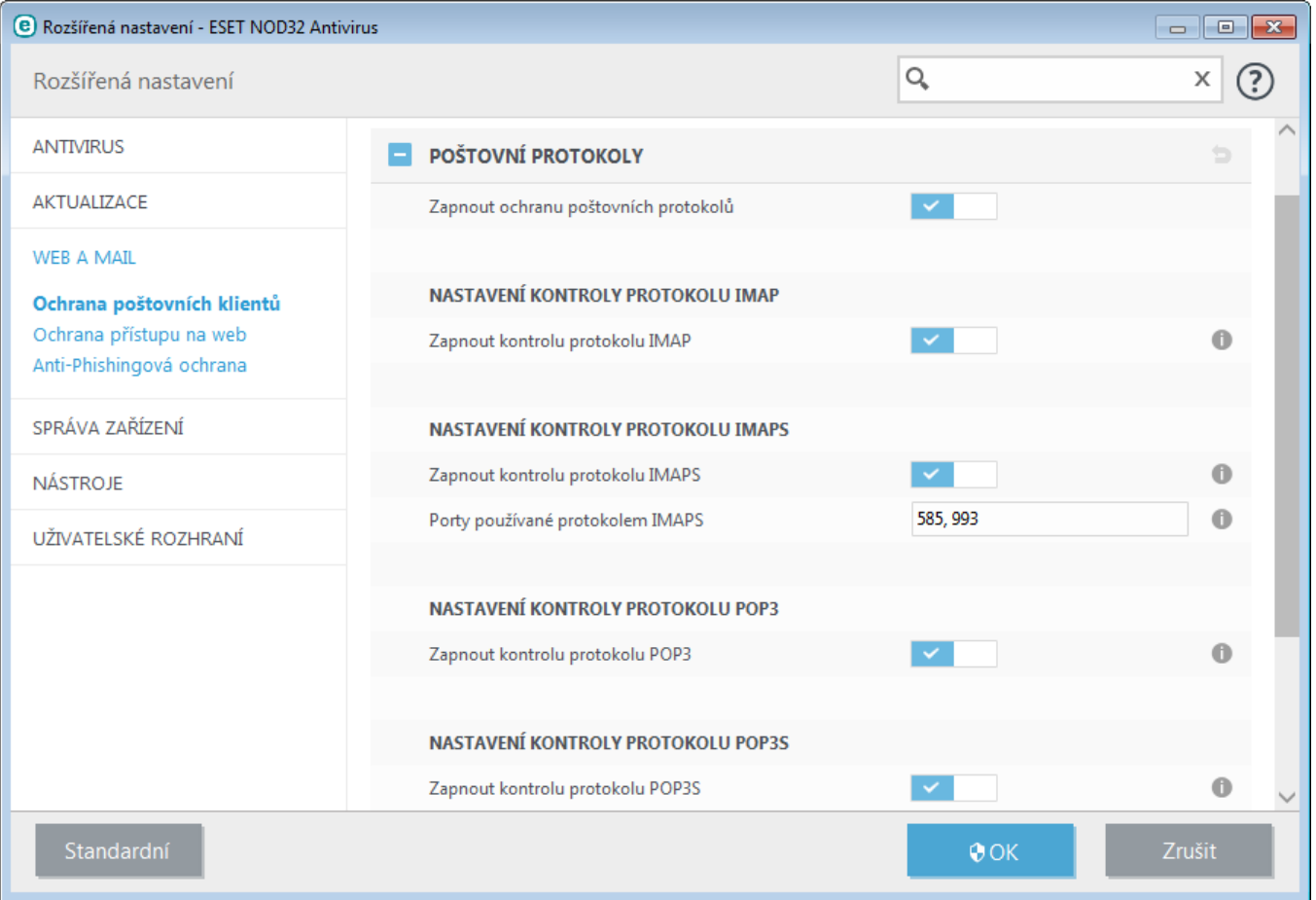

# **4.2.2.3 Upozornění a události**

Ochrana poštovních klientů zabezpečuje kontrolu poštovní komunikace přijímané prostřednictvím protokolu POP3 a IMAP. Pomocízásuvného doplňku do Microsoft Outlook a dalších e-mailových klientů je zajištěna kontrola veškeré komunikace (POP3, MAPI, IMAP, HTTP). Při kontrole přijímaných zpráv jsou použity veškeré pokročilé metody kontroly obsažené ve skenovacím jádře ThreatSense. Tím je zajištěna detekce nebezpečných programů ještě před aktualizací virových databází. Kontrola protokolu POP3 a IMAP je nezávislá na typu poštovního klienta.

Možnosti konfigurace pro tuto funkci jsou dostupné v **Rozšířeném nastavení** (po stisknutí klávesy F5 v hlavním okně) na záložce **Web a mail** >**Ochrana poštovních klientů** > **Upozornění a události**.

**Parametry skenovacího jádra ThreatSense** – rozšířené nastavení kontroly umožňuje vybrat cíle kontroly, metody detekce atd.

Do kontrolovaných zpráv je možné přidávat podpis s informacemi o výsledku kontroly. Textové upozornění můžete **Přidávat do přijatých a čtených zpráv** nebo pouze **Přidávat do odchozích zpráv**. Samozřejmě, na tyto podpisy se nelze zcela spoléhat, protože nemusí být doplněny do problematických HTML zpráv a také mohou být zfalšovány viry. Přidávání podpisu můžete nastavit zvlášť pro přijaté a čtené zprávy a zvlášť pro odesílané zprávy. Možná nastavení jsou následující:

- **Nepřidávat do zpráv** program nebude přidávat podpisy do žádných kontrolovaných zpráv,
- **Přidávat pouze do infikovaných zpráv** program bude přidávat podpisy pouze do infikovaných zpráv,
- **Přidávat do všech kontrolovatzpráv** program bude přidávat podpisy do všech kontrolovaných zpráv.

**Přidávat do předmětu odchozích infikovaných zpráv** – vypnutím této funkce se nebude do předmětu infikované zprávy přidávat informace o tom, že obsahuje infiltraci. Tato funkce se dá využít pro snadné filtrování infikovaných zpráv podle předmětu, pokud to poštovní klient umožňuje. Zároveň zvyšuje důvěryhodnost zprávy a v případě výskytu infiltrace nabízí cenné informace o úrovni hrozby pro příjemce i odesílatele.

**Šablona přidávaná do předmětu infikovaných zpráv** – upravte tuto šablonu, pokud chcete změnit formát předpony předmětu infikovaného e-mailu. Tato funkce přidá k původnímu předmětu zprávy "Ahoj" předponu "*[virus]*" a výsledný předmět bude: "*[virus] Ahoj*". Proměnná *%VIRUSNAME%* představuje detekovanou hrozbou.

## **4.2.2.4 Integrace s poštovními klienty**

Integrace ESET NOD32 Antivirus s poštovními klienty zvyšuje úroveň aktivní ochrany před škodlivým kódem obsaženým v e-mailových zprávách. V případě, že je daný poštovní klient podporován, je vhodné povolit jeho integraci s ESET NOD32 Antivirus. Při integraci dochází k vložení panelu nástrojů programu ESET NOD32 Antivirus do poštovního klienta, což přispívá k efektivnější kontrole e-mailových zpráv. Konkrétní možnosti integrace jsou dostupné v **Rozšířeném nastavení** (po stisknutí klávesy F5 v hlavním okně programu) ve větvi **Web a mail** >**Ochrana poštovních klientů** > **Integrace s poštovními klienty**.

V tomto dialogu je možné aktivovat integraci s podporovanými poštovními klienty, kterými v současné verzi jsou Microsoft Outlook, Outlook Express, Windows Mail a Windows Live Mail. Pro kompletní výpis podporovaných klientů a jejich verzí si přečtěte článek v ESET [Databázi](http://go.eset.eu/knowledgebase?lng=1029&segment=home&KBID=SOLN2138) znalostí.

Možnost **Vypnout kontrolu při změně obsahu složek s doručenou poštou** doporučujeme použít v případě, že pociťujete zpomalení při práci s poštovním klientem. Uvedená situace může nastat například, že přijímáte zprávy z úložiště zpráv prostřednictvím Kerio Outlook Connector.

Pokud není vybrána integrace, e-mailová komunikace bude chráněna modulem ochrany poštovních klientů (POP3, IMAP).

## **4.2.2.4.1 Nastavení ochrany poštovních klientů**

Modul ochrany poštovních klientů podporuje Microsoft Outlook, Outlook Express, Windows Mail a Windows Live Mail. Ochrana je zajišťována pomocízásuvného doplňku v těchto programech. Hlavní výhodou je nezávislost na použitém protokolu. Pokud jsou zprávy šifrovány, virový skener je dostává ke kontrole již dešifrované.

## **4.2.2.5 Kontrola protokolu POP3, POP3s**

Protokol POP3 je nejrozšířenější protokol určený pro příjem e-mailové komunikace prostřednictvím poštovního klienta. ESET NOD32 Antivirus zajišťuje ochranu tohoto protokolu nezávisle na používaném klientovi.

Modul zajišťující kontrolu se zavádí při startu operačního systému a po celou dobu je zaveden v paměti. Pro správné fungování ověřte, zda je modul zapnutý. Kontrola protokolu POP3 je prováděna automaticky bez nutnosti konfigurace poštovního klienta. Standardně je kontrolována komunikace na portu 110, v případě potřeby je možné přidat i jiný používaný port. Čísla portů se oddělují čárkou.

Šifrovaná komunikace se standardně nekontroluje. Pro aktivování kontroly šifrované komunikace přejděte do sekce Kontrola [protokolu](#page-50-0) SSL/TLS v Rozšířeném nastavení (dostupném po stisknutí **klávesy F5** v hlavním okně programu). Následně na záložce **Web a mail** > **Filtrování protokolů** > **SSL** zaškrtněte možnost **Zapnout kontrolu protokolu SSL/ TLS**.

V této sekci můžete nastavit kontrolu protokolů POP3 a POP3s.

**Aktivovat kontrolu protokolu POP3** – zapne sledování poštovní komunikace přes POP3 na přítomnost škodlivého softwaru.

**Porty používané protokolem POP3** – nastavení kontrolovaných portů poštovní komunikace přes POP3 (standardně 110).

ESET NOD32 Antivirus také podporuje kontrolu protokolu POP3s. Při této komunikaci jsou přenášeny údaje mezi serverem a klientem přes šifrovaný kanál. ESET NOD32 Antivirus kontroluje komunikaci šifrovanou metodami SSL (Secure Socket Layer) a TLS (Transport Layer Security).

**Nepoužívat kontrolu protokolu POP3s** – šifrovaná komunikace nebude kontrolována.

**Používat kontrolu protokolu POP3s pro vybrané porty** – kontrolovaná bude pouze komunikace přes porty definované v nastavení **Porty používané protokolem POP3s.**

**Porty používané protokolem POP3S** – nastavení kontrolovaných portů poštovní komunikace přes POP3s (standardně 995).

## **4.2.3 Filtrování protokolů**

Antivirová ochrana aplikačních protokolů je prováděna prostřednictvím skenovacího jádra ThreatSense, které obsahuje všechny pokročilé metody detekce škodlivého softwaru. Kontrola pracuje zcela nezávisle na použitém internetovém prohlížeči, nebo poštovním klientovi. Pro kontrolu šifrované komunikace (SSL) přejděte do sekce **Web a mail** > **Kontrola protokolu SSL/TLS**.

**Zapnout kontrolu obsahu aplikačních protokolů** – pokud tuto možnost vypnete některé moduly ESET NOD32 Antivirus, které závisí na této funkci (například Ochrana přístupu na web, Ochrana poštovních klientů, Anti-Phishing, Filtrování obsahu webu), nebudou fungovat.

**Vyloučené aplikace** – umožňuje vyloučit konkrétní aplikaci z filtrování protokolů. To může být užitečné při řešení problémů.

**Vyloučené IP adresy** – umožňuje vyloučit konkrétní adresu z filtrování protokolů. To může být užitečné při řešení problémů

**Internetové prohlížeče a poštovní klienti** – Tato možnost je dostupná pouze na operačním systému XP/2003 a umožňuje vybrat aplikace jejichž komunikace bude filtrována, bez ohledu na používaný port.

### <span id="page-47-0"></span>**4.2.3.1 Weboví a poštovní klienti**

**Poznámka:** Na systémech Windows Vista s nainstalovaným Service Packem 1, Windows 7 a Windows Server 2008 je použit odlišný způsob kontroly komunikace (je využita nová architektura Windows Filtering Platform), než na starších systémech. Z tohoto důvodu není nastavení **Weboví a poštovní klienti** na těchto systémech dostupné.

Bezpečnost při prohlížení webových stránek je vzhledem k velkému množstvíškodlivého kódu důležitou součástí ochrany počítače. Zranitelnosti prohlížečů a podvodné odkazy dokážízavést škodlivý kód do systému bez vědomí uživatele. Z tohoto důvodu je v ESET NOD32 Antivirus věnována pozornost bezpečnosti internetových prohlížečů. Každá aplikace, která přistupuje k síti, může být označena jako internetový prohlížeč. Zaškrtávací pole má dva stavy:

- **Prázdné** komunikace této aplikace se sítí je filtrována pouze podle portů.
- **Označeno fajfkou** komunikace této aplikace se sítí je filtrována vždy (i v případě, že je nastaven jiný port).

## **4.2.3.2 Vyloučené aplikace**

V tomto dialogovém okně vyberte aplikace, které chcete vyloučit z kontroly filtrování protokolů. HTTP, POP3 a IMAP komunikace vybraných aplikací nebude kontrolována na přítomnost hrozeb. Tuto možnost doporučujeme použít pouze ve výjimečných případech, například pokud aplikace v důsledku kontroly komunikace nepracuje správně.

Spuštěné aplikace a běžící služby se zobrazí automaticky. Pomocí tlačítka Přidat ručně vyberte cestu k aplikaci, kterou chcete přidat do seznamu výjimek filtrování protokolů.

**Změnit** – upraví existující aplikaci.

**Odstranit** – odebere vybranou aplikaci ze seznamu.

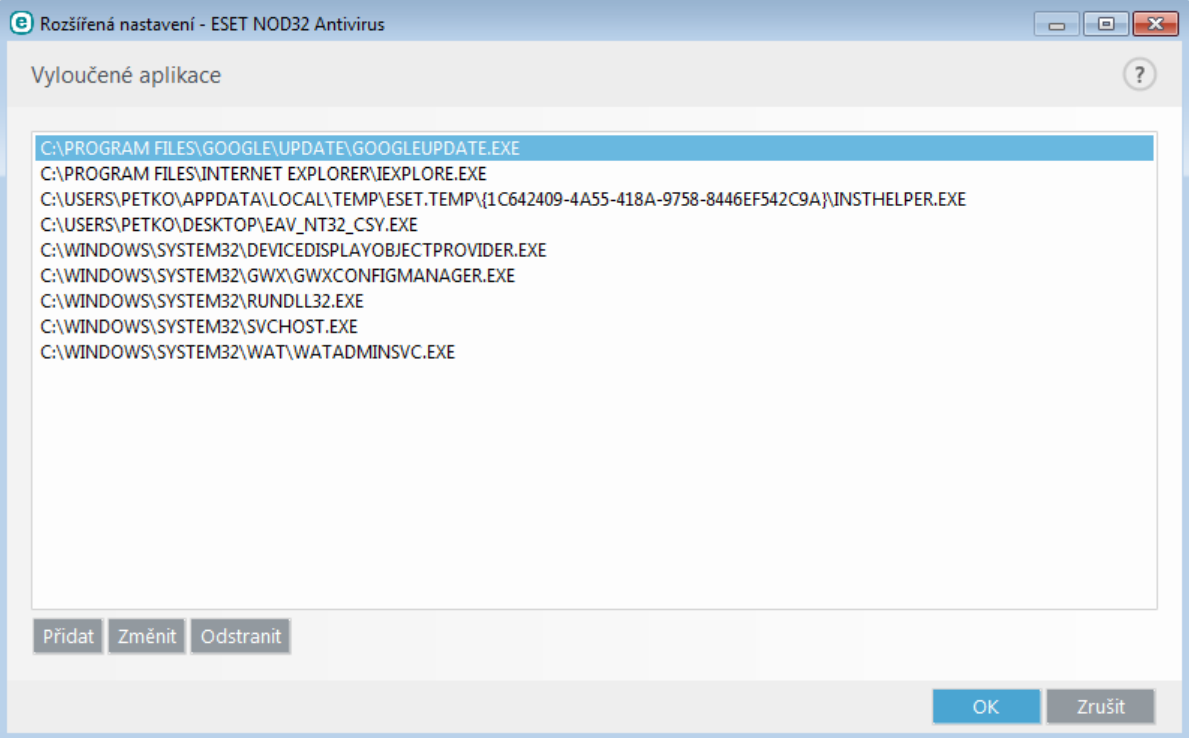

### **4.2.3.3 Vyloučené IP adresy**

IP adresy uvedené v tomto seznamu budou vyloučeny z filtrování protokolů. Oboustranná komunikace protokolů HTTP, POP3 a IMAP z těchto IP adres nebude kontrolována na hrozby. Doporučujeme používat tuto možnost pouze v případě důvěryhodných IP adres.

**Přidat** – klikněte pro přidání IP adresy/rozsahu adres/podsítě vzdálené strany, kterou chcete vyloučit z filtrování.

**Změnit** – upraví existující IP adresu v seznamu.

**Odstranit** – odebere vybrané IP adresy ze seznamu.

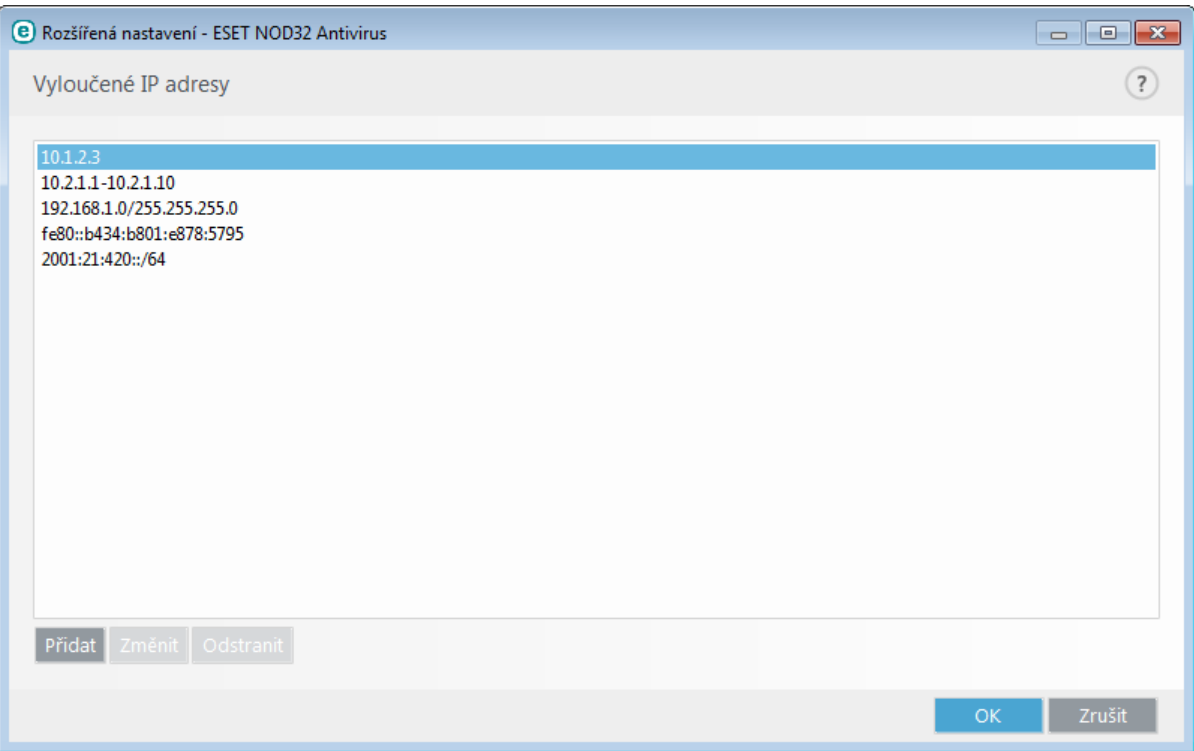

#### **4.2.3.3.1 Přidání adresy IPv4**

Umožní přidání IP adresy/rozsahu adres/podsítě vzdáleného zařízení, pro které budou daná pravidla aplikována. Internetový protokol (IP) verze 4 je starší než IPv6, ale v současnosti je stále nejrozšířenější.

**Samostatná adresa** – slouží pro zadánísamostatné adresy počítače, pro který má pravidlo platit (například *192.168.0.10*).

**Rozsah adres** – vytvoří pravidla pro více počítačů po zadánírozsahu IP adres těchto počítačů, pro které má pravidlo platit (například *192.168.0.1* až *192.168.0.99*).

**Podsíť** – umožní zadat podsíť skupiny počítačů pomocí IP adresy a masky.

Příklad: *255.255.255.0* je maska podsítě pro prefix *192.168.1.0/24*, což znamená rozsah adres od *192.168.1.1* do *192.168.1.254*.

#### **4.2.3.3.2 Přidání IPv6 adresy**

Umožní přidání IPv6 adresy/podsítě vzdáleného zařízení, pro které budou daná pravidla aplikována. Tato nejnovější verze Internetového Protokolu (IP) nahrazuje starší verzi 4.

**Samostatná adresa** – slouží pro zadánísamostatné adresy počítače, pro který má pravidlo platit (například *2001:718:1c01:16:214:22ff:fec9:ca5*).

**Podsíť** – umožnízadat podsíťskupiny počítačů pomocí IP adresy a masky (například *2002:c0a8:6301:1::1/64*).

## <span id="page-50-0"></span>**4.2.3.4 Kontrola protokolu SSL/TLS**

ESET NOD32 Antivirus umožňuje také kontrolu protokolů zapouzdřených v protokolu SSL. Kontrolu můžete přizpůsobit podle toho, zda je certifikát využíván danou SSL komunikací důvěryhodný, neznámý, nebo je zařazen na seznamu certifikátů, pro které se nebude vykonávat kontrola obsahu v protokolu SSL.

**Povolit kontrolu protokolu SSL/TLS** – pokud je tato možnost aktivní, bude se provádět kontrola každé šifrované komunikace pomocí protokolu SSL.

K dispozici jsou následující**režimy filtrování protokolu SSL/TLS**:

**Automatický režim** – vyberte tuto možnost, pokud chcete kontrolovat veškerou komunikaci chráněnou protokolem SSL kromě komunikace chráněné certifikáty vyloučených z kontroly. Při navázání komunikace využívající zatím neznámý certifikát, který je důvěryhodně podepsán, nebudete upozorněni a komunikace bude automaticky filtrována. Při přístupu k serveru využívající nedůvěryhodný certifikát označený jako důvěryhodný, komunikace bude povolena a přenášený obsah bude filtrován.

**Interaktivní režim** – při přístupu k nové stránce chráněné protokolem SSL (s neznámým certifikátem) se zobrazí dialogové okno s výběr akce. Pomocí tohoto režimu můžete vytvořit seznam SSL certifikátů, které chcete vyloučit z kontroly.

**Aplikace jejichž SSL komunikace je kontrolována** – pomocí této možnosti můžete vytvořit seznam aplikací, u kterých bude komunikace SSL kontrolována.

**Seznam známých certifikátů** – pomocí této možnosti můžete přidat do programu důvěryhodné certifikáty.

**Nekontrolovat komunikaci s důvěryhodnými doménami** – pokud je tato možnost aktivní, komunikace mezi servery používajícími EV (Extended Validation) certifikáty nebude kontrolována. V takovém případě je jisté, že nejde o phishingovou stránku.

**Blokovatšifrovanou komunikaci používající zastaralý protokol SSL v2** – komunikace využívajícístarší verzi protokolu SSL bude automaticky blokována.

### **Kořenový certifikát**

**Kořenový certifikát** – pro správné fungování kontroly SSL komunikace ve webových prohlížečích a poštovních klientech je potřeba přidat kořenový certifikát společnosti ESET do seznamu známých kořenových certifikátů (vydavatelů). Možnost **Přidat kořenový certifikát do známých prohlížečů** by měla být zapnuta. Pomocí této možnosti zajistíte automatické přidání kořenového certifikátu společnosti ESET do známých prohlížečů (například prohlížeče Opera nebo Firefox). Do prohlížečů využívající systémové úložiště kořenových certifikátů se certifikát přidá automaticky (například prohlížeče Internet Explorer).

V případě nepodporovaných prohlížečů certifikát exportujte pomocí tlačítka **Zobrazit certifikát** > **Detaily** > **Kopírovat do souboru** a následně jej ručně importujte do prohlížeče.

### **Platnost certifikátu**

**Pokud nelze ověřit platnost certifikátu pomocí systémového úložiště (TRCA)** – v některých případech nelze certifikát webové stránky ověřit pomocísystémového úložiště kořenových certifikátů (TRCA). To znamená, že certifikát je někým samostatně podepsán (například administrátorem webového serveru nebo malou firmou) a považování tohoto certifikátu za důvěryhodný nemusí vždy představovat riziko. Většina velkých obchodních společností (například banky) používají certifikát podepsaný certifikační autoritou (Trusted Root Certification Authorities). Pokud vyberete možnost **Dotázatse uživatele na platnost certifikátu** (tato možnost je nastavena standardně), při navázáníšifrované komunikace se zobrazí okno s výběrem akce. Pomocí možnosti **Zakázat komunikaci využívající daný certifikát**se vždy zablokuje komunikace s webovou stránkou využívající nedůvěryhodný certifikát.

**Pokud je certifikát neplatný nebo poškozený** – znamená to, že certifikátu vypršela platnost nebo nebyl správně podepsán. V tomto případě doporučujeme **zakázat komunikaci využívající daný certifikát**.

Pomocí**seznamu známých certifikátů** můžete přizpůsobit chování ESET NOD32 Antivirus, při detekci konkrétních SSL certifikátů.

### **4.2.3.4.1 Certifikáty**

Pro správné fungování kontroly SSL komunikace ve webových prohlížečích a poštovních klientech je potřeba přidat kořenový certifikát společnosti ESET do seznamu známých kořenových certifikátů (vydavatelů). Možnost Přidat kořenový certifikát do známých prohlížečů by měla být zapnuta. Pomocí této možnosti zajistíte automatické přidání kořenového certifikátu společnosti ESET do známých prohlížečů (například prohlížeče Opera nebo Firefox). Do prohlížečů využívající systémové úložiště kořenových certifikátů se certifikát přidá automaticky (například prohlížeče Internet Explorer).

V případě nepodporovaných prohlížečů certifikát exportujte pomocí tlačítka **Zobrazit certifikát** > **Detaily** > **Kopírovat do souboru** a následně jej ručně importujte do prohlížeče.

V některých případech nelze certifikát webové stránky ověřit pomocísystémového úložiště kořenových certifikátů (TRCA). To znamená, že certifikát je někým samostatně podepsán (například administrátorem webového serveru nebo malou firmou) a považování tohoto certifikátu za důvěryhodný nemusí vždy představovat riziko. Většina velkých obchodních společností (například banky) používají certifikát podepsaný certifikační autoritou (Trusted Root Certification Authorities). Pokud vyberete možnost **Dotázatse uživatele na platnost certifikátu** (tato možnost je nastavena standardně), při navázáníšifrované komunikace se zobrazí okno s výběrem akce. Pokud se certifikát nenachází v TRCA, zobrazí se červené okno, v opačném případě bude zelené.

Pomocí možnosti **Zakázat komunikaci využívající daný certifikát** vždy zablokujete komunikaci s webovou stránkou využívající nedůvěryhodný certifikát.

Pokud je certifikát neplatný nebo poškozený, znamená to, že certifikátu vypršela platnost nebo nebyl správně podepsán. V tomto případě doporučujeme **zakázat komunikaci využívající daný certifikát**.

### **4.2.3.4.2 Seznam známých certifikátů**

Pomocí**seznamu známých certifikátů** můžete přizpůsobit chování ESET NOD32 Antivirus, při detekci konkrétních SSL certifikátů. V tomto seznamu naleznete certifikáty, pro které jste v Interaktivním režimu nastavili zapamatování vybrané akce. Seznam naleznete v **Rozšířeném nastavení** (dostupném po stisknutí klávesy F5 v hlavním okně programu) na záložce **Web a mail** > **Kontrola protokolu SSL/TLS** > **Seznam známých certifikátů**.

Dialogové okno se **seznamem známých certifikátů** obsahuje:

#### **Sloupce**

**Název** – název certifikátu.

**Vydavatel certifikátu** – jméno autora certifikátu.

**Předmět certifikátu** – identifikace entity asociované s veřejným klíčem uloženým v poli předmět veřejného klíče.

**Přístup** – pro povolení nebo zablokování komunikace využívající daný certifikát bez ohledu na to, zda je důvěryhodný, vyberte možnost **Povolit** nebo **Blokovat**. V případě možnosti **Automaticky** budou důvěryhodné certifikáty povoleny, a v nedůvěryhodných bude muset uživatel vybrat akci. Pokud nastavíte **Dotázatse**, vždy se uživateli zobrazí výzva s výběrem akce.

**Kontrolovat** – pro kontrolu nebo ignorování komunikace využívající daný certifikát vyberte možnost **Kontrolovat** nebo **Ignorovat**. V případě možnosti **Automaticky** se bude komunikace kontrolovat v automatickém režimu filtrování a výzva s výběrem akce se uživateli zobrazí v interaktivním režimu. Pokud nastavíte **Dotázatse**, vždy se uživateli zobrazí výzva s výběrem akce.

#### **Ovládací prvky**

**Přidat** – certifikát můžete přidat ručně ve formátu *.cer*, *.crt* nebo *.pem* a to buď přímo ze souboru nebo externího zdroje po zadání URL.

**Změnit** – klikněte pro úpravu již existujícího certifikátu.

**Odstranit** – klikněte pro odebrání vybraného certifikátu.

**OK/Zrušit** – pro uloženízměn klikněte na tlačítko **OK**, v opačném případě klikněte na tlačítko **Zrušit**.

## **4.2.3.4.3 Aplikace jejichž SSL komunikace je kontrolována**

Pomocí**seznamu aplikací, u kterých je kontrolována SSL komunikace** můžete přizpůsobit chování ESET NOD32 Antivirus, při detekci konkrétních SSL certifikátů. V tomto seznamu naleznete certifikáty, pro které jste v Interaktivním režimu nastavili zapamatování vybrané akce. Seznam naleznete v **Rozšířeném nastavení** (dostupném po stisknutí klávesy F5 v hlavním okně programu) na záložce **Web a mail** > **Kontrola protokolu SSL/TLS** > **Seznam známých certifikátů**.

Dialogové okno se seznamem aplikací, u kterých je kontrolována SSL komunikace obsahuje:

### **Sloupce**

**Aplikace** – název aplikace.

**Kontrolovat** – pro kontrolu nebo ignorování komunikace využívající daný certifikát vyberte možnost **Kontrolovat** nebo **Ignorovat**. V případě možnosti **Automaticky** se bude komunikace kontrolovat v automatickém režimu filtrování a výzva s výběrem akce se uživateli zobrazí v interaktivním režimu. Pokud nastavíte **Dotázatse**, vždy se uživateli zobrazí výzva s výběrem akce.

### **Ovládací prvky**

**Přidat** – certifikát můžete přidat ručně ve formátu *.cer*, *.crt* nebo *.pem* a to buď přímo ze souboru nebo externího zdroje po zadání URL.

**Změnit** – klikněte pro úpravu již existujícího certifikátu.

**Odstranit** – klikněte pro odebrání vybraného certifikátu.

**OK/Zrušit** – pro uloženízměn klikněte na tlačítko **OK**, v opačném případě klikněte na tlačítko **Zrušit**.

### **4.2.4 Anti-Phishingová ochrana**

Termín phishing definuje kriminální činnost, která využívá sociální inženýrství (manipulace uživatelů za účelem získání citlivých dat). Nejčastěji je vyžadován přístup k bankovnímu účtu nebo PIN. Více informací naleznete ve [slovníku](#page-105-0) pojmů). ESET NOD32 Antivirus obsahuje anti-phishingovou ochranu, která blokuje internetové stránky s tímto obsahem.

Důrazně doporučujeme aktivovat Anti-Phishingovou ochranu programu ESET NOD32 Antivirus. To provedete v **Rozšířeném nastavení** (dostupném po stisknutím klávesy F5 v hlavním okně programu) na záložce **Web a mail** > **Anti-Phishing**.

Podrobnější informace o fungování Anti-Phishingové ochrany naleznete v ESET [Databázi](http://go.eset.eu/knowledgebase?lng=1029&segment=business&KBID=SOLN3100) znalostí.

#### **Přístup na stránky s phishingovým obsahem**

Pokud otevřete stránku se škodlivým obsahem, zobrazíse v internetovém prohlížeči níže uvedené upozornění. Pokud přesto chcete stránku otevřít, klikněte na tlačítko **Pokračovat na stránku** (nedoporučujeme).

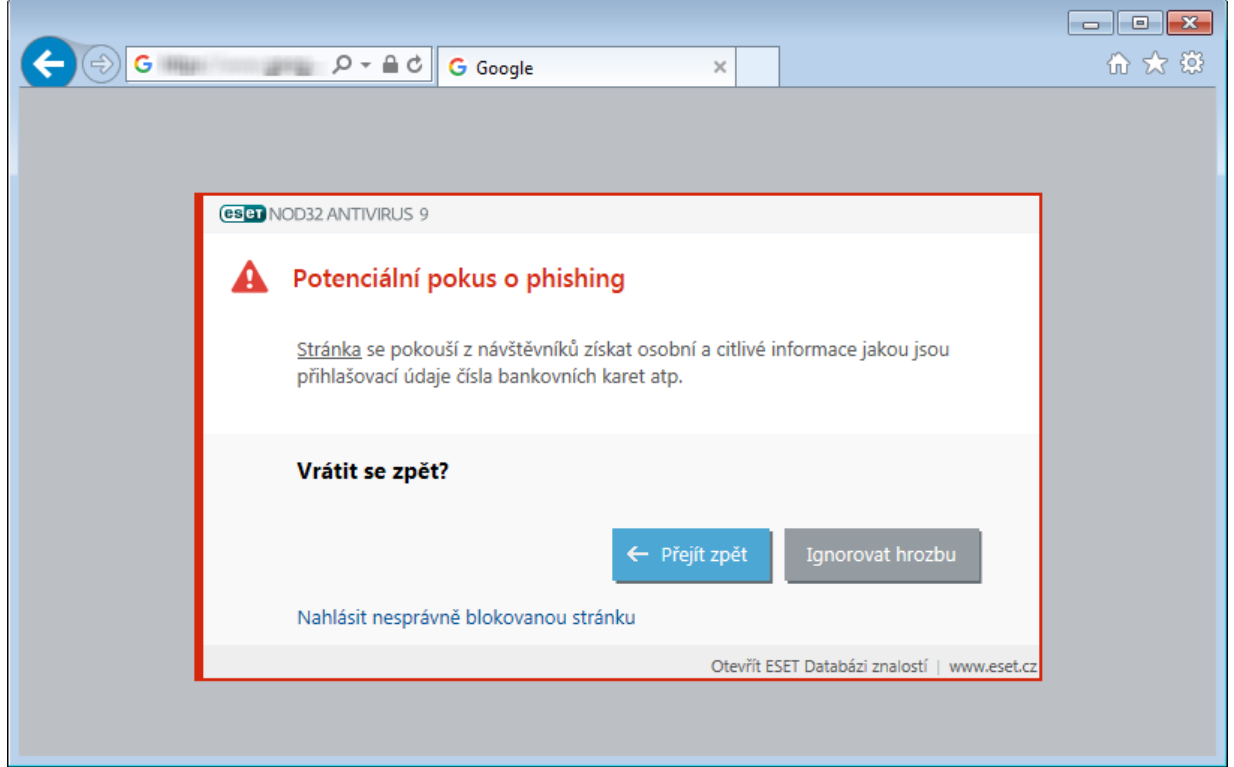

**Poznámka:** Potenciální phishingové stránky, které jsou zařazeny na seznam povolených výjimek, budou standardně znovu nepřístupné za několik hodin. Pokud chcete stránky povolit natrvalo, použijte [Správce](#page-42-0) URL adres – v **Rozšířeném nastavení** (dostupném po stisknutím klávesy F5 v hlavním okně programu) přejděte na záložku **Web a mail** >**Ochrana přístupu na web** > **Správa URL adres** a upravte **Seznam povolených adres**.

#### **Nahlášení phishingové stránky**

Pokud narazíte na stránku se škodlivým obsahem, zašlete prosím daný odkaz k analýze do virové laboratoře ESET prostřednictvím této [stránky.](http://phishing.eset.com/report/csy)

**Poznámka:** Předtím než odešlete stránku do společnosti ESET se ujistěte, že splňuje alespoň jedno z níže uvedených kritérií:

- stránka není detekována jako škodlivá,
- stránka je chybně detekována jako škodlivá. V tomto případě použijte tento [odkaz](http://phishing.eset.com/remove/csy).

Případně můžete odkaz na webovou stránku odeslat e-mailem na adresu [samples@eset.com.](mailto:samples@eset.com) Nezapomeňte vyplnit předmět e-mailu a přiložte maximální možné množství informací o dané stránce (jak jste se k ní dostali, od koho jste odkaz na ní obdrželi apod.)

# <span id="page-53-0"></span>**4.3 Aktualizace programu**

Pravidelná aktualizace ESET NOD32 Antivirus je základním předpokladem pro zajištění maximální bezpečnosti systému. Modul Aktualizace se stará o to, aby byl program stále aktuální pomocí aktualizace virové databáze stejně jako aktualizováním jednotlivých programových komponent.

Informace o aktuálním stavu aktualizace jsou zobrazovány na záložce **Aktualizace** v hlavním okně programu. Obsahuje informaci o datu a čase poslední úspěšné aktualizace, zda je virová databáze aktuální, případně jestli není potřeba program aktualizovat. Číselné označení verze virové databáze je funkční odkaz vedoucí na webové stránky společnosti ESET s podrobnými informacemi o nových vzorcích, které aktualizace zahrnuje.

Aktualizace se kontrolují, stahují a instalují automaticky, ale můžete ověřit dostupnost aktualizací kdykoli kliknutím na tlačítko **Aktualizovat**. Pro správnou funkčnost programu a ochranu proti škodlivému software je nezbytné aktualizovat virovou databázi a programové komponenty. Věnujte pozornost konfiguraci a průběhu aktualizací. Pokud jste produkt do této chvíle neaktivovali, budete k tomu vyzváni. Po kliknutí na tlačítko **Aktivovat produkt** zadejte licenční klíč.

**Poznámka**: Licenční klíč jste obdrželi po nákupu nebo registraci ESET NOD32 Antivirus.

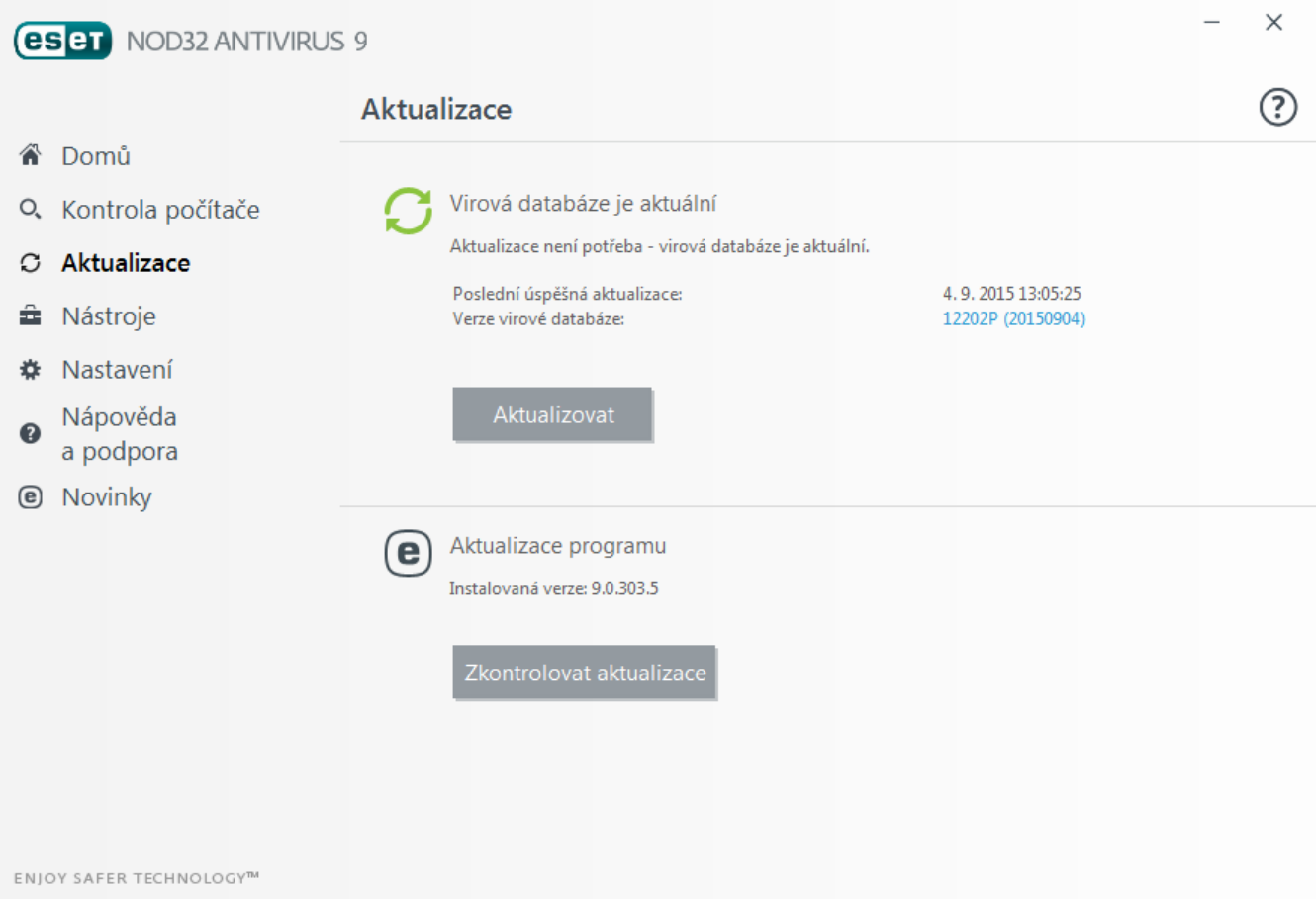

**Poslední úspěšná aktualizace** – zobrazuje datum, kdy se program naposledy aktualizoval. Pokud nevidíte dnešní datum, virová databáze nemusí být aktuální.

**Verze virové databáze** – zobrazuje číslo verze virové databáze. Číslování určuje výrobce a číslo poslední verze je možné najít na internetových stránkách společnosti ESET.

### **Průběh stahování**

Po kliknutí na tlačítko **Aktualizovat**se spustí proces stahování. Zároveň se zobrazí průběh stahovánísouboru aktualizace a zbývající čas do konce. Kliknutím na tlačítko **Přerušit**se aktualizace zastaví.

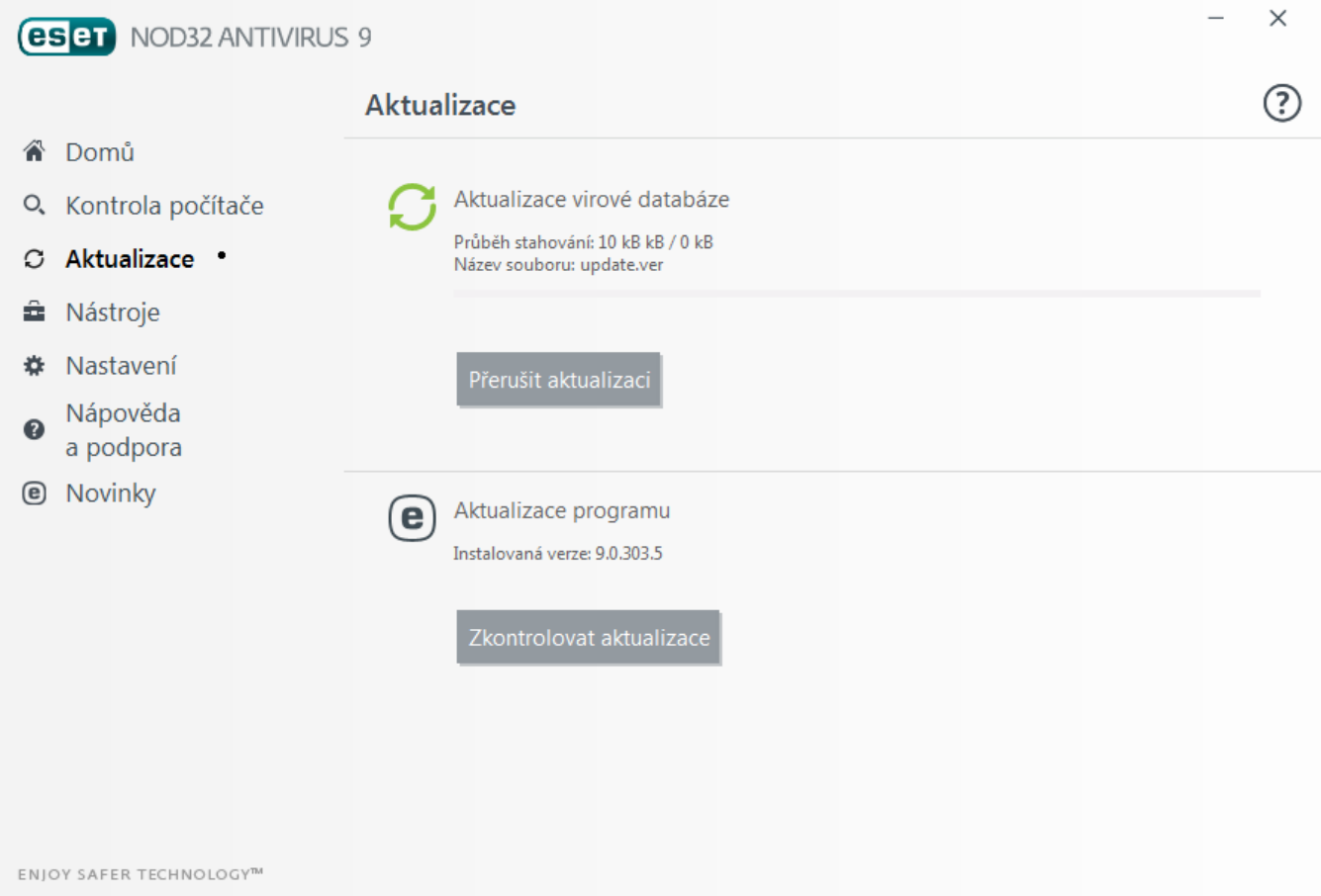

*Důležité:* Za normálních okolností, při pravidelné a úspěšném stahování aktualizací, se v okně **Aktualizace** zobrazuje zpráva: **Aktualizace není potřeba - virová databáze je aktuální**. Pokud tomu tak není, program není aktualizován a zvyšuje se riziko infiltrace. V takovém případě doporučujeme co nejdříve aktualizovat virovou databázi.

V některých případech se může zobrazit chybová zpráva **Aktualizace virové databáze skončila chybou**, a to z níže uvedených důvodů:

- 1. **Program není aktivován/Neplatná licence** v hlavním okně program přejděte na záložku **Nápověda a podpora**, kde klikněte na tlačítko **Správa licence**. Poté vyberte způsob aktivace a postupujte podle kroků na obrazovce.
- 2. **Chyba při stahování souborů aktualizace** při pokusu o staženísouboru aktualizace došlo k chybě. Chyba může souviset s nesprávným [nastavením](#page-72-0) připojení k internetu. Doporučujeme zkontrolovat připojení k internetu (otevřením jakékoliv webové stránky ve webovém prohlížeči). Rovněž doporučujeme zkontrolovat, zda je počítač připojen k internetu, a ověřit, zda poskytovatel internetu nemá výpadek připojení.

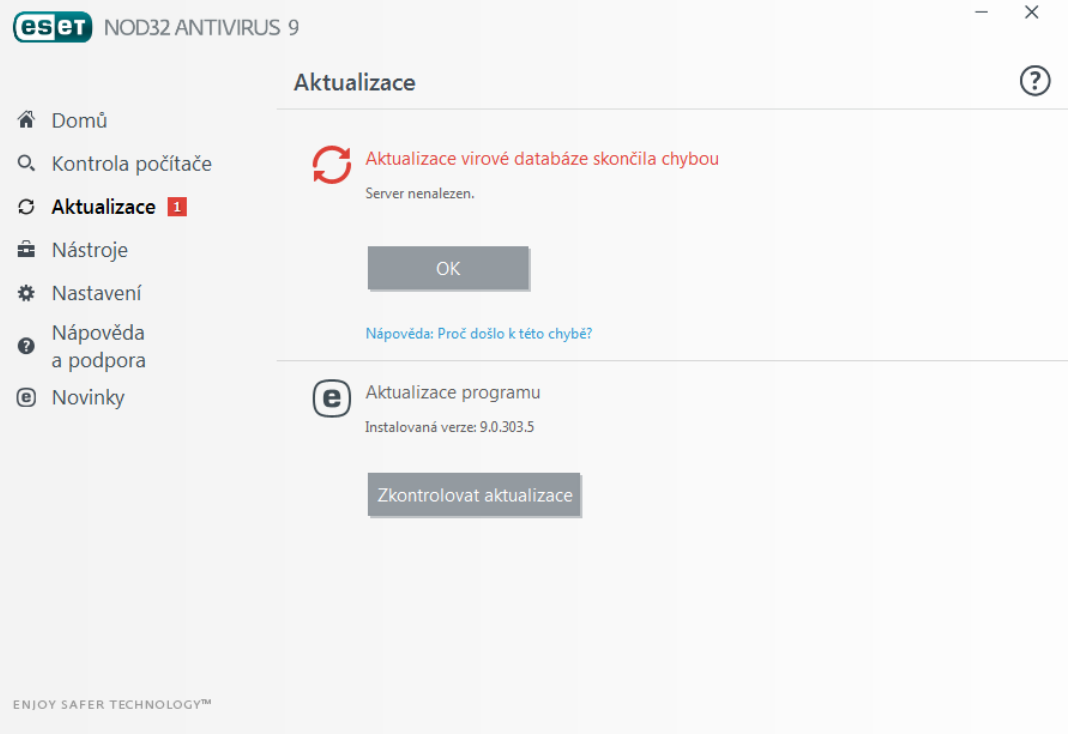

**Poznámka:** Pro více informací přejděte do ESET [Databáze](http://go.eset.eu/knowledgebase?lng=1029&segment=business&KBID=SOLN2850) znalostí.

### **4.3.1 Nastavení aktualizace**

Možnosti aktualizace jsou dostupné v **Rozšířeném nastavení** (dostupném po stisknutí klávesy F5 v hlavním okně programu) na záložce **Aktualizace** >**Obecné**. Nastavení aktualizace se skládá ze zadánízdroje aktualizace, tedy z nastavení aktualizačních serverů a autentifikace vůči těmto serverům

### **Profil**

Aktuálně používaný aktualizační profil se zobrazuje v rozbalovacím menu **Aktivní profil**. Pro vytvoření nového nebo úpravu již existujícího klikněte na **Změnit** vedle položky **Seznam profilů**.

Většinu problémů souvisejících s aktualizací virové databáze vyřešíte vymazáním aktualizační cache po kliknutí na tlačítko **Vyčistit**.

### **Upozornění na zastaralou virovou databázi**

**Nastavit automaticky maximální stáří databáze** – pomocí této možnosti nastavíte maximální přístupné stáří virové databáze. Bude-li databáze starší, zobrazíse informace, že je virová databáze zastaralá. Předdefinovaná doporučená hodnota je 7 dní.

### **Vrátit předchozí aktualizace**

Pokud máte podezření, že nová aktualizace virové databáze je nestabilní nebo poškozená, můžete vrátit virovou databázi do předchozího stavu a na stanovený časový interval zakázat aktualizace.

ESET NOD32 Antivirus zálohuje virovou databázi a jednotlivé programové moduly pro případ obnovenístarší verze. Aby se obrazy tzv. snapshoty virové databáze vytvářely, ponechte možnost **Vytvářetzálohu aktualizačních souborů** zaškrtnutou. **Počet vytvářených záloh** určuje počet obrazů předchozích virových databází uložených na lokálním disku počítače

Pokud kliknete na Vrátit předchozí aktualizaci (**Rozšířená nastavení** (F5) > **Aktualizace** > **Vrátit předchozí aktualizace**), je potřeba z rozbalovacího menu **Pozastavit aktualizace** vybrat interval, který určuje, na jak dlouho bude aktualizace virové databáze a programových modulů pozastavena.

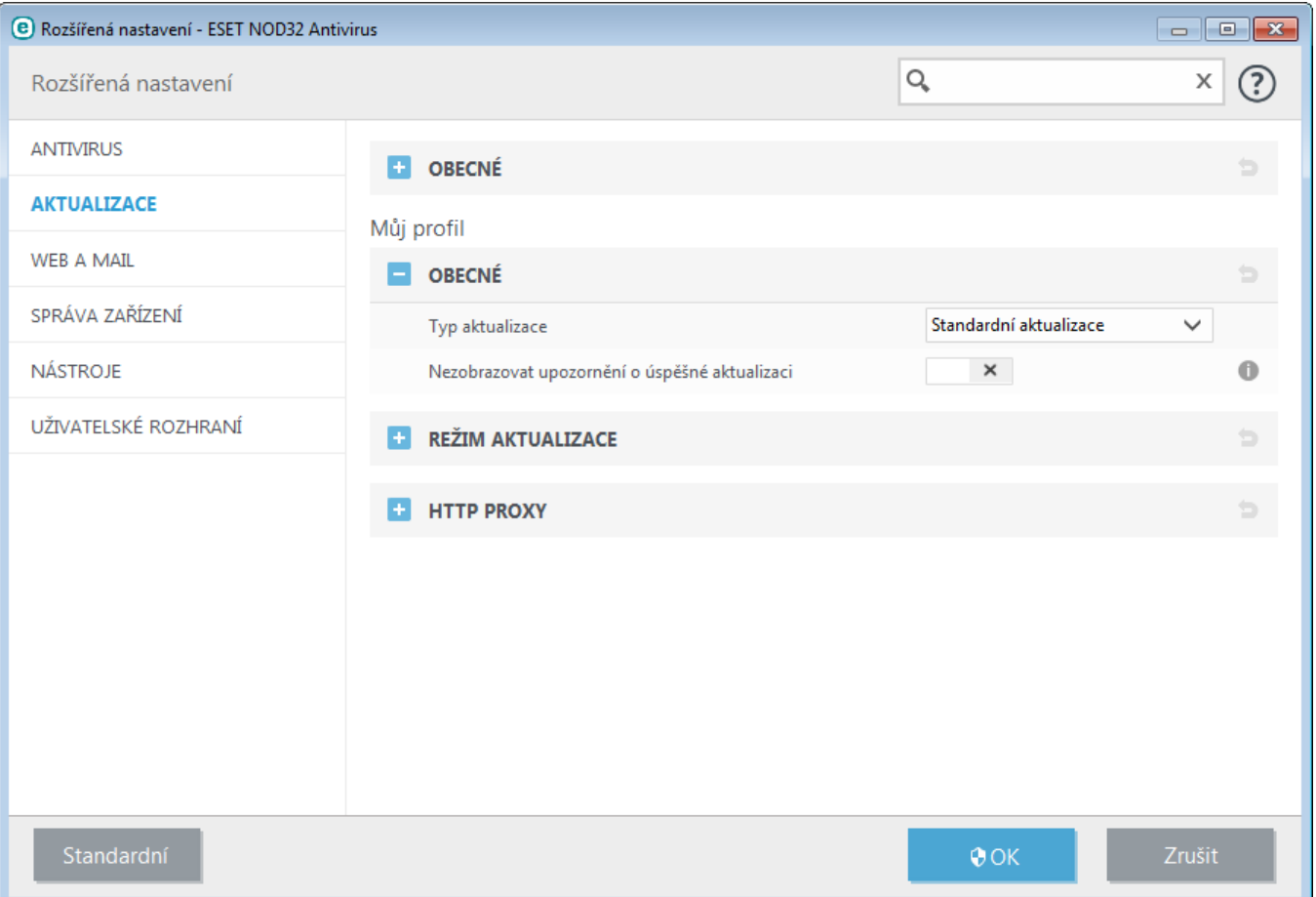

Pro správné fungování aktualizace je nezbytné zadat veškeré aktualizační informace správně. Pokud používáte firewall, ujistěte se, že má produkt ESET povolenou HTTP komunikaci.

### **Obecné**

Standardně jsou jako **Typ aktualizace** nastaveny vybrány **Standardní aktualizace**. Tím je zajištěno automatické stahování aktualizacíze serverů společnosti ESET. Pokud je vybrána možnost **Testovací aktualizace**, budou se při aktualizaci stahovat beta verze modulů a virové databáze. V předstihu tak získáte přístup k novějším funkcím, opravám a metodám detekce škodlivého kódu. Protože testovací aktualizace nereprezentují finální kvalitu, neměli byste je instalovat na produkčnístroje a pracovnístanice, u který je vyžadována stabilita a dostupnost. Vyberete-li možnost **Opožděná aktualizace**, aktualizace se budou stahovat z aktualizačního severu, na který jsou aktualizace umisťovány se zpožděním (o několik hodin). Výhodou je stahování ověřených aktualizací, které nezpůsobují problémy, ale zároveň se tím snižuje úroveň zabezpečení.

**Nezobrazovat upozornění o úspěšné aktualizaci** – vypne zobrazování oznámení v pravém dolním rohu obrazovky. Použití této možnosti je užitečné v případě, kdy na počítači běží aplikace na celou obrazovku. Stejnou akci můžete nastavit pomocí Herního režimu.

# **4.3.1.1 Profily aktualizace**

Aktualizační profily můžete použít pro různá nastavení aktualizací. Vytvoření aktualizačních profilů pro aktualizaci má význam především pro mobilní uživatele, kteřísi mohou vytvořit alternativní profil pro internetové připojení, které se často mění.

V rozbalovacím menu **Aktivní profil** se vždy zobrazuje aktuálně vybraný profil. Standardně je vybrána možnost **Můj profil**. Vytvoření nového profilu je možné provést prostřednictvím tlačítka **Profily...** a dále přes tlačítko **Přidat...**., kde zadejte vlastní **Název profilu**. Při vytváření nového profilu můžete použít stávající nastavení pomocí možnosti **Kopírovatz nastavení profilu**.

V rámci nastavení profilu můžete pro každý profil vybrat odlišný aktualizačníserver, prostřednictvím kterého aktualizace proběhne, přičemž můžete vybrat existujícíze seznamu serverů nebo přidat nový server. Seznam existujících aktualizačních serverů je dostupný v rozbalovacím menu **Aktualizační server**. Pro přidání nového serveru do seznamu klikněte na tlačítko **Upravit...** v sekci **Nastavení aktualizace** pro vybraný profil a následně klikněte na **Přidat**.

### **4.3.1.2 Pokročilá nastavení aktualizace**

Pokročilé nastavení aktualizace zobrazíte kliknutím na tlačítko **Nastavit…**, kde můžete konfigurovat [Režim](#page-58-0) [aktualizace](#page-58-0) a HTTP [Proxy.](#page-58-1)

### <span id="page-58-0"></span>**4.3.1.2.1 Režim aktualizace**

V sekci **Režim aktualizace** se nachází nastavenísouvisejícís pravidelným stahováním aktualizací virové databáze a automatickou aktualizací programu na novou verzi.

Pokud aktivujete možnost **Aktualizovat aplikaci**, program bude pravidelně ověřovat dostupnost nové verze produktu a automaticky novou verzi nainstaluje. Aktualizace na novější verzi zpravidla nevyžaduje interakci uživatele, pouze je nutné restartovat počítače. Na nutnost restartování vás aplikace upozorní.

Pokud vyberete možnost **Dotázatse před stahováním aktualizací**, před stažením nové aktualizace se zobrazí informace, že je dostupná aktualizace. Následně bude nutné stažení aktualizace potvrdit.

V případě, že aktualizačnísoubor bude větší než definovaná hodnota pomocí možnosti **Dotázatse, pokud je velikost aktualizačního souboru větší než (kB)**, zobrazí informace, zda chcete aktualizaci stáhnout. Tato možnost je vhodná při mobilních připojení, kdy potřebujete šetřit množství přenášených dat.

### <span id="page-58-1"></span>**4.3.1.2.2 HTTP Proxy**

Pro přístup k nastavení proxy serveru pro daný aktualizační profil přejděte v **Rozšířeném nastavení** (dostupném po stisknutí klávesy F5 v hlavním okně programu) na záložku **Aktualizace** > **HTTP Proxy**. V rozbalovacím menu **Režim proxy** jsou dostupné následující možnosti:

- **Nepoužívat proxy server**,
- **Spojení pomocí proxy serveru,**
- **Použít globální nastavení proxy serveru.**

Vybráním možnosti **Použít globální nastavení proxy serveru** se použijí veškerá nastavení proxy serveru definovaná v Rozšířeném nastavení na záložce **Nástroje** > **Proxy server**.

Pomocí možnosti **Nepoužívat proxy server**zajistíte, aby se při aktualizaci ESET NOD32 Antivirus nepoužíval proxy server.

Možnost **Spojení pomocí proxy serveru** vyberte v případě, že:

- Pro aktualizaci ESET NOD32 Antivirus potřebujete použít jiné, než globální nastavení proxy serveru definované v Rozšířeném nastavení ve větvi **Nástroje** > **Proxy server**. Pokud vyberte tuto možnost, je potřeba zadat adresu **Proxy serveru**, komunikační **Port** a také **Uživatelské jméno** a **Heslo**,
- Nebylo definováno globální nastavení proxy serveru, ale pro aktualizaci ESET NOD32 Antivirus se má používat proxy,

Počítač je připojen k internetu pomocí proxy serveru a nastavení bylo v průběhu instalace programu převzato z Internet Exploreru, ale v průběhu času došlo ke změně nastavení proxy serveru (například z důvodu přechodu k jinému poskytovatel internetu). V tomto případě doporučujeme zkontrolovat nastavení proxy zobrazené v tomto okně a případně jej změnit pro zajištění funkčnosti aktualizací.

Standardně je nastavena možnost **Použít globální nastavení proxy serveru**.

**Poznámka:** Autentifikační údaje jako **Uživatelské jméno** a **Heslo** pro proxy serverse vyplňují v případě, že je proxy server vyžaduje. Mějte na paměti, že se nejedná o údaje, které jste obdrželi při koupi produktu ESET NOD32 Antivirus

### **4.3.2 Vrátit předchozí aktualizace**

Pokud máte podezření, že nová aktualizace virové databáze je nestabilní nebo poškozená, můžete vrátit virovou databázi do předchozího stavu a na stanovený časový interval pozastavit aktualizace.

ESET NOD32 Antivirus zálohuje virovou databázi a jednotlivé programové moduly pro případ obnovenístarší verze. Aby se obrazy tzv. snapshoty virové databáze vytvářely, ponechte aktivní možnost **Vytvářetzálohu aktualizačních souborů**. **Početzáloh vytvářených lokálně** určuje počet obrazů předchozích virových databází uložených na lokálním disku počítače.

Pokud kliknete na tlačítko **Vrátit předchozí aktualizace** (v **Rozšířeném nastavení** (F5) > **Aktualizace**), je potřeba z rozbalovacího menu **Časový interval** vybrat interval, na jak dlouho chcete aktualizaci virové databáze a programových modulů pozastavit.

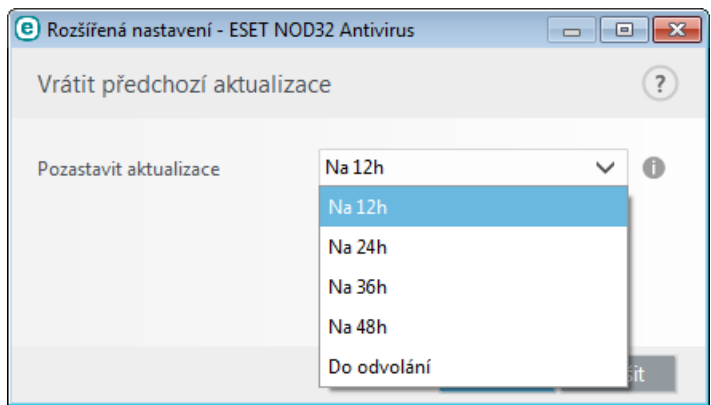

Vyberte možnost **Do odvolání**, pokud chcete funkci aktualizace obnovit ručně. Protože tato možnost představuje potenciální bezpečnostní riziko, její výběr nedoporučujeme.

Pro provedení této akce se obnoví nejstarší uložená virová databáze uložená v počítači a zároveň se text tlačítka změní na **Povolit aktualizace**.

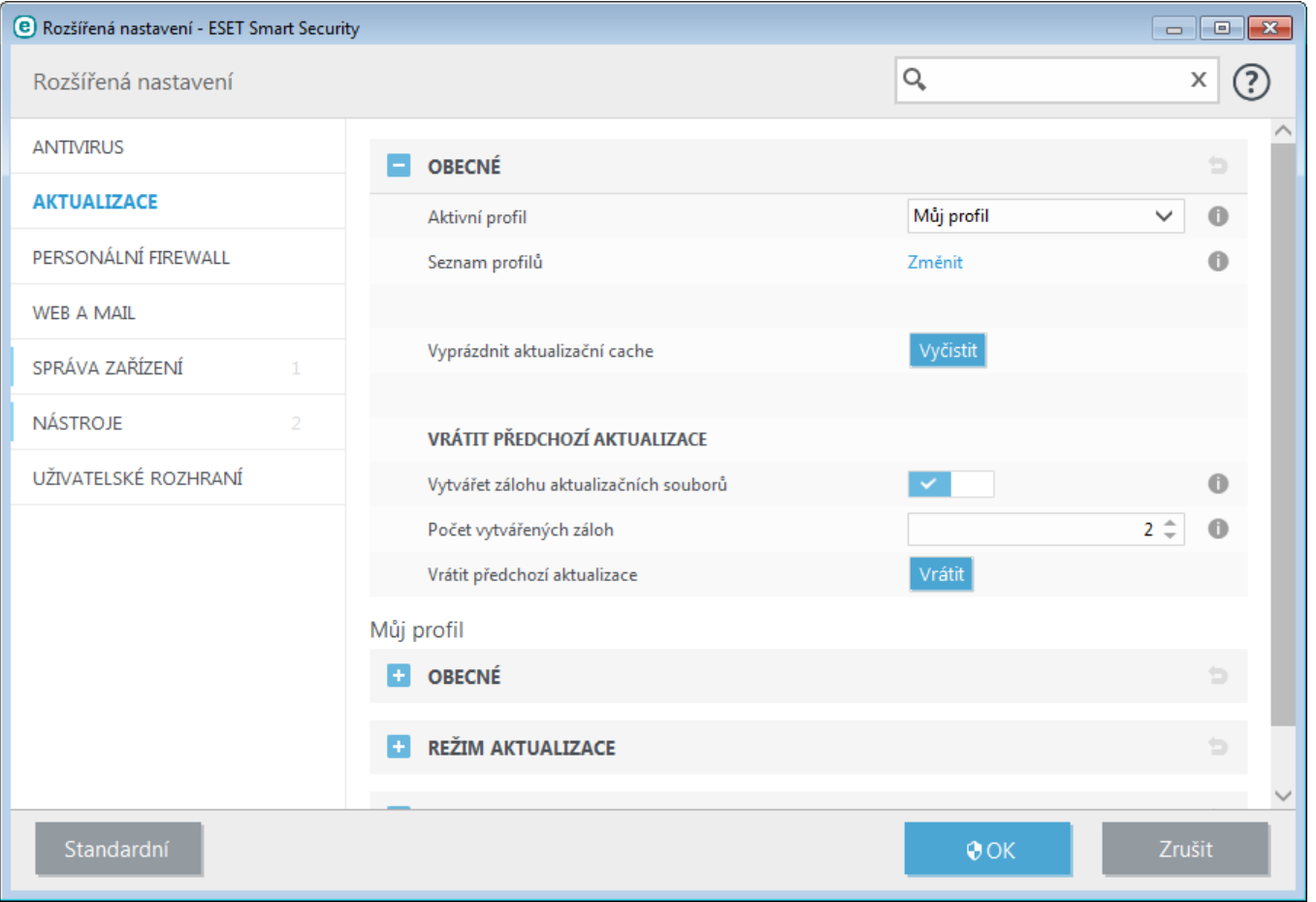

**Příklad:** Nejnovější verze virové databáze má číslo 9556. Na pevném disku počítače jsou uloženy obrazy virových databází 9555 a 9553. Všimněte si, že verze 9554 není k dispozici, protože počítač byl například delší dobu vypnut, proto byla stažena novější verze databáze. Pokud jste jako **Početzáloh vytvářených lokálně** nastavili číslo 2, po navrácenízměn se obnoví virová databáze (včetně programových modulů) s číslem 9553. Tento proces může chvíli trvat. Pro ověření, zda se vrátila předchozí verze virové databáze, přejděte v hlavním okně ESET NOD32 Antivirus na záložku [Aktualizace](#page-53-0).

# **4.3.3 Jak vytvořit aktualizační úlohu**

Aktualizaci můžete provést ručně kliknutím na tlačítko **Aktualizovat** na záložce **Aktualizace** v hlavním okně programu.

Aktualizaci můžete spouštět jako naplánovanou úlohu. Pro konfiguraci naplánované úlohy klikněte na záložku **Nástroje** > **Plánovač**. Standardně jsou po instalaci ESET NOD32 Antivirus vytvořeny následující aktualizační úlohy:

- **Pravidelná automatická aktualizace**,
- **Automatická aktualizace po modemovém spojení**,
- **Automatická aktualizace po přihlášení uživatele**.

Každou z uvedených aktualizačních úloh můžete upravit podle svých představ. Kromě standardních aktualizačních úloh můžete vytvořit nové aktualizační úlohy s vlastním nastavením. Podrobněji se vytváření a nastavení aktualizačních úloh zabýváme v kapitole [Plánovač](#page-68-0).

# **4.4 Nástroje**

Záložka **Nástroje** obsahuje součásti, které usnadňujísprávu programu a nabízejírozšířené možnosti pro pokročilé uživatele.

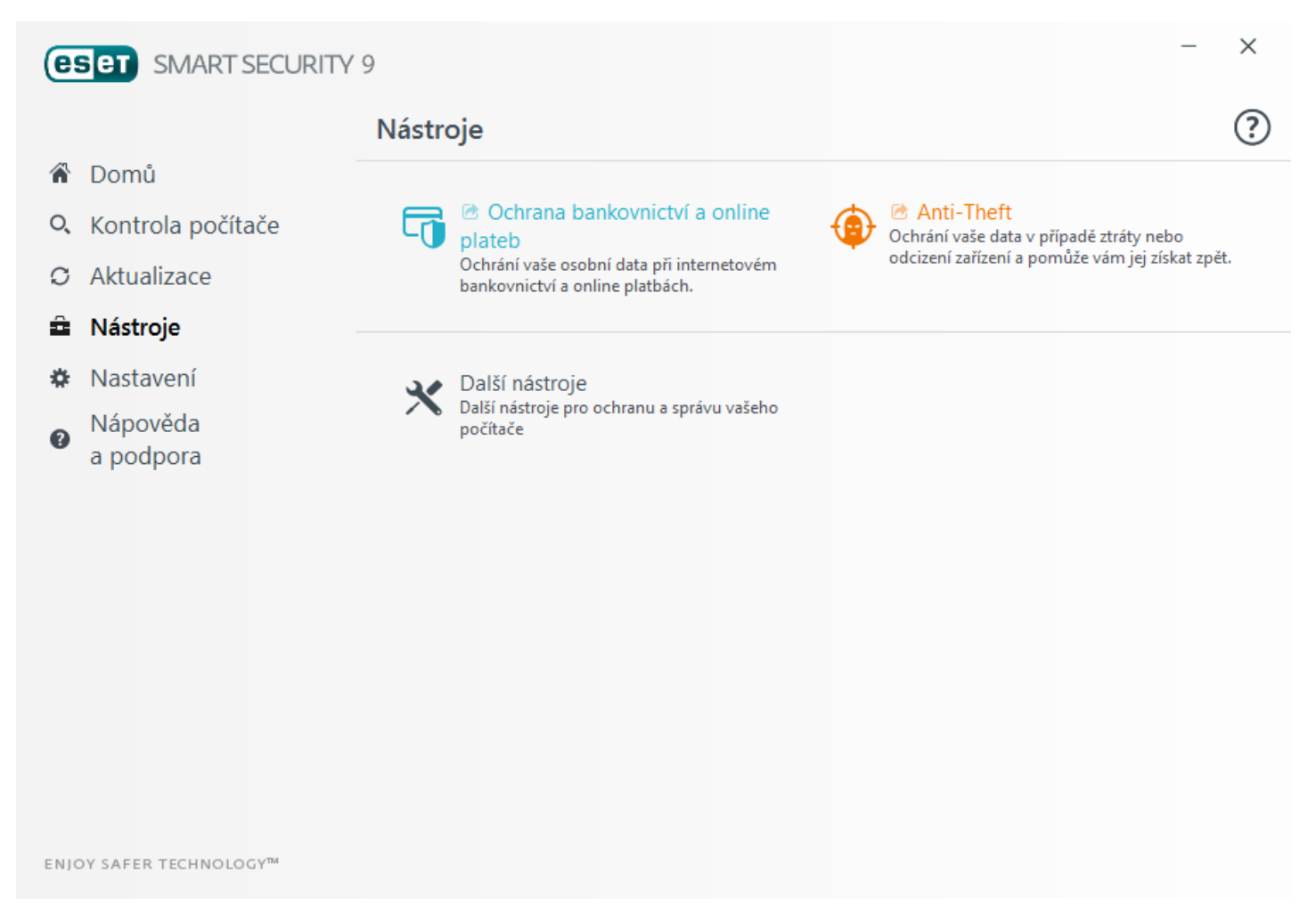

## **4.4.1 Nástroje produktu ESET NOD32 Antivirus**

V hlavním menu programu na záložce Nástroje naleznete součásti určené pro zkušené uživatele, které vám usnadní správu a diagnostiku programu.

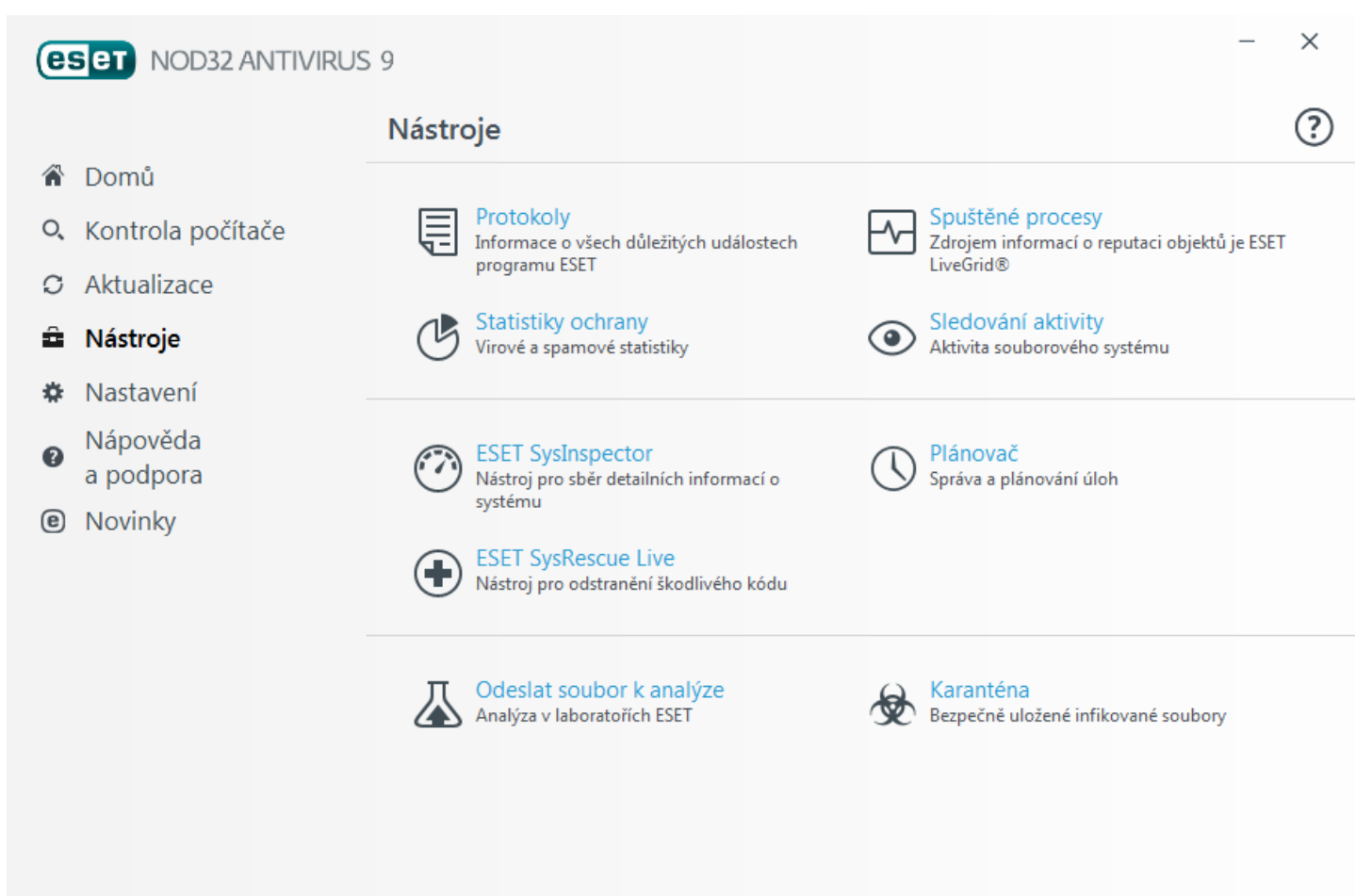

ENIOY SAFER TECHNOLOGY™

#### ESET NOD32 Antivirus nabízí následující nástroje:

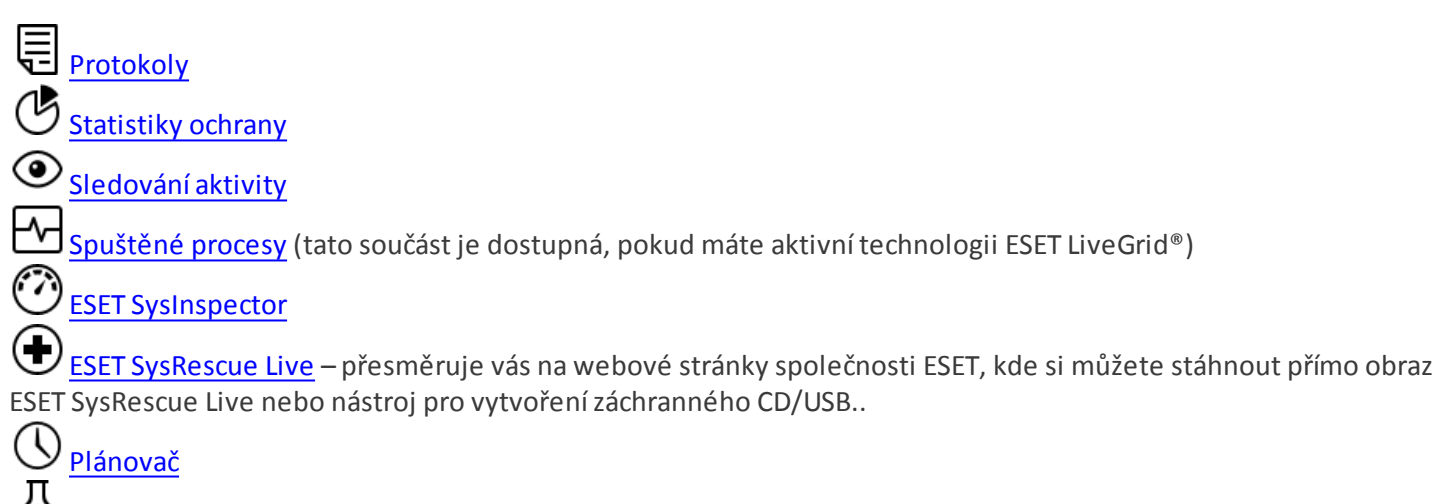

[Odeslat](#page-75-0) soubor k analýze – umožní odeslat podezřelý soubor k analýze do virové laboratoře ESET. Po kliknutíse zobrazí dialogové okno, které je popsané v kapitole Odeslání souboru k analýze.

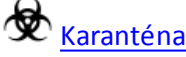

### <span id="page-63-0"></span>**4.4.1.1 Protokoly**

Protokoly obsahují informace o všech důležitých událostech programu, které nastaly a poskytují přehled o detekovaných hrozbách. Protokolování představuje silný nástroj při systémové analýze, odhalování problémů a rizik a v neposlednířadě při hledánířešení. Zaznamenávání probíhá aktivně na pozadí bez jakékoli interakce s uživatelem a zaznamenávajíse informace na základě nastavení citlivosti protokolování. Prohlížení textových zpráv a protokolů je možné přímo z prostředí ESET NOD32 Antivirus a stejně tak je tyto protokoly možné archivovat.

Protokoly jsou přístupné v hlavním okně po kliknutí na záložku **Nástroje** > **Protokoly**. Následně z rozbalovacího menu **Protokoly** vyberte požadovaný typ protokolu.

- **Zachycené hrozby** protokol zachycených infiltrací poskytuje detailní informace týkajícíse infiltracízachycených moduly ESET NOD32 Antivirus. Informace zahrnují čas detekce, název infiltrace, umístění, provedenou činnost a uživatele přihlášeného v době detekce. Dvojklikem na záznam protokolu otevřete detaily v samostatném okně.
- **Události** protokol událostí obsahuje informace o všech událostech ESET NOD32 Antivirus a chybách, které se vyskytly. Informace z tohoto protokolu mohou pomoci najít příčiny problémů, případně jejich řešení.
- **Kontrola počítače** protokol kontroly počítače obsahuje výsledky dokončené ruční nebo naplánované kontroly. Každý řádek náležísamostatné kontrole. Dvojklikem na záznam protokolu otevřete detaily v samostatném okně.
- **HIPS** protokoly obsahujízáznamy konkrétních pravidel, která se majízaznamenávat. V protokolu je zobrazena aplikace, která danou operaci vyvolala, výsledek (tzn. zda bylo pravidlo povoleno, nebo zakázáno) a název vytvořeného pravidla
- **Filtrované webové stránky** tento seznam je užitečný v případě, že si chcete prohlédnout stránky blokované modulem [Ochrana](#page-41-0) přístupu na web. Protokol obsahuje informace o času, URL adrese, uživateli a aplikaci, která se chtěla na stránky připojit.
- **Správa zařízení** obsahuje záznamy o výměnných médiích nebo zařízeních připojených k počítači. V protokolu se zobrazí pouze zařízení, na která byla aplikována pravidla Správce zařízení. Pokud nebylo na zařízení aplikováno žádné pravidlo, záznam v protokolu se nevytvoří. Pro každé zařízeníse zobrazí také informace o typu zařízení, sériové číslo, název výrobce a velikost média (pokud jsou dostupné).

V každé sekci můžete jednotlivé události kopírovat do schránky přímo po označení události a kliknutím na tlačítko **Kopírovat** (nebo pomocí klávesové zkratky **Ctrl + C**). Pro výběr více záznamů stiskněte zároveň klávesu **CTRL** nebo **SHIFT**.

Po kliknutí na přepínač **Filtrování** se zobrazí dialogové okno **Filtrování protokolu**, pomocí kterého můžete definovat kritéria filtrování.

V okně **Protokoly** můžete vyvolat kontextové menu kliknutím pravým tlačítkem myši na konkrétnízáznam. Dostupné jsou následující možnosti:

- **Zobrazit** zobrazí v novém okně všechny záznamy protokolu.
- **Filtrovatzáznamy stejného typu** po aktivovaní tohoto filtru se zobrazí pouze záznamy stejného typu (diagnostické, varování,...),
- **Filtrovat.../Hledat...** po kliknutíse otevře dialogové okno Filtrování protokolu, ve kterém můžete definovat kritéria pro filtrovánízáznamů,
- **Zapnout filtr** aktivuje filtr,
- **Zrušit filtr** vypne filtrování a vymaže všechna kritéria pro filtrování (jak je popsáno výše),
- **Kopírovat/Kopírovat vše** zkopíruje všechny záznamy z daného okna,
- **Odstranit/Odstranit vše** odstraní vybrané/všechny záznamy tato akce vyžaduje administrátorská oprávnění,
- **Exportovat...** uloží vybrané záznamy do .XML formátu,
- **Exportovat vše...** uloží všechny záznamy do .XML formátu,
- **Rolovat výpis protokolu** pokud je tato možnost povolena, starší protokoly budou automaticky rolovat a v okně **Protokoly** se zobrazí pouze ty nejnovější.

### **4.4.1.1.1 Protokoly**

Nastavení protokolování produktu ESET NOD32 Antivirus je přístupné z hlavního okna programu. Přejděte na záložku **Nastavení** a klikněte na **Rozšířená nastavení** > **Nástroje** > **Protokoly**. V této sekci můžete upravit způsob správy protokolů. Program dokáže automaticky odstraňovat staré protokoly, čímž šetří místo na disku. V nastavení můžete vybrat následující možnosti:

**Zaznamenávat události od úrovně** – umožňuje nastavit úroveň, od které se budou zaznamenávat události do protokolu.

- **Diagnostické** obsahují informace důležité pro ladění programu a všechny níže uvedené záznamy,
- **Informační** obsahují informačnízprávy, například o úspěšné aktualizaci a všechny níže uvedené záznamy,
- **Varování** obsahují varovné zprávy a kritické chyby,
- **Chyby** obsahují chyby typu "Chyba při stahovánísouboru aktualizace" a kritické chyby,
- **Kritické chyby** obsahují pouze kritické chyby (chyba při startu antivirové ochrany, atd...).

**Poznámka**: Všechna zablokovaná spojeníse do protokolu zapíší při vybrání diagnostické úrovně.

Pomocí možnosti **Automaticky vymazatzáznamy starší než (dní)** můžete nastavit po kolika dnech se záznamy mají vymazat.

**Automaticky optimalizovat protokoly** – zajistí automatickou defragmentaci protokolů, pokud počet nevyužitých záznamů překročízadaný poměr v procentech v poli **Při překročení počtu nevyužitých záznamů (v procentech)**.

Kliknutím na **Optimalizovat**spustíte defragmentaci protokolů. Defragmentace odstraňuje prázdné záznamy v protokolech, čímž zvyšuje rychlost zpracovávání. Viditelné zlepšení práce s protokoly je po optimalizaci znatelné hlavně především u protokolů s velkým množstvím záznamů.

Pomocí možnosti **Zaznamenávat textové protokoly** aktivujete ukládání [protokolů](#page-63-0) do odlišeného formátu:

- **Cílová složka** složka, do které se uloží protokoly (pouze pro Text/CSV). Každý protokol se ukládá do samostatného souboru (například ve *virlog.txt* naleznete **Zachycené hrozby**, pokud protokoly ukládáte jako prostý text).
- **Typ** pokud vybere **Text** jako formát souborů, protokoly budou uloženy do textového souboru; data budou oddělena tabulátorem. Stejný princip platí pro soubory oddělené středníkem **CSV**. Pokud vyberete **Událost**, protokol bude uložen do systémového Protokolu událostí, který si můžete zobrazit v Prohlížeči událostí.

**Odstranit všechny protokoly** – po kliknutí vymaže všechny protokoly vybrané v rozbalovacím menu **Typ**. O úspěšném vymazání protokolů budete informováni.

**Poznámka**: Specialisté technické podpory vás mohou požádat o zaslání protokolů, které mohou urychlit řešení vašeho problému. Pomocí nástroje ESET Log Collectorsnadno získáte diagnostické informace z počítače včetně protokolů. Pro více informací o používání tohoto nástroje navštivte ESET [Databázi](http://go.eset.eu/knowledgebase?lng=1029&segment=business&KBID=SOLN3466) znalostí.

### <span id="page-65-0"></span>**4.4.1.2 Spuštěné procesy**

Tento nástroj zobrazuje spuštěné programy a procesy a umožňuje společnosti ESET získávat informace o nových infiltracích. ESET NOD32 Antivirus poskytuje detailnější informace o spuštěných procesech díky technologii [ThreatSense](#page-104-1) pro zajištění lepší ochrany uživatelů.

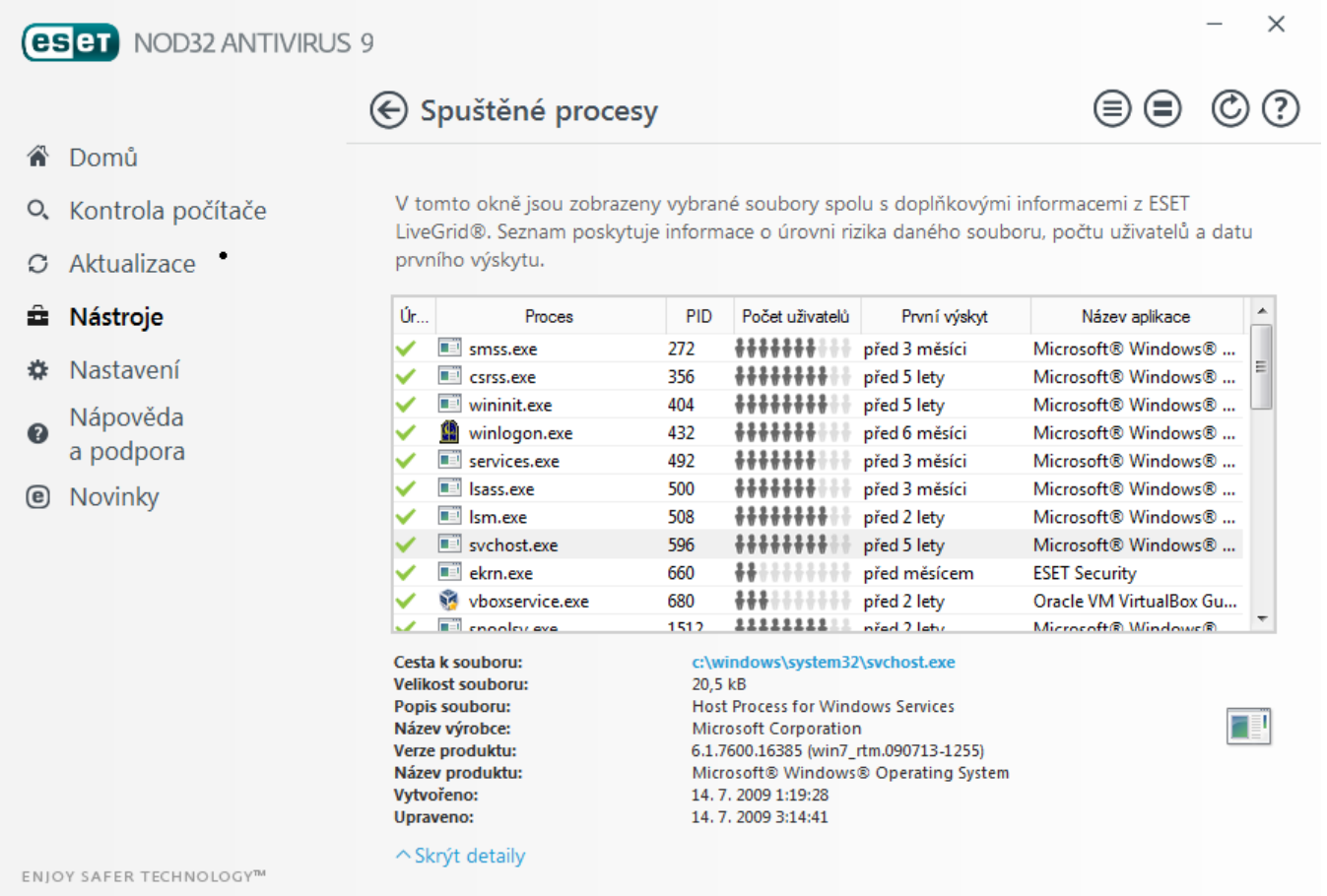

**Úroveň rizika** – ve většině případů přiřazuje ESET NOD32 Antivirus objektům (souborům, procesům, klíčům registru apod.) úroveň rizika pomocí technologie ESET LiveGrid® na základě heuristických pravidel a kontroly každého objektu na přítomnost škodlivého kódu. Poté na základě těchto výsledků přidělí procesům úroveň rizika od 1 – V pořádku (zelený) až po 9 – Nebezpečný (červený).

**Proces** – název aplikace nebo procesu, který aktuálně běží na počítači. Pro zobrazení všech běžících programů na počítači můžete použít také Správce úloh systému Windows. Správce úloh spustíte kliknutím pravým tlačítkem na Hlavní panel a vybráním možnosti **Spustitsprávce úloh**, případně pomocí klávesové zkratky **Ctrl** + **Shift** + **Esc**.

**PID** – ID běžícího procesu v operačním systému Windows.

**Poznámka:** Aplikace označené jako 1 – V pořádku (zelený) jsou bezpečné a vyloučené z kontroly pro zajištění vyššího výkonu kontroly počítače.

**Počet uživatelů** – počet uživatelů, kteří používají danou aplikaci. Tyto informace se shromažďují pomocí technologie ESET LiveGrid®.

**První výskyt** – doba, kdy byl proces poprvé objeven pomocí technologie ESET LiveGrid® .

**Poznámka:** I v případě, že je aplikace označená jako Neznáma (oranžová), nemusí to nutně znamenat, že obsahuje škodlivý kód. Obvykle se jedná o novou aplikaci. Pokud si nejste jisti, zda je tomu opravdu tak, můžete [soubor](#page-75-0) odeslat k [analýze](#page-75-0) do virové laboratoře společnosti ESET. Pokud se potvrdí, že jde o aplikaci obsahujícíškodlivý kód, její detekce bude zahrnuta do další aktualizace.

**Název aplikace** – název aplikace nebo procesu.

Po kliknutí na konkrétní aplikaci a možnost **Zobrazit detaily** se v dolní části okna zobrazí následující informace:

- **Cesta k souboru** umístění aplikace v počítači,
- **Velikostsouboru** velikost souboru v B (bajtech),
- **Popis souboru** charakteristika souboru vycházejícíz jeho popisu získaného od operačního systému,
- **Název výrobce** název výrobce aplikace nebo procesu,
- **Verze produktu** tato informace pochází od výrobce aplikace nebo procesu,
- **Název produktu** název aplikace, obvykle obchodní název produktu,
- **Vytvořeno** datum a čas, kdy byla aplikace vytvořena,
- **Upraveno** datum a čas, kdy byla aplikace naposledy upravena.

**Poznámka:** Reputace může být použita také u souborů, které se nechovají jako spuštěné programy/procesy – na soubor, který chcete zkontrolovat, klikněte pravým tlačítkem myši a ze zobrazeného [kontextového](#page-81-0) menu vyberte **Další možnosti** > **Zkontrolovat reputaci souborů pomocí ESET LiveGrid®**.

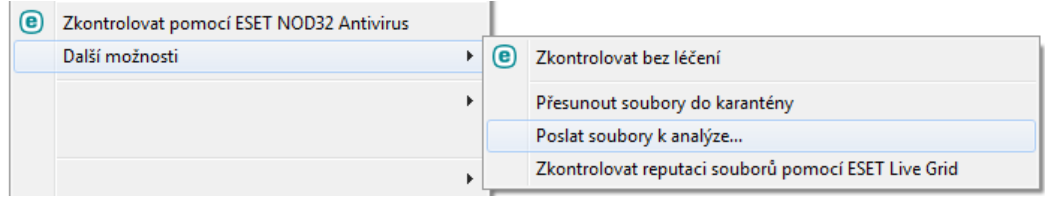

### <span id="page-66-0"></span>**4.4.1.3 Statistiky ochrany**

Statistické údaje, které se týkajírůzných modulů ochrany programu ESET NOD32 Antivirus jsou dostupné na záložce **Nástroje** > **Statistiky ochrany**. Pro zobrazení informacíz požadovaných modulů použijte rozbalovací menu. Následně se ve spodní části okna zobrazí graf s legendou, která rovněž slouží jako filtrzobrazených položek. Po ponechání kurzoru na vybrané položce legendy se v grafu zobrazí pouze daná položka.

K dispozici jsou následující statistické informace:

- **Antivirová a antispywarová ochrana** zahrnuje celkový počet infikovaných a vyléčených objektů,
- **Ochrana souborového systému** zobrazí pouze objekty, které byly čteny nebo zapisovány na souborový systém,
- **Ochrana poštovních klientů** zobrazí pouze objekty, které byly přijaty nebo odeslány pomocí poštovních klientů,
- **Ochrana přístupu na web** zobrazí pouze objekty, které byly přijaty pomocí internetových prohlížečů,.

Pod grafem statistik se zobrazuje celkový počet kontrolovaných objektů, poslední kontrolovaný objekt a čas zahájení kontroly. Kliknutím na Vynulovat statistiky vynulujete veškeré statistické informace.

### <span id="page-67-0"></span>**4.4.1.4 Sledování aktivity**

Pro zjednodušené sledování činnosti systému je na záložce **Nástroje** > **Sledování aktivity** k dispozici grafické rozhraní, které umožňuje v reálném čase sledovat aktivitu souborového systému. Ve spodní části se zobrazuje časová osa, jejíž měřítko můžete změnit pomocí kontextového menu **Krok**.

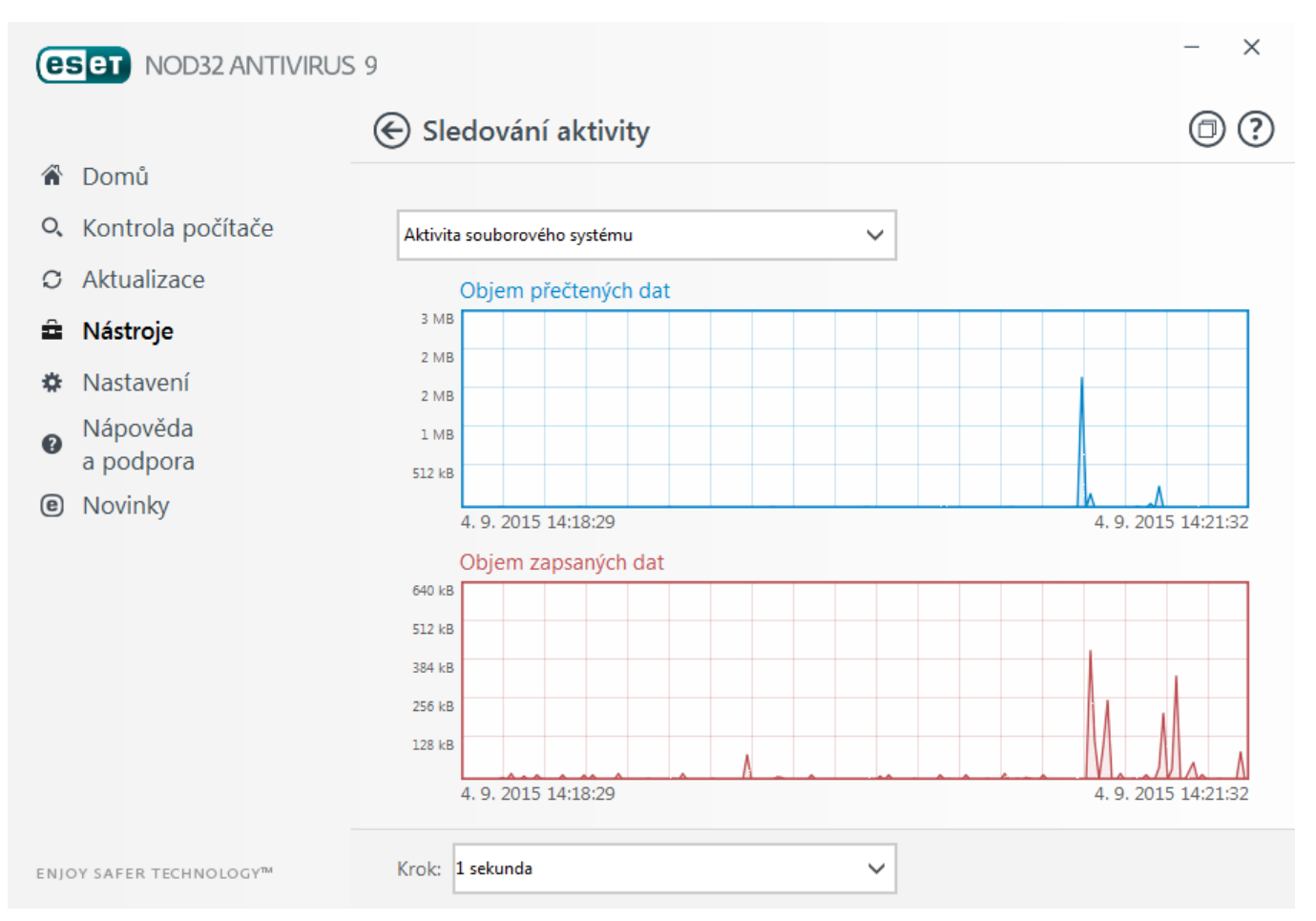

K dispozici jsou následující rozlišení měřítka:

- **Krok: 1 sekunda** graf se obnoví každou sekundu a časová osa zobrazuje posledních 10minut,
- **Krok: 1 minuta (posledních 24 hodin)** graf se obnoví každou minutu a časová osa zobrazuje posledních 24 hodin,
- **Krok: 1 hodina (poslední měsíc)** graf se obnoví každou hodinu a zobrazuje poslední měsíc,
- **Krok: 1 hodina (vybraný měsíc...)** graf se obnoví každou hodinu a zobrazuje vybraný měsíc. Pokud chcete zobrazit data z jiného měsíce, klikněte na tlačítko **Změnit měsíc**.

Vertikální osa grafu probíhající aktivity souborového systému reprezentuje množství přečtených dat (modrá) a zapsaných dat (červená). Obě tyto hodnoty jsou vyčísleny v KB/MB/GB. Pod grafem je zobrazena legenda, která zároveň slouží jako přepínač zobrazovaných hodnot. Po ponechání kurzoru na vybrané položce legendy se v grafu zobrazí pouze tato položka.

### <span id="page-67-1"></span>**4.4.1.5 ESET SysInspector**

ESET [SysInspector](#page-84-0) je aplikace, která slouží k získání podrobných informací o systému zahrnujícíseznam nainstalovaných ovladačů a programů, síťových připojeních a důležitých údajů z registru. Tyto informace mohou být užitečné při zjišťování příčiny podezřelého chovánísystému ať už vlivem nekompatibility software/hardware nebo infekce škodlivého kódu.

V okně SysInspectorse nachází informace o vytvořených protokolech:

- **Čas** čas vytvoření,
- **Komentář** stručný komentář k vytvořenému záznamu,
- **Uživatel** jméno uživatele, který vytvořil záznam,
- **Stav** stav vytvoření.

Dostupné jsou následující akce:

- **Otevřít** zobrazí vytvořený záznam. Případně klikněte pravým tlačítkem na vybraný záznam a z kontextového menu vyberte možnost **Zobrazit**.
- **Porovnat** porovná dva vytvořené záznamy,
- **Přidat** vytvoří nový záznam. Vyčkejte na dokončení protokolu ESET SysInspector (po dokončeníse ve sloupci *Stav* zobrazí **Vytvořeno**),
- **Odstranit** odebere záznam ze seznamu.

Po kliknutí pravým tlačítkem myši na konkrétnízáznam jsou kromě výše uvedených dostupné další možnosti:

- **Zobrazit** otevře vybraný protokol v ESET SysInspector (stejné jako dvojklik na vybraný záznam),
- **Porovnat** porovná dva vytvořené záznamy,
- **Vytvořit...** vytvoří nový záznam. Vyčkejte na dokončení protokolu ESET SysInspector (po dokončeníse ve sloupci *Stav* zobrazí **Vytvořeno**),
- **Odstranit** odstraní vybraný záznam,
- **Odstranit vše** vymaže všechny záznamy,
- **Exportovat...** uložízáznamy do *.XML* souboru nebo do zazipovaného *.XML* souboru.

### <span id="page-68-0"></span>**4.4.1.6 Plánovač**

Plánovač spravuje a spouští naplánované úlohy s předem nakonfigurovaným nastavením.

Plánovač je dostupný v hlavním okně programu ESET NOD32 Antivirus na záložce **Nástroje** > **Plánovač**. Plánovač obsahuje přehledný seznam všech naplánovaných úloh, jejich nastavení a vlastností, které se provádějí ve stanovený čas pomocí definovaných profilů.

Plánovač slouží k plánování úloh jako je např. aktualizace programu, kontrola disku, kontrola souborů spouštěných po startu nebo pravidelná údržba protokolů. Přímo z hlavního okna můžete **Přidat** nebo **Odstranit** úlohu kliknutím na příslušné tlačítko. Kontextové menu, které se otevře po kliknutí pravým tlačítkem myši v okně plánovače, umožňuje následující akce: zobrazení detailních informací o úloze, okamžité provedení úlohy, přidání nové úlohy, úpravu resp. odstranění již existující úlohy. Zaškrtávacím tlačítkem vedle úkolu je možné úlohu deaktivovat.

Standardně **Plánovač** zobrazuje následující naplánované úlohy:

- **Údržba protokolů,**
- **Pravidelná automatická aktualizace,**
- **Automatická aktualizace po modemovém spojení,**
- **Automatická aktualizace po přihlášení uživatele,**
- **Kontrola souborů spouštěných po startu** (při přihlášení uživatele na počítač),
- **Kontrola souborů spouštěných po startu** (při úspěšné aktualizaci virových databází),
- **Automatická prvotní kontrola.**

Nastavení existujících naplánovaných úloh (a to jak předdefinovaných, tak vlastních) můžete měnit přes kontextové menu kliknutím na možnost **Změnit..**., nebo vybráním požadované úlohy, kterou chcete změnit, a kliknutím na tlačítko **Změnit**.

#### **Přidání nové úlohy**

- 1. Klikněte na tlačítko **Přidat** ve spodní části okna.
- 2. Zadejte název úlohy.
- 3. Vyberte požadovaný typ úlohy:
- **Spuštění externí aplikace** poskytne výběr aplikace, kterou má plánovač spustit,
- **Údržba protokolů** defragmentace odstraní prázdné záznamy v protokolech. Viditelné zlepšení práce s protokoly po optimalizaci je především při větším množstvízáznamů v protokolech,
- **Kontrola souborů spouštěných při startu** kontroluje soubory, které se spouštějí při startu nebo po přihlášení do systému,
- **Vytvoření záznamu o stavu počítače** vytvořízáznam systému pomocí ESET [SysInspector](#page-84-0), který slouží k důkladné kontrole stavu počítače a umožňuje zobrazit získané údaje v jednoduché a čitelné formě,
- **Volitelná kontrola počítače** provede volitelnou kontrolu disků, jednotlivých složek a souborů na počítači,
- **Prvotní kontrola** standardně se spustí po 20minutách od instalace produktu nebo restartování počítače,
- **Aktualizace** zajišťuje aktualizaci virových databází i aktualizaci všech programových komponent systému.
- 4. Pro aktivování úlohy přepněte přepínač do polohy **Zapnuto** (to můžete udělat kdykoli později přímo v seznamu naplánovaných úloh) a po kliknutí na tlačítko **Další** vyberte interval opakování:
- **Jednou** úloha se provede pouze jednou v naplánovaném čase.
- **Opakovaně** úloha se bude provádět opakovaně jednou za x hodin.
- **Denně** úloha se provede každý den ve stanový čas.
- **Týdně** úloha se bude provádět v určitý den/dny v týdnu ve stanoveném čase.
- **Při události** úloha se provede při určité situaci.
- 5. Pokud chcete minimalizovat dopad na systémové zdroje při běhu notebooku na baterii nebo počítače z UPS, aktivujte možnost **Nespouštět úlohu, pokud je počítač napájen z baterie**. Po kliknutí na tlačítko Dalšízadejte **Čas provedení úlohy**. Pokud nebude možné úlohu v daném čase spustit, nastavte alternativní termín pro spuštění úlohy:
- **Při dalším naplánovaném termínu**
- **Jakmile to bude možné**
- **Okamžitě, pokud od posledního provedení uplynul stanovený interval** (definovaný v poli **Čas od posledního spuštění**)

Informace o naplánované úloze si můžete kdykoli zobrazit po kliknutí pravým tlačítkem myši na úlohu a vybrání možnosti **Zobrazit detaily úlohy**.

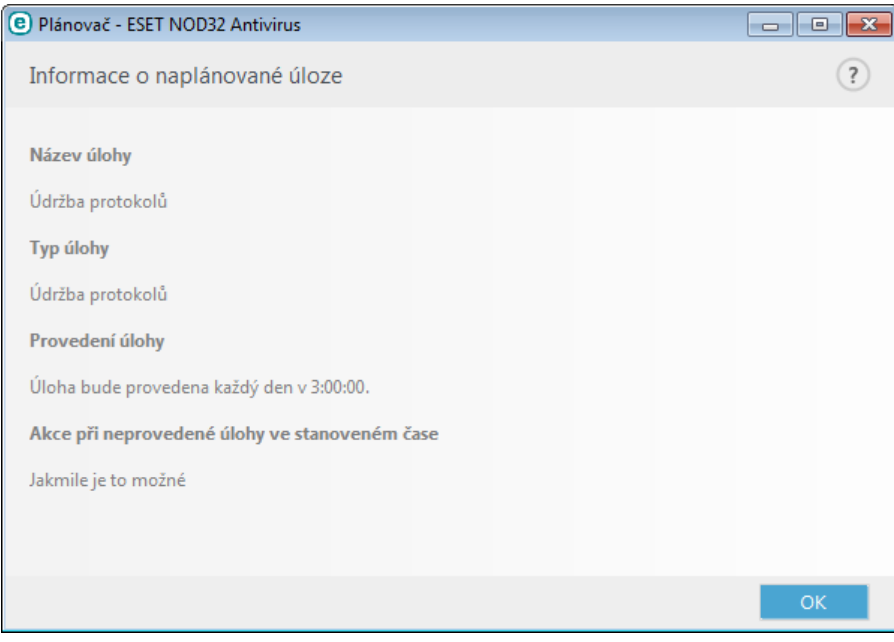

### <span id="page-70-0"></span>**4.4.1.7 ESET SysRescue**

ESET SysRescue je nástroj, který umožňuje vytvořit bootovatelný disk obsahující produkt ESET Security – tedy ESET NOD32 Antivirus, ESET Smart Security nebo jiný produkt určený pro servery. Hlavní výhodou ESET SysRescue je fakt, že ESET Security běžízcela nezávisle na aktuálně nainstalovaném operačním systému, přičemž má přímý přístup k disku a celému souborovému systému. Díky tomu je takto možné například odstranit infiltraci, kterou nebylo možné vymazat standardním způsobem při spuštěném operačním systému apod.

## **4.4.1.8 ESET LiveGrid®**

ESET LiveGrid® (nová generace ESET ThreatSense.Net) je pokročilý systém varování před novými hrozbami pracující na základě reputace. Využívá aktuální informace z cloudu a umožňuje tak specialistům z virových laboratoří ESET udržovat ochranu před hrozbami na nejvyšší možné úrovni. Přímo z hlavní okna programu nebo kontextového menu můžete zkontrolovat reputaci běžících procesů a souborů a získat bližší informace z ESET LiveGrid®. Již při instalaci ESET NOD32 Antivirus máte na výběr dvě možnosti:

- 1. Můžete vypnout ESET LiveGrid®. Neovlivní to žádnou součást programu a stále budete mít k dispozici nejlepší možnou ochranu,
- 2. Můžete ESET LiveGrid® nakonfigurovat pro odesílání anonymních informací o nových hrozbách. Takový soubor bude odeslán do virové laboratoře společnosti ESET k analyzování, což zajistírychlejší vydání aktualizace virové databáze.

ESET LiveGrid® shromažďuje z vašeho počítače pouze informace, které se týkají nové infiltrace. To může zahrnovat vzorek nebo kopii souboru, ve kterém se infiltrace objevila, název složky, kde se soubor nacházel, název souboru, informaci o datu a čase detekce, způsob, jakým se infiltrace dostala do počítače a informaci o používaném operačním systému.

Standardně ESET NOD32 Antivirus odesílá podezřelé soubory na podrobnou analýzu do virové laboratoře ESET. Pokud se infiltrace nachází v souborech s určitými příponami, jako například *.doc* a *.xls*, nikdy se neodesílá jejich obsah. Mezi výjimky můžete přidat další přípony souborů, jejichž obsah nechcete odesílat.

Pro přístup k nastavení ESET LiveGrid® přejděte do **Rozšířeného nastavení** (po stisknutí klávesy F5 v hlavním okně programu) na záložku **Nástroje** > **ESET LiveGrid®**.

**Zapnout ESET LiveGrid® (doporučeno)** – systém ESET LiveGrid® pracující na základě reputace zvyšuje účinnost antivirového řešení ověřováním souborů vůči online databázi povolených a zakázaných souborů.

**Odesílat anonymní statistiky** – tato možnost je standardně zapnuta. Zrušením této možnosti zakážete odesílání anonymních dat o vašem počítači do ESET LiveGrid®. Tyto informace mohou obsahovat název infiltrace, datum a čas detekce, verzi ESET NOD32 Antivirus, verzi používaného operačního systému a místní nastavení.

**Odesílatsoubory** – tato možnost je standardně zapnuta. Podezřelé soubory, pravděpodobné infiltrace nebo nežádoucí chování bude odesíláno do společnosti ESET prostřednictvím technologie ESET LiveGrid®.

Po aktivování možnosti **Zapisovat do protokolu** se budou do protokolu zaznamenávat všechny informace o odeslaných datech. Při odeslání souboru nebo statistických dat se informace zobrazí v [Protokolech.](#page-63-0)

**Kontaktní e-mail (nepovinný údaj)** – zadaný kontaktní e-mail se odešle společně s podezřelým souborem a v případě potřeby může být použit pro vyžádání dalších informací. Prosím, mějte na paměti, že od společnosti ESET neobdržíte žádnou informaci o zaslaném vzorku, pokud nejsou vyžadovány podrobnější informace k jeho analyzování.

**Výjimky** – pomocíseznamu výjimek můžete vyloučit složky a konkrétní typy souborů z odeslání k analýze (například soubory obsahující citlivé informace jako dokumenty nebo tabulky). Seznam zobrazených souborů a složek nebude nikdy odeslán do virových laboratoří ESET k další analýze na přítomnost škodlivého kódu. Standardně se neodesílají nejrozšířenější typy souborů (.doc atp.) a v případě potřeby můžete tento seznam kdykoli rozšířit.

Pokud jste měli zapnutý ESET LiveGrid® a nyní jste jej vypnuli, může se stát, že v počítači jsou již připraveny datové balíčky k odeslání. Tyto balíčky se ještě odešlou při nejbližší příležitosti. Po vypnutísystému se již nové balíčky vytvářet nebudou.

### **4.4.1.8.1 Podezřelé soubory**

Po kliknutí na **Změnit** na řádku **Výjimky** na záložce ESET LiveGrid® můžete nastavit, jakým způsobem budou podezřelé soubory odesílány do virové laboratoře společnosti ESET.

Pokud naleznete podezřelý soubor, můžete jej odeslat k analýze do naší virové laboratoře. V případě, že jedná o nebezpečnou aplikaci, její detekce bude přidána v některé z nejbližších aktualizací virové databáze.

### <span id="page-71-0"></span>**4.4.1.9 Karanténa**

Hlavním úkolem karantény je bezpečné uchovávání infikovaných souborů. Ve většině případů se může jednat o soubory, které není možné vyléčit, není jisté, zda je bezpečné jejich odstranění, případně se jedná o chybnou detekci antivirové ochrany ESET NOD32 Antivirus.

Do karantény můžete ručně přidat jakýkoli soubor. To je vhodné v případě, kdy podezřelý soubor nebyl detekován antivirovým skenerem. Soubory z karantény můžete zaslat k analýze do virové laboratoře společnosti ESET.

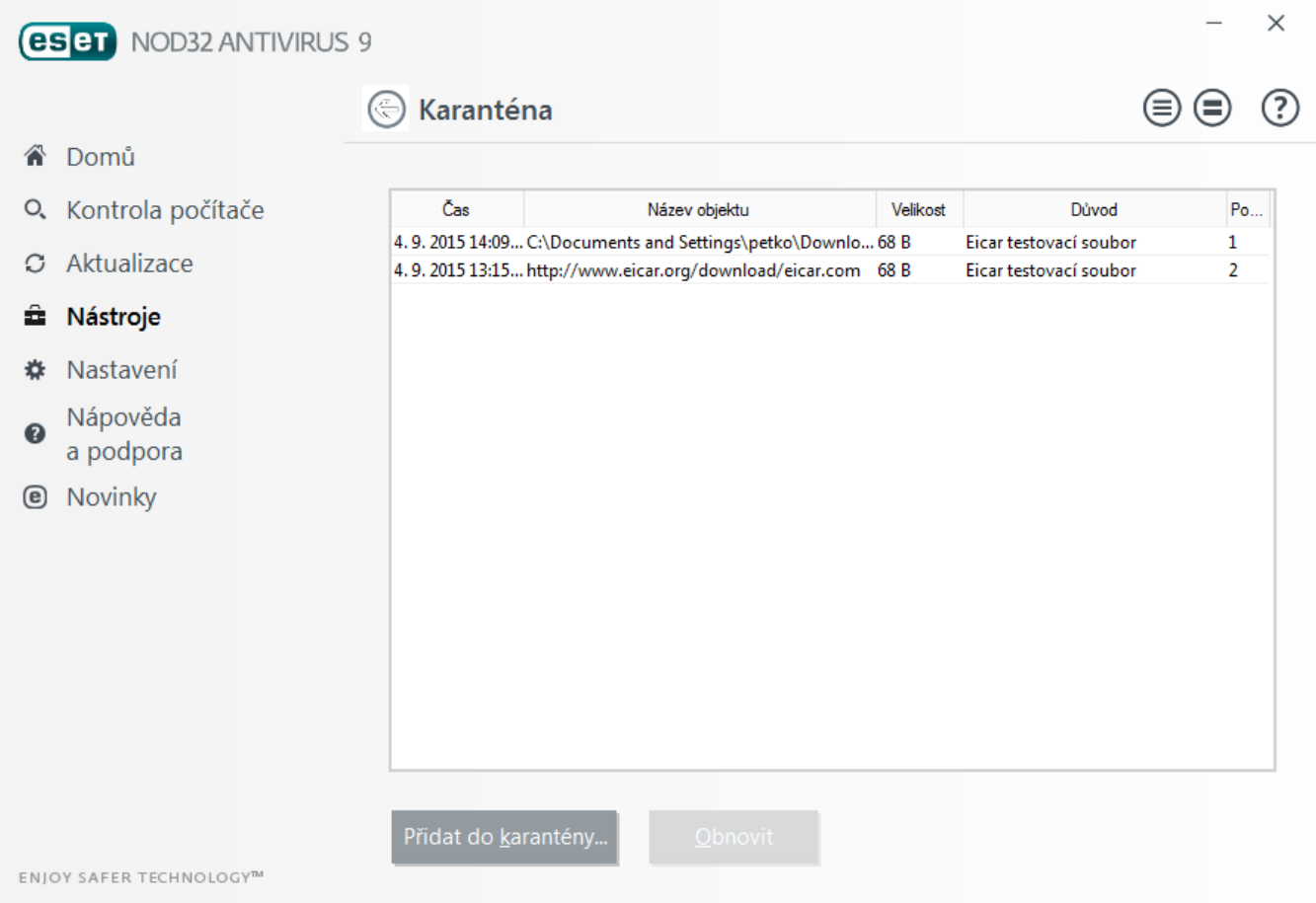

Soubory uložené v karanténě si můžete prohlédnout v přehledné tabulce včetně informací o datu a čase přidání souboru do karantény, cesty k původnímu umístění souboru, jeho velikosti v bajtech, důvodu proč byl přidán do karantény (např. objekt přidaný uživatelem) a počtu infiltrací (např. pokud archiv obsahoval více infikovaných souborů).

#### **Přidání do karantény**

ESET NOD32 Antivirus přidává soubory do karantény automaticky při jejich vymazání (pokud jste tuto možnost v okně s upozorněním nezrušili). Pokud uznáte za vhodné, může pomocí tlačítka **Přidat do karantény...** do karantény přidat podezřelý soubor ručně. V takovém případě se však souborze svého původního umístění nesmaže. Kromě tlačítka **Přidat do karantény..**. lze tuto akci provést kliknutím pravým tlačítkem myši v okně **Karantény** a vybrat možnost **Přidat do karantény...**.

#### **Obnovení z karantény**

Soubory uložené v karanténě můžete vrátit do jejich původního umístění, odkud byly vymazány. Slouží k tomu
funkce **Obnovit**, která je rovněž přístupná také z kontextového menu po kliknutí pravým tlačítkem myši na daný soubor v karanténě. V kontextovém menu se dále nachází možnost **Obnovit do...**, která dokáže obnovit soubor na jiné místo, než to, ze kterého byl původně smazán. Pokud se jedná o potenciálně nechtěnou aplikace, v takovém případě bude v kontextovém menu dostupná možnost **Obnovit a vyloučitz kontroly**. Pro více informací o tomto typu aplikací přejděte do [slovníku](#page-100-0) pojmů.

**Odstranění z karantény** – klikněte pravým tlačítkem na objekt v karanténě z kontextového menu vyberte možnost **Odstranitz karantény**. Případně vyberte objekt a stiskněte klávesu **Delete**.

**Poznámka**: Pokud program do karantény umístil souborz důvodu falešného poplachu, vytvořte pro něj [výjimku](#page-25-0) z [kontroly](#page-25-0) a zašlete jej na technickou podporu společnosti ESET.

### **Odeslání souboru z karantény k analýze**

Pokud máte v karanténě uložen soubors podezřelým chováním, můžete jej odeslat do společnosti ESET k analýze. Vyberte daný soubor, klikněte na něj pravým tlačítkem myši a z kontextového menu vyberte možnost **Odeslat k analýze**.

## **4.4.1.10 Proxy server**

Ve velkých lokálních sítích, může připojení do internetu zajišťovat tzv. proxy server. V takovém případě musí být proxy server správně zadán v nastavení programu, jinak by mohlo dojít k potížím se stahováním aktualizací. Nastavení proxy serveru je možné v ESET NOD32 Antivirus definovat na dvou odlišných místech v rámci Rozšířeného nastavení.

V prvním případě můžete konfigurovat proxy server v části **Nástroje** > **Proxy server**. Definování proxy serveru na této úrovni má pro ESET NOD32 Antivirus důsledek globálního nastavení proxy serveru. Nastavení budou používat všechny moduly vyžadující přístup k internetu.

Pro nastavení proxy serveru na této úrovni vyberte možnost **Používat proxy server** a následně zadejte adresu proxy serveru do pole **Proxy server** a číslo portu do pole **Port**.

V případě, že komunikace s proxy serverem vyžaduje autentifikaci, je potřeba také zaškrtnout pole **Proxy server vyžaduje autorizaci** a zadat patřičné údaje do polí **Uživatelské jméno** a **Heslo**. Pro získání automatického nastavení proxy serveru můžete kliknout na tlačítko **Vyhledat proxy...**, tímto se přenese nastaveníz programu Internet Explorer.

**Poznámka:** Tímto způsobem není možné získat autentifikační údaje (uživatelské jméno a heslo), které v případě potřeby musíte zadat ručně.

V druhém případě se nastavení proxy serveru nachází v **Rozšířeném nastavení** na záložce **Aktualizace**. Toto nastavení je platné pro konkrétní profil aktualizace a je vhodné jej použít, pokud se jedná o přenosný počítač, který provádí aktualizaci z různých míst. Bližší popis nastavení naleznete v kapitole Pokročilé nastavení [aktualizace.](#page-58-0)

## **4.4.1.11 Upozornění a události**

ESET NOD32 Antivirus dokáže odesílat e-maily při výskytu události s nastavenou úrovní důležitosti. Pomocí možnosti **E-mailem odesílat oznámení o událostech** aktivujete tuto funkci a zasílání upozornění e-mailem.

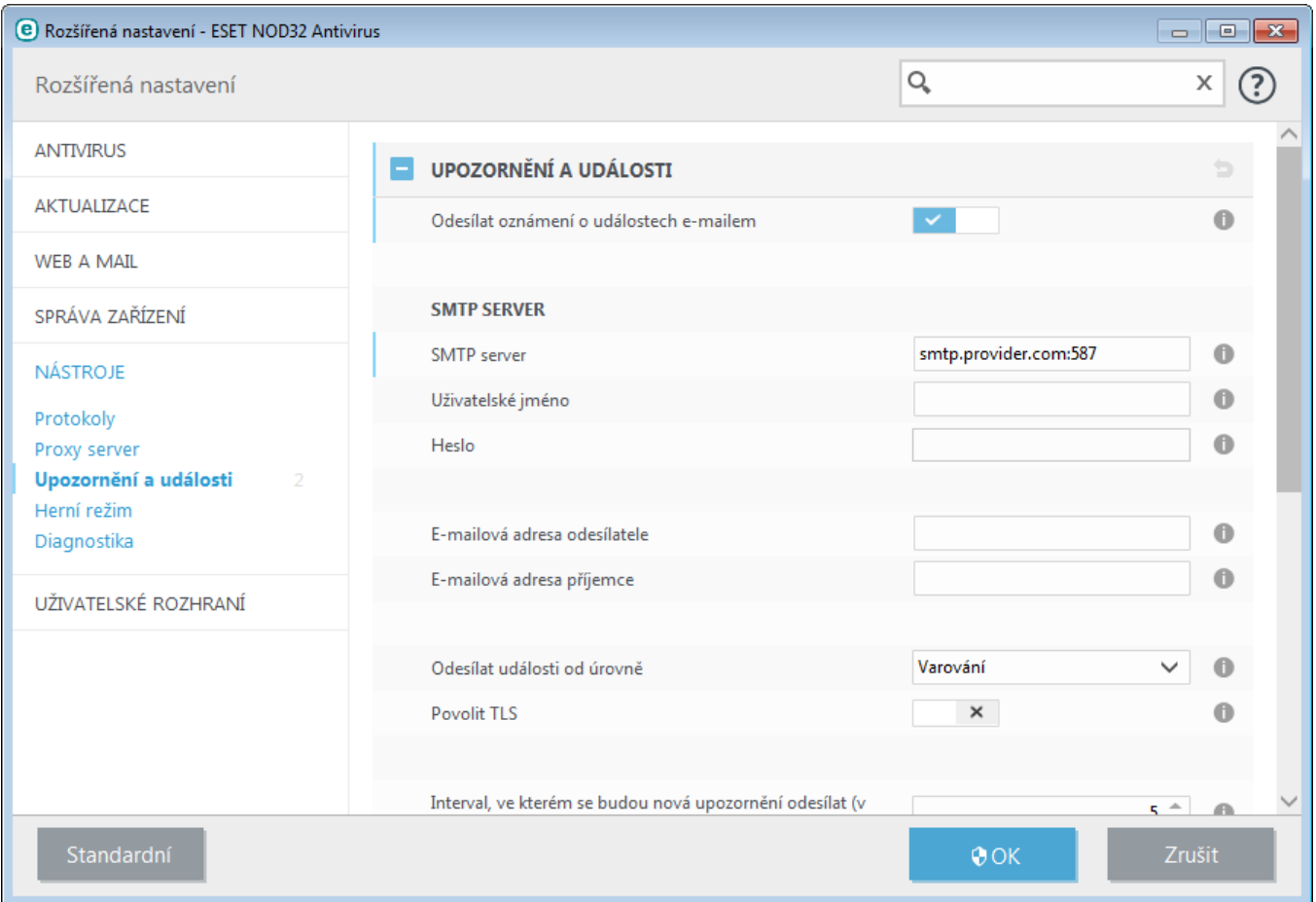

**Poznámka:** ESET NOD32 Antivirus podporuje SMTP servery využívajícíšifrování.

#### **SMTP server**

**SMTP server** – adresa SMTP serveru prostřednictvím kterého budou zprávy odesílány (například *smtp.provider.com:587*, pokud nespecifikujete port, použije se výchozí 25).

**Uživatelské jméno** a **Heslo** – v případě, že SMTP server vyžaduje autorizaci, musíte vyplnit tato pole pro přístup k SMTP.

**E-mailová adresa odesílatele** – specifikuje adresu odesílatele, která se použije v hlavičce e-mailové zprávy.

**E-mailová adresa příjemce** – specifikuje adresu příjemce, která se použije v hlavičce e-mailové zprávy.

**Odesílat události od úrovně** – specifikuje, od které úrovně důležitosti se budou upozornění na události odesílat.

- **Diagnostické** e-mailem se odešlou diagnostické informace pro řešení problémů a všechny níže uvedené záznamy.
- **Informativní** e-mailem se odešlou informace o nestandardních síťových událostech.
- **Varování** e-mailem se odešlou upozornění na chyby a varovné zprávy (například Anti-stealth není funkční nebo selhala aktualizace virové databáze.
- **Chyby** e-mailem se odešlou upozornění na chybové stavy aplikace (například nefunkční ochrana dokumentů).
- **Kritické** e-mailem se odešlou upozornění na kritické stavy aplikace (například problém s antivirovou ochranou nebo upozornění na infiltraci v systému).

**Povolit TLS** – umožní odesílánízpráv prostřednictvím zabezpečeného TLS spojení.

**Interval, ve kterém se budou nová upozornění odesílat (v min.)** – interval v minutách, po jehož uplynutí bude odeslán souhrnný e-mail se všemi upozorněními na událostí, které se v daném intervalu vyskytly. Pokud nastavíte hodnotu na 0, upozornění bude odesláno okamžitě po jeho výskytu.

**Odesílat každé upozornění v samostatném e-mailu** – pokud je tato možnost aktivní, příjemce obdrží při výskytu události nové upozornění. Při výskytu velkého množství událostí v krátkém čase obdrží příjemce velké množství emailů.

## **Formátzprávy**

**Formát události** – formát zprávy, která se zobrazí na vzdáleném počítači.

**Formát varovné zprávy** – přednastavený formát zpráv je vhodný pro většinu situací. Měnit jej doporučujeme pouze v ojedinělých případech.

**Použítznaky národní abecedy** – převede e-mailovou zprávu do ANSI kódování, které je nastaveno v regionálním nastavenísystému Windows (např. windows-1250). Pokud ponecháte tuto možnost nezaškrtnutou, zpráva se převede do ASCII 7-bit (v takovém případě se například znak "á" změní na "a" a neznámý symbol bude označen nahrazen otazníkem "?").

**Použít kódování pro znaky národní abecedy** – e-mailová zpráva bude zakódována do Quoted-printable (QP) formátu, který využívá ASCII znaky, čímž se mohou bezchybně přenášet prostřednictvím e-mailu speciální (národní) znaky v 8-bitovém formátu (áéíóú).

## **4.4.1.11.1 Formát zprávy**

Můžete definovat formát zpráv, které se odesílají na vzdálené počítače při výskytu dané události.

Upozornění na hrozby a informační oznámení mají přednastavený formát. Měnit jej doporučujeme pouze v ojedinělých případech, například pokud používáte automaticky systém pro zpracovávání e-mailů.

Ve formátu zpráv se nacházejí klíčová slova označená procentem (%), která jsou při vytvářenízpráv nahrazena odpovídajícími hodnotami. Dostupná jsou následující klíčová slova:

- **%TimeStamp%** datum a čas události,
- **%Scanner%** modul, který zaznamenal událost,
- **%ComputerName%** název počítače, na kterém došlo k události,
- **%ProgramName%** program, který způsobil událost,
- **%InfectedObject%** název škodlivého souboru, e-mailové zprávy apod.,
- **%VirusName%** název infekce,
- **%ErrorDescription%** popis chyby.

Klíčová slova **%InfectedObject%** a **%VirusName%** se používají pouze v upozorněních na hrozbu. Klíčové slovo **% ErrorDescription%** se používá pouze v informačních upozorněních.

**Použítznaky národní abecedy** – převede e-mailovou zprávu do ANSI kódování, které je nastaveno v regionálním nastavenísystému Windows (např. windows-1250). Pokud ponecháte tuto možnost nezaškrtnutou, zpráva se převede do ASCII 7-bit (v takovém případě se například znak "á" změní na "a" a neznámý symbol bude označen jako "?").

**Použít kódování pro znaky národní abecedy** – e-mailová zpráva bude zakódována do Quoted-printable (QP) formátu, který využívá ASCII znaky, čímž se mohou bezchybně přenášet prostřednictvím e-mailu speciální (národní) znaky v 8 bitovém formátu (áéíóú).

## **4.4.1.12 Odesílání souborů analýze**

Existuje možnost zaslání podezřelého souboru k analýze do společnosti ESET. Formulář k této akci naleznete na záložce **Nástroje** >**Odeslatsoubor k analýze**. V případě, že máte soubors podezřelým chováním nebo jste narazili na infikovanou stránku, můžete tato data odeslat na analýzu do virové laboratoře ESET. Pokud se ukáže, že se jedná o nebezpečnou aplikaci nebo webovou stránku, její detekce bude přidána v některé z nejbližších aktualizací.

Případně můžete soubory odesílat e-mailem. Pokud dáváte přednost této možnosti, prosím dbejte na to, abyste soubor přidali do archivu WinRAR/ZIP a ochránili archiv heslem "infected" předtím, než jej odešlete na adresu [samples@eset.com](mailto:samples@eset.com). Prosím, uveďte také co nejvíce informací o zahrnující výrobce, verzi produktu a také internetové adrese, ze které jste aplikaci (resp. soubor) stáhli.

**Poznámka:** Před odesláním souboru do společnosti ESET se ujistěte, že splňuje jedno z následujících kritérií:

- soubor není programem ESET detekován,
- soubor je detekován nesprávně jako hrozba.

Kontaktovat zpět vás budeme pouze v případě, že budeme potřebovat více informací.

Z rozbalovacího menu **Důvod odeslání souboru** vyberte možnost, která nejlépe vystihuje danou situaci:

- **Podezřelý soubor**
- **Podezřelá stránka** (webová stránka infikovaná malware)
- **Falešně detekovaný soubor** (soubor detekovaný jako infikovaný není infikovaný)
- **Falešně detekovaná stránka**
- **Ostatní**

**Soubor/Stránka** – cesta k souboru nebo URL adresa.

**Kontaktní e-mail** – na tento e-mail vás budou pracovníci virové laboratoře ESET kontaktovat, pokud budou potřebovat více informací. Zadání e-mailu je nepovinné. Na kontaktní e-mail nebude zaslána žádná odezva, protože denně do společnosti ESET chodí několik desítek tisíc souborů a není možné na každý e-mail reagovat.

## **4.4.1.13 Aktualizace operačního systému Windows**

Aktualizace operačního systému Windows představují důležitou součást pro zajištění ochrany uživatelů před zneužitím bezpečnostních děr a tím pádem možným infikováním systému. Z tohoto důvodu je vhodné instalovat aktualizace Microsoft Windows co nejdříve po jejich vydání. V ESET NOD32 Antivirus můžete nastavit, od jaké úrovně chcete být informováni na chybějících systémové aktualizace. Na výběr jsou následující možnosti:

- **Žádné aktualizace** nebudou nabízeny žádné aktualizace,
- **Volitelné aktualizace** budou nabízeny aktualizace s nízkou prioritou a všechny následující,
- **Doporučené aktualizace** budou nabízeny běžné aktualizace a všechny následující,
- **Důležité aktualizace** budou nabízeny důležité aktualizace a všechny následující,
- **Kritické aktualizace** budou nabízeny pouze kritické aktualizace.

Kliknutím na tlačítko **OK** uložíte změny. Zobrazení okna dostupných aktualizací proběhne po ověřenístavu na aktualizačním serveru. Samotné zobrazení dostupných aktualizací proto nemusí nutně proběhnout ihned po uložení změn.

## **4.5 Uživatelské rozhraní**

V sekci **Uživatelské rozhraní** můžete konfigurovat nastavení uživatelského rozhraní (GUI).

V části prvky [uživatelského](#page-76-0) rozhraní upravíte vzhled rozhraní a množství použitých efektů.

Pro zajištění maximální bezpečnosti a zabránění nežádoucím změnám v nastavení programu použijte sekci [Přístup](#page-79-0) k [nastavení.](#page-79-0)

Nastavením v sekci [Upozornění](#page-77-0) a události změníte chování varování při detekci infekce a chování systémových upozornění. Tato oznámenísi můžete nastavit dle svých potřeb.

Pokud se rozhodnete nezobrazovat určitá varování, jejich seznam naleznete v části **Stavy aplikací**. Zde můžete zjistit

jejich stav a případně znovu povolit jejich zobrazování.

[Kontextové](#page-81-0) menu se zobrazí po kliknutí pravým tlačítkem myši na vybraný objekt. Tento nástroj použijte pro integraci ovládacích prvků ESET NOD32 Antivirus do kontextového menu.

## <span id="page-76-0"></span>**4.5.1 Prvky uživatelského rozhraní**

ESET NOD32 Antivirus umožňuje přizpůsobit nastavení pracovního prostředí programu vašim potřebám. Tyto možnosti jsou dostupné v **Rozšířeném nastavení** (dostupném po stisknutí klávesy F5 v hlavním okně programu) na záložce **Uživatelské rozhraní** > **Prvky uživatelského rozhraní**.

Pomocí možnosti **Zobrazit úvodní obrázek při startu** můžete zapnout nebo vypnout zobrazování úvodního obrázku při spouštění ESET NOD32 Antivirus.

Pokud chcete, aby ESET NOD32 Antivirus přehrával zvuky při důležitých událostech, zaškrtněte možnost **Používat zvuková upozornění**.

**Integrovat do kontextového menu** – integruje ovládací prvky ESET NOD32 Antivirus do kontextového menu.

#### **Stavy aplikace**

**Stavy aplikace** – po kliknutí na **Změnit** můžete zapnout nebo vypnout zobrazovánístavů aplikace v hlavním okně na záložce **Domů**.

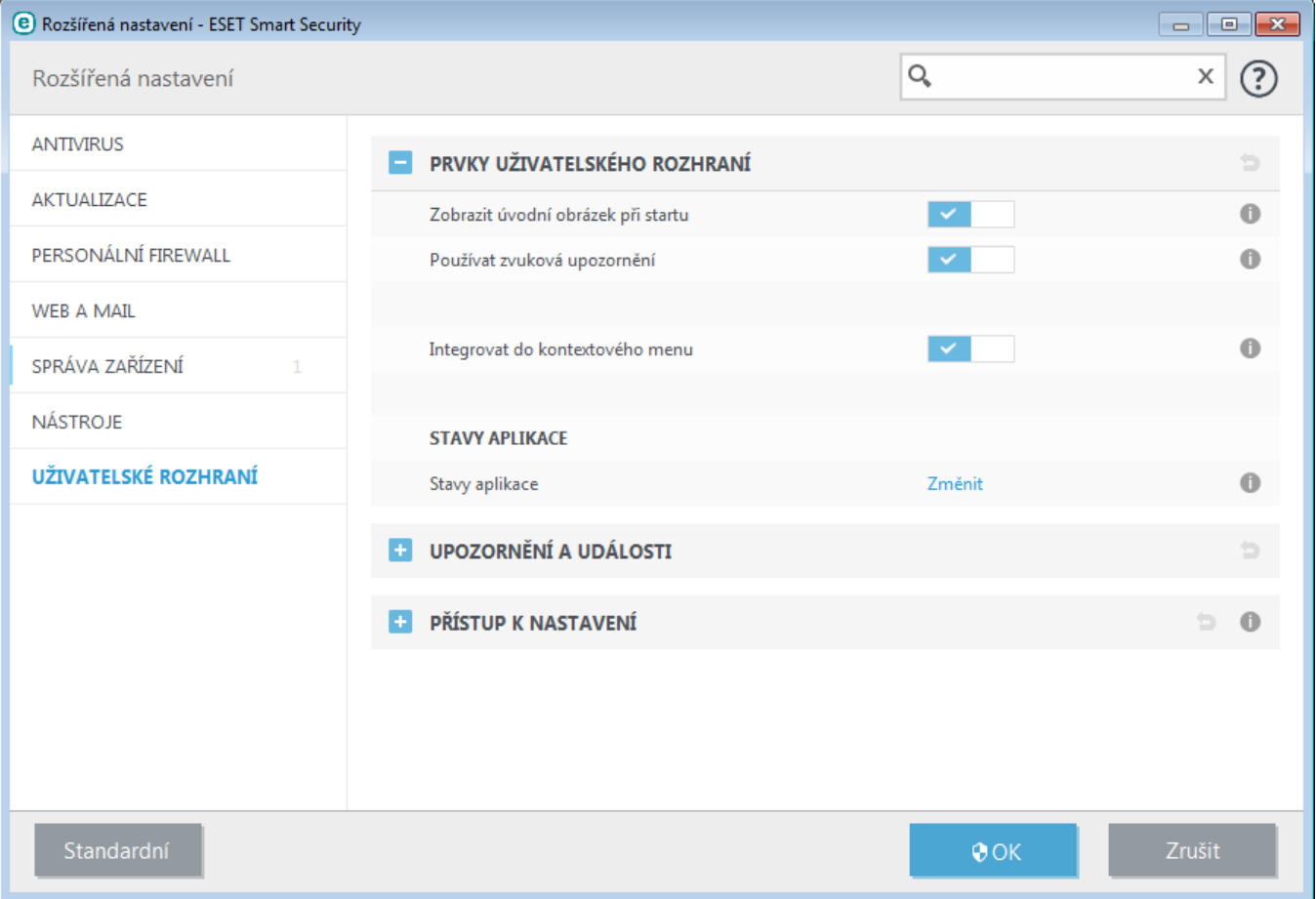

## <span id="page-77-0"></span>**4.5.2 Upozornění a události**

Okno **Upozornění a události** se nachází v sekci **Uživatelské rozhraní** a umožňuje konfiguraci výstražných a informačních hlášení ESET NOD32 Antivirus, například informace o úspěšné aktualizaci. Nastavit můžete dobu zobrazení a průhlednost bubliny s upozorněním (pouze na systémech, které to podporují).

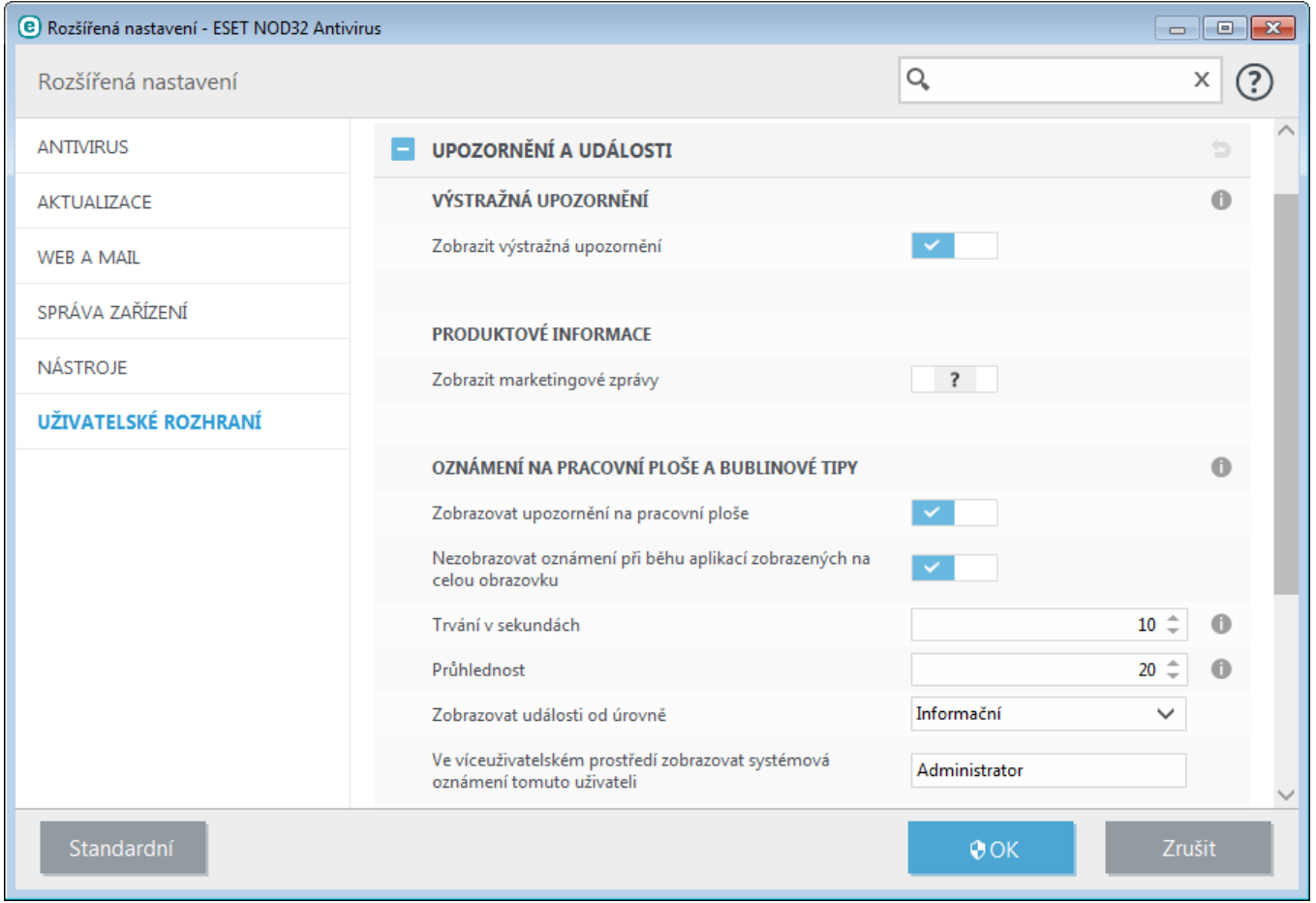

## **Výstražná upozornění**

Zobrazování všech oken s upozorněním vypnete odškrtnutím možnosti **Zobrazit výstražná upozornění**. Toto doporučujeme nastavit pouze ve specifických situacích. Pro většinu uživatelů doporučujeme ponechat tuto možnost aktivní.

#### **Produktové informace**

**Zobrazit marketingové zprávy** – prostřednictvím tohoto kanálu budeme uživatele informovat o novinkách a ESET akcích. Vypnutím této možnosti nebudete dostávat žádné marketingové informace.

#### **Oznámení na pracovní ploše**

Upozornění na ploše a bublinové tipy slouží pouze pro zobrazování informací a nenabízejí ani nevyžadují interakci uživatele. Zobrazujíse v pravém dolním rohu obrazovky. Pro aktivování této možnosti zaškrtněte **Zobrazovat upozornění na pracovní ploše**. Pro další možnosti konfigurace jako je doba zobrazení upozornění a průhlednost tohoto okna upravíte pomocí možnostízobrazených níže. Pokud nechcete zobrazovat oznámení nevyžadující interakci při běhu aplikací přes celou obrazovku, vyberte možnost **Nezobrazovat oznámení při běhu aplikací zobrazených na celou obrazovku**.

V rozbalovacím menu **Zobrazovat události od úrovně** můžete nastavit bezpečnostní úroveň, od které chcete být informováni.

- **Diagnostické** obsahují informace důležité pro ladění programu a všechny níže uvedené záznamy,
- **Informační** obsahují informačnízprávy, například o úspěšné aktualizaci a všechny níže uvedené záznamy,
- **Varování** obsahují varovné zprávy a kritické chyby,
- **Chyby** obsahují chyby typu "Chyba při stahovánísouboru aktualizace" a kritické chyby,
- **Kritické chyby** obsahují pouze kritické chyby (chyba při startu antivirové ochrany, atd...).

Poslední možností v tomto okně je nastavení příjemce zpráv ve víceuživatelských systémech. Do pole **Ve víceuživatelském prostředí posílatsystémová hlášení tomuto uživateli** zadejte jméno uživatele, kterému bude ESET NOD32 Antivirus zobrazovat systémová oznámení. Standardně by tímto uživatelem měl být administrátorsystému nebo sítě. Tato možnost je vhodná pro terminálové systémy, kdy všechna systémová oznámení budou chodit jen administrátorovi.

#### **Informační okna**

Dobu zobrazení informačních upozornění nastavíte pomocí možnosti **Zavírat informační okna automaticky)**. Po uplynutí nastaveného času se okno s upozorněním zavře, pokud jej dříve nezavřete ručně.

**Potvrzovací zprávy** – pomocí této možnosti můžete ovlivnit, která dialogové se budou nebo nebudou zobrazovat.

#### **4.5.2.1 Rozšířená nastavení**

V rozbalovacím menu **Zobrazovat události od úrovně** můžete nastavit bezpečnostní úroveň, od které chcete být informováni.

- **Diagnostické** obsahují informace důležité pro ladění programu a všechny níže uvedené záznamy,
- **· Informační** obsahují informační zprávy, například o úspěšné aktualizaci a všechny níže uvedené záznamy,
- **Varování** obsahují varovné zprávy a kritické chyby,
- **Chyby** obsahují chyby typu "Chyba při stahovánísouboru aktualizace" a kritické chyby,
- **Kritické chyby** obsahují pouze kritické chyby (chyba při startu antivirové ochrany, atd...).

Poslední možností v tomto okně je nastavení příjemce zpráv ve víceuživatelských systémech. Do pole **Ve víceuživatelském prostředí posílatsystémová hlášení uživateli** zadejte jméno uživatele, kterému bude ESET NOD32 Antivirus zobrazovat systémová oznámení. Standardně by tímto uživatelem měl být administrátor systému nebo sítě. Tato možnost je vhodná pro terminálové systémy, kdy všechna systémová oznámení budou chodit jen administrátorovi.

### <span id="page-79-0"></span>**4.5.3 Přístup k nastavení**

Správné nastavení ESET NOD32 Antivirus je velmi důležité pro zachování celkové bezpečnosti systému a jeho neoprávněná změna může vést ke snížení stability a ochrany systému. Pro ochranu nastavení heslem přejděte v **Rozšířeném nastavení** (dostupném po stisknutí **klávesy F5** v hlavním okně programu) na záložku **Uživatelské rozhraní** > **Přístup k nastavení**)**.**

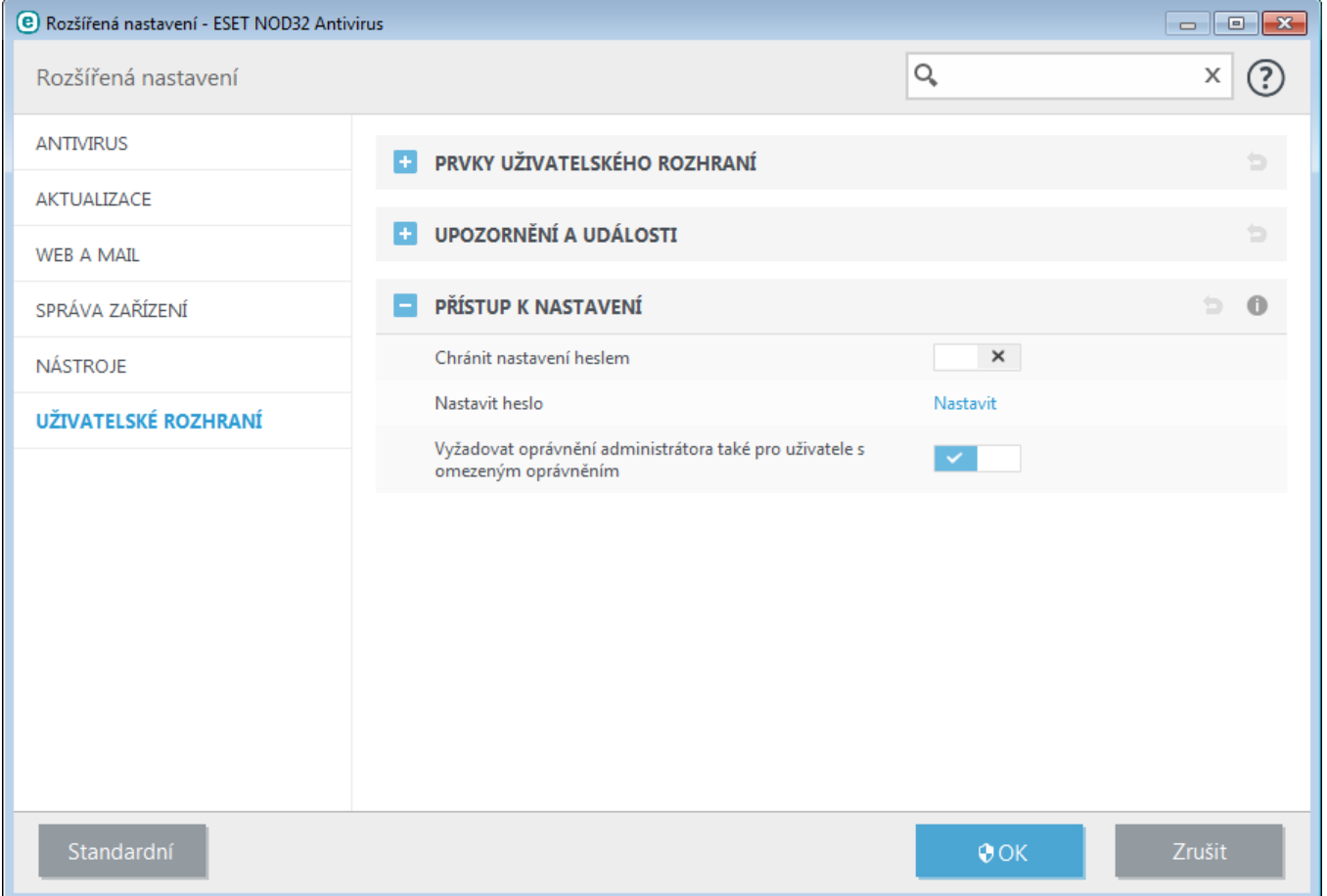

**Chránit nastavení heslem** – zamkne/odemkne nastavení programu. Po kliknutíse zobrazí dialogové okno pro zadání hesla.

Pro nastavenízměnu stávajícího hesla klikněte na **Nastavit heslo**.

**Vyžadovat oprávnění administrátora také pro uživatele s omezeným oprávněním** – pokud přihlášený uživatel nemá administrátorská práva, pak při pokusu o změnu některých nastavení bude vyžadováno přihlášení administrátora (podobně jako je tomu ve Windows Vista a vyšších při zapnutém UAC). Taková změna zahrnuje vypnutí modulů ochrany.

Dostupné pouze ve Windows XP:

**Vyžadovat oprávnění administrátora (systém bez UAC)** – po aktivování této možnosti bude ESET NOD32 Antivirus vyžadovat zadání administrátorských přihlašovacích údajů.

### **4.5.4 Ikona v oznamovací oblasti**

Nejdůležitější možnosti a funkce programu jsou dostupné přímo ze systémové oznamovací oblasti (v pravém dolním rohu obrazovky). Stačí kliknout pravým tlačítkem myši na ikonu programu **.**

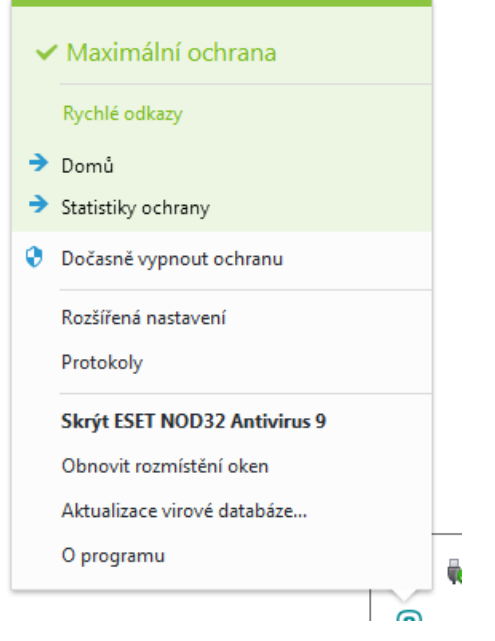

**Dočasně vypnout ochranu** – zobrazí potvrzovací dialog, pomocí kterého vypnete Antivirovou a [antispywarovou](#page-17-0) [ochranu](#page-17-0) – ta chránísystém proti škodlivým útokům tím, že kontroluje soubory, e-maily a komunikaci prostřednictvím internetu.

V rozbalovacím menu **Časový interval** můžete nastavit dobu, po kterou budou všechny součásti ochrany vypnuty.

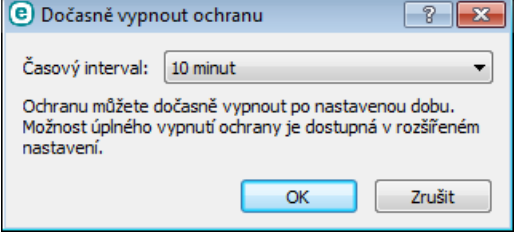

**Rozšířená nastavení** – po kliknutíse zobrazí Rozšířené nastavení programu. Jiný způsob, jak otevřít toto okno je stisknout klávesu **F5** v hlavním okně programu nebo kliknout na **Nastavení** > **Rozšířené nastavení**.

**Protokoly** – [protokoly](#page-63-0) obsahují informace o všech systémových událostech a poskytují přehled o nalezených hrozbách.

**Skrýt ESET NOD32 Antivirus** – skryje všechna otevřená okna ESET NOD32 Antivirus.

**Obnovit rozmístění oken** – obnoví přednastavenou velikost a pozici okna ESET NOD32 Antivirus na obrazovce.

**Aktualizace virové databáze** – spustíse aktualizace virové databáze pro zajištění maximální ochrany před škodlivým kódem.

**O programu** – poskytuje informace o systému, instalovaném programu ESET NOD32 Antivirus a všech jeho programovaných modulech. Také zde naleznete datum platnosti licence. Ve spodní části okna se nachází informace o operačním systému a systémových prostředcích.

#### <span id="page-81-0"></span>**4.5.5 Kontextové menu**

Kontextové menu se zobrazuje po kliknutí pravým tlačítkem myši na daný objekt. V tomto menu jsou následně dostupné akce, které je možné na daném objektu provést.

Do kontextového menu můžete integrovat také ovládací prvky produktu ESET NOD32 Antivirus. Podrobné nastavení této funkce je dostupné v Rozšířeném nastavení (po stisknutí klávesy F5 v hlavním okně programu) na záložce **Uživatelské rozhraní** > **Kontextové menu**.

**Integrovat do kontextového menu** – integruje ovládací prvky ESET NOD32 Antivirus do kontextového menu.

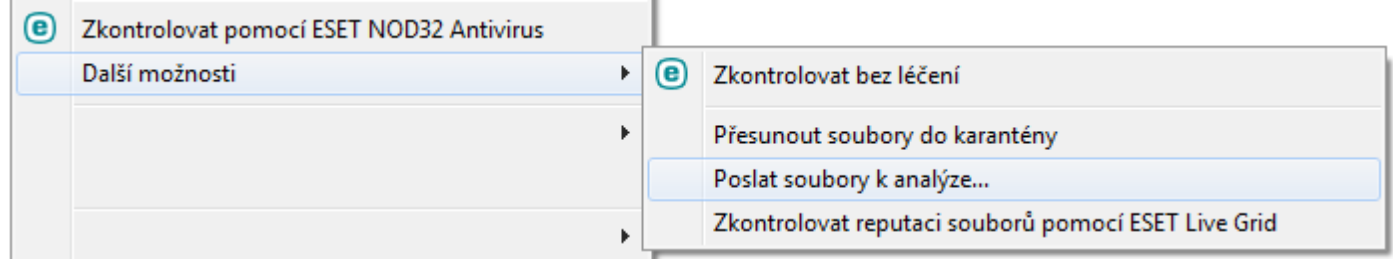

# **5. Pokročilý uživatel**

## **5.1 Správa profilů**

Správa profilů se v programu ESET NOD32 Antivirus používá na dvou místech – při **Volitelné kontrole počítače** a **Aktualizaci**.

#### **Volitelná kontrola počítače**

Oblíbená nastavení kontroly počítače si můžete uložit do profilů pro jejich opakované použití v budoucnu. Doporučujeme vytvořit několik profilů s různými cíli a metodami kontroly, případně s dalšími parametry.

Pro vytvoření nového profilu otevřete **Rozšířené nastavení** (dostupné po stisknutí klávesy F5 v hlavním okně programu), přejděte na záložku **Antivir** > **Volitelná kontrola počítače**. Kliknutím na **Změnit** na řádku **Profily** se zobrazí seznam existujících profilů kontroly počítače s možností vytvořit nový profil. V kapitole parametry [skenovacího](#page-26-0) jádra [ThreatSense](#page-26-0) naleznete popis jednotlivých parametrů pro nastavení kontroly počítače.

**Příklad:** Chcete vytvořit vlastní profil kontroly počítače a částečně vám vyhovuje nastavení předdefinovaného profilu **Smart kontrola počítače**, ale nechcete zároveň kontrolovat runtime archivy, potenciální nebezpečné aplikace a přitom požadujete **Přísné léčení**? Vytvořte nový profil kliknutím na tlačítko **Přidat** v Seznamu profilů Následně nově vytvořený profil vyberte z rozbalovacího menu **Aktivní profil** nastavte si parametry kontroly podle potřeby.

#### **Aktualizace**

Editor profilů umožňuje vytvořit nové aktualizační profily odlišné od standardního **Můj profil**. Ty se používají pouze v případě, že používáte různé způsoby připojení na aktualizační servery.

Příkladem může být firemní notebook, který se v interní síti aktualizuje z mirroru, ale mimo firemní síť se aktualizace stahujíze serverů společnosti ESET. Pro zajištění funkční aktualizace virové databáze vytvoříte dva profily, jeden pro firemnísíť a druhý pro aktualizaci mimo firemnísíť. Po vytvoření profilů je ještě potřeba odpovídajícím způsobem upravit naplánované úlohy na záložce **Nástroje** > **Plánovač**. Jeden profil bude primární, druhý jako sekundární.

**Aktivní profil** – aktuálně používaný profil. Pro jeho změnu vyberte jiný z rozbalovacího menu.

**Seznam profilů** – správa existujících aktualizačních profilů.

## **5.2 Klávesové zkratky**

Pro rychlejší navigaci v produktu ESET můžete použít také následující klávesové zkratky:

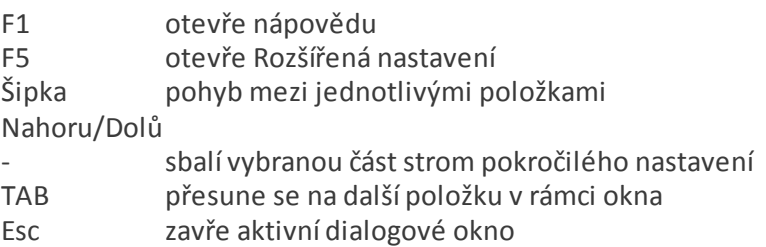

## **5.3 Diagnostika**

Diagnostika poskytuje výpisy ze selhání běhu procesů programu ESET (například *ekrn.exe*). Pokud aplikace selže, vygeneruje se výpis, tzv. dump. Ten může pomoci vývojářům při ladění a opravě různých problémů v ESET NOD32 Antivirus. Dostupné jsou dva typy výpisů:

- Vyberte možnost **Žádný** pro vypnutí této funkce.
- **Minimální** zaznamená nejmenšísadu užitečných informací, které mohou pomoci identifikovat důvod, proč se aplikace nečekaně zastavila. Tento typ výpisu může být užitečný, pokud jste omezeni volným místem na disku. Nicméně, kvůli omezenému množstvízahrnutých informací, chyby, které nebyly způsobeny přímo vláknem (thread) běžícím v době problému, nemusí být objeveny analýzou tohoto souboru.
- **Úplný** zaznamená celý obsah systémové paměti, když se aplikace nečekaně zastaví. Kompletní výpis z paměti může obsahovat data procesů, které běžely v době, kdy byl výpis vytvořen.

**Aktivovat diagnostické protokolování filtrování protokolů** – do souboru v PCAP formátu bude zaznamenána veškerá síťová komunikace vyhodnocována Personálním firewallem. Toto pomůže vývojářům při diagnostice a řešení problémů s modulem filtrování protokolů.

Vytvořené protokoly naleznete ve složce:

*C:\ProgramData\ESET\ESET Smart Security\Diagnostics\* ve Windows Vista a novějších nebo *C:\Documents and Settings\All Users\...* ve starších verzích operačního systému Windows.

**Cílová složka** – místo, kam se vygeneruje výpis při pádu.

Kliknutím na **Otevřít**zobrazíte obsah výše uvedené složky v novém okně *Průzkumníku Windows*.

## **5.4 Import a export nastavení**

Na záložce **Nastavení** můžete do programu ESET NOD32 Antivirus importovat nebo z něj naopak exportovat konfiguraci v .xml souboru.

Importování a exportování nastavení je užitečné například pokud si potřebujete zálohovat současné nastavení ESET NOD32 Antivirus a chcete se k němu později vrátit. Export nastavení oceníte také v případě, že chcete stejné nastavení použít na více počítačích, kdy stačí pouze naimportovat daný .xml soubor.

Import nastavení je velmi jednoduchý. V hlavním okně programu klikněte na záložku **Nastavení** > **Import a export nastavení...**, vyberte možnost **Import nastavení** a kliknutím na tlačítko **...** najděte konfiguračnísoubor, který chcete importovat.

Export nastavení je velmi podobný importování. V případě, že potřebujete uložit aktuální nastavení ESET NOD32 Antivirus, na záložce **Nastavení** klikněte na odkaz **Import a export nastavení**. Vyberte možnost **Export nastavení**, zadejte **Název souboru** (např. export.xml) a následně vyberte, kam chcete soubors nastavením uložit.

**Poznámka:** Pokud nemáte přístup pro zápis do zadané složky, může dojít k chybě při exportování nastavení.

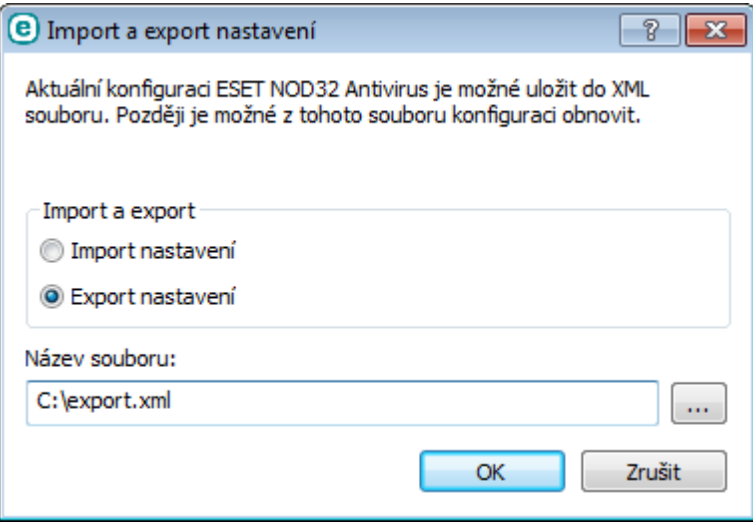

## **5.5 Detekce stavu nečinnosti**

Možnosti detekce stavu nečinnosti počítače (idle) můžete konfigurovat v **Rozšířeném nastavení** (dostupném po stisknutí klávesy F5 v hlavním okně programu) na záložce **Antivirus** > **Kontrola při nečinnosti**. dokáže [detekovat](#page-24-0) tyto stavy:

- aktivníspořič obrazovky,
- uzamčení počítače,
- odhlášení uživatele.

Pomocí přepínačů definujte stav, při kterém chcete provádět kontrolu počítače.

## **5.6 ESET SysInspector**

## **5.6.1 Úvod do programu ESET SysInspector**

ESET SysInspector je aplikace, která důkladně prohlédne počítač a zobrazízískaná data v souhrnném náhledu. Informace jako nainstalované ovladače a aplikace, síťová připojení nebo důležité položky registru Windows mohou pomoci při zjišťování příčiny podezřelého chovánísystému, ať už kvůli softwarové nebo hardwarové nekompatibilitě či infiltraci škodlivým kódme.

ESET SysInspector můžete spustit dvěma způsoby: Spuštěním přímo z řešení ESET Security nebo stažením samostatné verze (SysInspector.exe) z webových stránek společnosti ESET. Obě verze nabízejí identické funkce a ovládajíse stejně. Rozdíl je pouze při zpracovávání výstupů. Samostatná verze exportuje záznam o systému do *.xml*souboru a uloží jej na pevný disk. Zatímco integrovaná verze uložízáznam o systému přímo do záložky **Nástroje** > **ESET SysInspector** (kromě ESET Remote Administrator). Pro více informacíse podívejte do sekce ESET [SysInspector](#page-95-0) jako součást ESET NOD32 [Antivirus.](#page-95-0)

Po spuštění ESET SysInspector chvíli vyčkejte na dokončení inspekce počítače. Může to trvat 10 sekund až několik minut v závislosti na hardwarové konfiguraci, operačním systému a počtu nainstalovaných aplikací.

## **5.6.1.1 Spuštění programu ESET SysInspector**

Pro spuštění programu ESET SysInspector klikněte na soubor *SysInspector.exe*, který jste stáhli z webových stránek společnosti ESET. Pokud již máte nainstalováno ESET Security řešení, můžete spustit ESET SysInspector přímo z Nabídky Start kliknutím na **Všechny programy** > **ESET** > **ESET NOD32 Antivirus**).

Následně vyčkejte, dokud aplikace neprovede inspekci systému, což může trvat několik minut.

## **5.6.2 Uživatelské rozhraní a používání aplikace**

Pro snadné používání je hlavní okno rozděleno do čtyř hlavních sekcí –**Ovládání programu** je umístěno v horní části hlavního okna, **Navigační okno** naleznete vlevo a **Okno s popisem** vpravo ve střední části. **Okno s detaily** se nachází v pravé části dole. Sekce **Stav protokolu** zobrazuje základní parametry protokolu (použitý filtr, typ filtru, zda je protokol výsledkem srovnání atd.).

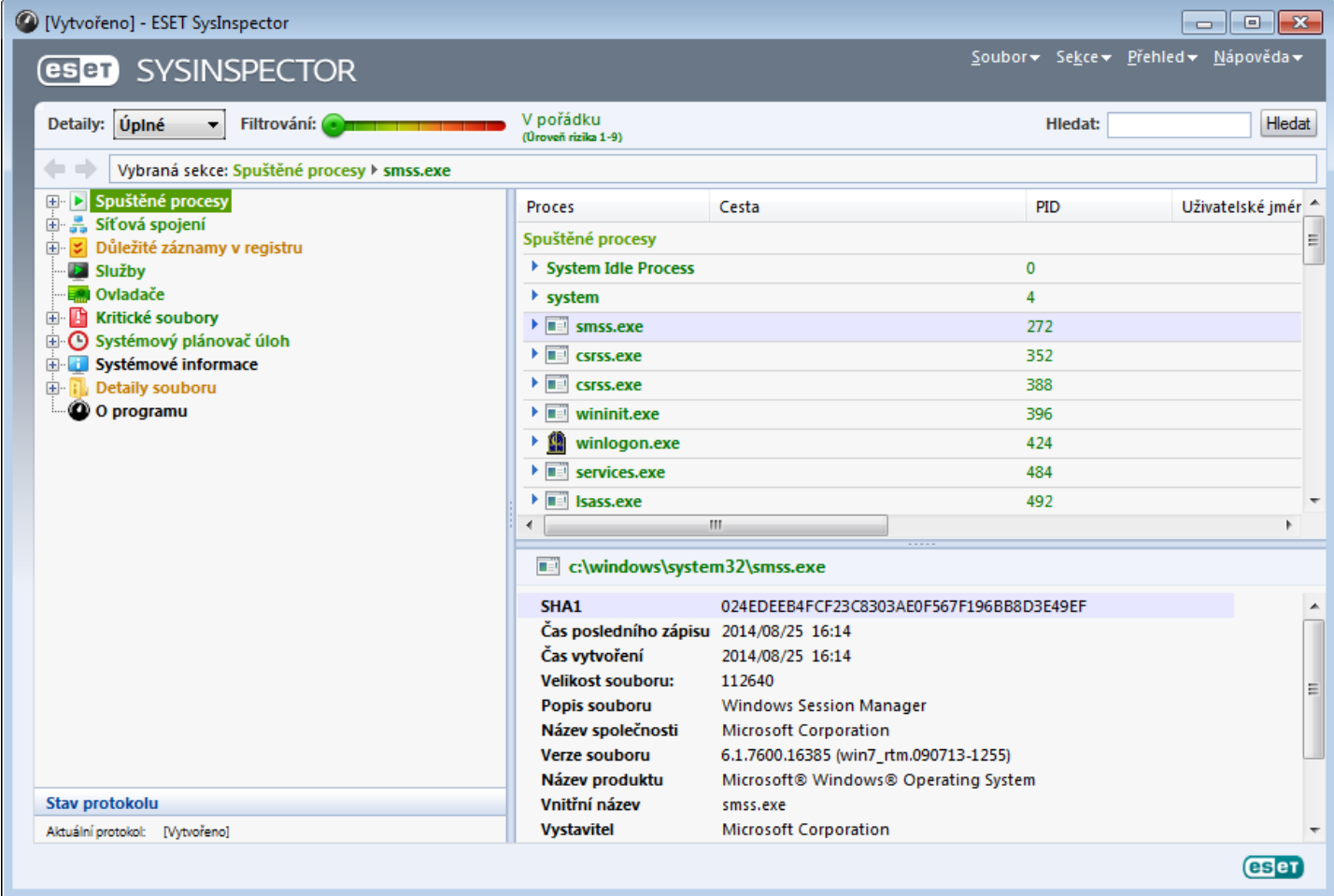

## **5.6.2.1 Ovládací prvky programu**

Tato sekce obsahuje popis všech ovládacích prvků dostupných v programu ESET SysInspector.

#### **Soubor**

Kliknutím na **Soubor** můžete uložit současný protokol pro pozdější prozkoumání, nebo otevřít dříve uložený protokol. Pokud chcete protokol zveřejnit, doporučujeme jej vygenerovat jako vhodný **Připravený k odeslání** (CTRL + G). V tomto případě se vynechají citlivé informace (uživatelské jméno, název počítače, oprávnění uživatele, proměnné prostředí atd.).

**Poznámka**: Uložené protokoly programu ESET SysInspector můžete jednoduše otevřít přetažením .xml souboru do hlavního okna.

#### **Sekce**

Umožňuje rozbalit nebo zavřít všechny sekce a exportovat vybrané části do Servisního skriptu.

#### **Přehled**

Obsahuje funkce pro snadnější navigaci v programu a další funkce, jako například vyhledávání informací online.

#### **Nápověda**

Obsahuje informace o aplikaci a dostupných funkcích.

## **Detaily**

Toto nastavení ovlivňuje informace zobrazené v ostatních sekcích hlavního okna. V "Základním" režimu máte přístup k informacím, které se používají k nalezení běžných problémů. Ve "Středním" režimu program zobrazuje i méně používané detaily, zatímco v "Úplném" režimu ESET SysInspectorzobrazí všechny informace potřebné k vyřešení specifických problémů.

#### **Filtrování**

Slouží k vyhledání podezřelých souborů nebo záznamů v systémovém registru. Nastavením posuvníku můžete filtrovat položky podle jejich úrovně rizika. Pokud je posuvník nastaven co nejvíce vlevo (Úroveň ohrožení 1), jsou zobrazeny všechny položky. Nastavením posuvníku více doprava odfiltrujete všechny položky s menší mírou rizika. Pokud je posuvník nastaven co nejvíce vpravo, program zobrazí pouze známé škodlivé položky.

Všechny položky, které mají úroveň rizika 6 až 9mohou představovat bezpečnostníriziko. Pokud nepoužíváte bezpečnostnířešení od společnosti ESET a ESET SysInspector detekoval nebezpečné záznamy, doporučujeme zkontrolovat systém pomocí ESET Online [Scanner](http://go.eset.eu/onlinescanner?lng=1029). ESET Online Scanner je služba dostupná zdarma.

**Poznámka:** Úroveň rizika položky se dá rychle určit porovnáním barvy dané položky s barvou na posuvníku úrovně rizika.

#### **Porovnat**

Při porovnávání dvou protokolů můžete zobrazit všechny záznamy, pouze nově přidané nebo naopak odebrané případně nahrazené záznamy.

#### **Hledat**

Vyhledávání můžete použít pro rychlé vyhledání celého názvu záznamu nebo pouze jeho části. Výsledky vyhledávání se zobrazí v okně s detaily.

#### **Zpět**

Kliknutím na šipku zpět nebo vpřed se můžete vrátit k předchozízobrazené informaci v okně s detaily. Místo klikání na šipky můžete použít klávesy backspace a mezerník.

#### **Zobrazená sekce**

Zobrazuje současnou sekci v navigačním okně.

*Důležité:* Položky označené červenou barvou jsou neznámé, proto je program označí jako potenciálně nebezpečné. Pokud je některá položka červená, neznamená to, že můžete automaticky daný soubor vymazat. Před samotným vymazáním se ujistěte, že jsou soubory skutečně nebezpečné nebo nepotřebné.

## **5.6.2.2 Navigace v programu ESET SysInspector**

ESET SysInspector rozděluje několik typů informací do několika základních sekcí, které se nazývají uzly. Případně podrobnější informaci získáte rozbalením jednotlivých uzlů a zobrazením poduzlů. Pro rozbalení nebo zavření uzlu, dvakrát poklepejte na název nebo klikněte na  $\overline{v}$  nebo  $\overline{v}$  redle názvu uzlu. Při prohlížení stromové struktury uzlů a poduzlů v navigačním okně více detailů pro každý uzel naleznete v okně s popisem. Pokud prohlížíte položky v okně s popisem, další detaily pro každý typ položky mohou být zobrazeny v okně s detaily.

Následují popisy hlavních uzlů v navigačním okně a související informace v oknech popisem a detaily.

#### **Spuštěné procesy**

Tato větev obsahuje informace o aplikacích a procesech, které jsou spuštěny v době generování protokolu. V okně Popis můžete najít další informace pro každý proces, jako které knihovny proces používá a jejich umístění v systému, jméno výrobce aplikace a úroveň rizika daného souboru.

Okno Detaily obsahuje další informace o vybraných položkách v okně Popis, jako například velikost souboru, nebo jeho kontrolnísoučet.

**Poznámka**: Operačnísystém se skládá z několika důležitých komponent jádra systému, které běží nepřetržitě a

poskytujízákladní funkce pro ostatní uživatelské aplikace. V některých případech jsou tyto procesy zobrazeny v protokolu ESET SysInspectors cestou začínající na \??\. Tyto symboly poskytují optimalizaci ještě před spuštěním pro těchto procesů; jsou bezpečné pro systém.

#### **Síťová připojení**

Okno Popis obsahuje seznam procesů a aplikací, které komunikují přes síť pomocí protokolu, který je vybrán v navigačním okně (TCP nebo UDP) a také vzdálenou adresu, kam se daná aplikace připojuje. Také můžete zkontrolovat IP adresy DNS serverů.

Okno Detaily obsahuje další informace o vybraných položkách v okně Popis, jako například velikost souboru, nebo jeho kontrolnísoučet.

#### **Důležité záznamy v registru**

Obsahuje seznam vybraných položek registru Windows, které často souvisís různými problémy, například ty, které definují programy spouštěny po startu, browser helper objects (BHO) atd.

V okně Popis můžete zjistit, které soubory souvisís konkrétními položkami v registru. Další informace se zobrazí v okně Detaily.

#### **Služby**

Okno Popis obsahuje seznam souborů, které jsou zaregistrovány jako služby systému Windows. Můžete si zkontrolovat, jakým způsobem se služba spouštíspolečně se specifickými parametry souboru v okně s Detaily.

#### **Ovladače**

Seznam instalovaných ovladačů v systému.

#### **Kritické soubory**

V okně Popis se zobrazí kritické soubory spojené s operačním systémem Microsoft Windows.

#### **Systémový plánovač úloh**

Obsahuje seznam úloh naplánovaných pomocí Plánovače úloh Windows.

#### **Systémové informace**

Obsahuje detailní informace o hardwaru a softwaru společně s informacemi o nastavených globálních proměnných, uživatelských právech a systémových protokolech událostí.

#### **Detaily souboru**

Seznam důležitých systémových souborů a souborů ve složce Program Files. Další informace specifické pro soubory naleznete v oknech Popis a Detaily.

#### **O programu**

Informace o programu ESET SysInspector a seznam modulů programu.

## **5.6.2.2.1 Klávesové zkratky**

Klávesové zkratky, které můžete použít při práci s programem ESET SysInspector.

#### **Soubor**

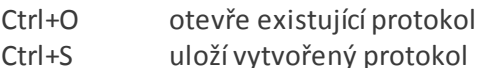

#### **Analýza systému**

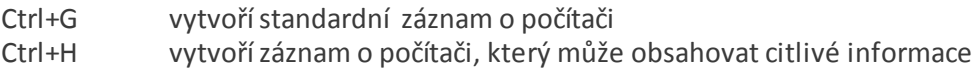

#### **Filtrování položek**

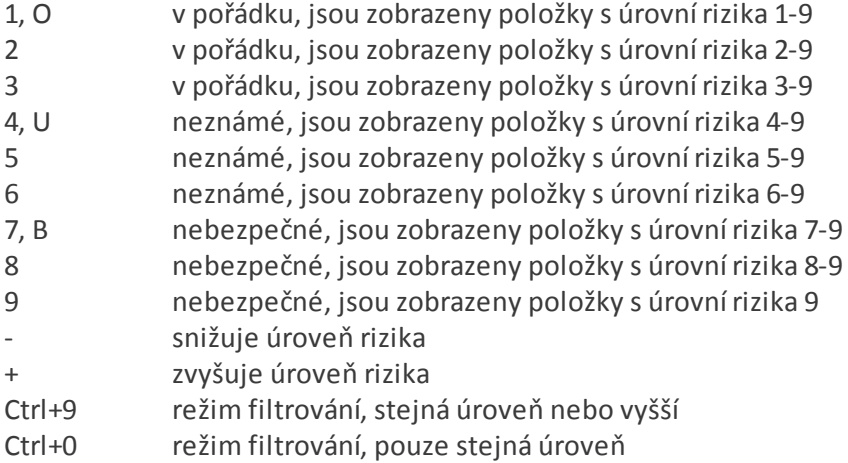

#### **Zobrazit**

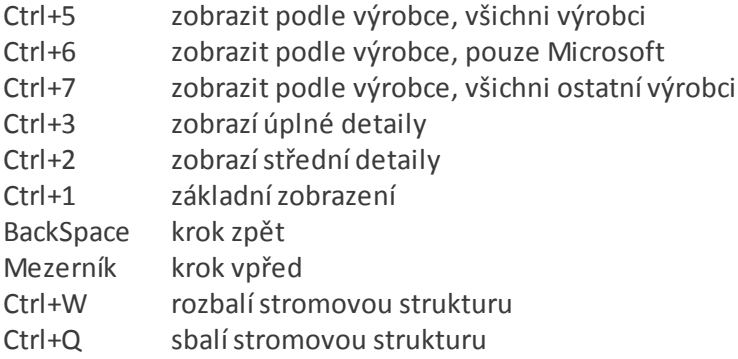

#### **Další**

- Ctrl+T přejde na původní umístění položky po vyjmutí ve výsledcích vyhledávání
- Ctrl+P zobrazízákladní informace o položce
- Ctrl+A zobrazí úplné informace o položce
- Ctrl+C zkopíruje stromovou větev aktuální položky
- Ctrl+X zkopíruje všechny položky
- Ctrl+B vyhledá informace o vybrané položce na internetu
- Ctrl+L otevře složku, kde se nachází vybraný soubor
- Ctrl+R otevře odpovídající záznam v Editoru registru
- Ctrl+Z zkopíruje cestu k souboru (pokud označena položka souvisíse souborem)
- Ctrl+F přepne se do vyhledávacího pole
- Ctrl+D zavře výsledky vyhledávání
- Ctrl+E spustí servisní skript

#### **Porovnání**

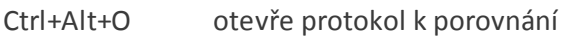

- Ctrl+Alt+R zruší porovnání
- Ctrl+Alt+1 zobrazí všechny položky
- Ctrl+Alt+2 zobrazí pouze přidané položky, tedy položky, které jsou přítomny v aktuálním protokolu
- Ctrl+Alt+3 zobrazí pouze odebrané položky, tedy položky, které jsou přítomny v předchozím protokolu
- Ctrl+Alt+4 zobrazí pouze nahrazené položky (včetně souborů)
- Ctrl+Alt+5 zobrazí pouze rozdíly mezi protokoly
- Ctrl+Alt+C zobrazí porovnání
- Ctrl+Alt+N otevře aktuální protokol
- Ctrl+Alt+P otevře předchozí protokol

## **Různé**

F1 zobrazí nápovědu

#### Alt+F4 zavře program Alt+Shift+F4 zavře program bez dotazu Ctrl+I statistiky protokolu

## **5.6.2.3 Porovnávání**

Funkce porovnání umožňuje porovnat dva stávající protokoly. Výstupem této funkce je sada záznamů, které nejsou společné pro oba protokoly. To je vhodné ve chvíli, kdy chcete sledovat změny v systému a užitečné také při detekci škodlivého programu.

Po spuštění programu ESET SysInspectorse vytvoří nový protokol a zobrazí v novém okně. Pro otevření již existujícího protokolu použijte menu **Soubor** >**Otevřít protokol**. V hlavním okně programu se vždy zobrazízároveň pouze jeden protokol.

Pokud porovnáváte dva protokoly, princip spočívá v tom, že porovnáváte právě aktivní protokol s protokolem uloženým v souboru. Pro porovnání protokolů klikněte na **Soubor** > **Porovnat protokoly** a vyberte **Vybratsoubor**. Vybraný protokol bude porovnán s aktivním v hlavním okně programu. Výsledný tzv. srovnávací protokol zobrazí pouze rozdíly mezi těmito dvěma protokoly.

**Poznámka:** V případě, že porovnáváte dva protokoly, kliknutím na **Soubor** > **Uložit protokol** uložíte oba soubory jako ZIP archiv. Pokud později tento archiv otevřete, protokoly v něm obsažené, budou automaticky porovnány.

Vedle zobrazených položek ESET SysInspectorzobrazuje symboly identifikujícírozdíly mezi porovnávanými protokoly.

Význam jednotlivých symbolů:

- nová hodnota, nebyla přítomna v předchozím protokolu
- · **I** sekce se stromovou strukturou obsahuje nové hodnoty
- $\bullet$  = odebraná hodnota, přítomna pouze v předchozím protokolu
- sekce se stromovou strukturou obsahuje odebrané hodnoty
- hodnota/soubor byly změněny
- Ø sekce se stromovou strukturou obsahuje změněné hodnoty/soubory
- úroveň rizika klesla/byla vyšší v předchozím protokolu
- úroveň rizika vzrostla/byla nižší v předchozím protokolu

Vysvětlujícísekce v levém dolním rohu popisuje všechny symboly a také zobrazuje názvy protokolů, které jsou porovnávány.

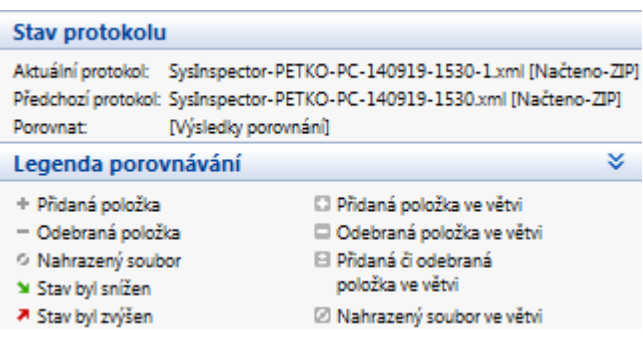

Kterýkoli srovnávací protokol může být uložen do souboru a kdykoliv později otevřen.

#### **Příklad**

Vygenerujte a uložte protokol, který zaznamená původní informace o systému do souboru puvodni.xml. Poté, co budou provedeny změny v systému otevřete ESET SysInspector a vygenerujte nový protokol, který uložte do souboru aktualni.xml.

Pro zjištěnízměn mezi těmito dvěma protokoly klikněte na **Soubor** > **Porovnat protokoly**. Program vytvořísrovnávací protokol a zobrazírozdíly mezi protokoly.

Stejného výsledku dosáhnete, pokud zadáte následující příkaz do příkazového řádku:

*SysIsnpector.exe aktualni.xml puvodni.xml*

## **5.6.3 Ovládaní prostřednictvím příkazového řádku**

ESET SysInspector podporuje generování protokolů z příkazového řádku za použití následujících parametrů:

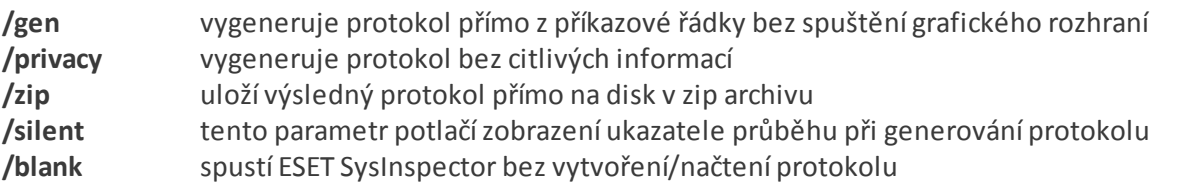

#### **Příklady**

Použití:

Sysinspector.exe [puvodni.xml] [/gen=novy.xml] [/privacy] [/zip] [srovnani.xml]

Pro zobrazeníspecifického protokolu v prohlížeči použijte: *SysInspector.exe .\protokol.xml* Pro vygenerování protokolu použijte: *SysInspector.exe /gen=.\novyprotokol.xml* Pro vygenerování protokolu bez citlivých informací použijte: *SysInspector.exe /gen=.\novyprotokol.zip /privacy /zip* Pro porovnání dvou protokolů použijte: *SysInspector.exe "novy.xml" "puvodni.xml"*

**Poznámka:** Pokud název souboru nebo složky obsahuje mezeru, měl by být zadán s uvozovkami.

#### **5.6.4 Servisní skript**

Servisní skript je nástroj, který umožňuje pomocí ESET SysInspector odstranit nežádoucí objekty ze systému.

Servisnískript umožňuje exportovat celý ESET SysInspector protokol, nebo pouze vybrané části. Po exportování můžete označit nežádoucí objekty, které chcete odstranit. Poté stačí upravený protokol spustit a dojde k odstranění označených objektů.

Servisní skript je určen pokročilým uživatelům s předchozími zkušenostmi v diagnostice systémových problémů. Neodborné zásahy mohou vést k poškození operačního systému.

#### **Příklad**

Pokud máte podezření, že je počítač napaden virem, který není detekován antivirovým programem, pokračujte podle následujících kroků:

- 1. Spusťte ESET SysInspector a vygenerujte nový protokol o systému.
- 2. Vyberte první položku v sekci nalevo (ve stromové struktuře), stiskněte klávesu **Shift** a vyberte poslední položku pro označení všech položek.
- 3. Klikněte pravým tlačítkem myši na označené objekty a vyberte z kontextového menu možnost **Exportovat vybrané sekce do Servisního skriptu**.
- 4. Vybrané objekty budou vyexportovány do nového souboru.
- 5. Toto je nejdůležitější krok v celém procesu: otevřete uložený soubor v Poznámkovém bloku a změňte atribut na + u všech objektů, které chcete odstranit. Ujistěte se, že jste neoznačili žádné objekty, které jsou nezbytné pro správné fungování systému.
- 6. Spusťte ESET SysInspector, klikněte na **Soubor** > **Spustitservisní skript** a zadejte cestu k upravenému skriptu.
- 7. Klikněte na **OK** pro spuštěnískriptu.

## **5.6.4.1 Generování servisního skriptu**

Pro vygenerovánískriptu, klikněte pravým tlačítkem myši na libovolnou položku ve stromové struktuře (v levé části) v hlavním okně programu ESET SysInspector. Z kontextového menu vyberte možnost **Exportovat všechny sekce do Servisního skriptu** nebo **Exportovat vybrané sekce do Servisního skriptu**.

**Poznámka:** Není možné exportovat servisnískript, pokud se porovnávají dva protokoly.

#### **5.6.4.2 Struktura servisního skriptu**

V prvním řádku hlavičky skriptu se nacházejí informace o verzi enginu (ev), verzi grafického rozhraní (gv) a verzi protokolu (lv). Tato data můžete použít při hledání možných změn v .xml souboru, které generuje skript a zamezit veškerým nesrovnalostem během prováděnískriptu. Tato část skriptu by neměla být modifikována.

Zbytek souboru je rozdělen do sekcí, ve kterých můžete jednotlivé položky modifikovat (označit ty, které budou zpracovány skriptem). Položky ke zpracování označíte tak, že zaměníte znak "-" před položkou za znak "+". Jednotlivé sekce ve skriptu jsou odděleny prázdným řádkem. Každá sekce má číslo a nadpis.

#### **01) Running processes**

Tato sekce obsahuje seznam všech běžících procesů v systému. Každý proces je identifikován svou UNC cestou a následně kontrolním součtem CRC16mezi hvězdičkami (\*).

Příklad:

```
01) Running processes:
- \SystemRoot\System32\smss.exe *4725*
- C:\Windows\system32\svchost.exe *FD08*
+ C:\Windows\system32\module32.exe *CF8A*
[...]
```
V tomto příkladu byl vybrán proces module32.exe (označen znakem "+"); proces bude ukončen při spuštěnískriptu.

#### **02) Loaded modules**

Tato sekce obsahuje seznam aktuálně použitých systémových modulů.

Příklad:

```
02) Loaded modules:
- c:\windows\system32\svchost.exe
- c:\windows\system32\kernel32.dll
+ c:\windows\system32\khbekhb.dll
- c:\windows\system32\advapi32.dll
[\ldots]
```
V tomto příkladu byl modul khbekhb.dll označen znakem "+". Když se skript spustí, rozpozná procesy, které používají tento specifický modul a ukončí je.

#### **03) TCP connections**

Tato sekce obsahuje informace o existujících TCP spojeních.

Příklad:

```
03) TCP connections:
- Active connection: 127.0.0.1:30606 -> 127.0.0.1:55320, owner: ekrn.exe
- Active connection: 127.0.0.1:50007 -> 127.0.0.1:50006,
- Active connection: 127.0.0.1:55320 -> 127.0.0.1:30606, owner: OUTLOOK.EXE
- Listening on *, port 135 (epmap), owner: svchost.exe
+ Listening on *, port 2401, owner: fservice.exe Listening on *, port 445 (microsoft-ds), owner:
System
[...]
```
Když se skript spustí, najde vlastníka socketu v označených TCP spojeních a zastaví tento socket, čímž uvolní systémové prostředky.

#### **04) UDP endpoints**

Tato sekce obsahuje informace o stávajících koncových bodech UDP.

Příklad:

```
04) UDP endpoints:
- 0.0.0.0, port 123 (ntp)
+ 0.0.0.0, port 3702
- 0.0.0.0, port 4500 (ipsec-msft)
- 0.0.0.0, port 500 (isakmp)
[1, 1]
```
Když se skript spustí, izoluje vlastníka socketu v označených koncových bodech UDP a zastaví tento socket.

#### **05) DNS server entries**

Tato sekce obsahuje informace o současné konfiguraci DNS serverů.

Příklad:

```
05) DNS server entries:
+ 204.74.105.85
- 172.16.152.2
[...]
```
Označené záznamy DNS budou odstraněny.

#### **06) Important registry entries**

Tato sekce obsahuje informace o důležitých záznamech v registru Windows.

Příklad:

```
06) Important registry entries:
* Category: Standard Autostart (3 items)
HKLM\SOFTWARE\Microsoft\Windows\CurrentVersion\Run
- HotKeysCmds = C:\Windows\system32\hkcmd.exe
- IgfxTray = C:\Windows\system32\igfxtray.exe
HKCU\SOFTWARE\Microsoft\Windows\CurrentVersion\Run
- Google Update = "C:\Users\antoniak\AppData\Local\Google\Update\GoogleUpdate.exe" /c
* Category: Internet Explorer (7 items)
HKLM\Software\Microsoft\Internet Explorer\Main
+ Default Page URL = http://thatcrack.com/
[...]
```
Označené hodnoty budou po spuštěnískriptu vymazány, redukovány na 0 bajtové hodnoty, nebo vynulovány na základních hodnoty. Akce, která se provede po spuštěnískriptu, závisí na kategorii dané položky a hodnotě klíče v konkrétní větvi registru.

#### **07) Services**

Tato sekce obsahuje seznam služeb zaregistrovaných v systému.

Příklad:

```
07) Services:
- Name: Andrea ADI Filters Service, exe path: c:\windows\system32\aeadisrv.exe, state: Running,
startup: Automatic
- Name: Application Experience Service, exe path: c:\windows\system32\aelupsvc.dll, state: Running,
startup: Automatic
- Name: Application Layer Gateway Service, exe path: c:\windows\system32\alg.exe, state: Stopped,
startup: Manual
[...]
```
Označené služby a služby na nich závislé budou po spuštěnískriptu zastaveny a odinstalovány.

#### **08) Drivers**

Tato sekce obsahuje seznam nainstalovaných ovladačů.

Příklad:

```
08) Drivers:
- Name: Microsoft ACPI Driver, exe path: c:\windows\system32\drivers\acpi.sys, state: Running,
startup: Boot
- Name: ADI UAA Function Driver for High Definition Audio Service, exe path: c:\windows\system32
\drivers\adihdaud.sys, state: Running, startup: Manual
[...]
```
Po spuštění skriptu budou vybrané ovladače odregistrovány ze systému a následně odstraněny.

## **09) Critical files**

Tato sekce obsahuje informace o souborech, které jsou kritické pro správné fungování operačního systému.

#### Příklad:

```
09) Critical files:
* File: win.ini
- [fonts]
- [extensions]
- [files]
- MAPI=1
[...]
* File: system.ini
- [386Enh]
- woafont=dosapp.fon
- EGA80WOA.FON=EGA80WOA.FON
[...]
* File: hosts
- 127.0.0.1 localhost
- ::1 localhost
[...]
```
Vybrané položky budou odstraněny nebo vynulovány na své původní hodnoty.

#### **10) Scheduled tasks**

Tato sekce obsahuje informace o naplánovaných úlohách.

Příklad:

```
10) Scheduled tasks
- c:\windows\syswow64\macromed\flash\flashplayerupdateservice.exe
- c:\users\admin\appdata\local\google\update\googleupdate.exe
- c:\users\admin\appdata\local\google\update\googleupdate.exe
- c:\windows\syswow64\macromed\flash\flashplayerupdateservice.exe
- c:\users\admin\appdata\local\google\update\googleupdate.exe /c
 - c:\users\admin\appdata\local\google\update\googleupdate.exe /ua /installsource
- %windir%\system32\appidpolicyconverter.exe
- %windir%\system32\appidcertstorecheck.exe
- aitagent
[...]
```
#### **5.6.4.3 Spouštění servisních skriptů**

Označte všechny požadované položky, poté skript uložte a zavřete. Spusťte změněný skript přímo z hlavního okna programu ESET SysInspector vybráním možnosti **Spustitservisní skript**z menu **Soubor**. Když otevřete skript, program zobrazí následující upozornění: **Opravdu chcete spustit Servisní skript "%Scriptname%"?** Po potvrzení této akce se může objevit další upozorněnís informací, že servisnískript, který se pokoušíte spustit, nebyl podepsán. Klikněte na Spustit pro spuštění skriptu.

Zobrazí se dialogové okno s informací o úspěšném provedení skriptu.

Pokud byl skript zpracován pouze z části, objevíse dialogové okno s následujícízprávou: **Servisní skript byl spuštěn pouze částečně. Chcete zobrazit chybové hlášení?** Klikněte na **Ano** pro zobrazení úplného chybového protokolu se seznamem operací, které nebyly provedeny.

Pokud nebyl skript rozpoznán, zobrazíse dialogové okno s následujícízprávou: **Vybraný Servisní skript není** podepsán. Spuštění nepodepsaných a neznámých skriptů může vážně poškodit vaše data v počítači. Jste si jisti, že **chcete Spustitskript a provést akci?** Toto může být způsobeno nesrovnalostmi ve skriptu (poškozená hlavička,

poškozený nadpis sekce, chybějící prázdný řádek mezi dvěma sekcemi atd.). V takovém případě znovu otevřete servisní skript a opravte chyby nebo vytvořte skript nový.

## **5.6.5 Často kladené otázky**

#### **Potřebuje ke svému běhu ESET SysInspector oprávnění Administrátora?**

ESET SysInspector nepotřebuje pro spuštění oprávnění Administrátora, ale některé informace, které sbírá, jsou přístupné pouze pro administrátorský účet. Spuštění programu jako Standardní uživatel nebo Uživatel s omezeným oprávněním bude mít za následek shromáždění méně informací o operačním prostředí.

#### **Vytváří ESET SysInspectorsoubors protokolem?**

ESET SysInspector dokáže vytvořit soubors protokolem o konfiguraci počítače. Pro uloženísouboru klikněte v hlavním menu na **Soubor** > **Uložit protokol**. Protokoly jsou ukládány v XML formátu, standardně do složky *%uživatel% \Dokumenty\* s názvem souboru podle konvence "SysInspector-%NÁZEVPOČÍTAČE%-RRMMDD-HHMM.XML". Umístění a název protokolu můžete před uložením změnit, pokud si to přejete.

#### **Jak si prohlédnu protokol ESET SysInspector?**

Pro zobrazení protokolu, který vytvořil ESET SysInspector, spusťte program a klikněte v hlavním menu na **Soubor** > **Načíst protokol**. Můžete také soubor přetáhnout do okna programu ESET SysInspector. Pokud si potřebujete často prohlížet protokoly programu ESET SysInspector, doporučujeme vytvořit na Ploše zástupce souboru *SysInspector.exe*; poté můžete protokoly prohlížet pouhým přetažením souboru na vytvořeného zástupce. Z bezpečnostních důvodů nemusí Windows Vista/7 povolit přetahovánísouboru mezi okny, která majírůzná bezpečnostní práva.

#### **Je k dispozici specifikace formátu souboru s protokolem? Co SDK?**

V současnosti není k dispozici ani specifikace, ani SDK, protože program je stále ve vývoji. Poté, co bude program uvolněn, můžeme tyto informace poskytnout na základě zpětné vazby a požadavků uživatelů.

#### **Jak ESET SysInspector vyhodnotí riziko, které představuje konkrétní objekt?**

Většinou ESET SysInspector přiřadí úroveň rizika objektům (soubory, procesy, klíče v registru atd.) použitím série heuristických pravidel, kterými ověří charakteristiku každého objektu, a poté zváží potenciál pro škodlivou činnost. Na základě této heuristiky se objektu přiřadí úroveň rizika od 1 - V pořádku (zelená) do 9 - Nebezpečné (červená). V levém navigačním okně jsou jednotlivé sekce zabarvené barvou podle objektu s nejvyšší úrovnírizika, který se v nich nachází.

#### **Znamená úroveň rizika "6 - Neznámé (červená)," že je objekt nebezpečný?**

Odhad programu ESET SysInspector nezaručuje, že je objekt škodlivý – toto rozhodnutí by měl udělat bezpečnostní expert.ESET SysInspector je navržen pro poskytnutírychlého souhrnu, na které objekty se má bezpečnostní expert zaměřit pro podrobnějšízkoumání neobvyklého chování.

#### **Proč se ESET SysInspector po spuštění připojuje k internetu?**

Jako mnoho jiných aplikací, také ESET SysInspector je podepsán digitálním certifikátem, aby bylo možné zaručit, že software byl vydán společností ESET a nebyl modifikován. Pro ověření daného certifikátu operačnísystém kontaktuje certifikační autoritu pro ověření identity vydavatele softwaru. Toto je normální chování pro všechny digitálně podepsané programy pod operačním systémem Microsoft Windows.

#### **Co je technologie Anti-Stealth ?**

Technologie Anti-Stealth poskytuje efektivní detekci rootkitů.

Pokud je systém napaden škodlivým kódem, který se chová jako rootkit, uživatel může být vystaven riziku poškození, ztráty nebo odcizení dat. Bez speciálních anti-rootkit nástrojů je téměř nemožné detekovat rootkity.

## **Proč jsou někdy soubory označené jako "Podepsal Microsoft" a zároveň mají jiné "Jméno společnosti"?**

Při pokusu identifikovat digitální podpis spustitelného souboru SysInspector nejdříve hledá digitální podpis vložený

v souboru. Pokud jej najde, pro ověřeníse použije tato identifikace. Na druhé straně, pokud soubor neobsahuje digitální podpis, ESI začne hledat příslušný CAT soubor (Security Catalog - %s*ystemroot%\system32\CatRoot*), který obsahuje informace o zpracovávaném spustitelném souboru. V případě, že se najde patřičný CAT soubor, digitální podpis toho CAT souboru se použije při ověřovacím procesu spustitelného souboru.

Toto je důvod, proč jsou někdy soubory označené jako "Podepsal Microsoft" a zároveň mají jiné "Jméno společnosti."

Příklad:

Windows 2000 obsahuje aplikaci HyperTerminal umístěnou v *C:\Program Files\Windows NT*. Hlavníspustitelný soubor aplikace není digitálně podepsán, ale SysInspector soubor označí jako podepsaný společností Microsoft. Důvodem je reference v *C:\WINNT\system32\CatRoot\{F750E6C3-38EE-11D1-85E5-00C04FC295EE}\sp4.cat* odkazující na *C:\Program Files\Windows NT\hypertrm.exe* (hlavníspustitelný soubor aplikace HyperTerminal) a sp4.cat, který je digitálně podepsán společností Microsoft.

## <span id="page-95-0"></span>**5.6.6 ESET SysInspector jako součást ESET NOD32 Antivirus**

ESET SysInspector můžete také otevřít přímo v ESET NOD32 Antivirus kliknutím na záložku **Nástroje** > **ESET SysInspector**. Okno správy ESET SysInspector je velmi podobné protokolům a plánovači úloh. Všechny operace – vytvoření, prohlížení, porovnávání, odstranění a export protokolu – jsou dostupné pomocí jednoho nebo dvou kliknutí myší.

Okno ESET SysInspector obsahuje základní informace o vytvořených záznamech jako je čas vytvoření, krátký komentář, jméno uživatele a stav.

Pro porovnání, vytvoření nebo odstranění protokolu použijte příslušná tlačítka umístěná v dolní části okna ESET SysInspector. Tyto možnosti jsou také dostupné z kontextového menu, které dále obsahuje možnost **Zobrazit**. Pro exportování vybraných protokolů klikněte pravým tlačítkem myši a vyberte možnost **Exportovat...**.

Podrobný popis funkcí:

- **Porovnat** umožňuje porovnat dva existující protokoly. To je vhodné, pokud potřebujete identifikovat změny ve stávajícím a předchozím protokolu. Pro tuto možnost musíte ze seznamu vybrat 2 záznamy.
- **Přidat...** vytvoří nový záznam. Před vytvořením musíte zadat krátký komentář o záznamu. Pro zjištění průběhu vytváření protokolu se podívejte do sloupce **Stav**. Všechny vytvořené protokoly majístav **Vytvořeno**.
- **Odstranit/Odstranit vše** odstranízáznamy ze seznamu.
- **Exportovat...** uloží protokol do XML souboru (také jako zip archiv).

## **5.7 Příkazový řádek**

Antivirový modul ESET NOD32 Antivirus můžete spustit pomocí příkazového řádku – ručně (příkazem "ecls") nebo dávkovým souborem typu "bat". Použití ESET skenovacího modulu z příkazového řádku:

ecls [MOŽNOSTI..] SOUBORY..

Při spouštění kontroly na vyžádání přes příkazový řádek můžete použít několik parametrů a přepínačů:

#### **Možnosti**

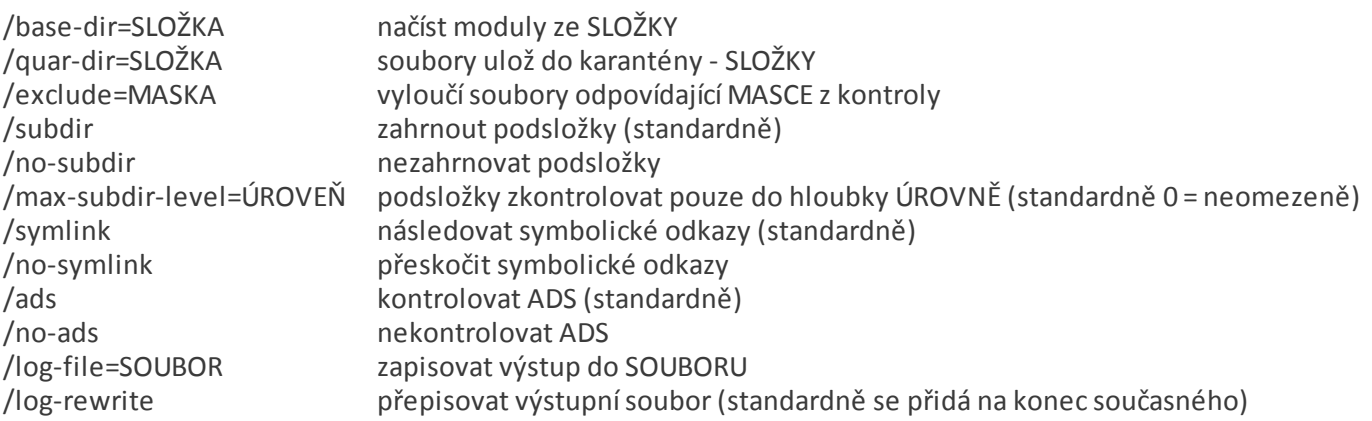

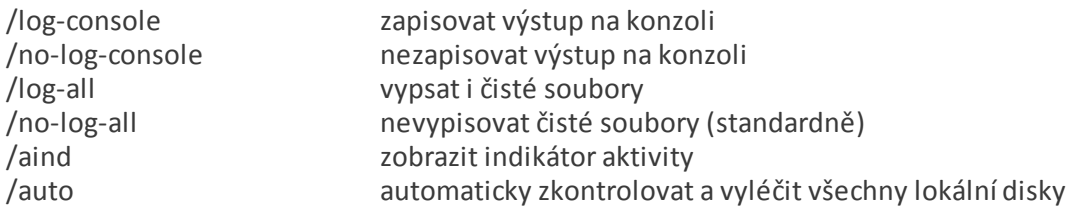

#### **Možnosti skeneru**

/files kontrolovat soubory (standardně) /no-files nekontrolovat soubory /memory kontrolovat paměť /boots kontrolovat zaváděcísektory /no-boots nekontrolovat zaváděcísektory (standardně) /arch kontrolovat archivy (standardně) /no-arch nekontrolovat archivy /max-obj-size=VELIKOST kontrolovat pouze soubory menší než VELIKOST megabajtů (standardně 0 = neomezené) /max-arch-level=ÚROVEŇ archivy kontrolovat do hloubky ÚROVNĚ /scan-timeout=LIMIT archivy kontrolovat nejdéle LIMIT sekund /max-arch-size=VELIKOST kontrolovat pouze soubory v archivech menší než VELIKOST megabajtů (standardně 0 = neomezené) /max-sfx-size=VELIKOST kontrolovat pouze soubory v samorozbalovacích archivech menší než VELIKOST megabajtů (standardně 0 = neomezené) /mail kontrolovat poštovnísoubory (standardně) /no-mail nekontrolovat poštovnísoubory /mailbox kontrolovat poštovníschránky (standardně) /no-mailbox nekontrolovat poštovníschránky /sfx kontrolovat samorozbalovací archivy (standardně) /no-sfx nekontrolovat samorozbalovací archivy /rtp kontrolovat runtime archivy (standardně) /no-rtp nekontrolovat runtime archivy /adware kontrolovat adware aplikace (standardně) /no-adware nekontrolovat adware aplikace /unsafe kontrolovat zneužitelné aplikace /no-unsafe nekontrolovat zneužitelné aplikace (standardně) /unwanted kontrolovat nechtěné aplikace /no-unwanted nekontrolovat nechtěné aplikace (standardně) /pattern použít vzorky (standardně) /no-pattern nepoužívat vzorky /heur zapnout heuristiku (standardně) /no-heur vypnout heuristiku /adv-heur zapnout rozšířenou heuristiku (standardně) /no-adv-heur vypnout rozšířenou heuristiku /ext=PŘÍPONY kontrolovat pouze dvojtečkou oddělené PŘÍPONY /ext-exclude=PŘÍPONY vyloučit z kontroly dvojtečkou oddělené PŘÍPONY /clean-mode=REŽIM použít REŽIM léčení infikovaných objektů: none, standard (výchozí), strict, rigorous, delete /quarantine uložit infikované soubory (při léčení) do karantény (kromě vykonání AKCE) /no-quarantine neukládat infikované soubory do karantény **Všeobecné volby**

/help zobrazit tuto pomůcku a skončit /version zobrazit informaci o verzi a skončit zachovat čas přístupu k souborům

## **Návratové hodnoty**

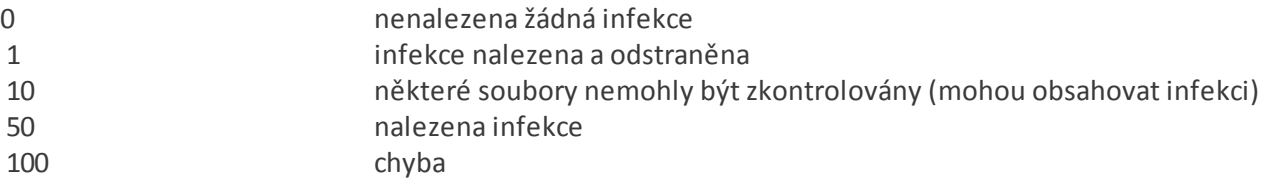

**Poznámka:** Návratové hodnoty větší než 100 znamenají, že soubor nebyl zkontrolován a může být infikován.

# **6. Slovník pojmů**

## **6.1 Typy infiltrací**

Jako infiltrace je označován škodlivý software, který se snaží proniknout do počítače a vykonávat škodlivou činnost.

## **6.1.1 Viry**

Tento druh infiltrací obvykle napadá již existující soubory na disku. Pojmenován byl podle biologického viru, protože se z počítače na další počítač šíří obdobným způsobem. Pojem virse často nesprávně používá pro označení dalších typů hrozeb a infiltrací. Tento zaběhnutý výraz dnes nahrazuje mnohem přesnější termín "malware" (škodlivý software).

Počítačové viry napadají nejčastěji spustitelné soubory a dokumenty. Děje se to tak, že "tělo" viru se k nim připojíobvykle na konec souboru. Průběh aktivace počítačového viru je tedy zhruba následující: po spuštění napadeného souboru nejprve dojde ke spuštění připojeného viru. Ten vykoná akci, kterou má v sobě naprogramovanou. A až nakonec se ke slovu dostane původní aplikace. Vir může nakazit každý soubor, ke kterému má aktuálně přihlášený uživatel oprávnění pro zápis.

Vlastní činnost aktivovaného viru může mít mnoho podob. Některé viry jsou krajně nebezpečné, protože dokáží cíleně mazat soubory z disku, na druhé straně jiné mají pouze zdůraznit zručnost svých tvůrců a uživatele spíše obtěžují, než aby způsobovaly reálnou škodu.

V případě infikování virem není možné napadený soubor vrátit do původní podoby, tedy vyléčit jej pomocí antivirového systému. V některých případech není možné části infikovaných souborů vyléčit a musí být nahrazeny pouze čistou kopií. Přesto jej doporučujeme odeslat do virových laboratoříspolečnosti ESET.

## **6.1.2 Červi**

Počítačový červ je program obsahující škodlivý kód, který napadá hostitelské počítače a šíří se dál prostřednictvím sítě. Základnírozdíl mezi virem a červem je ten, že červ se dokáže šířit sám a nenízávislý na hostitelském souboru (či boot sektoru disku). Červ využívá k šíření hlavně elektronickou poštou nebo bezpečnostnízranitelnosti v síťových aplikacích.

Červ je tedy mnohem životaschopnější než virus. Díky značnému rozšíření internetu se červ dokáže dostat do celého světa během několika hodin od vydání, v některých případech dokonce v průběhu několika minut – a proto je mnohem nebezpečnější než ostatní druhy malware.

Aktivovaný červ v systému dokáže způsobit celou řadu nepříjemností – od mazánísouborů, přes značné zpomalení činnosti počítače, až po deaktivaci některých programů. Díky svému charakteru je ideální pro distribuci dalších druhů infiltrací.

V případě nákazy počítače červem doporučujeme infikovaný soubor odstranit, protože obsahuje výhradně škodlivý kód.

## **6.1.3 Trojské koně**

Dříve platilo, že trojské koně byly typem infiltrace, která se snažila maskovat za užitečné programy, aby si zajistili své spuštění uživatelem.

Dnes se jedná o obecný pojem a trojské koně dělí do mnoha kategorií. Mezi nejznámější patří:

- **Downloader** škodlivý program, jehož úlohou je z internetu stahovat do systému další infiltrace,
- **Dropper** tzv. nosič. Přenáší v sobě ukrytý dalšíškodlivý software a ztěžuje tím jejich detekci antivirovými programy,
- **Backdoor** tzv. zadní dvířka. Jedná se o program komunikujícíse vzdáleným útočníkem, který tak může získat přístup a kontrolu nad napadeným systémem,
- **Keylogger** sleduje, jaké klávesy uživatel stisknul a odesílá informace vzdálenému útočníkovi,
- **Dialer** připojuje se na zahraniční telefonní čísla, která jsou zpoplatněna vysokými částkami. Uživatel prakticky

nemá šanci zaregistrovat odpojení od svého poskytovatele připojení a vytvoření nového připojení do zahraničí. Reálnou škodu mohou tyto programy způsobit pouze uživatelům s vytáčeným připojením (tzv. dial-up).

Pokud v počítači detekujete trojský kůň, doporučujeme daný soubor vymazat, protože zpravidla neobsahuje prakticky nic jiného, než samotný škodlivý kód.

## **6.1.4 Rootkity**

Rootkit je škodlivý kód, který umožňuje získat útočníkovi neomezený přístup k počítači. Po nákaze (obvykle využití zranitelnost v systému) využívají ke svému zamaskování systémové funkce. Vydávají se za systémové procesy, soubory a složky, nebo data v registru a z tohoto důvodu je velmi těžké rootkity detekovat standardními technikami.

Rootkity lze detekovat:

- 1. Když se snažízískat přístup do systému. V této chvíli ještě nejsou aktivní a většina antivirových programů eliminuje rootkity na této úrovni (za předpokladu, že virová databáze obsahuje definici nakaženého souboru).
- 2. Když se skrývají před běžnou kontrolou počítače. Jako uživatelé ESET NOD32 Antivirus se můžete spolehnout na technologii Anti-Stealth, která aktivně detekuje a eliminuje rootkity.

#### **6.1.5 Adware**

Adware je zkratka termínu "advertising-supported software". Do této kategorie patří programy, jejichž úkolem je zobrazovat reklamy. Adware obvykle sám otevře nové vyskakovací okno (tzv. pop-up okno) s reklamou v internetovém prohlížeči nebo změní nastavení výchozí domovské stránky v internetovém prohlížeči. Používají jej často výrobci volně šiřitelných (bezplatných) programů, aby si finančně zajistili vývoj vlastní, v mnoha případech užitečné aplikace.

Adware sám o sobě nebývá škodlivý, pouze uživatele obtěžuje. Nebezpečíspočívá v tom, že často provádísledování uživatele, podobně jako spyware.

Pokud se rozhodnete používat volně šiřitelný software, doporučujeme věnovat průběhu instalace zvýšenou pozornost. Instalační program totiž často upozorňuje na to, že se spolu s daným programem nainstaluje také adware, a zpravidla máte možnost jeho instalaci zakázat.

Některé programy ovšem bez přídavného adware není možné nainstalovat nebo bude jejich funkce omezena. Z toho vyplývá, že adware se může do systému dostat "legální" cestou, protože s tím uživatel souhlasí. Pozornost je tedy namístě. Infikovaný soubor neobsahuje v podstatě nic jiného než samotný škodlivý kód, proto v případě infekce doporučujeme soubor vymazat.

#### **6.1.6 Spyware**

Kategorie spyware zahrnuje programy, které odesílají informace bez vědomí uživatele. Odesílány jsou různé statistické informace, jako například seznam navštěvovaných internetových stránek, seznam e-mailových adres v adresáři nebo klávesy stisknuté uživatelem.

Tvůrci těchto programů argumentují tím, že se pouze snažízjistit potřeby nebo zájmy uživatele, aby mohli uživatelům zobrazovat cílenou reklamu. Hranice zneužitelnosti je však v tomto případě velmi nejasná a nelze zaručit, že získané informace škodlivou aplikací nebudou v budoucnosti zneužity. Údaje získané spyware programy totiž mohou obsahovat různé bezpečnostní kódy, čísla bankovních účtů a další citlivá data. Spyware se šíříspolečně s některými volně šiřitelnými programy, aby si jejich autoři zajistili zdroj příjmu nebo nabídli zakoupení placené verze programu. Často jste o této skutečnosti informováni během instalace a máte možnost zakoupit si placenou verzi, která spyware neobsahuje.

Příkladem volně šiřitelného software obsahujícího spyware jsou hlavně klientské aplikace sítí P2P (peer-to-peer). Zvláštní podkategorií jsou programy, které se vydávajíza antispyware, přičemž samy obsahujíspyware – například *Spyfalcon, Spy Sheriff*.

Infikovaný soubor neobsahuje v podstatě nic jiného než samotný škodlivý kód, proto infikovaný soubor doporučujeme vymazat.

## **6.1.7 Packery**

Packery jsou runtime samorozbalovacíspustitelné soubory, které spojují několik druhů škodlivého kódu do jednoho balíčku.

Nejběžnější packery jsou UPX, PE\_Compact, PKLite a ASPack. Stejný malware může být detekován odlišně, pokud je komprimován pomocírozdílných metod. Packery navíc dokáží v průběhu času měnit své "podpisy" ve snaze vyhnout se detekci ze strany antivirových programů.

## **6.1.8 Potenciálně zneužitelné aplikace**

Existuje řada legitimních programů, které za běžných podmínek zjednodušují například správu počítačových sítí. V nesprávných rukách však mohou být zneužity k nekalým účelům. Proto ESET NOD32 Antivirus dokáže detekovat potenciální hrozby.

V převážné většině se jedná o komerční a legitimnísoftware. Může jít například o aplikace pro zobrazení vzdálené pracovní plochy, programy pro dešifrování kódů a hesel nebo tzv. keyloggery (programy na monitorovánístisknutých kláves).

Pokud v počítači zjistíte přítomnost zneužitelné aplikace, kterou jste si do systému neinstalovali, doporučujeme její výskyt konzultovat se správcem sítě nebo příslušnou aplikaci odstranit.

## <span id="page-100-0"></span>**6.1.9 Potenciálně nechtěné aplikace**

**Potenciálně nechtěné aplikace jsou programy**, které sice nemusí představovat bezpečnostníriziko, ale mohou mít negativní dopad na výkon počítače. Tyto aplikace se obvykle do systému nainstalují až po souhlasu uživatele. Jejich instalací dojde k určitým změnám v chování počítačového systému oproti stavu bez instalace příslušné aplikace. Mezi tyto změny v systému patří zejména:

- zobrazování oken (pop-up, reklamy), které by se jinak nezobrazovaly,
- aktivace a spuštěnískrytých procesů,
- zvýšená spotřeba systémových prostředků,
- změny výsledků vyhledávání,
- komunikace se servery výrobce aplikace.

#### **Varování - Nalezena potenciální hrozba**

Při detekování potenciálně nechtěné aplikace se zobrazí dialogové okno s možností výběru akce:

- 1. **Vyléčit/Odpojit** vybráním této možnosti zabráníte spuštění nebo stažení aplikace, a zabráníte tak infiltraci systému.
- 2. **Žádná akce** po vybrání této možnosti se do vašeho systému dostane potenciální hrozba.
- 3. Pokud chcete danou aplikaci používat a nechcete aby vás produkt ESET upozorňoval na potenciálníriziko, klikněte na **Zobrazit možnosti** a zaškrtněte možnost **Vyloučitz detekce**.

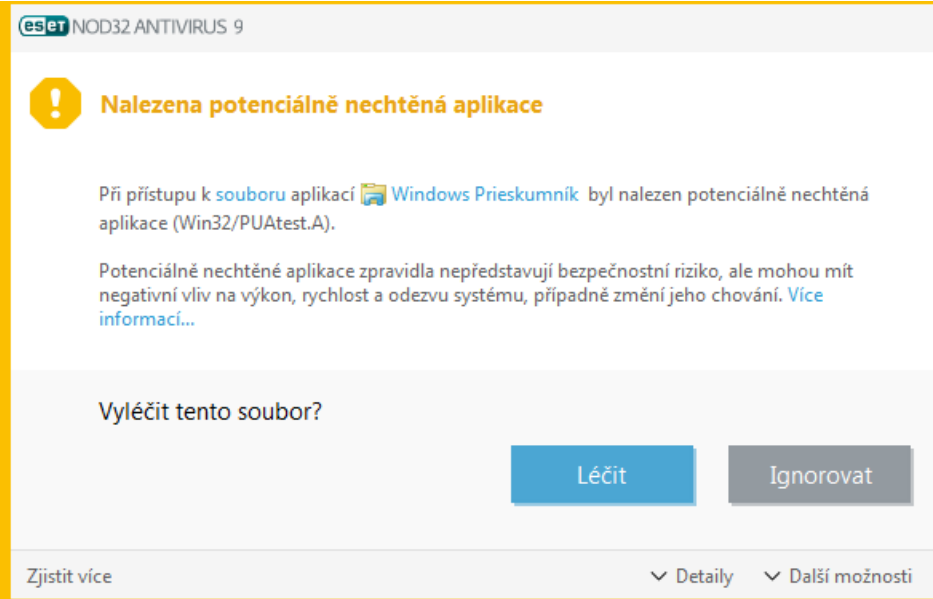

Pokud bude detekována potenciálně nechtěná aplikace a není možné ji vyléčit, při komunikaci dané aplikace se vzdálenou stranou se zobrazí upozornění **Adresa byla zablokována**. Zároveň se tato informace zapíše do protokolu a více informací naleznete v hlavním menu programu na záložce **Nástroje** > **Protokoly** > **Filtrované webové stránky**.

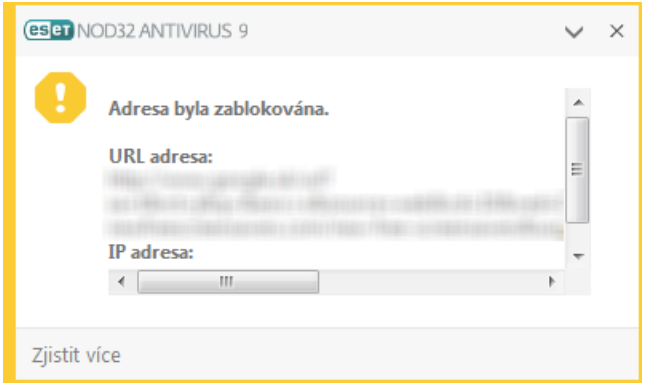

#### **Potenciálně nechtěné aplikace – Nastavení**

Již při instalaci produktu ESET se můžete rozhodnout, zda chcete být upozorňováni na potenciálně nechtěné aplikace:

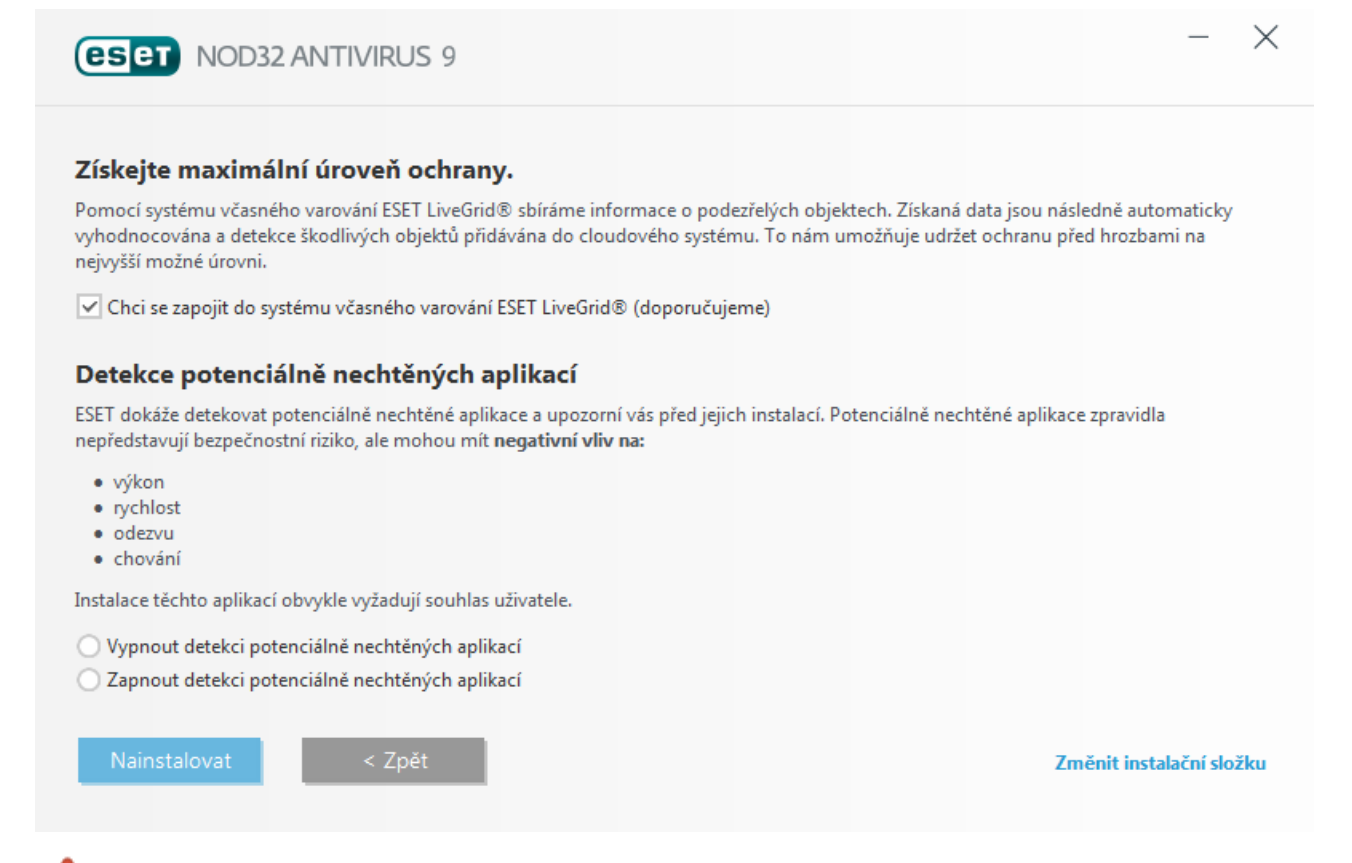

Potenciálně nechtěné aplikace mohou do vašeho systému doinstalovat adware, toolbary nebo další aplikace, které mohou ve vašem systému provádět nechtěné a nebezpečné operace.

Nastavení detekce těchto aplikací můžete kdykoli změnit v nastavení programu. Pro úpravu detekce postupujte podle následujících kroků:

- 1. Otevřete hlavní okno produktu ESET. Pokud nevíte jak, postupujte podle tohoto [návodu.](http://go.eset.eu/knowledgebase?lng=1029&segment=business&KBID=SOLN3152)
- 2. Stiskněte klávesu F5 a zobrazte **Rozšířená nastavení**.
- 3. Přejděte na záložku **Antivirus**, kde jsou dostupné následující možnosti: **Zapnout detekci potenciálně nechtěných aplikací**, **Zapnout detekci potenciálně zneužitelných aplikací** a **Zapnout detekci podezřelých aplikací**. Pro uložení změn klikněte na tlačítko **OK**.

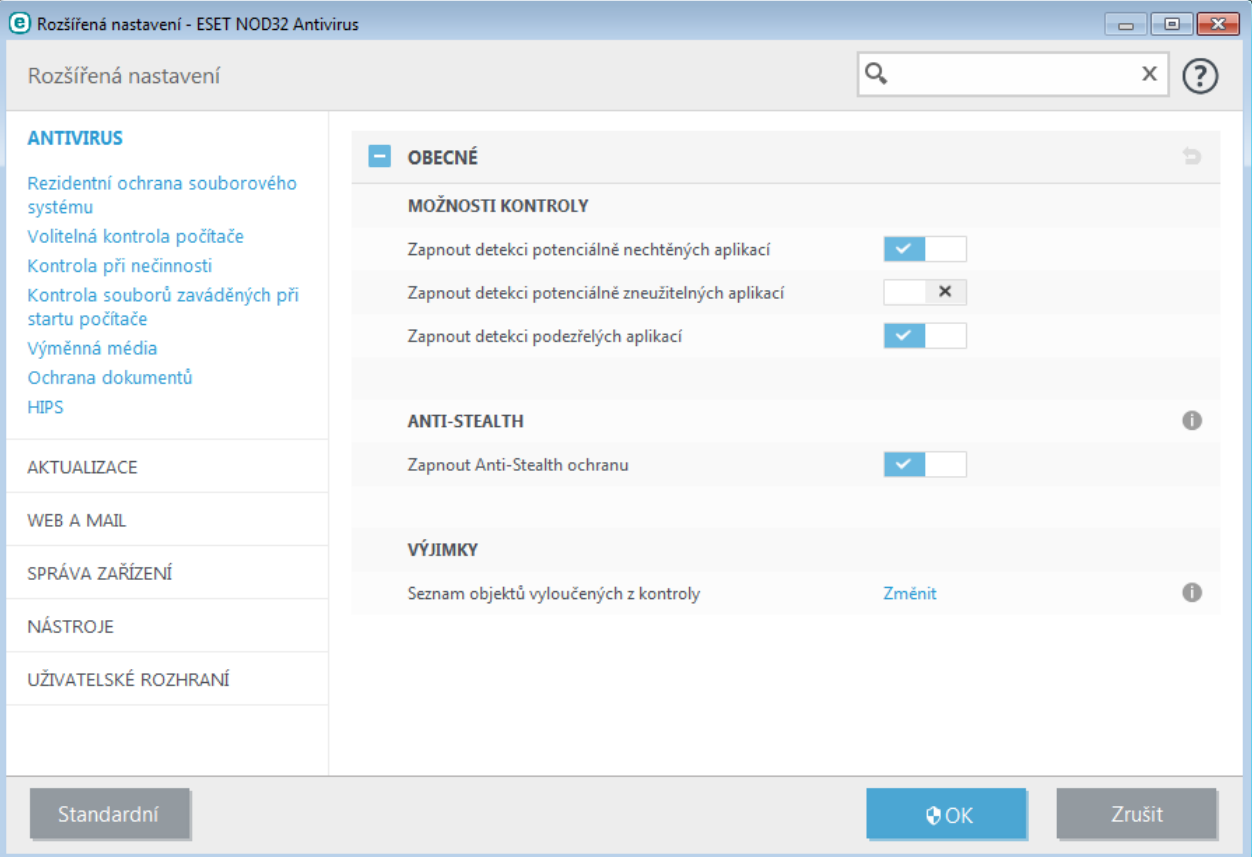

#### **Potenciálně nechtěné aplikace – Software wrappery**

Software wrapper představuje speciální typ úpravy aplikace, který používají některé softwarové portály. Vámi požadovanou aplikaci nestahujete napřímo, ale prostřednictvím nástroje třetístrany. Tyto nástroje kromě požadované aplikace do systému instalují adware nebo toolbary. Kromě originální aplikace se mohou tyto nástroje, které dále mohou měnit domovskou stránku ve vašem prohlížeči a ovlivňovat výsledky vyhledávání. Protože softwarové portály v drtivé většině neinformují koncového uživatele, že ke stažení aplikace dojde prostřednictvím nástroje třetístrany, společnost ESET detekuje tzv. software wrappery jako potenciálně nechtěné aplikace. V takovém případě máte na výběr, zda chcete pokračovat ve stahování nebo si najít jiný zdroj.

Nejnovější verzi této kapitoly naleznete v ESET [Databázi](http://go.eset.eu/knowledgebase?lng=1029&segment=business&KBID=SOLN2629) znalostí.

## **6.2 ESET Technologie**

#### **6.2.1 Exploit Blocker**

Exploit Blocker představuje další bezpečnostní vrstvu, které chrání aplikace se zranitelnými bezpečnostními dírami (například webové prohlížeče, e-mailové klienty, pdf čtečky). Neustále shromažďuje informace o určitých procesech a na základě systémových akcí provádí kontrolu, zda nebyla bezpečnostní díra zneužita.

Při detekci zneužití bezpečnostní díry dojde okamžitě k zablokování běhu daného procesu a získaná data o hrozbě jsou odeslána do cloudového systému ThreatSense. Tato data budou následně analyzována ve virových laboratořích ESET a pomohou ochránit uživatele před neznámými novými a tzv. zero-day útoky (škodlivým kódem zneužívajícím dosud nezáplatované bezpečnostní díry).

## **6.2.2 Advanced Memory Scanner**

Pokročilá kontrola paměti v kombinaci s funkcí Exploit Blocker poskytuje účinnou ochranu proti škodlivému kódu, který využívá obfuskaci a šifrování pro zabránění detekce. V případech, kdy emulace kódu nebo heuristika neodhalí hrozbu, pokročilá kontrola paměti dokáže identifikovat podezřelé chováníškodlivý kód přímo v operační paměti. Toto řešení tak představuje efektivní ochranu před malware, který používá obfuskaci kódu.

Podobně jako Exploit Blocker také Pokročilá kontrola paměti analyzuje kód až po spuštění. Existuje tedy vždy riziko, že předtím než dojde k detekci hrozby, může škodlivý kód v systému provést nežádoucí aktivity. Přesto se jedná o další bezpečnostní vrstvu, která zastaví novou infiltraci, pokud všechny ostatní technicky detekce selhaly.

## **6.2.3 ThreatSense**

Vestavěný systém včasného varování ThreatSense.Net® sbírá anonymní data od uživatelů ESET a odesílá vzorky do virových laboratoří ESET. Poskytnutím vzorku infiltrace a dalších dat do systému ThreatSense umožňuje společnosti ESET okamžitě reagovat na výskyt nových hrozeb a chránit tak své zákazníky. Specialisté ve virových laboratořích ESET tyto informace používají pro sestavení přesného obrazu o povaze a rozsahu hrozby, což nám umožňuje připravit vhodné řešení. Data odeslaná do ThreatSense představují důležitou roli při určování priorit během automatického zpracovávání.

Dále obsahuje systém reputace, který zlepšuje celkovou efektivitu našeho anti-malware řešení. Každý spuštěný soubor nebo otevřený archiv je analyzován a opatřen unikátním identifikátorem, pomocí kterého je následně porovnáván vůči databázi povolených a blokovaných položek. Pokud je soubor nalezne na seznamu povolených, bude označen jako čistý a do budoucna bude vyloučen z kontroly. Pokud se nachází na seznamu blokovaných, provede se akce v závislosti na povaze hrozby. V případě, že nebude nalezena shoda v databázi, soubor bude zkontrolován. Následně na základě výsledku kontroly dojde k označenísouboru podle toho, zda je čistý nebo infikovaný. To ve výsledku vede k nižšímu zatíženísystému během kontroly počítače a zkrácení potřebné doby na kontrolu počítače.

Tento systém reputace poskytuje účinný způsob detekce škodlivého kódu ještě předtím, než jeho přesný vzorek bude zahrnut v další aktualizaci virové databáze.

## **6.2.4 Java Exploit Blocker**

Java Exploit Blocker rozšiřuje stávající ochranu Exploit Blocker a zabraňuje zneužití bezpečnostních děr v doplňku Java. Zablokované vzorky jsou následně automaticky odeslány k analýze do virové laboratoře ESET pro přidání obrany před tímto vzorkem do další aktualizace virové databáze.

## **6.3 Elektronická pošta**

Elektronická pošta, tedy e-mail přináší jako moderní forma komunikace spoustu výhod. Je flexibilní, rychlá a přímá, a byla vlastně hlavním důvodem, proč se internet v první polovině devadesátých let minulého stoletírozšířil po celém světě.

Bohužel díky vysoké míře anonymity vznikl prostor pro zneužívání internetu a elektronické pošty k nelegálním účelům a šíření nevyžádané pošty. Nevyžádaná pošta je poměrně širokou kategoriízahrnující například reklamy, fámy a šířeníškodlivého software (malware). Nebezpečí umocňuje fakt, že náklady na rozesílání jsou v podstatě nulové a tvůrci mají k dispozici spoustu nástrojů a zdrojů na zjištění nových e-mailových adres. Množství nevyžádané pošty se tím stává těžko regulovatelné a běžný uživatel elektronické pošty je v podstatě neustále vystavován nebezpečným útokům. Čím déle je e-mailová schránka používána, tím se zvyšuje pravděpodobnost, že se dostane do databáze tvůrců nevyžádané pošty. Několik tipů na prevenci:

- pokud je to možné, nezveřejňujte svou e-mailovou adresu na internetu,
- poskytujte svoji e-mailovou adresu co nejméně,
- používejte ne zcela běžné aliasy složitější aliasy jsou obtížněji zjistitelné technikami používanými při rozesílání nevyžádané pošty,
- neodpovídejte na nevyžádanou poštu, kterou jste obdrželi,
- věnujte pozornost vyplňování formulářů na internetu zejména automaticky zaškrtnutým možnostem typu "Ano, chci dostávat do své schránky informace o novinkách",
- používejte více "specializovaných" e-mailových adres např. pracovní e-mail, e-mail pro komunikaci s přáteli a další,
- · jednou za čas změňte e-mailovou adresu,
- používejte antispamové řešení.

## **6.3.1 Reklamy**

Reklama na internetu patří mezi nejrychleji rostoucí formy reklamy. Nabídky zasílané prostřednictvím e-mailu jsou jednou z forem internetové reklamy. Jejich hlavní výhodou jsou téměř nulové náklady, přímé a okamžité doručení adresátovi. Mnoho společnostíse snaží tímto způsobem udržovat kontakt se svými stávajícími zákazníky, případně získávat nové, protože se jedná o účinný marketingový nástroj.

Reklama zasílaná e-mailem je sama o sobě legitimní. Uživatel může mít zájem získávat reklamní informace z určité oblasti. Často si však nepřeje, aby mu reklama byla zasílána, ale přesto se tak děje. V takovém případě se reklamní email stává zároveň nevyžádanou poštou – spamem.

V současné době se množství nevyžádaných reklamních e-mailů stalo velkým problémem. Tvůrci nevyžádané pošty se přirozeně snaží spam maskovat jako legitimní zprávu.

## **6.3.2 Fámy**

Fáma (z anglického "hoax") je internetem masově šířena zpráva. Nejčastějším médiem je elektronická pošta, případně komunikační nástroje typu ICQ a Skype. Jedná se buď o falešnou poplašnou zprávu, žert, nebo mystifikaci – zpráva sama o sobě se nezakládá na pravdě.

Mezi často rozšířené fámy patří například informace o novém počítačovém viru, který má běžné (vymazánísouborů, získávání hesel), nebo až přímo absurdně znějící schopnosti a snaží se vyvolat v uživateli strach.

Uněkterých poplašných zpráv se snaží autoři zajistit co největšírozšířenízprávy výzvami na další přeposlání pod různými záminkami. Časté jsou fámy o mobilních telefonech, prosby o pomoc, nabídky na velké částky peněz ze zahraničí. Ve většině případů je obtížné zjistit původnízáměr autora.

V zásadě platí pravidlo, že pokud zpráva obsahuje výzvu k dalšímu hromadnému rozesílání, jedná se s největší pravděpodobností o hoax. Na internetu existuje několik specializovaných stránek s databázi fám (hoaxů), na kterých si ověřte pravost takové zprávy předtím, než ji přepošlete dále.

## **6.3.3 Phishing**

Pojem phishing definuje kriminální činnost využívající tzv. sociální inženýrství (technika manipulace s uživateli vedoucí k získávání důvěrných informací). Cílem je získat citlivé údaje, jako například hesla k bankovním účtům, PIN kódy a jiné detaily.

Phishingem označujeme falešný e-mail tvářícíse důvěryhodně, který se snaží vzbudit dojem, že jeho odesílatelem je například banka nebo pojišťovna. Grafický vzhled zprávy, nebo stránka, na kterou zpráva odkazuje, je na první pohled nerozeznatelná od té, kterou instituce používá. Pod různými záminkami, například ověření přístupových údajů, zaslání částky peněz na účet atd. jsou od uživatelů získány důvěrné informace. Ty mohou být později zneužity v neprospěch poškozeného.

Nejlepší obranou proti phishingu je na takové zprávy vůbec neodpovídat. Banky a další instituce od vás prostřednictvím e-mailu nebudou nikdy vyžadovat uživatelské jméno a heslo.

## **6.3.4 Rozpoznání nevyžádané pošty**

Existuje několik znaků, podle kterých se dá rozpoznat, zda je přijatá e-mailová zpráva nevyžádanou poštou. Pokud daná zpráva splňuje některou z následujících podmínek, jedná se pravděpodobně o nevyžádanou poštu – spam.

- Adresa odesílatele nepatří do vašeho seznamu kontaktů.
- Dostanete výhodnou finanční nabídku, ale žádá se od vás vstupní poplatek.
- Pod různými záminkami (ověření údajů, přesun financí) jsou od vás požadovány citlivé přístupové údaje (např. číslo bankovního účtu, heslo do internetového bankovnictví apod.).
- Zpráva je napsána v cizím jazyce.
- Zpráva nabízí produkt, o který se nezajímáte. Pokud máte přece jen o produkt zájem, je vhodné si ověřit přímo u výrobce, zda odesílatel zprávy patří mezi důvěryhodné distributory.
- Zpráva obsahuje zkomolená slova, aby oklamala filtry pro nevyžádanou poštu. Například místo "viagra" ve zprávě bude "vaigra " a podobně.

# **7. Řešení nejčastějších problémů**

Tato kapitola obsahuje některé z nejčastěji se vyskytujících otázek a problémů, se kterými se můžete setkat. Klikněte na název kapitoly pro zobrazení řešení problému.

Jak [aktualizovat](#page-107-0) ESET NOD32 Antivirus? Jak aktivovat ESET NOD32 Antivirus? Jak odstranit vir z [počítače?](#page-107-1) Jak vytvořit novou úlohu v [Plánovači?](#page-108-0) Jak [naplánovat](#page-108-1) kontrolu počítače (kontrola každých 24 hodin)?

Pokud není váš problém zahrnut v seznamu výše, zkuste v nápovědě ESET NOD32 Antivirus vyhledat řešení podle klíčového slova nebo fráze, která popisuje váš problém. Pokud nenaleznete řešení vašeho problému v nápovědě, navštivte pravidelně aktualizovanou ESET [Databázi](http://go.eset.eu/knowledgebase?lng=1029&segment=bussines) znalostí. Níže naleznete odkazy na nejnavštěvovanější články v databázi.

Při aktivaci produktu ESET došlo k chybě. Co to [znamená?](http://go.eset.eu/knowledgebase?lng=1029&segment=home&KBID=SOLN2434) Jak zadat Uživatelské jméno a Heslo do programu ESET Smart [Security/ESET](http://go.eset.eu/knowledgebase?lng=1029&segment=home&KBID=SOLN2792) NOD32 Antivirus? Instalace programu ESET skončila [předčasně](http://go.eset.eu/knowledgebase?lng=1029&segment=home&KBID=SOLN2861) Co musím udělat po obnovení licence? (Domácí [uživatelé\)](http://go.eset.eu/knowledgebase?lng=1029&segment=home&KBID=SOLN2228) Co se stane, pokud změním [e-mailovou](http://go.eset.eu/knowledgebase?lng=1029&segment=home&KBID=SOLN32) adresu? Jak spustit Windows v [Nouzovém](http://go.eset.eu/knowledgebase?lng=1029&segment=home&KBID=SOLN2268) režimu nebo Nouzovém režimu se sítí

Pokud je to nutné, můžete se obrátit přímo na naše pracovníky technické podpory. Kontaktní formulář naleznete přímo v programu na záložce **Nápověda a podpora**.

## <span id="page-107-0"></span>**7.1 Jak aktualizovat ESET NOD32 Antivirus?**

Aktualizaci ESET NOD32 Antivirus můžete provádět ručně nebo automaticky. Pro zahájení aktualizace klikněte na tlačítko **Aktualizovat** na záložce **Aktualizace**.

Po nainstalování programu se standardně vytvoří naplánovaná úloha, která spouští automatickou aktualizaci každou hodinu. Pokud chcete změnit tento interval, přejděte na záložku **Nástroje** > **Plánovač** (pro více informací týkajících se Plánovače [klikněte](#page-68-0) sem).

## <span id="page-107-1"></span>**7.2 Jak odstranit vir z počítače?**

Pokud jeví počítač známky infekce, tzn. je pomalejší, zamrzá apod. doporučujeme postupovat podle následujících kroků:

- 1. V hlavním okně programu klikněte na záložku **Kontrola počítače**,
- 2. Klikněte na možnost **Smart kontrola** pro zahájení kontroly počítače,
- 3. Po ukončení kontroly prověřte protokol zkontrolovaných, infikovaných a vyléčených souborů,
- 4. Pokud chcete zkontrolovat pouze určité části počítače, vyberte možnost **Volitelná kontrola** a ručně vyberte cíle kontroly.

Pro více informací přejděte do [Databáze](http://go.eset.eu/knowledgebase?lng=1029&segment=home&KBID=SOLN2505) znalostí.
## **7.3 Jak vytvořit novou úlohu v Plánovači?**

Pro vytvoření nové úlohy v Plánovači přejděte v hlavním okně programu na záložku **Nástroje** > **Plánovač** a klikněte na tlačítko **Přidat** v dolní části okna nebo z kontextového menu dostupného po kliknutím pravým tlačítkem myši. K dispozici jsou následující typy úloh:

- **Spuštění externí aplikace** poskytne výběr aplikace, kterou má plánovač spustit,
- **Údržba protokolů** defragmentace odstraní prázdné záznamy v protokolech. Viditelné zlepšení práce s protokoly po optimalizaci je především při větším množstvízáznamů v protokolech,
- **Kontrola souborů spouštěných při startu** kontroluje soubory, které se spouštějí při startu nebo po přihlášení do systému,
- **Vytvoření záznamu o stavu počítače** vytvořízáznam systému pomocí ESET [SysInspector](#page-84-0), který slouží k důkladné kontrole stavu počítače a umožňuje zobrazit získané údaje v jednoduché a čitelné formě,
- **Volitelná kontrola počítače** provede volitelnou kontrolu disků, jednotlivých složek a souborů na počítači,
- **Prvotní kontrola** standardně se spustí po 20minutách od instalace produktu nebo restartování počítače.
- **Aktualizace** zajišťuje aktualizaci virových databází i aktualizaci všech programových komponent systému.

Mezi nejčastěji používané naplánované úlohy patří **Aktualizace**, proto si podrobněji popíšeme přidání nové aktualizační úlohy.

Po zobrazení nabídky naplánovaných úloh vyberte z rozbalovacího menu položku **Aktualizace**. Zadejte název úlohy. a klikněte na tlačítko **Další**. Dále nastavte pravidelnost opakování úlohy. K dispozici jsou možnosti: **Jednou**, **Opakovaně**, **Denně, Týdně**, **Při události**. Možnost **Nespouštět úlohu, pokud je počítač napájen z baterie** je dobré použít, pokud přenosný počítač nenízapojen do elektrické sítě a chcete v tomto čase minimalizovat jeho systémové prostředky. Dále je potřeba definovat akci, která se provede v případě, že ve stanoveném termínu nebude možné úlohu spustit. K dispozici jsou následující možnosti:

- **Při dalším naplánovaném termínu**
- **Jakmile to bude možné**
- **Okamžitě, pokud od posledního provedení uplynul stanovený interval** (definovaný v poli **Čas od posledního spuštění**)

V dalším kroku se zobrazísouhrnné informace o přidávané naplánované úloze. Akci dokončete kliknutím na tlačítko **Dokončit.**

V zobrazeném dialogovém okně vybrat profil, který se použije pro aktualizaci. Vybrat můžete primární a alternativní profil, který se použije v případě, že úlohu nebude možné provést pomocí primárního profilu. Kliknutím na tlačítko **Dokončit**se vytvořená naplánovaná úloha přidá do seznamu naplánovaných úloh.

## **7.4 Jak naplánovat kontrolu počítače (kontrola každých 24 hodin)?**

Pro naplánovánístandardní úlohy přejděte v hlavním okně programu na záložku **Nástroje** > **Plánovač**. Níže je popsán stručný návod, jak vytvořit úlohu, která bude kontrolovat lokální disky každých 24 hodin. Více informací naleznete v [Databázi](http://kb.eset.com/esetkb/index?page=content&id=SOLN3207) znalostí.

Pro naplánovaní úlohy postupujte následovně:

- 1. Klikněte na tlačítko **Přidat** v hlavním okně **Plánovače**,
- 2. V rozbalovacím menu vyberte možnost **Kontrola počítače**,
- 3. Zadejte název úlohy a klikněte na možnost **Opakovaně**,
- 4. Interval provedení úlohy zadejte 24 hodin (1440minut),
- 5. Vyberte akci, která se provede v případě neprovedení úlohy ve stanoveném čase,
- 6. Zkontrolujte všechna nastavení úlohy v seznamu a klikněte na **Dokončit**,
- 7. V rozbalovacím menu **Cíle kontroly** vyberte lokální disky,

8. Klikněte na **Nastavit** pro dokončení.

## **7.5 Jak přeinstalovat ESET NOD32 Antivirus?**

*Důležité:* Mějte na paměti, že po odinstalování produktu ESET nebude váš počítač chráněn. Pokud budete přistupovat pouze na webové stránky společnosti ESET, nehrozí vám nebezpečí.

Pro přeinstalování produktu ESET NOD32 Antivirus postupujte podle následujících kroků:

- 1. Klikněte na **Start** >**Ovládací panely** > **Programy a funkce** (Přidat nebo odebrat programy). **Tip:** Od Windows 7 v Nabídce Start můžete rovnou psát. Stačí tedy napsat prvních párznaků ze slova **Programy a funkce**.
- 2. V seznamu aplikací najděte ESET NOD32 Antivirus a klikněte na tlačítko **Změnit**/**Odinstalovat**. Postupujte podle kroků na obrazovce a po odinstalování produktu restartujte počítač
- 3. Proveďte novou [instalaci.](#page-6-0)

Více informací naleznete v Databázi znalostí:

- Postup pro [Windows](http://go.eset.eu/knowledgebase?lng=1029&segment=home&KBID=SOLN3160) 8
- Postup pro [Windows](http://go.eset.eu/knowledgebase?lng=1029&segment=home&KBID=SOLN5547) 10

Pokud je instalace poškozená, bude nutné program odinstalovat v nouzovém režimu prostřednictvím nástroje [ESET](https://servis.eset.cz/knowledgebase/article/View/73/0/jak-rucn-odinstalovat-program-eset) [Uninstaller](https://servis.eset.cz/knowledgebase/article/View/73/0/jak-rucn-odinstalovat-program-eset).